# **SNAP PAC LEARNING CENTER USER'S GUIDE**

**Form 1638-170310—March 2017**

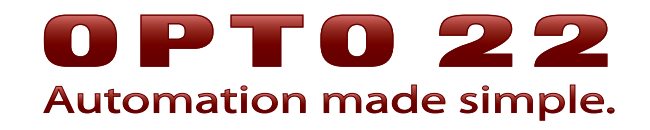

43044 Business Park Drive • Temecula • CA 92590-3614 Phone: 800-321-OPTO (6786) or 951-695-3000 Fax: 800-832-OPTO (6786) or 951-695-2712 www.opto22.com

#### **Product Support Services**

800-TEK-OPTO (835-6786) or 951-695-3080 Fax: 951-695-3017 Email: support@opto22.com Web: support.opto22.com

SNAP PAC Learning Center User's Guide Form 1638-170310—March 2017

Copyright © 2008–2017 Opto 22. All rights reserved. Printed in the United States of America.

The information in this manual has been checked carefully and is believed to be accurate; however, Opto 22 assumes no responsibility for possible inaccuracies or omissions. Specifications are subject to change without notice.

Opto 22 warrants all of its products to be free from defects in material or workmanship for 30 months from the manufacturing date code. This warranty is limited to the original cost of the unit only and does not cover installation, labor, or any other contingent costs. Opto 22 I/O modules and solid-state relays with date codes of 1/96 or newer are guaranteed for life. This lifetime warranty excludes reed relay, SNAP serial communication modules, SNAP PID modules, and modules that contain mechanical contacts or switches. Opto 22 does not warrant any product, components, or parts not manufactured by Opto 22; for these items, the warranty from the original manufacturer applies. Refer to Opto 22 form 1042 for complete warranty information.

ActiveX, JScript, Microsoft, MS-DOS, VBScript, Visual Basic, Visual C++, Windows, and Windows Vista are either registered trademarks or trademarks of Microsoft Corporation in the United States and other countries. Linux is a registered trademark of Linus Torvalds. ARCNET is a registered trademark of Datapoint Corporation. Modbus is a registered trademark of Schneider Electric, licensed to the Modbus Organization, Inc. Wiegand is a registered trademark of Sensor Engineering Corporation. Allen-Bradley, CompactLogix, ControlLogix, MicroLogix, SLC, and RSLogix are either registered trademarks or trademarks of Rockwell Automation. CIP and EtherNet/IP are trademarks of ODVA. Raspberry Pi is a trademark of the Raspberry Pi Foundation.

groov includes software developed by the OpenSSL Project for use in the OpenSSL Toolkit. (http://www.openssl.org)

All other brand or product names are trademarks or registered trademarks of their respective companies or organizations.

Opto 22 Automation Made Simple.

Wired+Wireless controllers and brains are licensed under one or more of the following patents: U.S. Patent No(s). 5282222, RE37802, 6963617; Canadian Patent No. 2064975; European Patent No. 1142245; French Patent No. 1142245; British Patent No. 1142245; Japanese Patent No. 2002535925A; German Patent No. 60011224.

Opto 22 FactoryFloor, groov, Optomux, and Pamux are registered trademarks of Opto 22. Generation 4, groov Server, ioControl, ioDisplay, ioManager, ioProject, ioUtilities, mistic, Nvio, Nvio.net Web Portal, OptoConnect, OptoControl, OptoDataLink, OptoDisplay, OptoEMU, OptoEMU Sensor, OptoEMU Server, OptoOPCServer, OptoScript, OptoServer, OptoTerminal, OptoUtilities, PAC Control, PAC Display, PAC Manager, PAC Project, PAC Project Basic, PAC Project Professional, SNAP Ethernet I/O, SNAP I/O, SNAP OEM I/O, SNAP PAC System, SNAP Simple I/O, SNAP Ultimate I/O, and Wired+Wireless are trademarks of Opto 22.

# **[Table of Contents](#page-10-0)**

*Appendix A*

# 0PT022

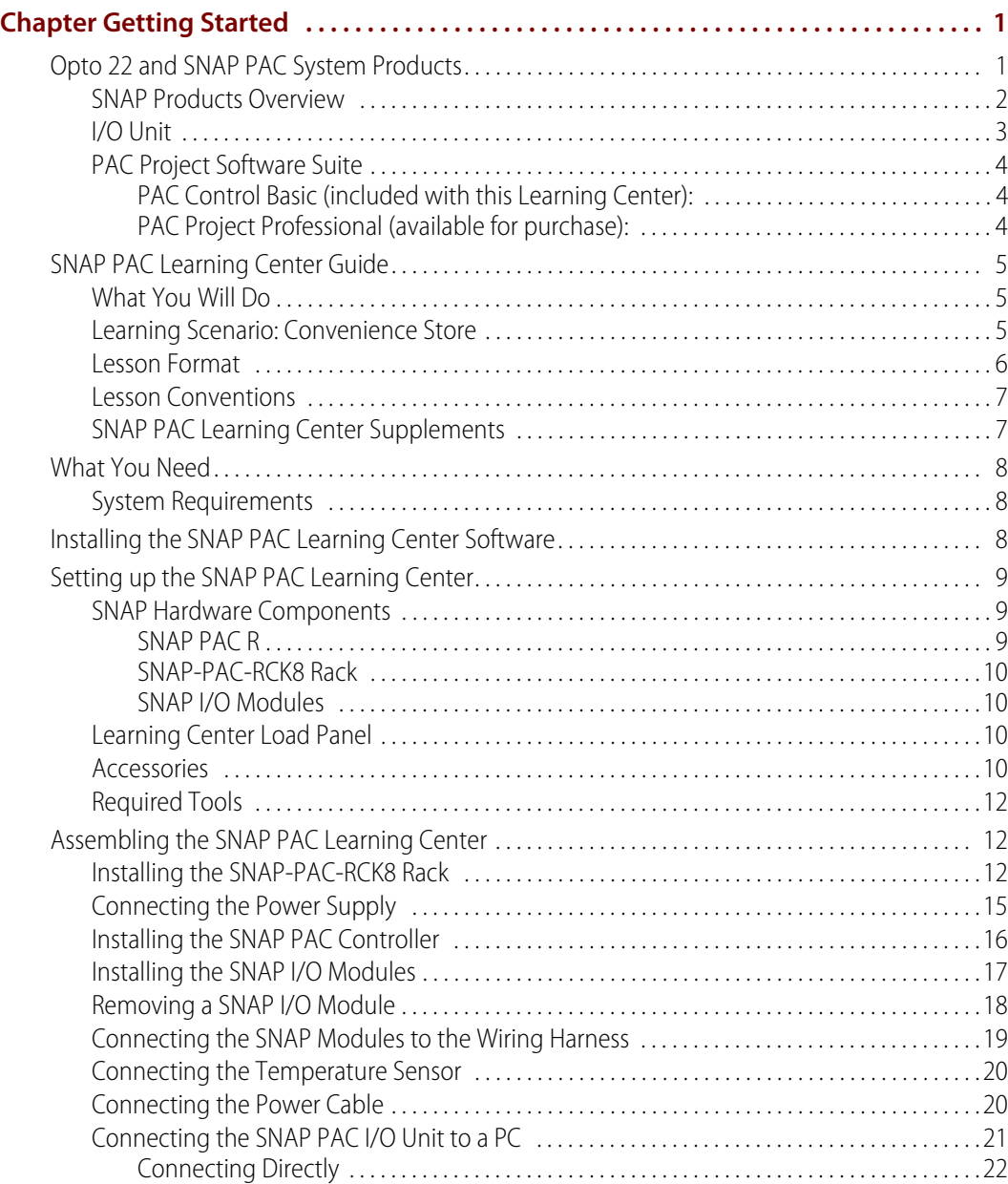

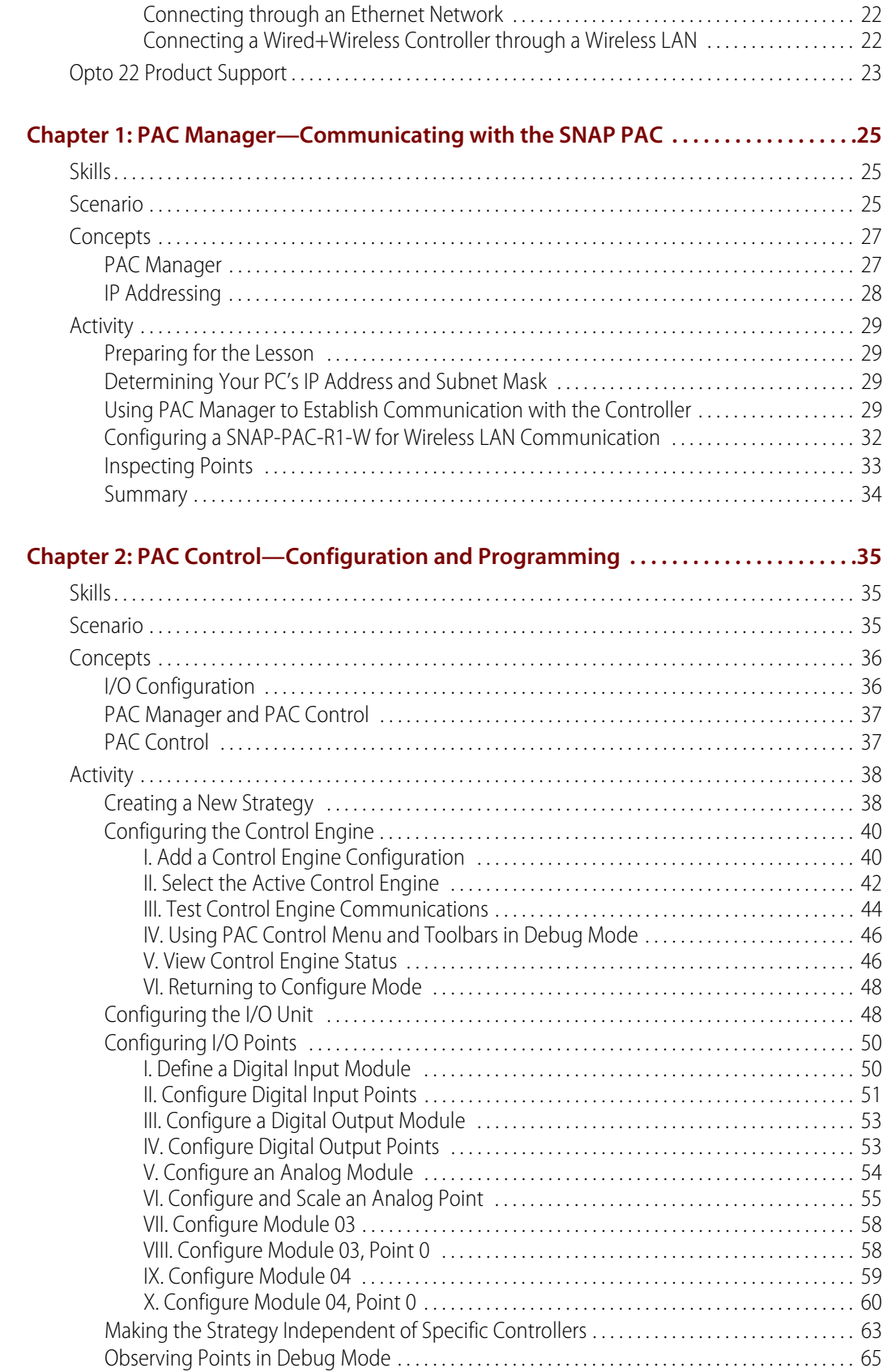

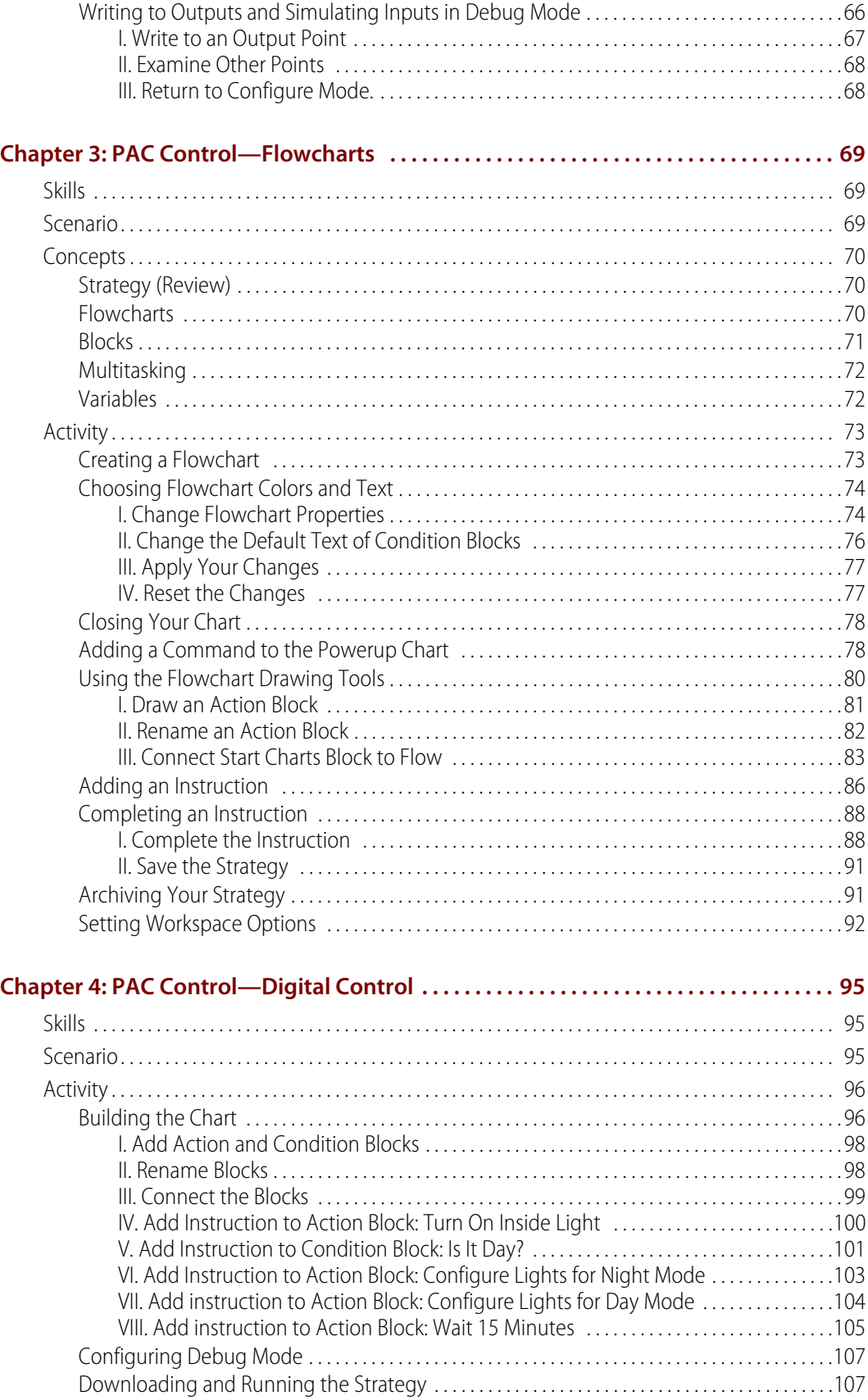

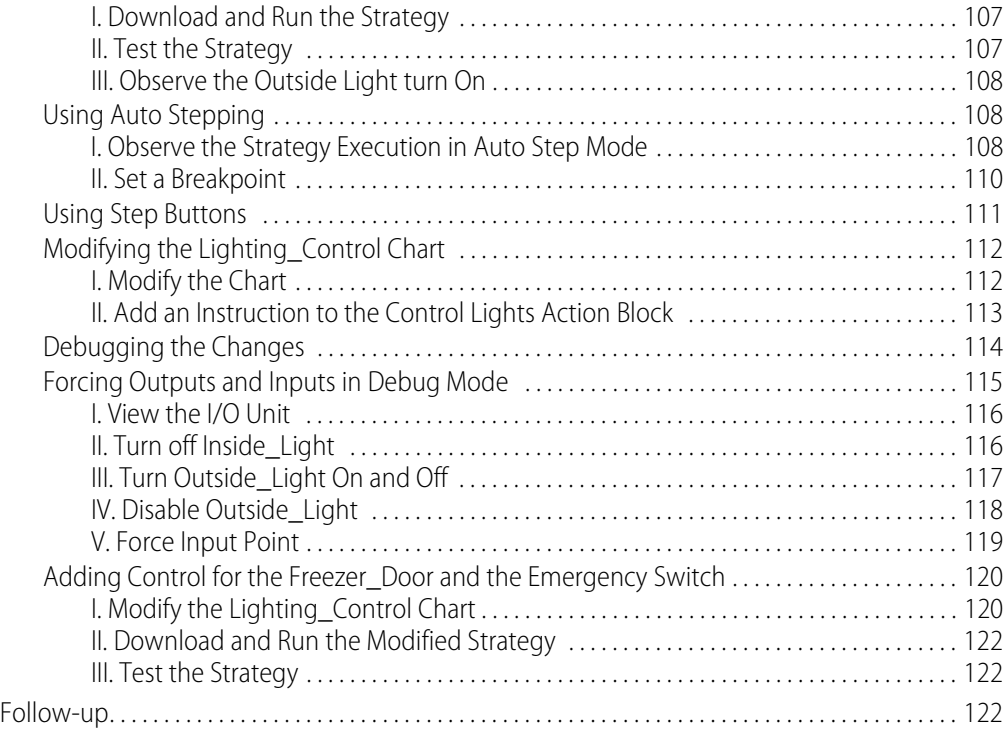

#### **[Chapter 5: PAC Control—Analog Control . . . . . . . . . . . . . . . . . . . . . . . . . . . . . . . . . . . . . 125](#page-134-0)**

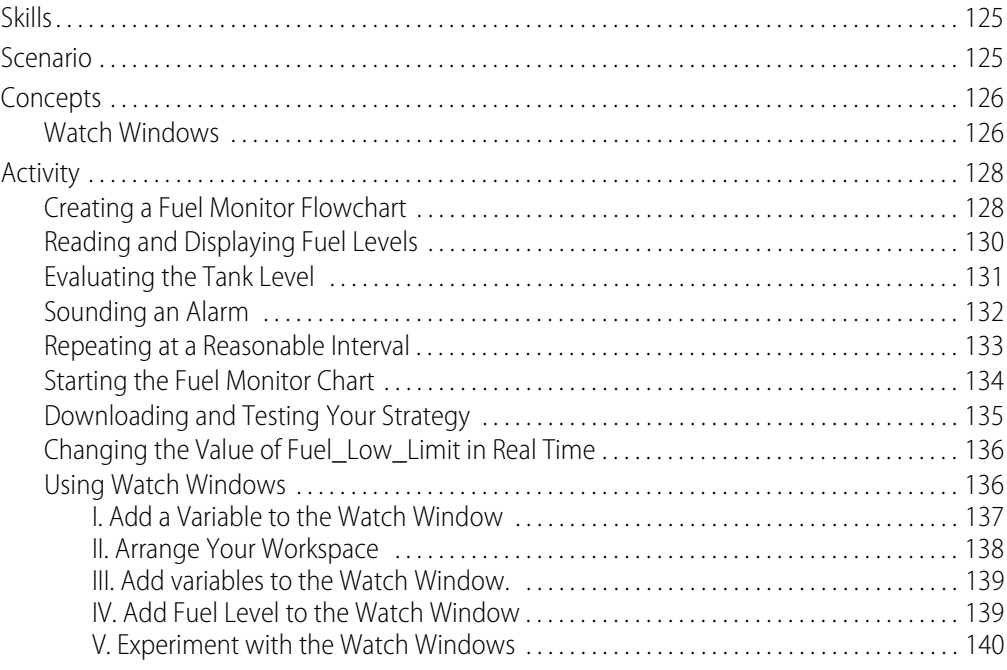

#### **[Chapter 6: PAC Control—OptoScript . . . . . . . . . . . . . . . . . . . . . . . . . . . . . . . . . . . . . . . . . 141](#page-150-0)** [Skills . . . . . . . . . . . . . . . . . . . . . . . . . . . . . . . . . . . . . . . . . . . . . . . . . . . . . . . . . . . . . . . . . . . . . . . . . . . . . . . . . . . 141](#page-150-1) [Scenario . . . . . . . . . . . . . . . . . . . . . . . . . . . . . . . . . . . . . . . . . . . . . . . . . . . . . . . . . . . . . . . . . . . . . . . . . . . . . . . 141](#page-150-2)

[Concepts . . . . . . . . . . . . . . . . . . . . . . . . . . . . . . . . . . . . . . . . . . . . . . . . . . . . . . . . . . . . . . . . . . . . . . . . . . . . . . 141](#page-150-3)

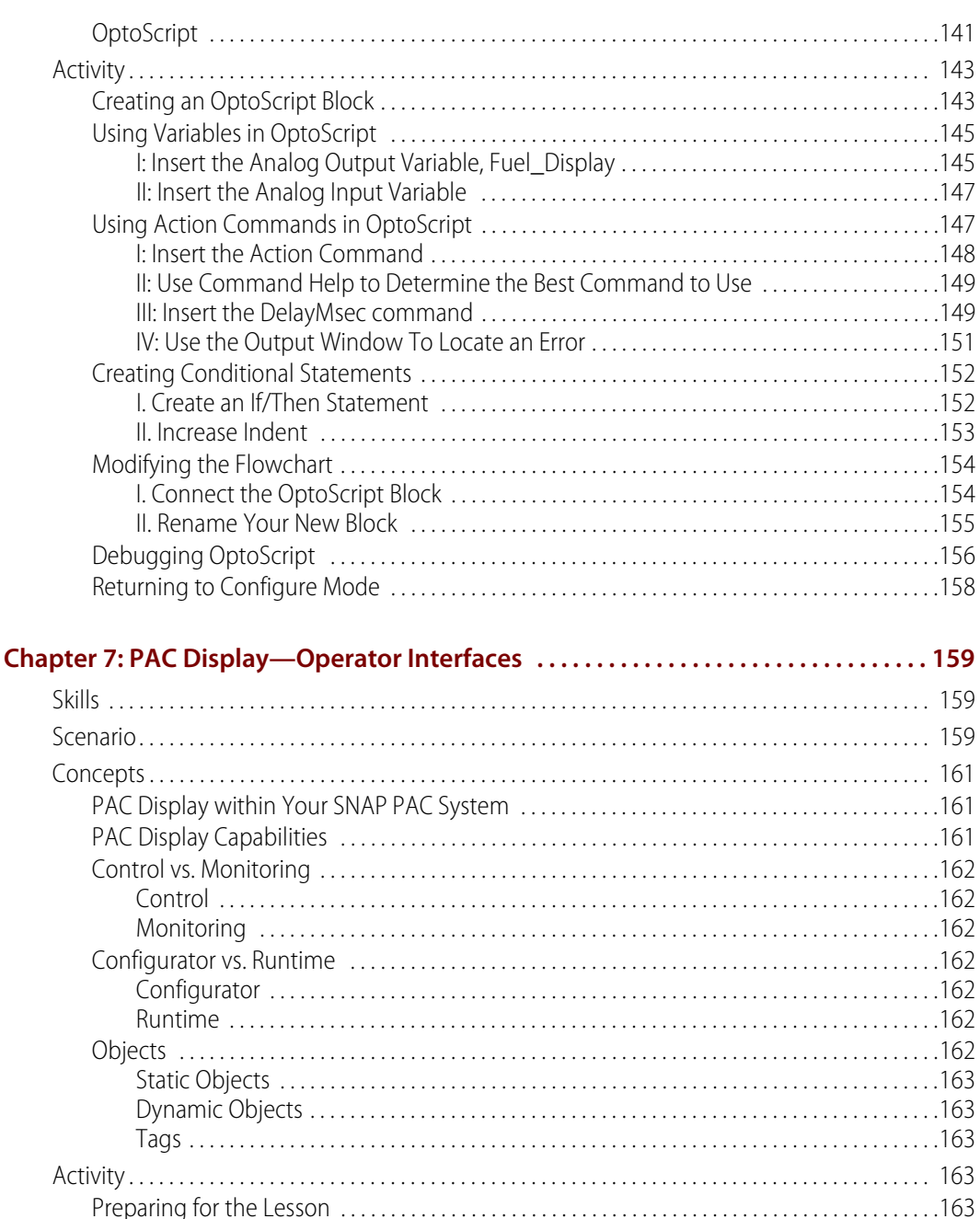

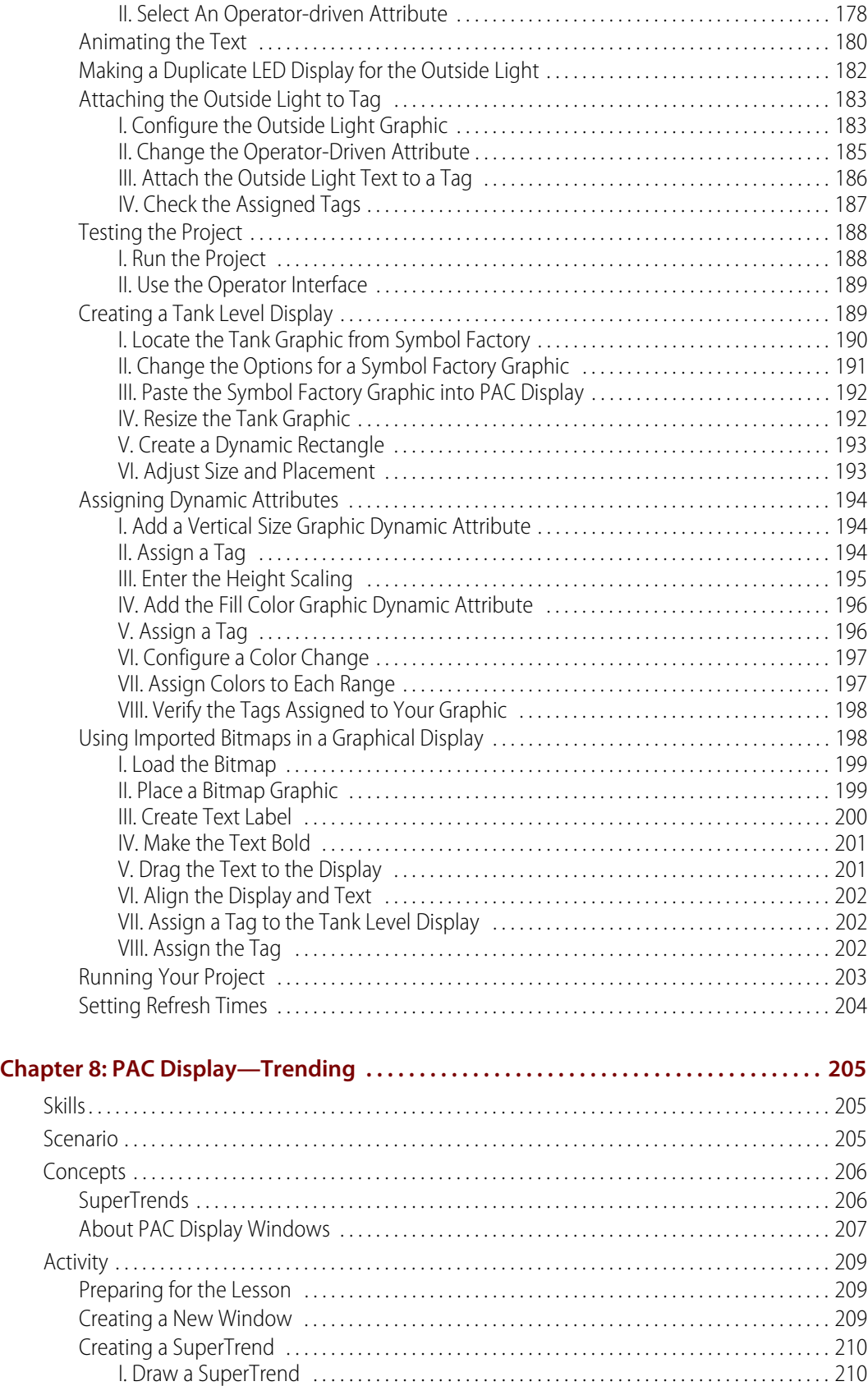

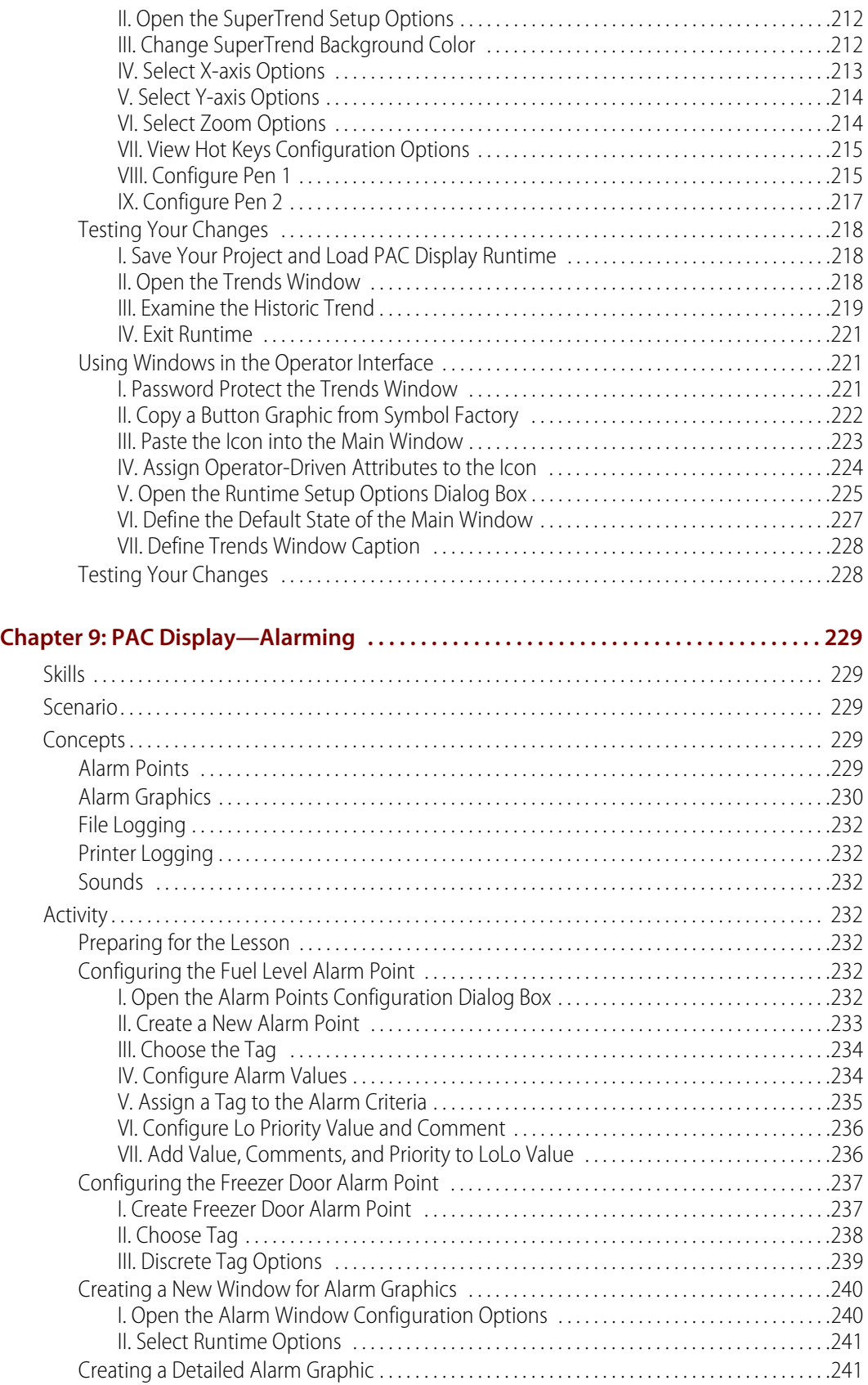

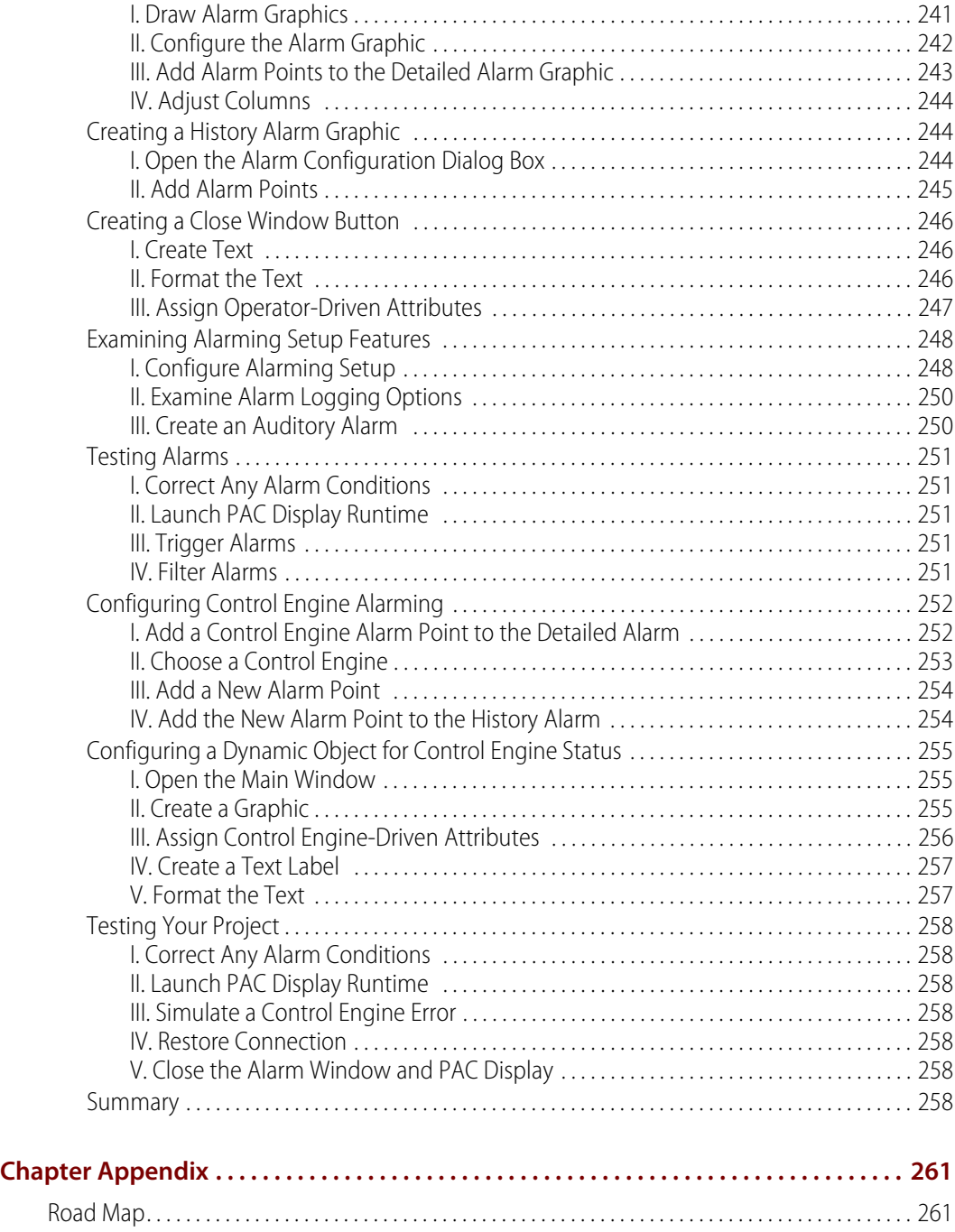

# <span id="page-10-0"></span>**Getting Started**

*Chapter I*

# <span id="page-10-1"></span>**Opto 22 and SNAP PAC System Products**

Founded in 1974, Opto 22 develops and manufactures hardware and software products for applications in industrial automation, remote monitoring, data acquisition, and the Industrial Internet of Things (IIoT). Using standard, commercially available Internet, networking, and computer technologies, Opto 22's input/output and control systems allow customers to monitor, control, and acquire data from all of the mechanical, electrical, and electronic assets that are key to their business operations. Opto 22's products and services support automation end users, OEMs, and information technology and operations personnel. More than 85 million devices worldwide are reliably connected to Opto 22 systems.

Opto 22's SNAP PAC product family provides systems for remote monitoring, data acquisition, industrial automation, and IIoT applications. The choice of system varies according to application needs, for example, the level of control, network and communication protocols, mobile access to data or control, and requirements for integration with other systems and equipment.

# <span id="page-11-0"></span>**SNAP Products Overview**

Opto 22 provides a diverse set of products used for many purposes.

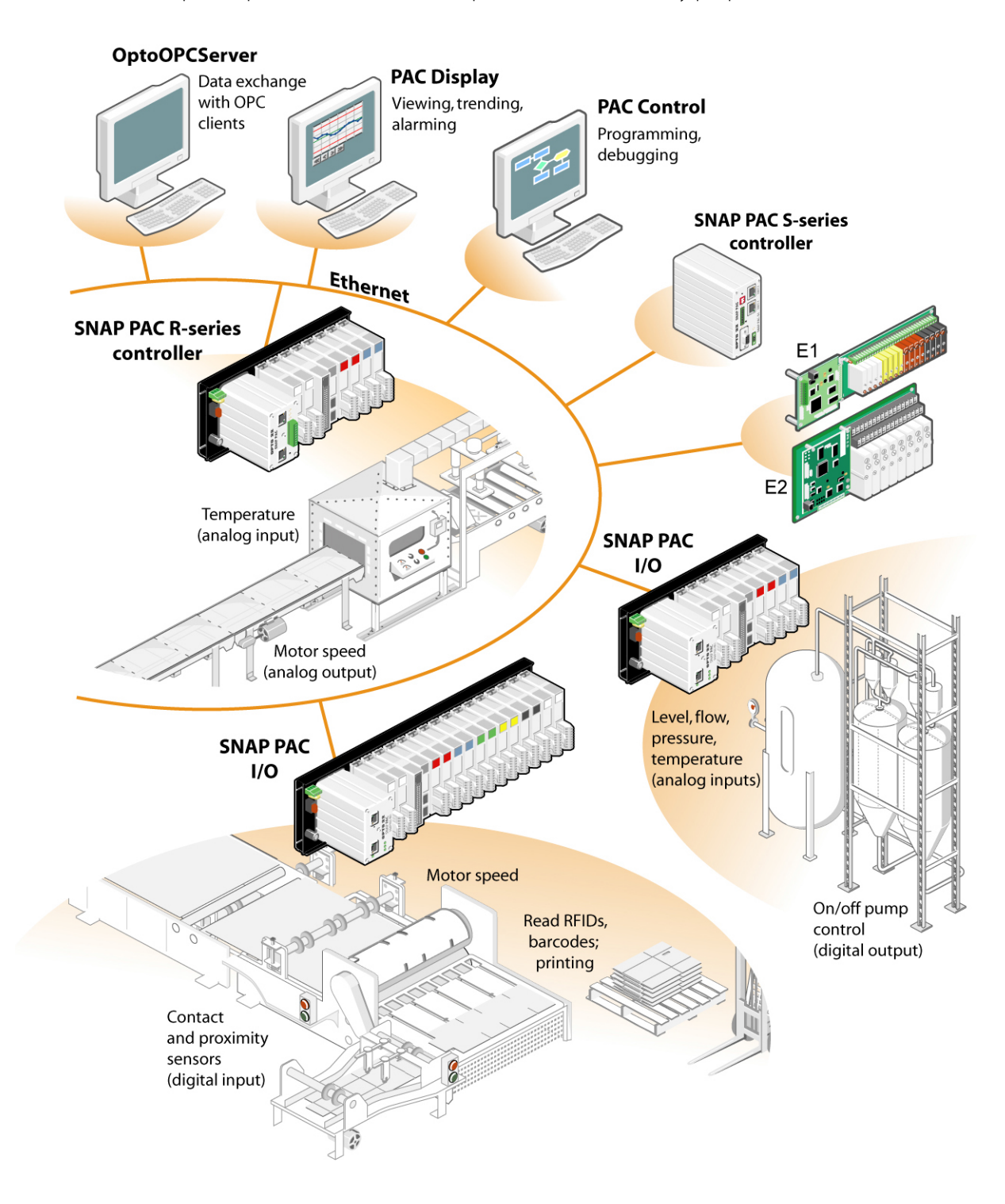

# <span id="page-12-0"></span>**I/O Unit**

The I/O unit is the essential combination of inputs and outputs wired to real-world devices, plus an I/O processor (on-the-rack controller or brain) for local intelligence and communication. You can build a variety of I/O units to match your needs.

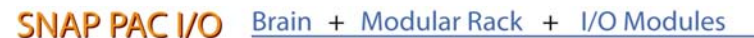

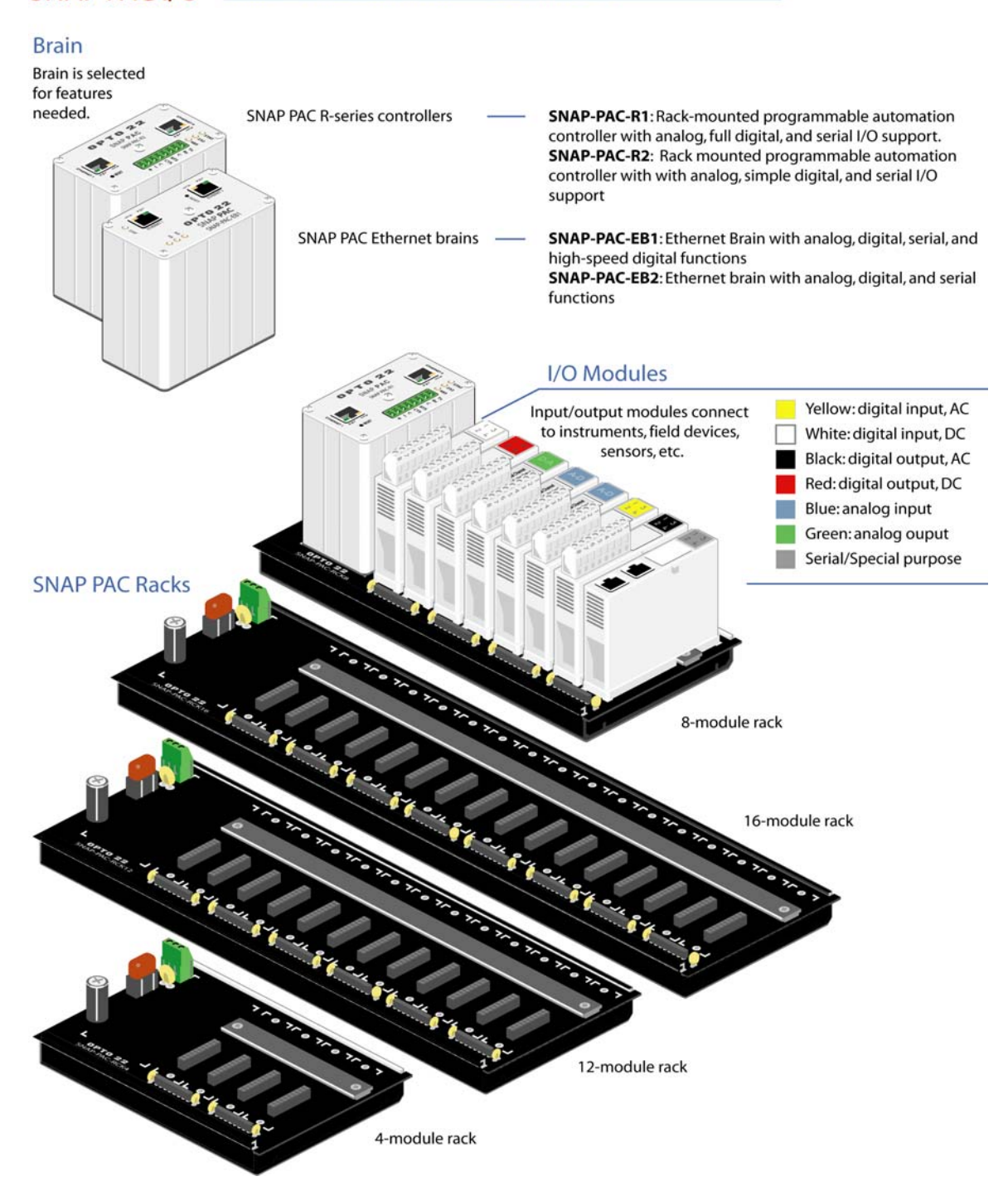

# <span id="page-13-0"></span>**PAC Project Software Suite**

Opto 22's PAC Project software suite is an integrated set of software and utilities for use with SNAP PAC systems. Collectively, these tools provide a simple yet powerful way to configure, design, and troubleshoot your control environments.

#### <span id="page-13-1"></span>**PAC Control Basic (included with this Learning Center):**

- **•** PAC Control™ Basic
- **•** PAC Display™ Basic
- **•** PAC Manager™

#### <span id="page-13-2"></span>**PAC Project Professional (available for purchase):**

- **•** PAC Control Professional
- **•** PAC Display Professional
- **•** OptoOPCServer™
- **•** OptoDataLink™
- **•** SoftPAC™
- **•** PAC Manager

**PAC Control—**The SNAP PACs are programmed using PAC Control, a graphical, flowchart-based programming tool for machine control and process applications. Using PAC Control, you create, download, and run control programs. In addition to flowchart programming, PAC Control includes a powerful, built-in scripting language based on C and other procedural languages.

**PAC Display—**Opto 22's PAC Display is an intuitive HMI package for building operator interfaces for your Microsoft® Windows® -based clients communicating with Opto 22 SNAP PAC systems. PAC Display offers a full-featured HMI including alarming, trending, and a built-in library of 3,000 industrial automation graphics.

**PAC Manager—**PAC Manager is a maintenance and configuration utility provided with SNAP PAC systems hardware. This utility sets up the Ethernet communications, upgrades firmware, and streamlines the configuration of the I/O unit.

**OptoOPCServer—**OptoOPCServer is a fast, efficient OLE for Process Control (OPC) 2.0-compliant server that provides OPC clients access to SNAP PAC systems. Client applications can read and write to I/O points or even change their specific configuration options. OPC clients also have access to all strategy variables and elements in a PAC Control strategy.

**OptoDataLink—**OptoDataLink is connectivity software that collects data from an Opto 22 SNAP PAC controller and other sources, and then sends that data to one or more destinations. OptoDataLink supports sending data to ODBC-compliant databases, SNAP PAC controllers and brains, and ASCII text files.

SoftPAC—A software-based controller for PC-based control, SoftPAC runs on

PAC Project Basic™ provides all the software you need for industrial automation, remote monitoring, and data acquisition applications in any field. During this course, you'll use components of PAC Project Basic. However, you'll want to use PAC Project Professional™ for operations that include

complex network architectures, ODBC database connections, redundant controllers, OPC communication, or legacy Opto 22 FactoryFloor® systems.

# <span id="page-14-0"></span>**SNAP PAC Learning Center Guide**

This SNAP PAC Learning Center Guide is a hands-on, learn-by-example training course. Each chapter introduces aspects of PAC Control, PAC Display, and PAC Manager with a step-by-step guide.

### <span id="page-14-1"></span>**What You Will Do**

- **•** Introduction: Assemble the Learning Center hardware.
- **•** Lesson 1: Establish network communication with your PAC system using PAC Manager.
- **•** Lessons 2–6: Configure the I/O and program the SNAP PAC using PAC Control.
- **•** Lessons 7–9: Create an operator interface using PAC Display.

#### <span id="page-14-2"></span>**Learning Scenario: Convenience Store**

Lessons 1–9 present their concepts within the context of a fictional scenario: using a SNAP PAC R-series I/O unit to remotely control and monitor a convenience store. The SNAP PAC R is ideal for many types of applications, but a convenience store example allows us to

demonstrate the rich set of features that combines aspects of machine control, monitoring, and data acquisition.

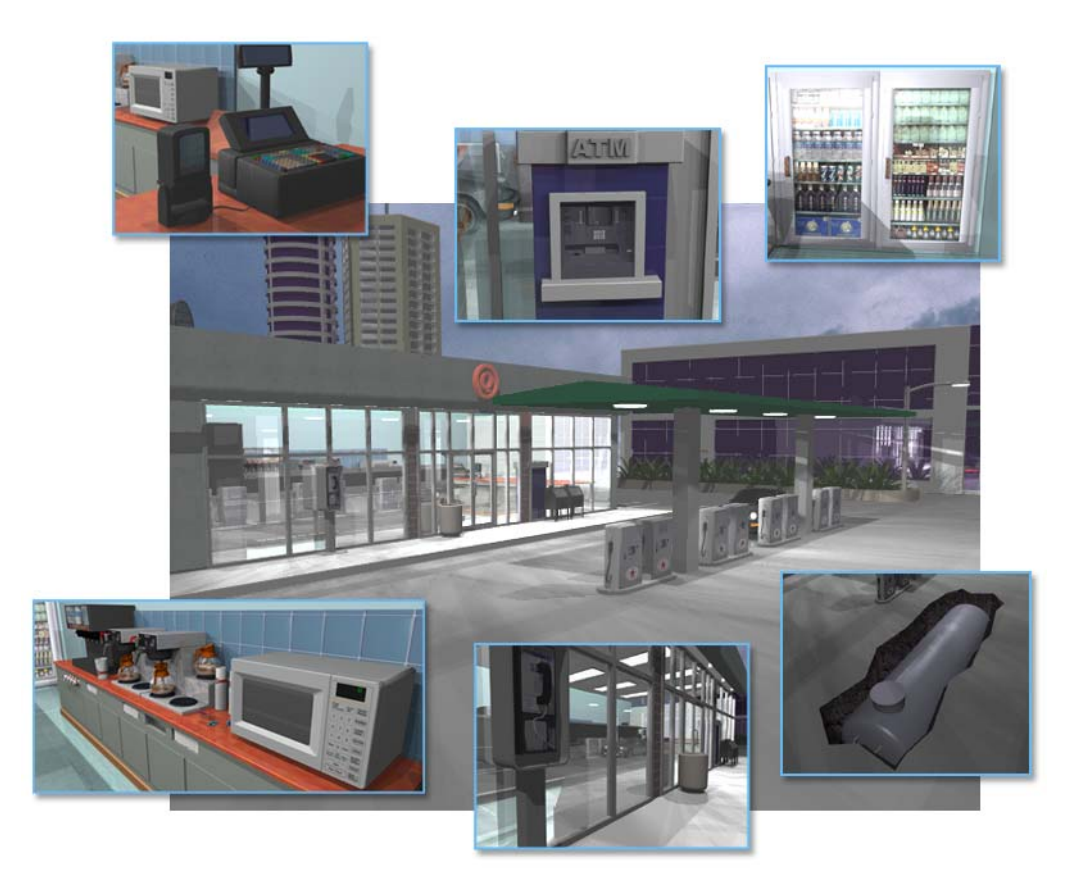

In this example, you will learn how to connect and control machinery, program logic using simple flowcharts and user-friendly project management, and create sophisticated user interfaces. These activities will illustrate how you can control many types of processes or monitor any type of machinery, and create complex process visualization programs.

# <span id="page-15-0"></span>**Lesson Format**

The following sections are used to assist you in learning, reviewing, and applying the material:

- **•** Skills—an overview of skills taught in the lesson.
- **•** Scenario—a description of how the lesson affects the convenience store application being built throughout the course.
- **•** Concepts—an overview of the background concepts being applied in this lesson.
- **•** Activity—step-by-step procedures and explanations for building the convenience store application, interspersed with concept reviews. Instructions within the activity should be followed exactly. In some instances, upper or lowercase letters must be used. Type variable and I/O point names exactly as shown in this manual.

**•** Project Road Map—the Road Map provides an overview of all the features covered in this Learning Center Guide. This may help you keep track of your progress and know where to review. It also shows you which features affect later chapters. For example, the Road Map shows you which points configured in previous chapters are used in later chapters.

# <span id="page-16-0"></span>**Lesson Conventions**

The following conventions are used throughout this guide:

- **•** Menu commands: Select File > New to create a new file.
- **•** Computer files: Open the file Store\_IOConfig.otg.
- Text that you are to type: Fuel is low
- **•** Named selections on the screen: In the Type field, choose Analog Point.
- **•** Graphic illustrations of software:
	- Curved arrows show preceding step(s).
	- Straight arrows emphasize a feature of interest.

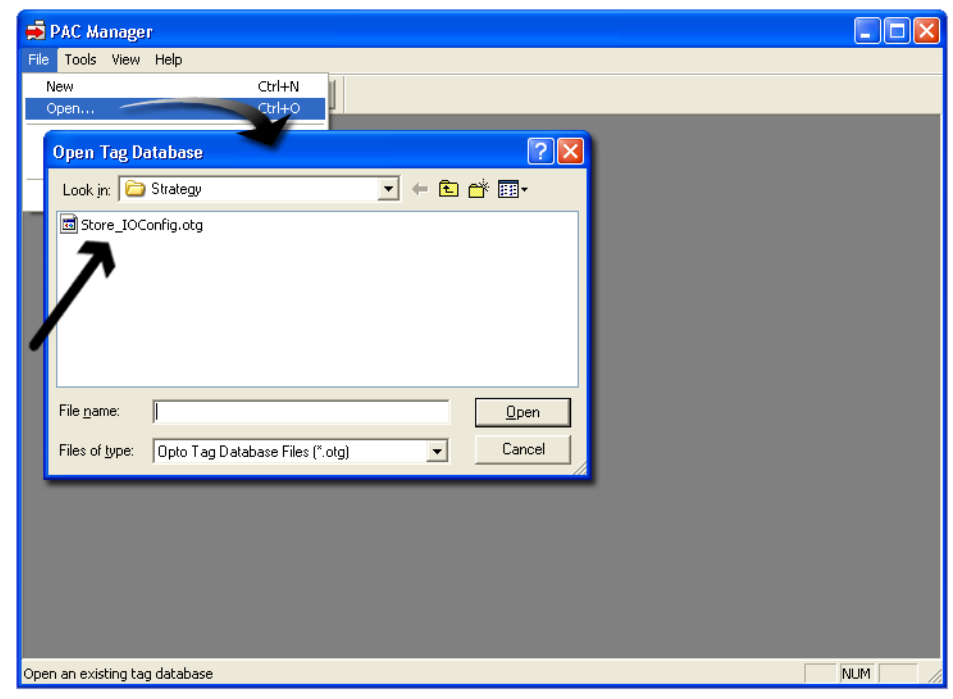

This diagram is an example of the type of instructions used throughout this guide.

# <span id="page-16-1"></span>**SNAP PAC Learning Center Supplements**

When you've completed the activities in this SNAP PAC Learning Center Guide, there is still more to discover. Learning Center Supplements (OptoTutorials**TM**) provide step-by-step instructions for advanced features of PAC Project software. To download the latest OptoTutorials, visit www.opto22.com/site/le\_index.aspx.

# <span id="page-17-0"></span>**What You Need**

#### <span id="page-17-1"></span>**System Requirements**

To use the SNAP PAC Learning Center with your PC, you must have the following minimum computer configuration for PAC Project software:

- **•** A computer with a standard or mainstream core processor and (at least) the minimum memory required for your version of Microsoft Windows. (Low-end CPUs are not recommended.) Additional memory may be required for some configurations.
- **•** One of the following operating systems:
	- Microsoft Windows 10 Professional (32-bit or 64-bit)
	- Windows 8.1 Professional (32-bit or 64-bit)
	- Windows 7 Professional (32-bit or 64-bit)
	- Windows Vista® Business (32-bit only)

NOTE: PAC Project will not install on Windows XP or older Windows operating systems. Embedded operating systems are not tested or supported.

- **•** Ethernet capability.
- **•** VGA or higher resolution monitor (Super VGA recommended). Minimum size: 800x600 with small fonts.
- **•** Mouse or other pointing device.
- **•** (Optional) Installed Windows printer.
- **•** For available hard disk requirements, please see the PAC Project Release Notes.

# <span id="page-17-2"></span>**Installing the SNAP PAC Learning Center Software**

You will use the PAC Project Basic Software Suite with the SNAP PAC Learning Center.

- **1.** Open the SNAP-PAC-R1 package that came with the Learning Center and remove the PAC Project CD. Insert the CD in your computer's CD drive.
- **2.** If the installation wizard does not appear, start Windows Explorer, navigate to your compact disc drive, and double-click Setup.exe to begin installation.
- **3.** Follow the on-screen instructions. During installation, make the following choices:
	- When asked to choose between PAC Project Basic and PAC Project Professional, choose PAC Project Basic.

– In the Select Components dialog box, make sure Install Learning Center Files is checked, as shown here:

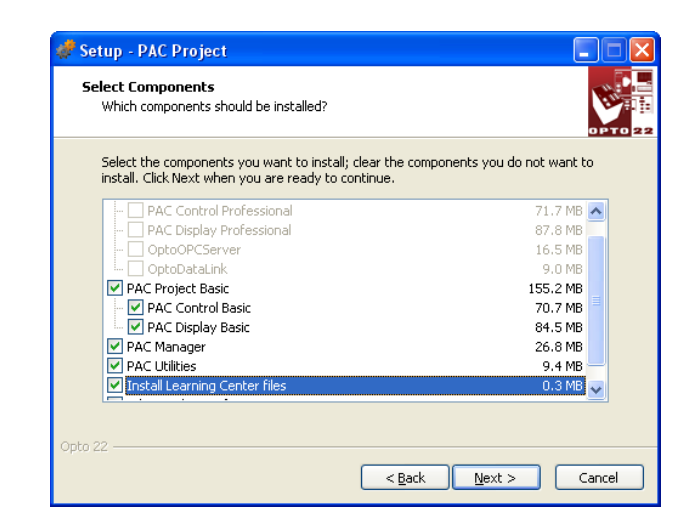

The following software is installed:

- A complete, fully functional version of PAC Project Basic software and utilities
- Learning Center sample files, which are installed in the SNAP PAC Learning Center directory. For example, C:\Users\Public\Documents\Opto 22\PAC Project 9.6\SNAP PAC Learning Center

NOTE: Your PAC Project version number may be different.

If you have trouble installing the software, contact Opto 22 Product Support. See "Product Support" on page 4.

# <span id="page-18-0"></span>**Setting up the SNAP PAC Learning Center**

The SNAP PAC Learning Center includes all the necessary Opto 22 I/O hardware, a load panel with power supply, and all necessary cables.

#### <span id="page-18-1"></span>**SNAP Hardware Components**

#### <span id="page-18-2"></span>**SNAP PAC R**

The SNAP PAC R is one of Opto 22's high-performance I/O processors with an on-board control engine designed to control analog, digital, and serial modules on the same rack.

The SNAP PAC R merges two functions that are usually located in separate pieces of hardware: input/output processing and flowchart-based control. The processor, rack, and modules together are referred to as an I/O unit. You can attach the I/O unit to existing Ethernet networks, making it easy to add control where necessary. Or you can use standard Ethernet connections to build an independent control network, connecting your PC

directly to the I/O unit. With a SNAP-PAC-R-W Wired+Wireless controller you can use either a standard Ethernet network or a wireless LAN.

#### <span id="page-19-0"></span>**SNAP-PAC-RCK8 Rack**

The SNAP-PAC-RCK8 rack mounts up to eight SNAP digital, analog, and serial modules.

#### <span id="page-19-1"></span>**SNAP I/O Modules**

The Learning Center includes the following SNAP I/O modules:

- **•** SNAP-IDC5D: Digital DC Input 2.5–28 VDC, 5 VDC Logic
- **•** SNAP-ODC5SRC: Digital DC Output 5–60 VDC Source, 5 VDC Logic
- **•** SNAP-AOV27: Analog Output Dual -10 to +10 VDC
- **•** SNAP-AICTD: Analog Input Dual ICTD Temperature
- **•** SNAP-AIV: Analog Input Dual ±10 or ±5 VDC

# <span id="page-19-2"></span>**Learning Center Load Panel**

The load panel consists of:

- **•** Two toggle switches
- **•** Two momentary switches
- **•** One SonAlert (buzzer)
- **•** Three LEDs
- **•** One meter
- **•** One potentiometer
- **•** Temperature sensor connection

# <span id="page-19-3"></span>**Accessories**

The SNAP PAC Learning Center includes the following accessories:

- **•** Temperature probe
- **•** Power cable— Input voltage range for the Learning Center is 120–300 VAC. A power cable is included based on your location (U.S., international, or UK). If you find that the cable you have is incorrect, please call Opto 22 at 800-321-6786 (toll-free in the U.S.) or 951-695-3000 to request the correct one.
- **•** Ethernet Category 5 cable—This cable allows a direct connection between your PC and the SNAP PAC I/O unit without the need for a hub or additional cables.

Learning Center hardware components are illustrated below:

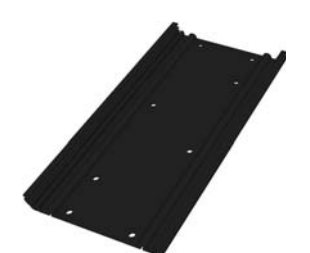

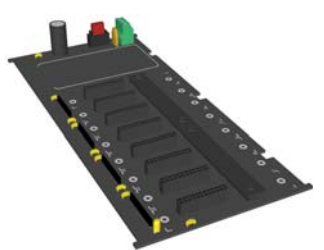

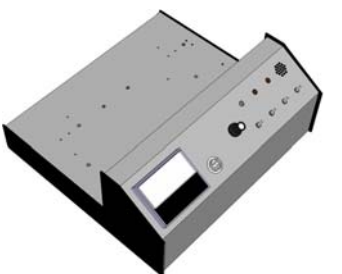

SNAP rack extrusion SNAP-PAC-RCK8 rack Learning Center load panel

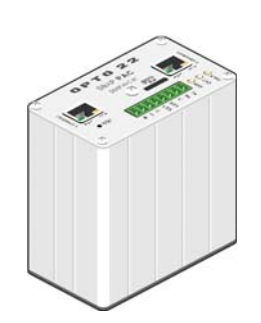

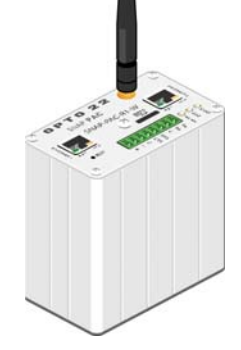

SNAP-PAC-R1 or SNAP-PAC-R1-W SNAP I/O module (5)

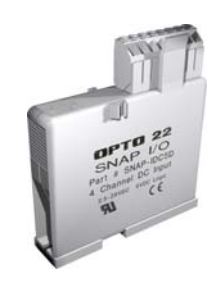

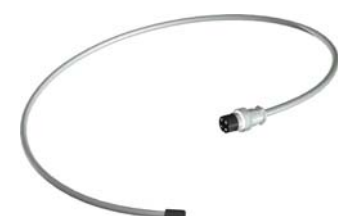

Temperature probe SNAP module tool Ethernet cable

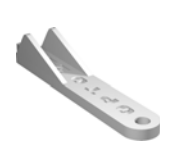

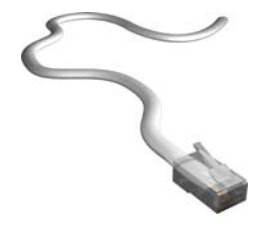

### <span id="page-21-0"></span>**Required Tools**

Phillips and flat-blade screwdrivers are provided for assembling the SNAP PAC Learning Center.

# <span id="page-21-1"></span>**Assembling the SNAP PAC Learning Center**

Follow the instructions in each section below to assemble the components of your SNAP PAC Learning Center and connect it to your PC.

### <span id="page-21-2"></span>**Installing the SNAP-PAC-RCK8 Rack**

**1.** Align the four mounting holes on the Learning Center and the extrusion, and then attach the extrusion to the Learning Center using the screws provided.

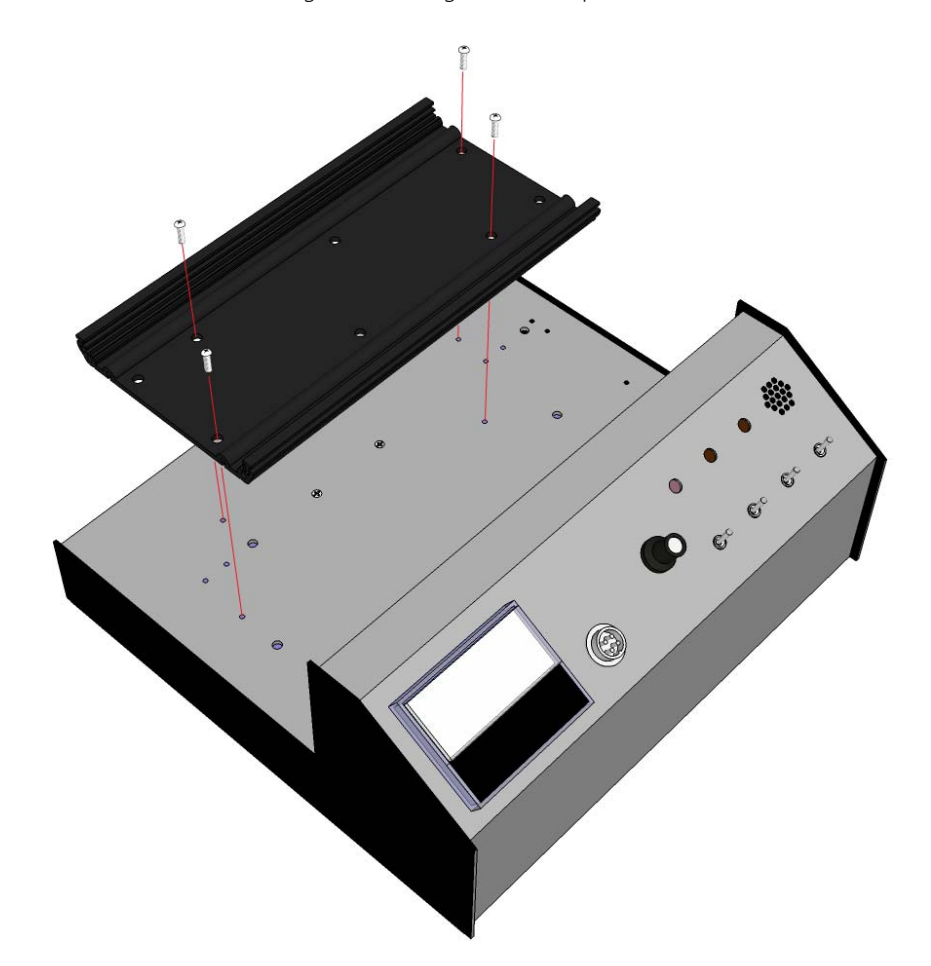

**2.** With the release notches at the top, insert the bottom edge of the circuit board into a groove in the extrusion.

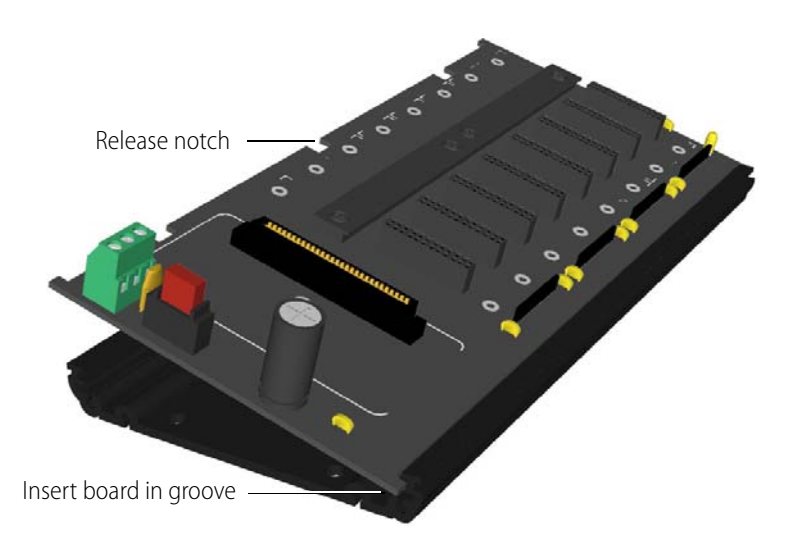

**3.** Insert a flat blade screwdriver into the release notch on the left and pry out the extrusion while pushing down hard on the circuit board to push the left edge into place. While maintaining downward pressure on the circuit board, pry out the extrusion at the middle release notch and push the middle part of the board into place. Continue the process with the right release notch, applying hard downward pressure until the circuit board snaps into place.

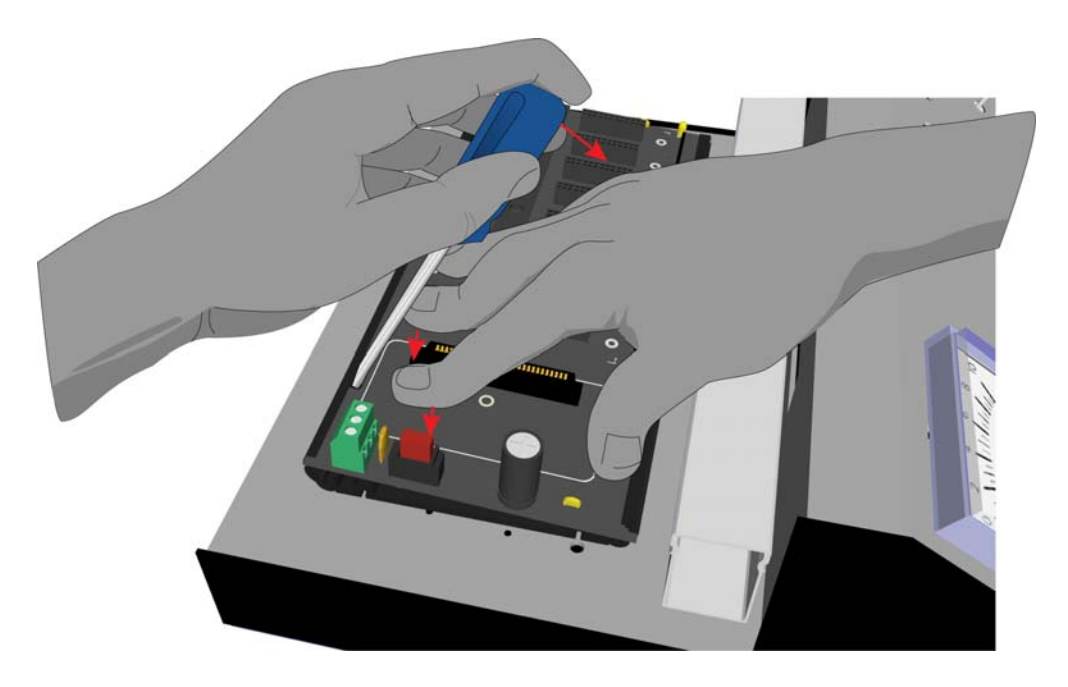

**4.** Attach the end caps with the screws provided.

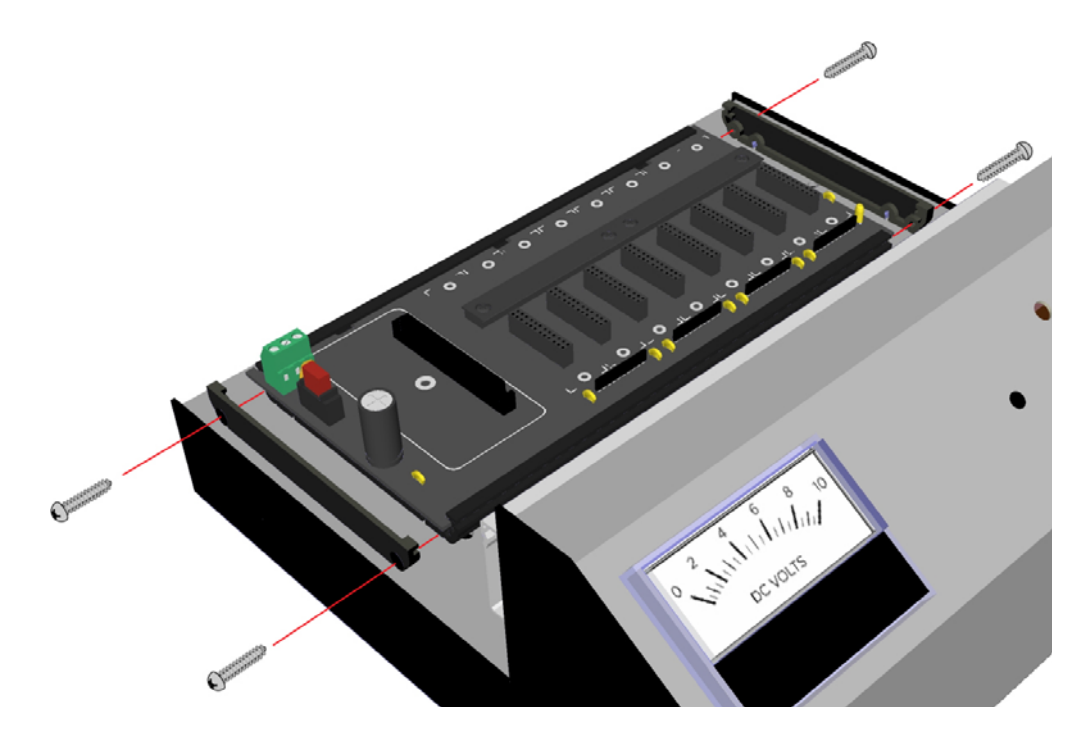

Your rack and extrusion assembly should now look like this:

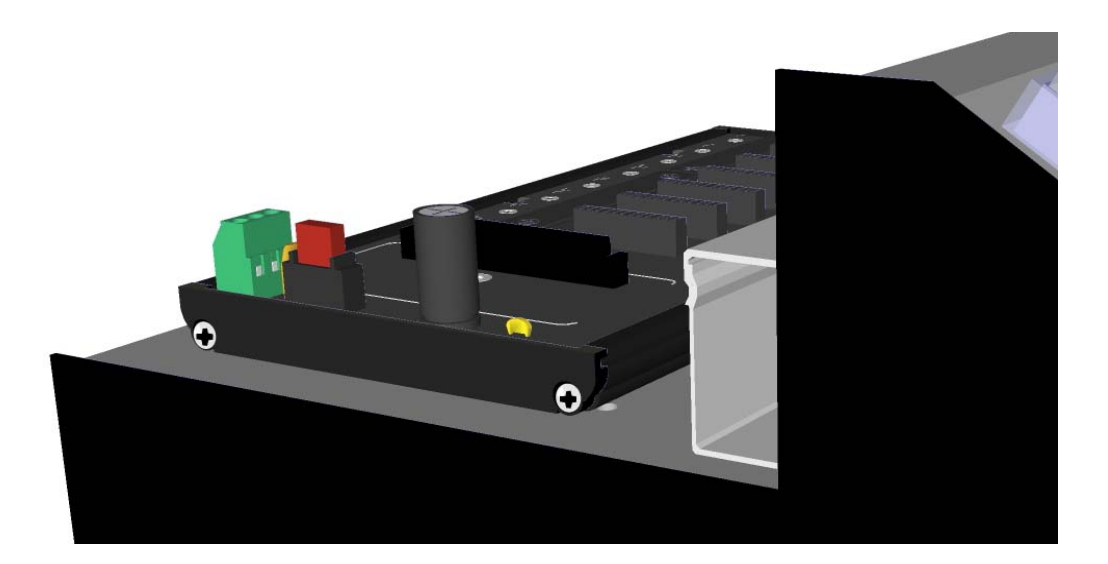

# <span id="page-24-0"></span>**Connecting the Power Supply**

- **1.** Locate the wire harness behind the load panel of the Learning Center.
- **2.** Locate the red, black, and green wires that have bare leads at one end.
- **3.** On the SNAP-PAC-RCK8 rack, connect the red wire to the +5V connection and tighten its screw on the power connector as shown below.
- **4.** Connect the black wire to the -5V connection and tighten its screw.
- **5.** Connect the green wire to the ground connector and tighten its screw.

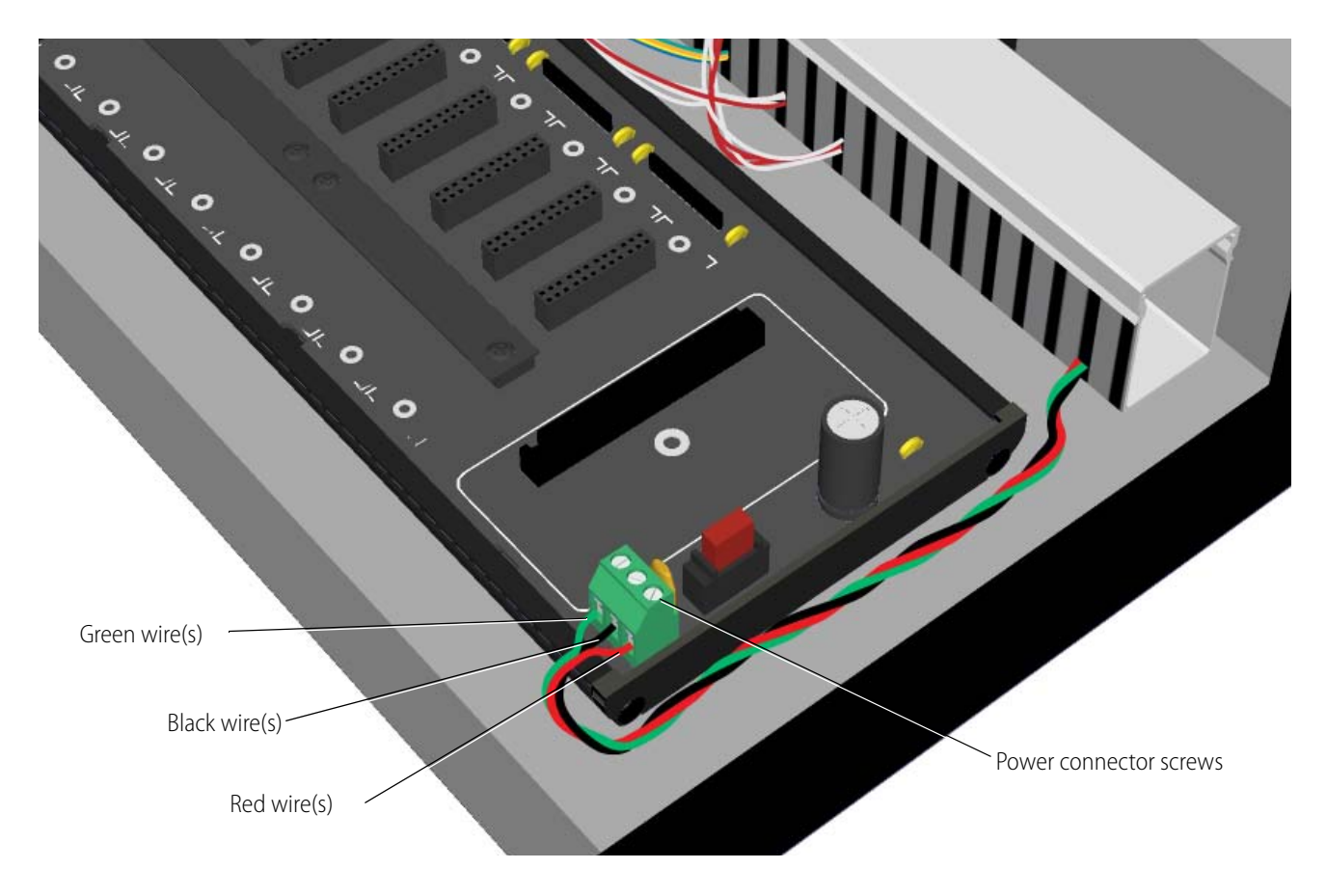

# <span id="page-25-0"></span>**Installing the SNAP PAC Controller**

- **1.** Remove the SNAP PAC controller from its packaging.
- **2.** Align the controller's connector with the mating connector on the SNAP rack as shown here.

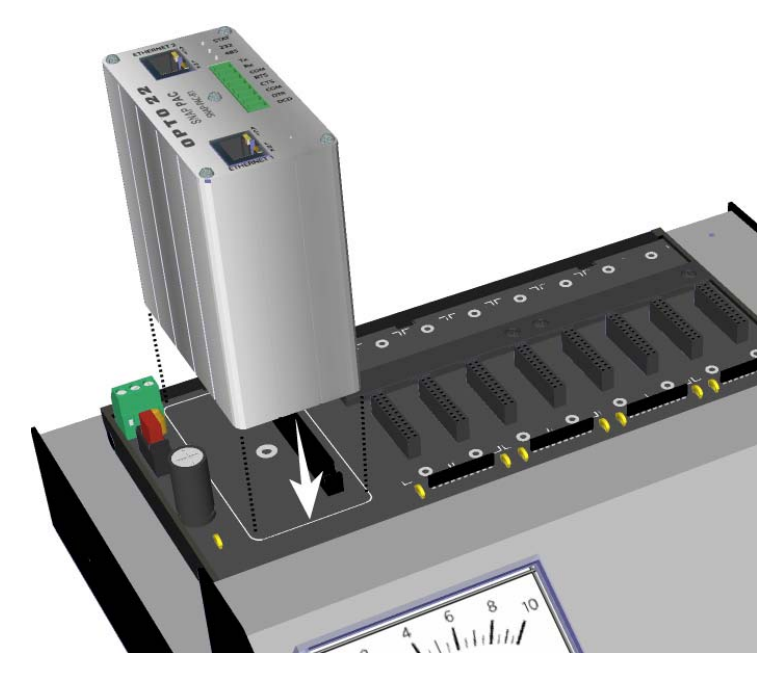

- **3.** Seat the controller onto the connector.
- **4.** Tighten the hold-down screw to secure the controller in position.

*CAUTION*: Do not overtighten the hold-down screw. Doing so may damage the connector, the controller, or other components on the SNAP rack.

# <span id="page-26-0"></span>**Installing the SNAP I/O Modules**

- **1.** Remove the five SNAP I/O modules from their packaging.
- <span id="page-26-1"></span>**2.** Starting with SNAP-IDC5D, position the module over the connector, aligning the small slot at the base of the module with the retention bar on the rack.
- <span id="page-26-2"></span>**3.** Push straight down on the module to snap it into position.

When positioning modules next to each other, be sure to align the male and female module keys (shown in the detailed view in the illustration below) before snapping a module into position.

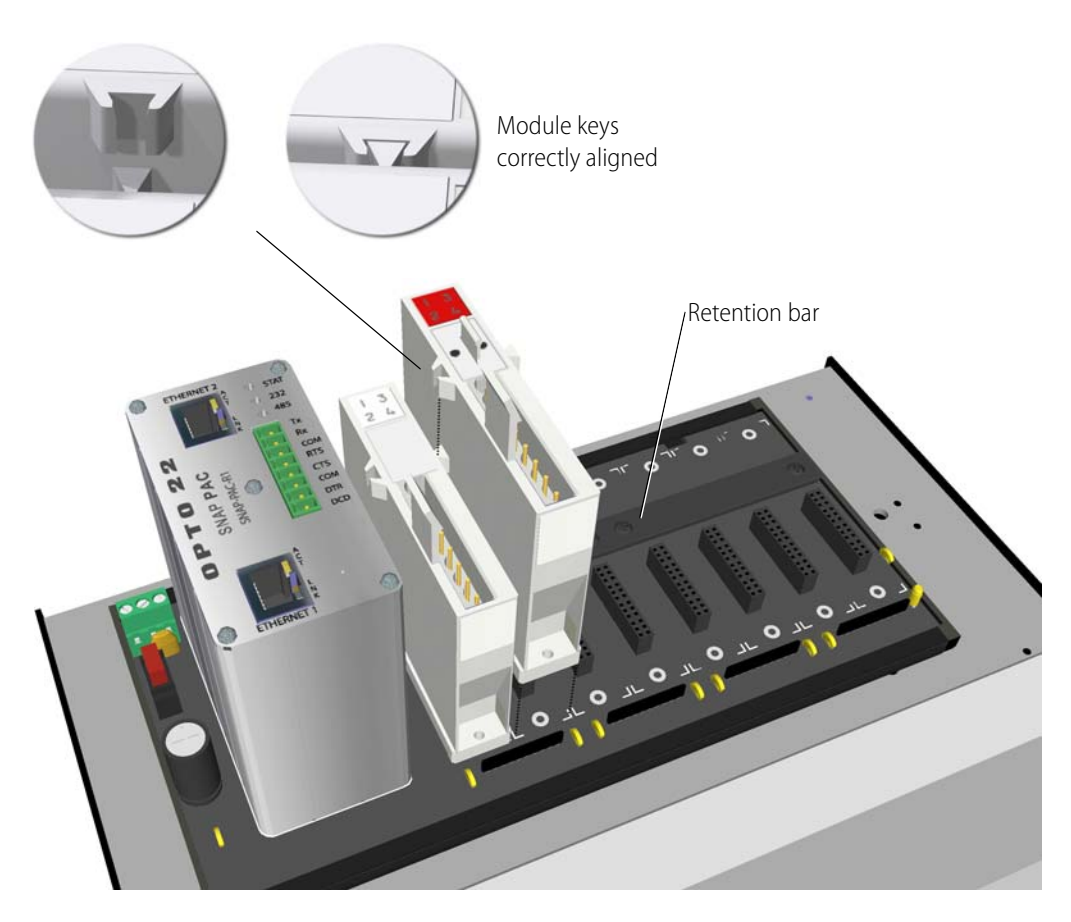

#### **4.** Repeat steps [2](#page-26-1) and [3](#page-26-2) for each of the remaining modules.

Your Learning Center should now resemble the illustration below. If a module is positioned incorrectly, remove it (see ["Removing a SNAP I/O Module" on page 18](#page-27-0)), and then reinstall it.

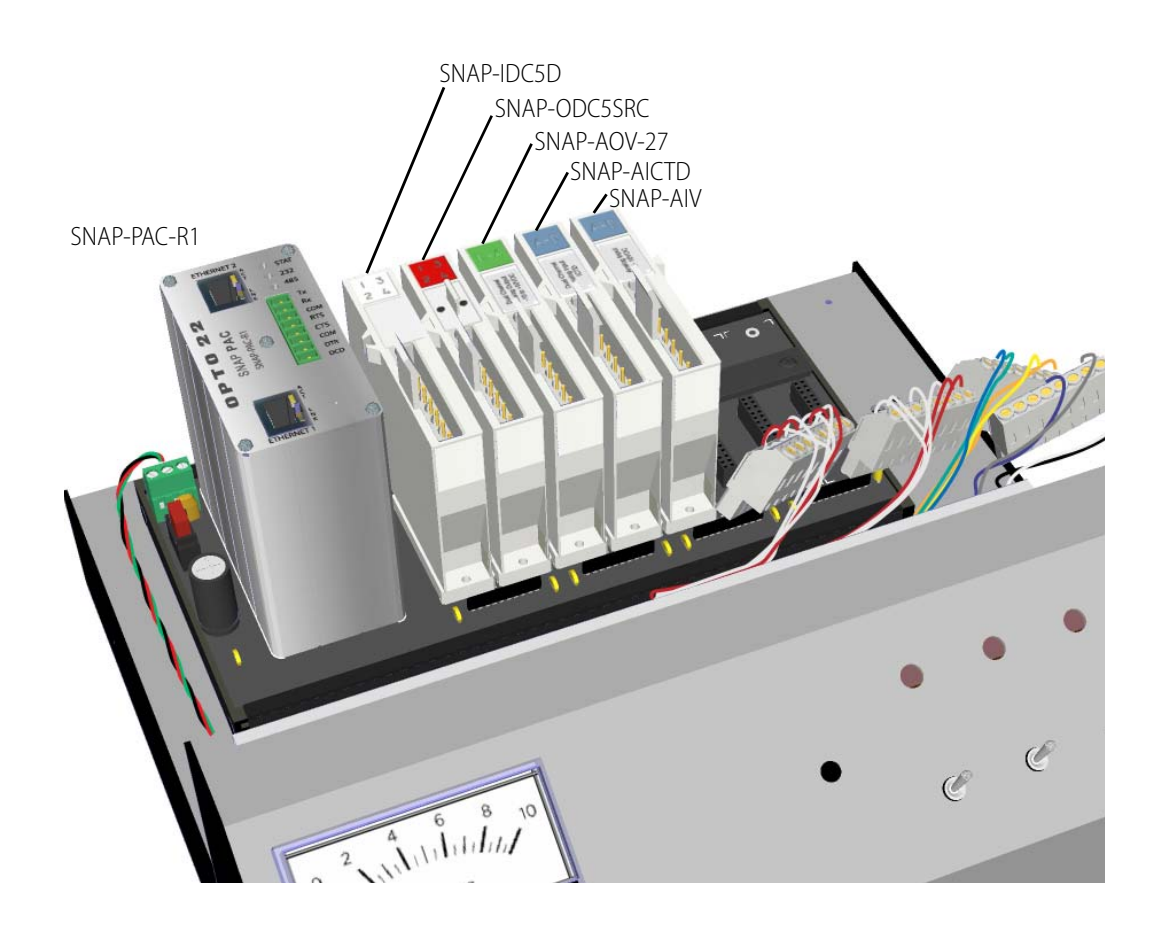

# <span id="page-27-0"></span>**Removing a SNAP I/O Module**

If you insert a module in the wrong location, use the SNAP module tool to retract and hold the release latch. Then pull straight up on the module to remove it.

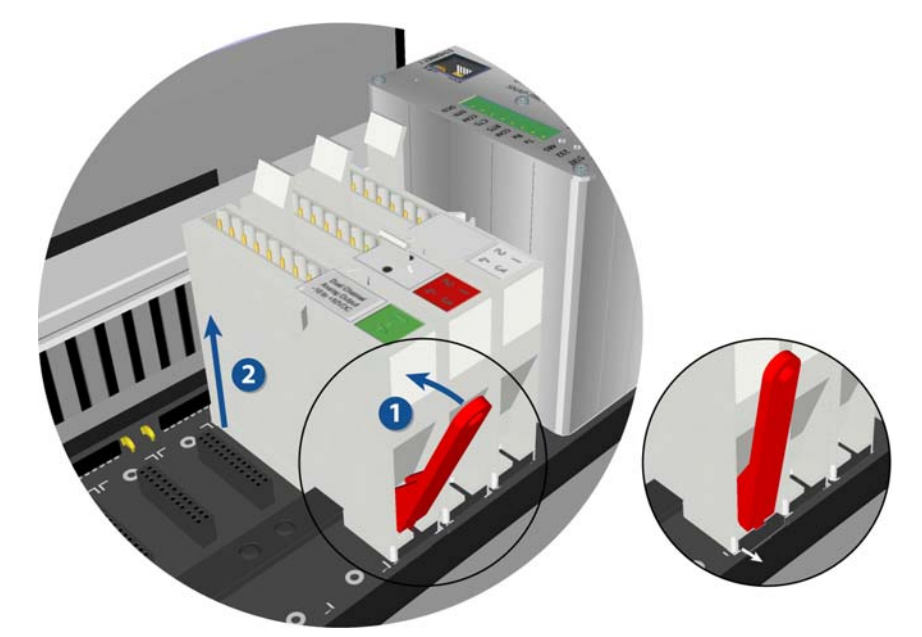

The SNAP module tool provides leverage to push out the spring-loaded module release latch, which releases the module from the retention bar.

# <span id="page-28-0"></span>**Connecting the SNAP Modules to the Wiring Harness**

The screw terminal connectors are arranged in the order they attach to the modules.

**1.** Plug the first connector into the first module, the SNAP-IDC5D.

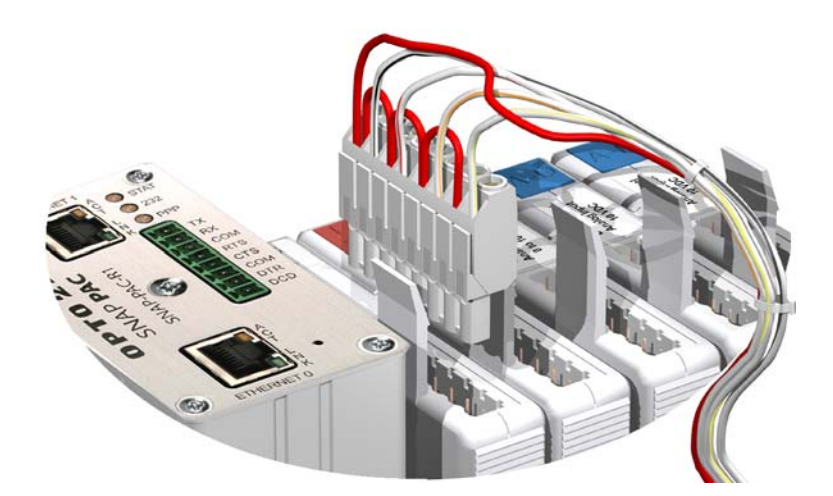

- **2.** Plug in the remaining connectors in order.
- **3.** Check the connections using the following table.

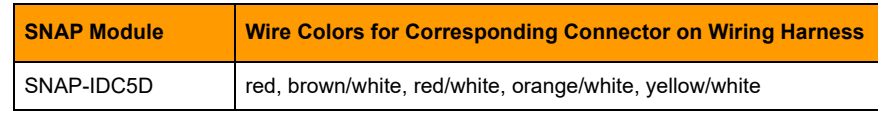

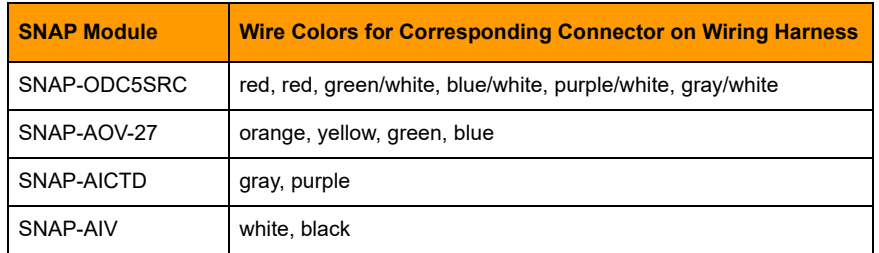

# <span id="page-29-0"></span>**Connecting the Temperature Sensor**

The temperature sensor is the cable approximately 3 feet (1 meter) in length with a black plastic tip at one end.

**1.** Using the alignment notch on the connector, plug the temperature sensor into the jack on the front left-hand side of the Learning Center load panel.

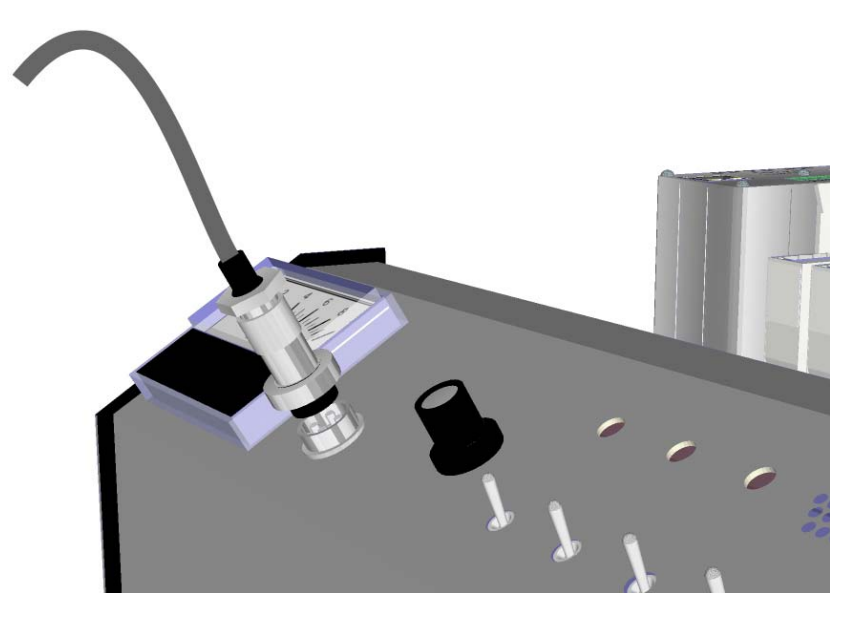

**2.** Tighten the threaded collar.

# <span id="page-29-1"></span>**Connecting the Power Cable**

To connect the power cable to the SNAP PAC Learning Center, plug the cable into the power cord connector located on back of the Learning Center base.

Input voltage range for the Learning Center is 120–300 VAC. A power cable is included based on your location (U.S., international, or UK). If you find that the cable you have is incorrect, please call Opto 22 at 800-321-6786 (toll-free in the U.S.) or 951-695-3000 to request the correct one.

NOTE: Don't turn on the Learning Center until instructed to do so in the next chapter.

# <span id="page-30-0"></span>**Connecting the SNAP PAC I/O Unit to a PC**

The SNAP PAC I/O unit requires a connection to the PC running the PAC Project software. There are three ways to connect via Ethernet, as described below.

If you have a Wired+Wireless PAC R1, you can also connect to the PC using a wireless LAN. However, you must first use an Ethernet connection to assign an IP address to Ethernet 1.

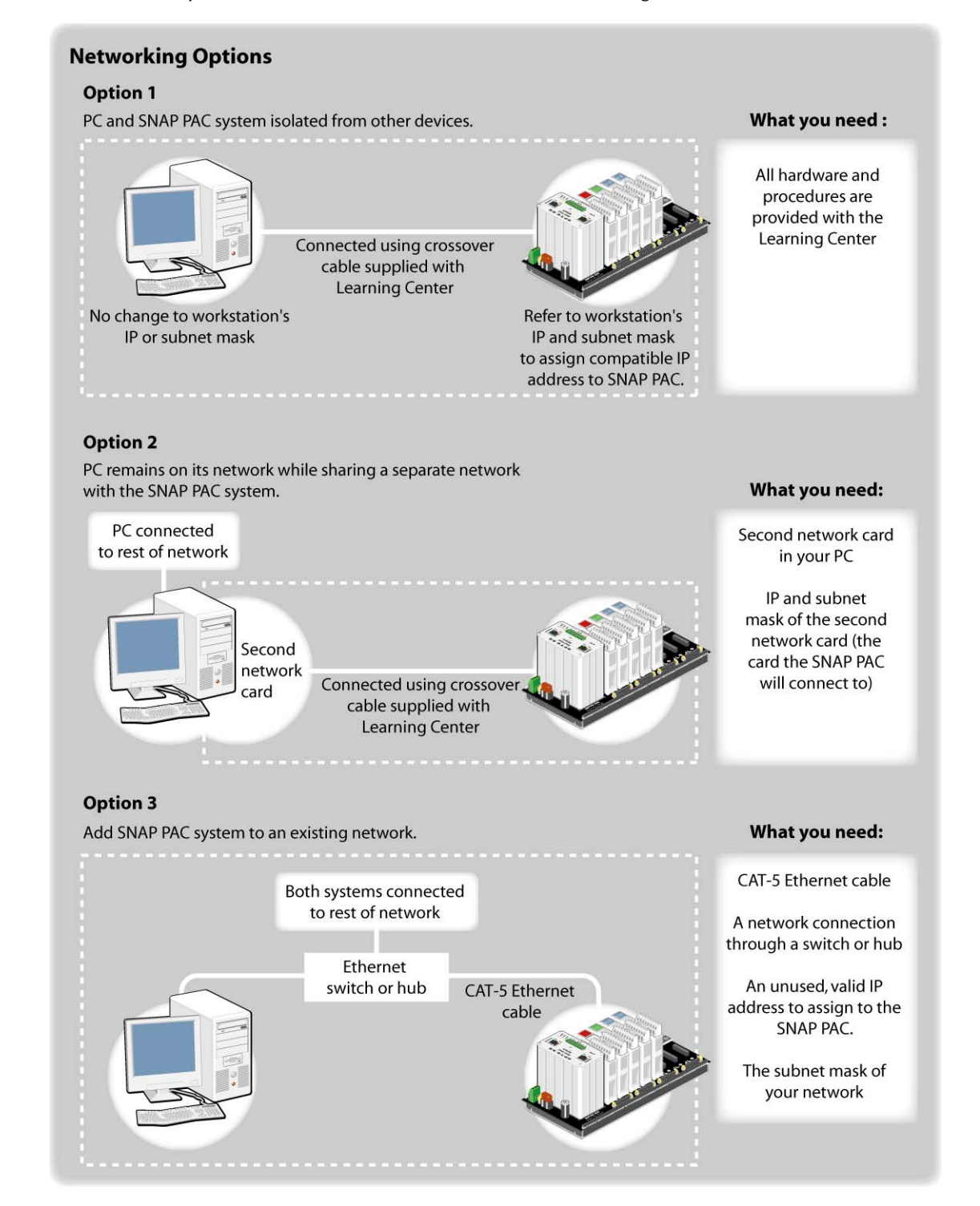

The Learning Center provides all the hardware to connect using Option 1; however, it may not be desirable to remove your PC from an existing network. Options 2 and 3 preserve your PC's connection with a network, but require some networking expertise. It is recommended that you consult with your network administrator on which method to use.

#### <span id="page-31-0"></span>**Connecting Directly**

The simplest way of connecting the I/O unit and a computer is using the Ethernet cable included with the Learning Center.

- **1.** Plug one end of the yellow Ethernet cable into the RJ-45 port on the SNAP PAC controller.
- **2.** Plug the other end of the cable into an Ethernet port on the PC.

If an Ethernet port isn't available because the computer is connected to a company network, consider one of the alternate methods of getting an available Ethernet port listed below:

**•** Disconnect the computer from the Ethernet network.

*IMPORTANT:* Check with your network administrator before disconnecting the computer from the network.

**•** Install and configure a second Ethernet network card in the PC.

NOTE: This can be a complex task if you are not familiar with setting up a Windows PC. You may want to get assistance with installing the network card or have the installation and configuration done by your system administrator.

Once you have an Ethernet port available on the PC, connect the SNAP PAC as described above.

#### <span id="page-31-1"></span>**Connecting through an Ethernet Network**

The SNAP PAC I/O unit can be connected as a node on an existing Ethernet network. Once connected to the network, the SNAP PAC I/O unit can be accessed using the software included with the Learning Center.

When connecting the I/O unit to an existing Ethernet network, it is important to work closely with your network administrator, who must determine network topology and hardware requirements. The network administrator must understand that the I/O unit requires a fixed IP address. If a DHCP or BootP server is active on the network, the system administrator will need to provide you with a static IP address for use with the controller. You will learn how to assign an IP address in Lesson 1.

#### <span id="page-31-2"></span>**Connecting a Wired+Wireless Controller through a Wireless LAN**

A Wired+Wireless SNAP-PAC-R1-W can be used on either an Ethernet network or in a wireless local area network (LAN) built with components that meet 802.11a, b, or g standards, depending on which works best for your environment. Before you can use the PAC wirelessly you must use PAC Manager on a wired network to configure wireless communication parameters. Note that the wireless LAN interface will work only if it is on a separate IP subnet, so the device can clearly determine where to direct communication.

# <span id="page-32-0"></span>**Opto 22 Product Support**

Opto 22 is here to help. When trying to solve a problem, a good rule of thumb is never spend more than an hour working on it before you call Opto 22. Your success is our success.

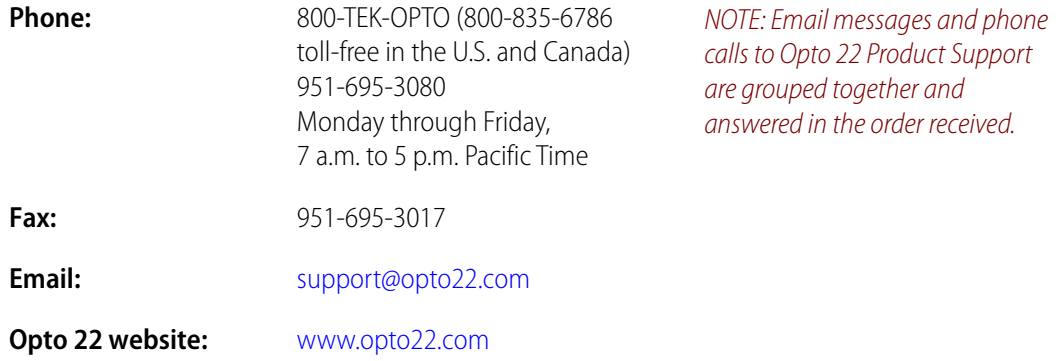

When calling for technical support, tell the Product Support Engineer you are using a SNAP PAC Learning Center. Also be prepared to provide:

- **•** Your PC configuration (type of processor, speed, memory, and operating system)
- **•** Any specific error messages seen

# <span id="page-34-0"></span>**1: PAC Manager—Communicating with the SNAP PAC**

# <span id="page-34-1"></span>**Skills**

Network Communication

*Chapter 1*

- **•** Determining your PC's I/O Address and Subnet Mask
- **•** Using PAC Manager to establish initial communication with the SNAP PAC controller
- **•** Assigning network IP addresses using PAC Manager

# <span id="page-34-2"></span>**Scenario**

In this lesson, you begin deploying the SNAP PAC I/O system in a fictional convenience store represented by the instruments on the Learning Center's load panel. The scenario begins with a newly installed SNAP PAC R-series controller for monitoring and controlling various devices in a convenience store. Your SNAP PAC controller is already wired to your field devices (Learning Center Load Panel) and is connected to its power supply. Your first task is to establish network communications with the controller.

**DTT022** 

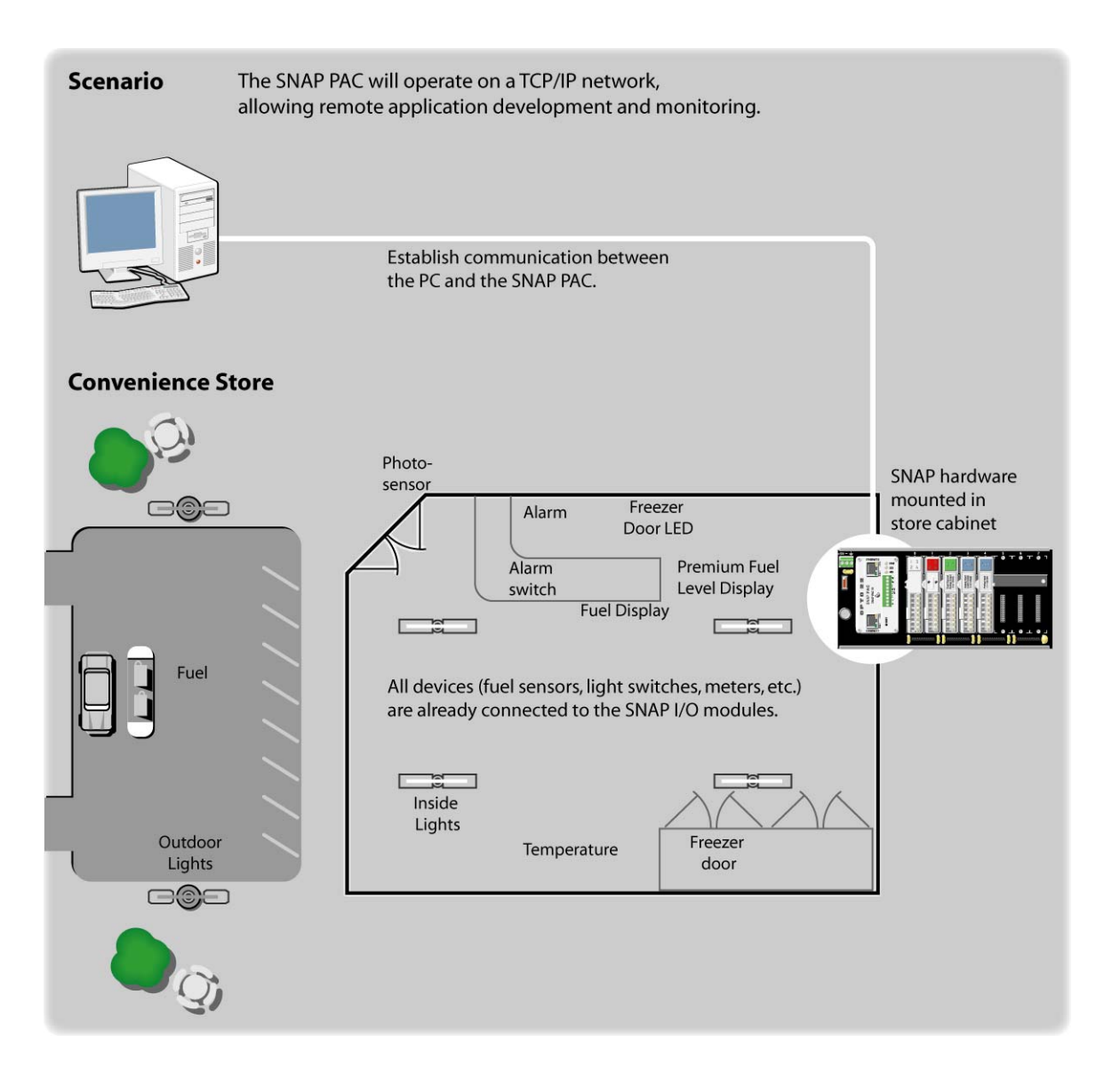
**Use PAC Manager to:** 

• Establish initial communication

# **Concepts**

## **PAC Manager**

PAC Manager simplifies the setup of your controller by providing basic management features. The diagram below outlines PAC Manager's functions. In this lesson, you will use PAC Manager to establish communication with the controller and assign an IP address.

#### **Using PAC Manager**

In this lesson, you use PAC Manager to establish communication with the SNAP PAC and to inspect its operation, but PAC Manager can be used for other maintenance and debugging tasks.

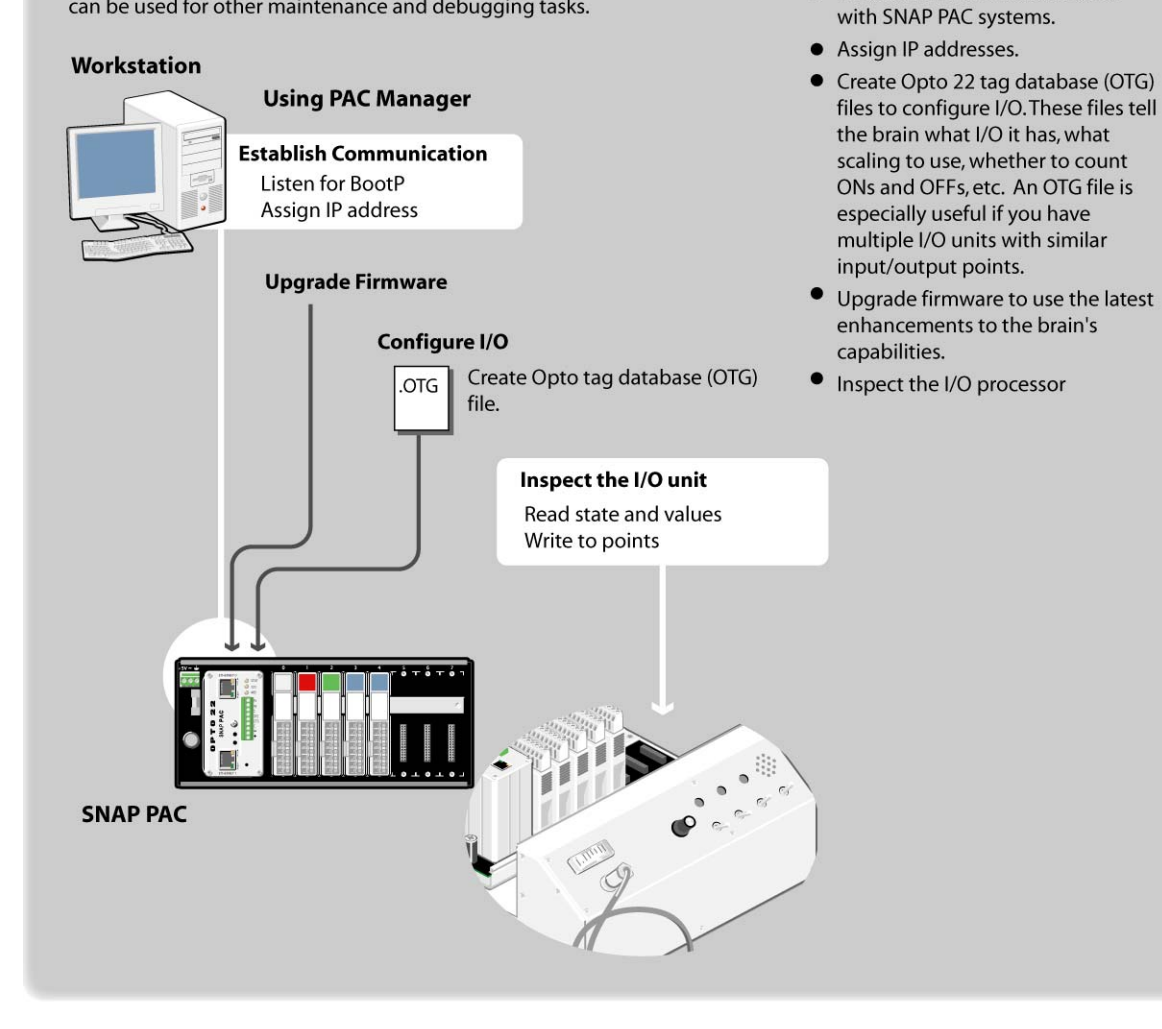

## **IP Addressing**

The SNAP PAC controller is shipped from the factory with a default IP address of 0.0.0.0. This address is not a valid network address. When you use your controller for the first time, the controller will send a BootP network broadcast requesting an IP address. PAC Manager "hears" the BootP broadcast, and from PAC Manager, you can assign an IP address. To assign an IP address, you need an IP address and subnet mask that are valid for your network.

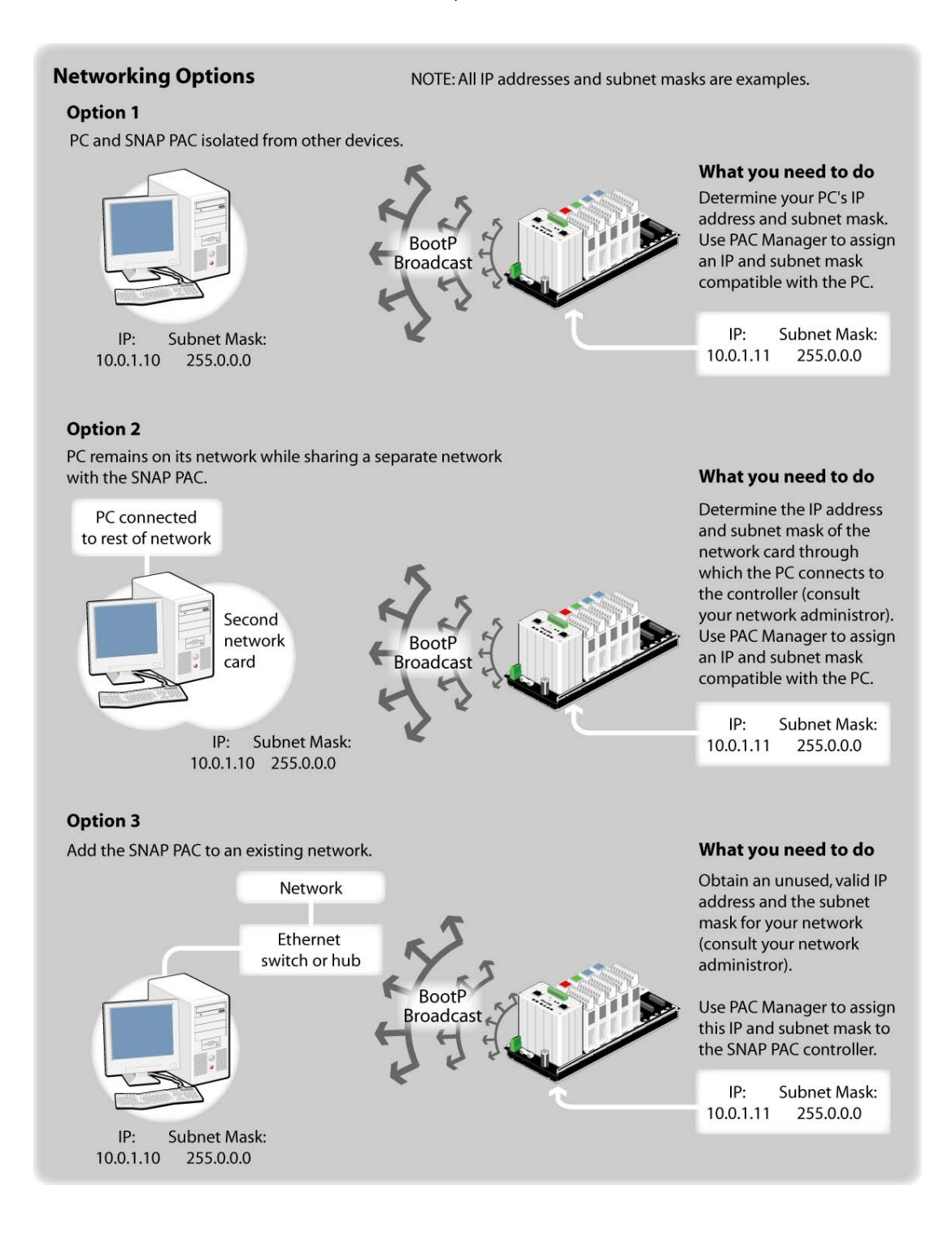

## <span id="page-38-1"></span>**Activity**

## **Preparing for the Lesson**

You will need to know a valid IP address and subnet mask to assign to your controller. If your PC and controller are directly connected as described by Option 1 (above), this activity tells you how to determine a valid IP address and subnet mask. If you are using Options 2 and 3, it is best to consult your network administrator for an IP address and subnet mask.

## **Determining Your PC's IP Address and Subnet Mask**

Your SNAP PAC controller will need the same subnet mask that is assigned to your PC. The IP address will need to be compatible with the network your PC and controller are on. If you already have a valid IP address and subnet mask to assign to your controller (for example, you received these from your network administrator), you can skip the following steps and continue with ["Using PAC](#page-38-0)  [Manager to Establish Communication with the Controller" on page 29.](#page-38-0)

- **1.** Choose Start > All Programs > Command Prompt or choose Start > Run, type CMD in the Run dialog box, and click OK.
- **2.** In the Command Prompt, type **i pconfig** and press Enter.

Your computer's IP address and subnet mask are shown.

Choose a similar IP address for your I/O unit. For example, if your PC's IP address is 10.0.4.2, assign an IP address such as 10.0.4.1 or 10.0.4.3 to your SNAP PAC controller.

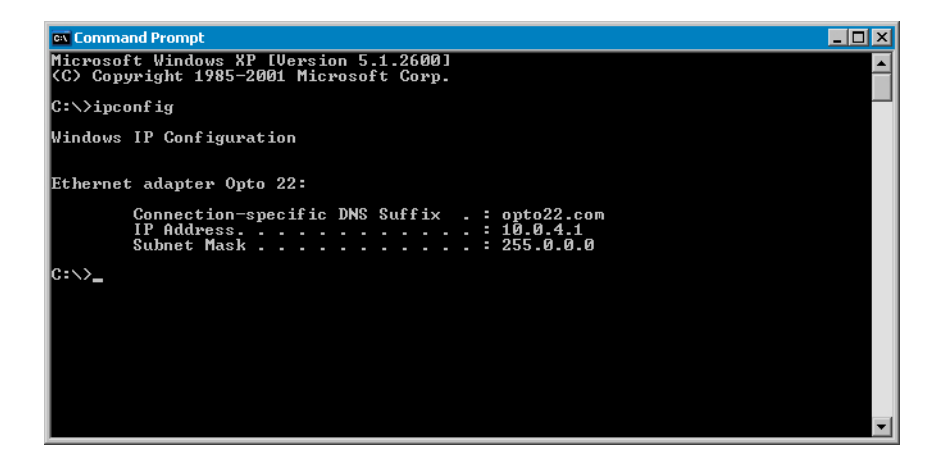

- **3.** Close the Command Prompt.
- **4.** Click the close button in the top right-hand corner of the Command Prompt window.

## <span id="page-38-0"></span>**Using PAC Manager to Establish Communication with the Controller**

Once you've established what your controller's IP address and subnet mask should be, you can establish communication between your PC and the controller.

- **1.** From the Start menu, choose All Programs > Opto 22 > PAC Project [version number] > PAC Manager.
- **2.** Select Tools > Assign IP address.
- **3.** Turn on your SNAP PAC Learning Center.

The power switch is next to the power cord connection.

The controller is now broadcasting a BootP request for its network configuration.

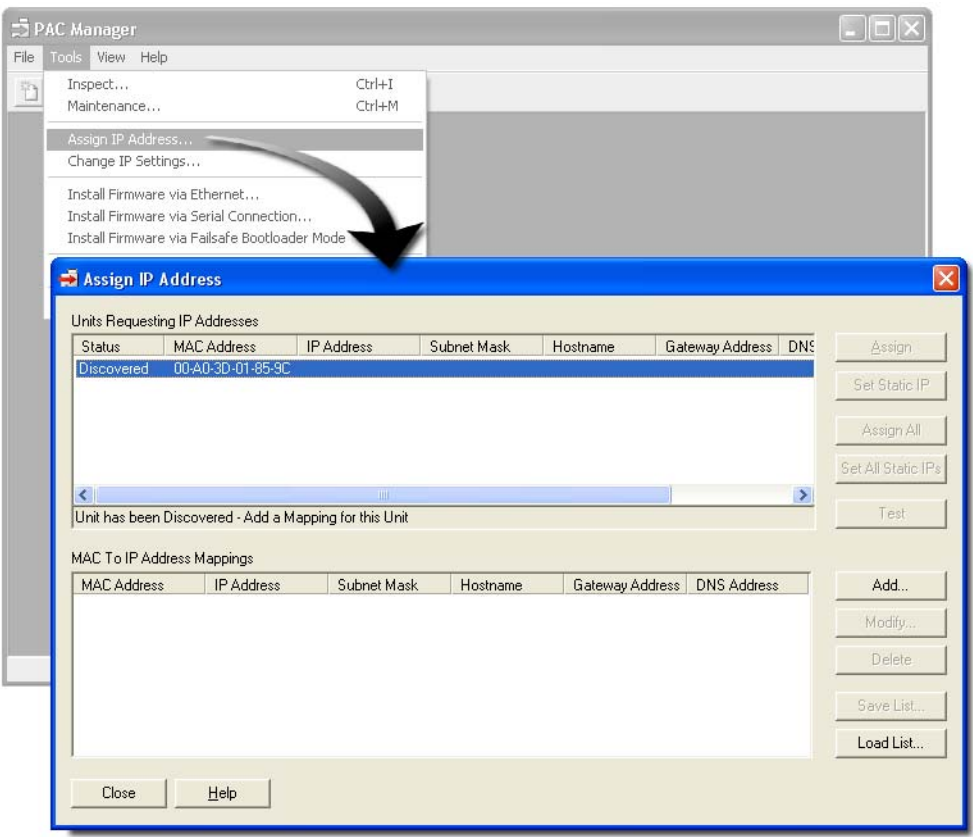

Your SNAP PAC I/O unit is identified by its MAC address, also written on a label attached to the side of the controller's housing. (The MAC addresses of Opto 22 devices begin with 00.a0.3d.) If no units are listed in the Units Sending BootP Request, turn your Learning Center off and then turn it on again.

**4.** Double click your controller's MAC address.

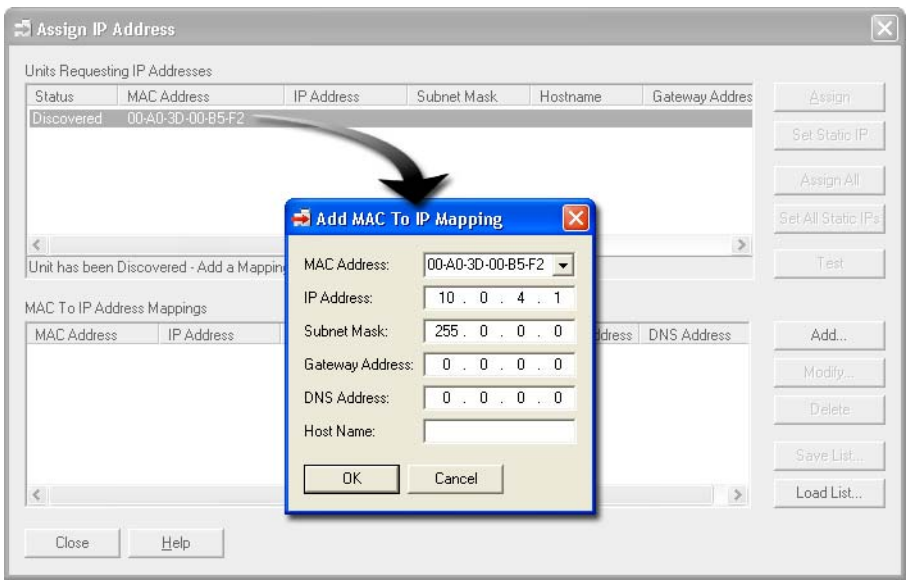

- **5.** Type a suitable IP address (10.0.4.1 is used in this training guide).
- **6.** Type a suitable Subnet Mask (255. O. O. O is used in this training guide).
- **7.** Click OK.

This maps the MAC address to the IP address.

**8.** Click Assign.

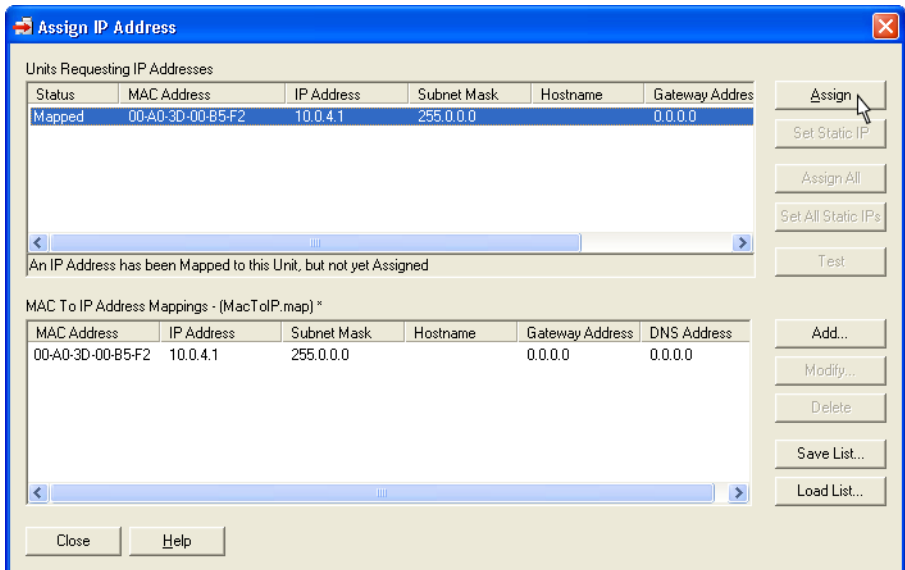

- **9.** Click Close.
- **10.** Click No when asked to save the list of mappings.

The IP assignments and MAC addresses can be saved as a mappings file. Saving this information is helpful when you are configuring multiple controllers and I/O units. =

## **Configuring a SNAP-PAC-R1-W for Wireless LAN Communication**

This section applies to a SNAP-PAC-R1-W Wired+Wireless controller. A Wired+Wireless device sends its initial BootP request from Ethernet1, and the IP address you assign to it is for this primary interface. Make sure you have already assigned the IP address to Ethernet 1 before setting up wireless communications. See the instructions starting on [page 29.](#page-38-1)

To communicate through the wireless LAN interface, you must assign it a separate IP address on a separate subnet and configure communication following the steps below.

IMPORTANT: The wireless LAN interface will work only if it is on a separate IP subnet, so the device can clearly determine where to direct communication. (The subnet masks don't have to be different, but when you perform a logical AND on the IP address and subnet mask for each interface, the two results must be different.) For example, on a SNAP-PAC-S1-W you might use the following addresses and subnet masks:

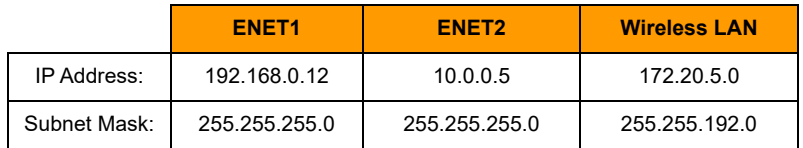

NOTE: If you need to configure or modify the settings for the network interface cards on your PC, you must be logged in with administrative rights.

- **1.** If PAC Manager is not already open, choose Start > Programs > Opto 22 > PAC Project Software > PAC Manager.
- **2.** In the PAC Manager main window, click the Inspect button.

If this is the first time you have used the Inspect button, the Device Name field will be blank, as shown above. If you have used the Inspect button before, the last Device Name you used is shown, and the most recently used names and IP addresses are available in the drop-down list.

- **3.** In the Device Name field, type the device's name or IP address (or choose it from the drop-down list).
- **4.** Click Wireless LAN and choose Wireless LAN Configure from the popup menu.
- **5.** In the WLAN Enable line, click the arrow next to Disabled and choose Enable.
- **6.** Leave WLAN Logging disabled and Rx Inactivity Timeout at the default of 300.
- **7.** Under Network Block Configuration, enter the IP address and subnet mask for the wireless network. Remember that it must be on a separate network segment from the wired interfaces on the device.
- **8.** If necessary, enter the Primary and Secondary Gateway addresses. Leave the Primary and Secondary DNS fields blank.
- **9.** Type in the name of the wireless network (SSID).
- **10.** For Encryption Type, click the arrow next to None.
- **11.** From the dropdown list, choose the security used on the wireless network. Additional fields appear.
- **12.** Choose the Network Key Input Type, either Hexadecimal or ASCII (WEP is normally Hex; WPA and WPA2 are normally ASCII).
- **13.** Enter the Network Key (the password for the network).

This field will show the password when you enter it; however, if you inspect the device later, the field will show only asterisks.

- 14. When all fields are complete, click Apply.
- **15.** At the message asking whether you want to restart the device, click Yes.

The configuration information is sent to the device and stored to flash memory, and the device is restarted. The WLAN LED turns orange to indicate that the interface is searching for or authenticating the wireless network. Once the network is found, the LED turns solid green.

**16.** To see connection status and signal strength, click the View Status button. (You can also see this screen by clicking Wireless LAN > Wireless LAN Status.)

## **Inspecting Points**

PAC Manager has a variety of uses. Once communication is established, you can use PAC Manager to inspect points to ensure that your devices are connected to the modules. For example, you can use the Inspect mode to see a digital input point turn on and off or write to a digital output.

- 1. Choose Tools > Inspect.
- **2.** In the Inspect I/O Unit dialog box, type the IP address you assigned to the SNAP PAC I/O unit and click Refresh.

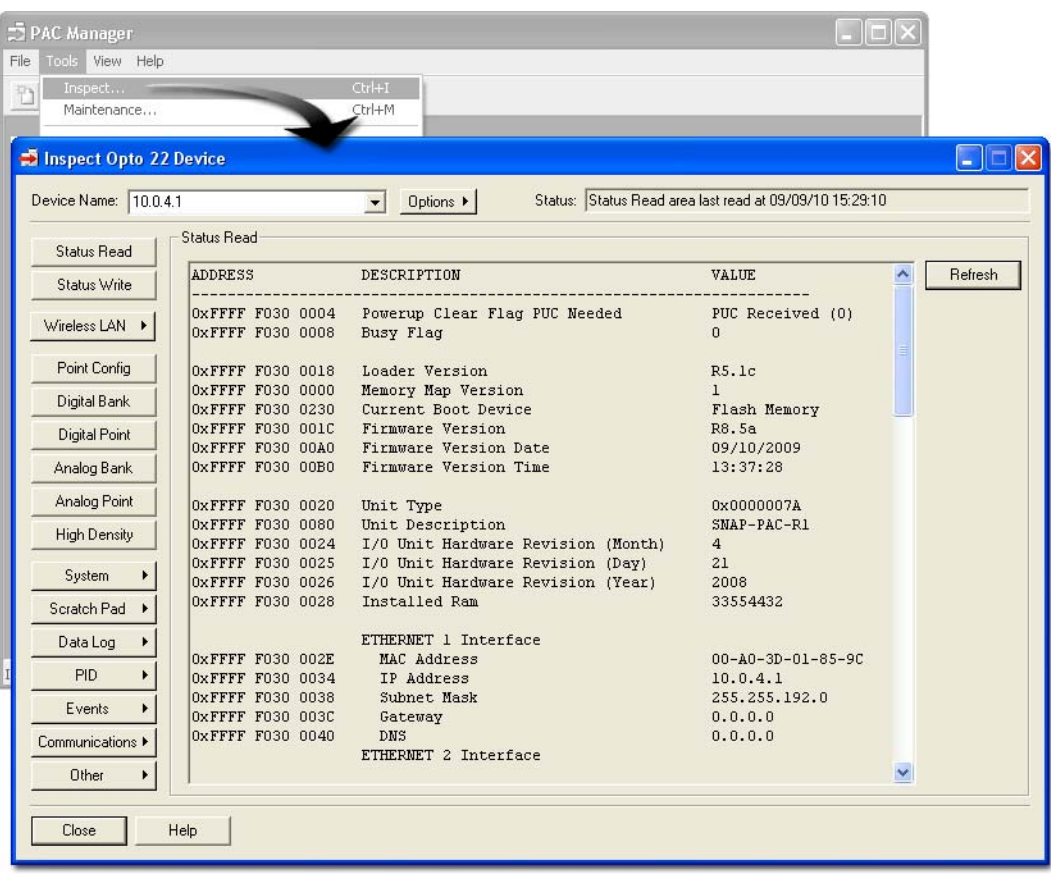

You can use the Inspect dialog box to examine all the features of the I/O unit. These features are listed as buttons on the left. You can also use these buttons to test reading and writing to points.

- **3.** In the Inspect I/O unit dialog box, click Digital Point (Note: Make sure you click Digital Point and not Digital Bank.)
- **4.** Click point 3.
- **5.** On the Learning Center load panel, press the Photo Sensor switch down. This puts it into the On position.
- **6.** In the Inspect dialog box, click Refresh.

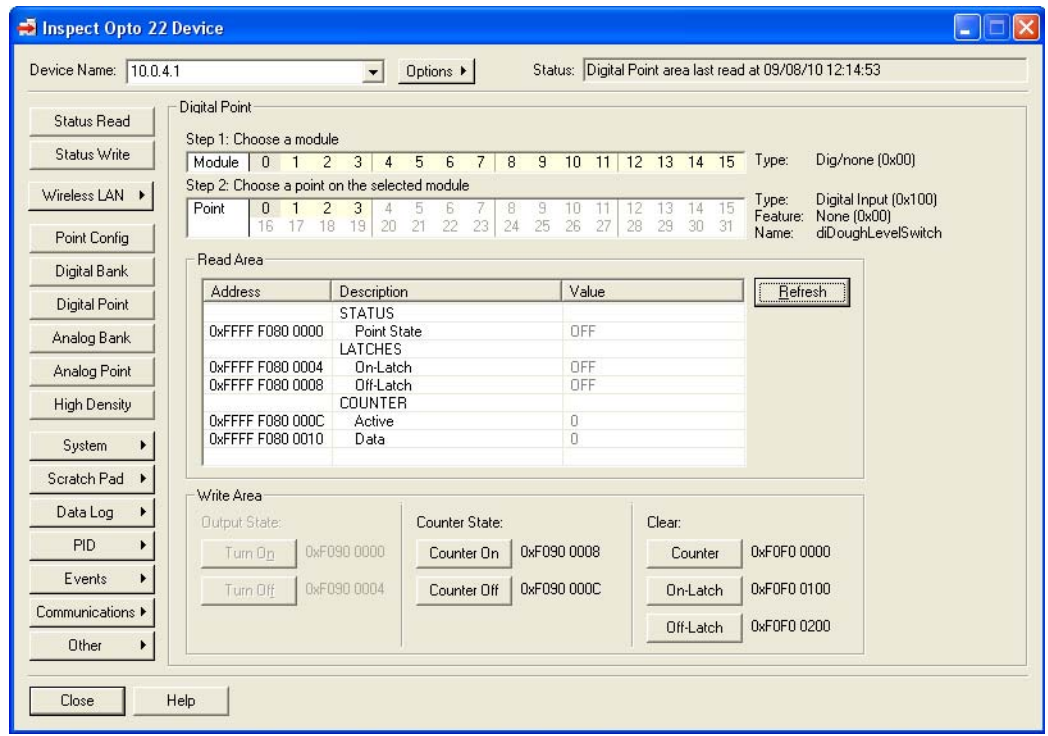

The On state of the switch is shown under the value column.

## **Summary**

PAC Manager provides essential tools for establishing network communication with SNAP PAC controllers and I/O units. As the SNAP PAC R combines control and I/O unit management, you used PAC Manager to assign an IP address and to inspect the connection between an I/O module and a toggle switch.

PAC Manager also can be used to configure the I/O in two ways:

- **•** PAC Manager creates configuration files that can be stored on the PC, downloaded to I/O units, and imported into PAC Control.
- **•** PAC Manager can edit the configuration that is currently active on the I/O unit.

I/O unit configuration can also be done using PAC Control. In this training guide, you will use PAC Control to configure the I/O unit.

# **2: PAC Control—Configuration and Programming**

# **Skills**

Building a Strategy

*Chapter 2*

- **•** Creating a new strategy
- **•** Configuring a control engine
- **•** Configuring I/O units and points
- **•** Downloading a strategy

Debugging a Strategy

- **•** Creating a New Strategy
- **•** Configuring the Control Engine
- **•** Configuring the I/O Unit
- **•** Configuring I/O Points
- **•** Making the Strategy Independent of Specific Controllers
- **•** Observing Points in Debug Mode
- **•** Writing to Outputs and Simulating Inputs in Debug Mode

# **Scenario**

Using PAC Manager, you assigned your SNAP PAC I/O unit an IP address so that your PC can "see" it on the network. Now you are ready to build your control strategy. A strategy is the software program you create in PAC Control. It includes all definitions and instructions necessary to control your process.

In this lesson, you will configure the SNAP PAC I/O unit so it can actuate outputs and read sensors connected to your I/O modules.

**OFT022** 

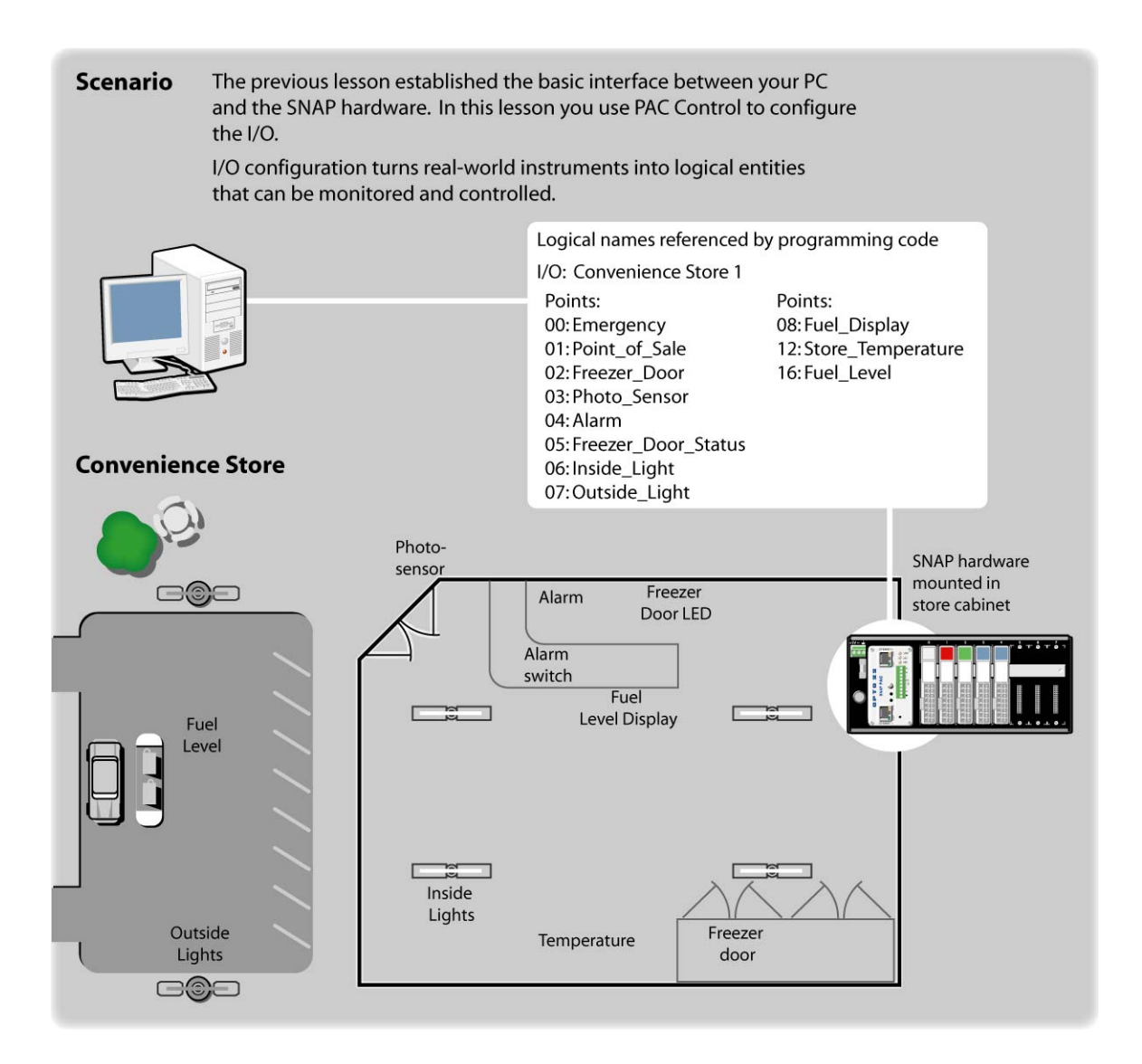

# **Concepts**

## **I/O Configuration**

In the previous lesson, you used PAC Manager to establish network communication with the SNAP PAC I/O unit. The next step is to set up the basics of your strategy in PAC Control, so you can assign a control engine and configure an I/O unit. Configuration involves defining the I/O attached to the controller and indicating which features to use, such as scaling for analog points and counters for digital points. Configuration also includes assigning names to your points to identify them.

## **PAC Manager and PAC Control**

You could use PAC Manager to configure the I/O unit, modules, and points. In fact, PAC Manager provides specialized configuration options for serial modules, protocols such as PPP, Modbus/TCP, SMTP, and SNMP messaging.

For most necessary configurations, however, PAC Control is the easiest and most convenient option for configuration. If you want to learn more about configuring I/O units in PAC Manager, see the PAC Manager User's Guide, form #1440.

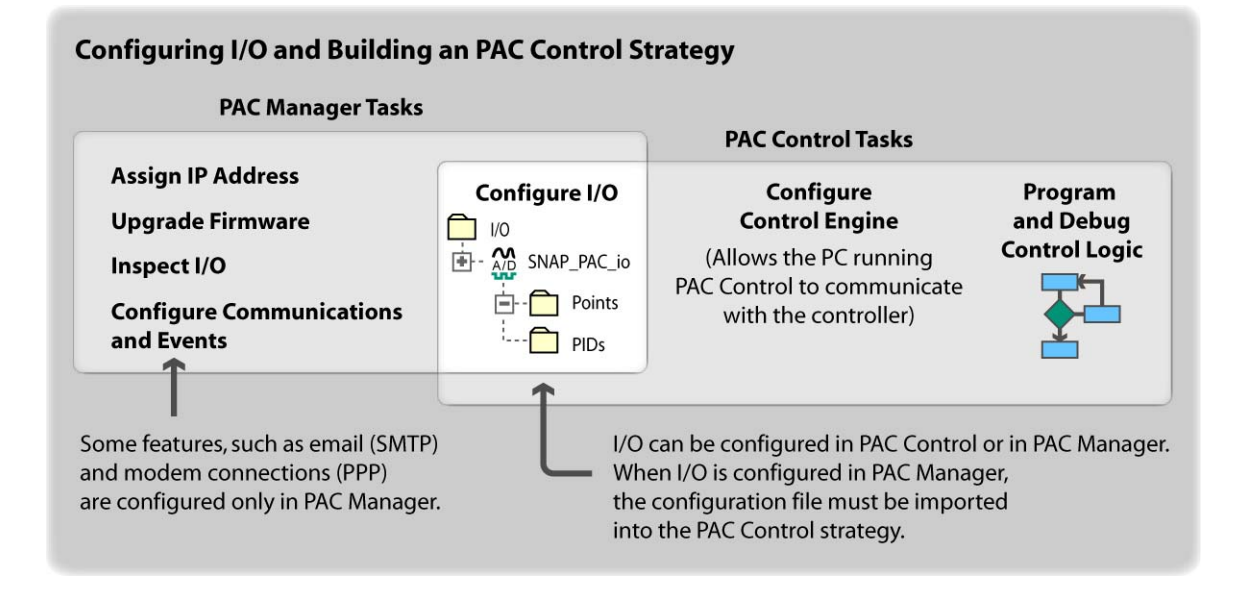

## **PAC Control**

In this lesson, you will explore PAC Control's application development environment by:

- **•** Creating a new PAC Control strategy.
- **•** Configuring the SNAP PAC R controller as the Control Engine.
- **•** Downloading your strategy to the controller.
- **•** Configuring I/O points.
- **•** Monitoring your points in Debug mode.

You will add control logic in the lessons that follow. The diagram below summarizes the features of PAC Control that you will use in this lesson.

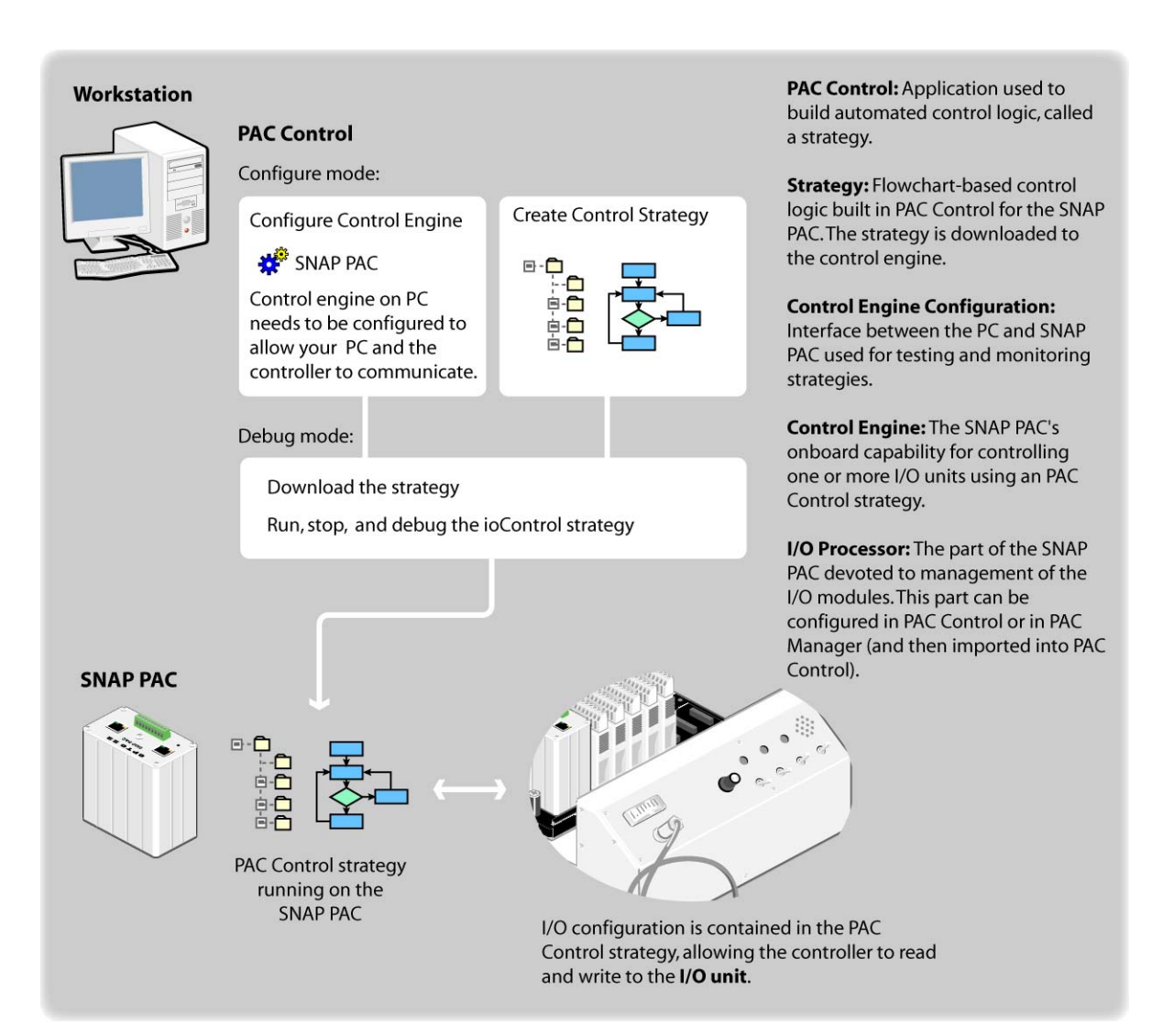

# **Activity**

## **Creating a New Strategy**

- **1.** From the Start menu, select All Programs > Opto22 > PAC Project [version number] > PAC Control Basic.
- **2.** Select File > New Strategy.
- **3.** In the Create New Strategy dialog box, navigate to the SNAP PAC Learning Center directory. For example, C:\Users\Public\Documents\Opto 22\PAC Project 9.6\SNAP PAC Learning Center
- **4.** Open the SNAP PAC Learning Center folder and type **Convenience Store** in the File name field as the name of the new strategy.

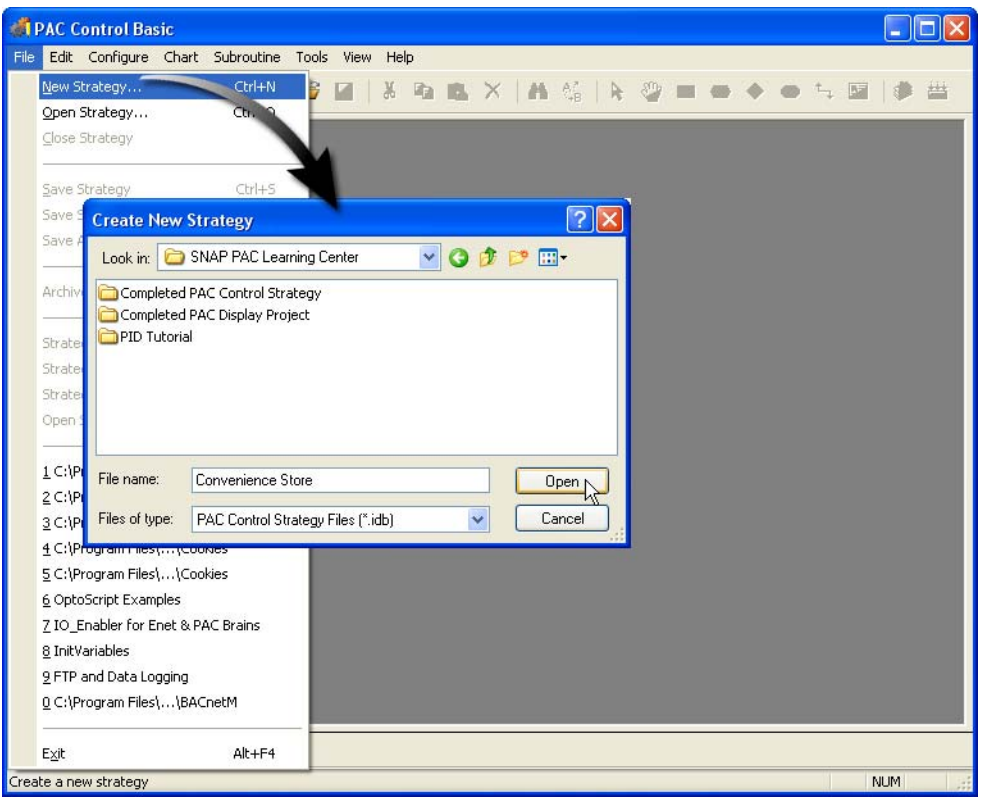

#### **5.** Click Open.

This action creates a new strategy, which initially consists of a Strategy Tree and a Powerup chart. The Powerup chart is the starting point for control logic, which you'll add in later lessons.

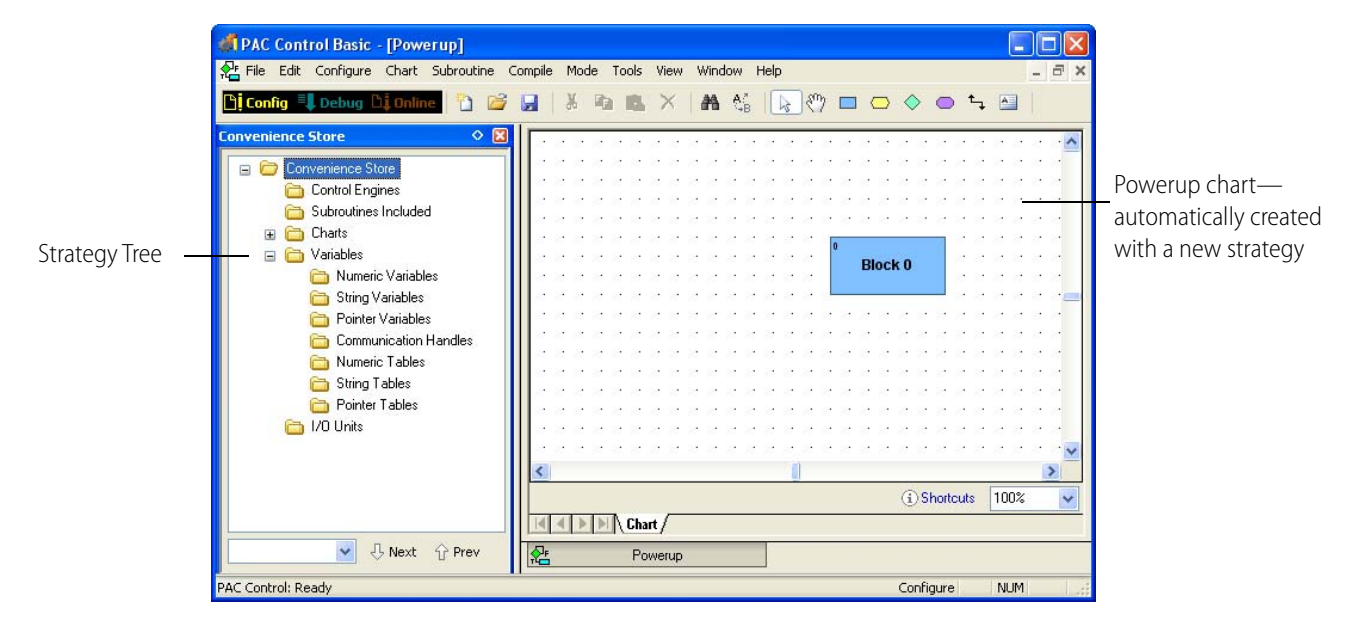

The Strategy Tree presents all the information in your strategy in a simple folder structure. At a glance, you can see the number and types of all I/O points and variables. All charts, configured hardware, and variables are listed for easy reference. Just expand and contract the folders by

clicking the plus ( $\equiv$ ) and minus ( $\equiv$ ) symbols to view components. Double-clicking any folder displays dialog boxes for configuring or debugging.

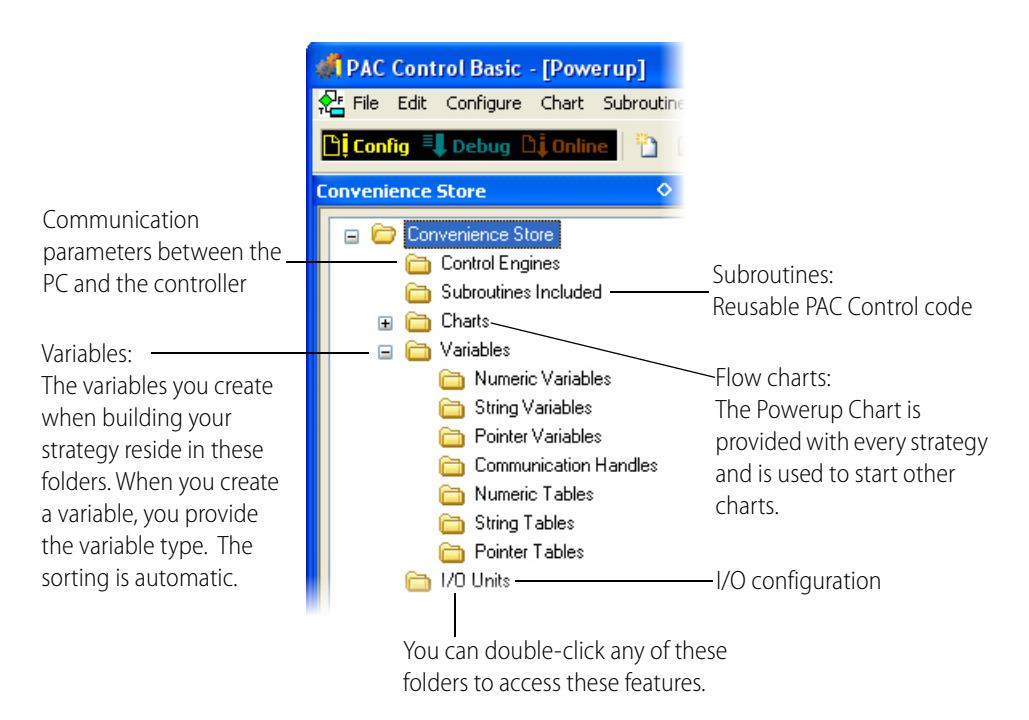

## **Configuring the Control Engine**

First, you will configure the Control Engine, which defines the communication parameters between the host PC and the SNAP PAC controller.

#### **I. Add a Control Engine Configuration**

**1.** In the Strategy Tree, double-click Control Engines to open the Configure Control Engines dialog box.

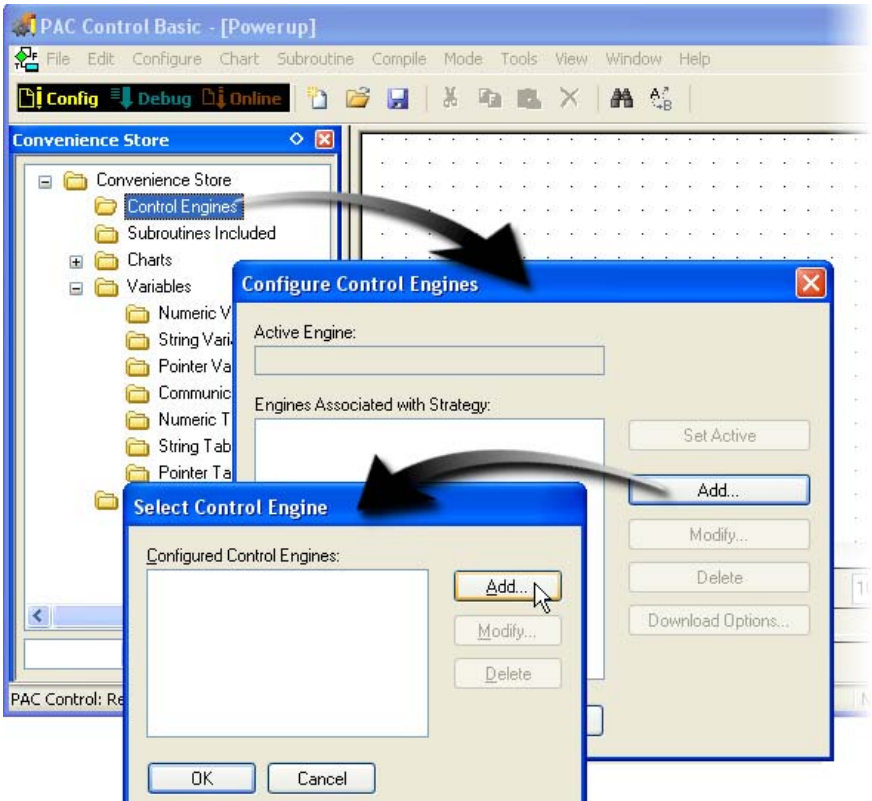

**2.** Click Add to open the Select Control Engine dialog box, then click Add again.

NOTE: If other controllers have been configured on this computer, they are listed in the Select Control Engine dialog box.

**3.** In the Select Control Engine dialog box, click Add to open the Control Engine Configuration dialog box.

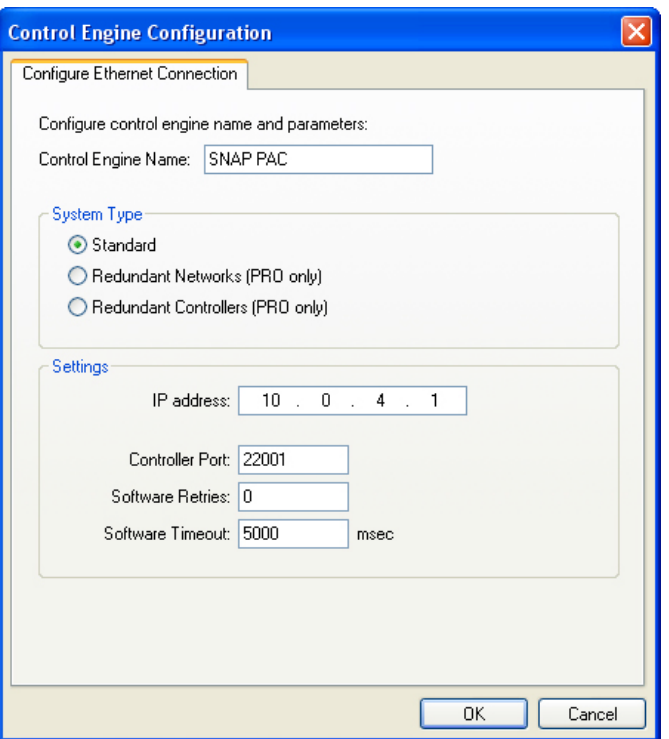

**4.** Type **SNAP PAC** as the control engine's name.

A descriptive name helps to make debugging and strategy maintenance easier.

- **5.** Select Standard as the System Type.
- **6.** Type the IP address for your SNAP PAC I/O unit, and then click OK.

#### **II. Select the Active Control Engine**

**1.** In the Select Control Engine dialog box, select SNAP PAC from the list and then click OK.

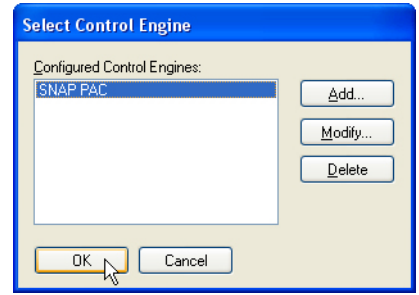

When only one control engine is configured for use with a strategy, that control engine is automatically designated the active control engine. The active control engine is the one to which the strategy will be downloaded. You can configure several control engines, but only one is active at any time.

If more than one control engine appears in the Configure Control Engines window and the control engine you wish to use does not appear in the Active Engine field, select the control engine from the list and click the Set Active button. The selected control engine name is then shown in the Active Engine field.

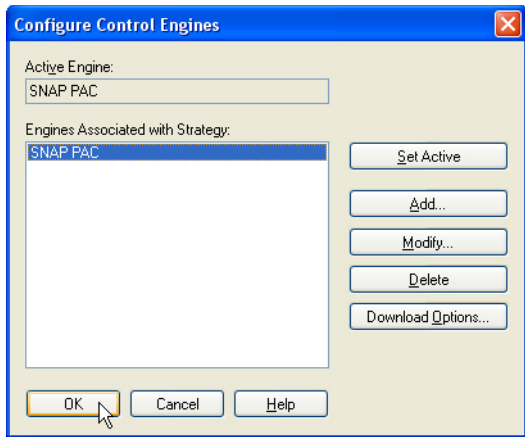

Notice that control engines can be added, deleted, and modified from this window.

- **2.** Click OK to close the Configure Control Engines window.
- **3.** Click the plus sign ( $\text{E}$ ) to the left of Control Engine in the Strategy Tree to expand the folder. Notice that your control engine is now listed in the Strategy Tree.

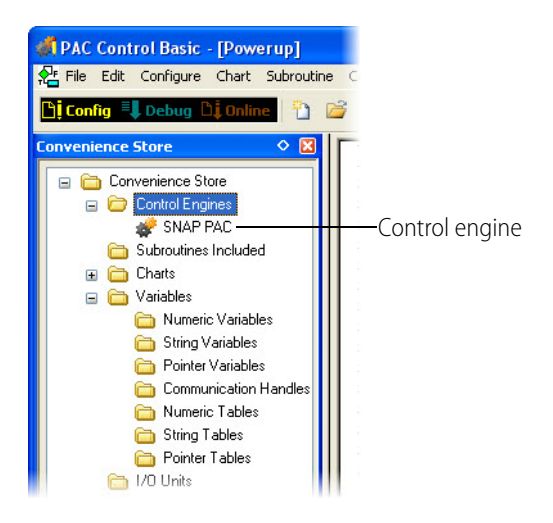

You've just used PAC Control in Configure mode. To test your communications with the control engine, you will use PAC Control's Debug mode.

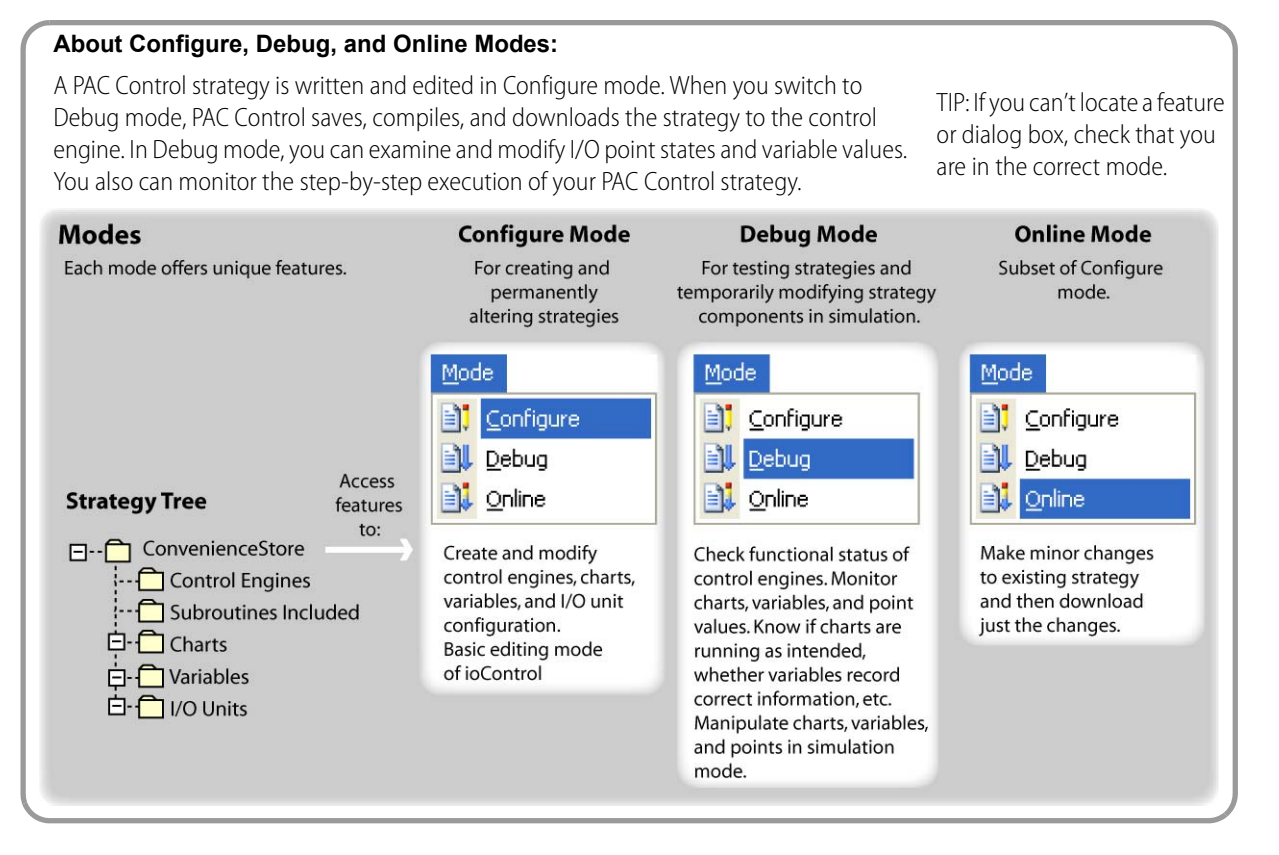

## **III. Test Control Engine Communications**

To test communications, you can download your strategy to the control engine. At this point, your strategy is essentially empty, but this step will ensure that control engine communications are correct.

**1.** Select Debug from the Mode menu, or click the Debug icon in the toolbar.

This action saves, compiles, and downloads the strategy. The Save Strategy dialog box appears.

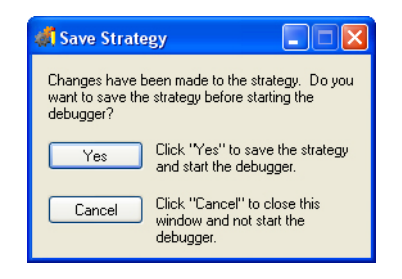

NOTE: This dialog box also appears if power has been turned off and on since the last download

**2.** Click Yes.

If this is the first strategy to be downloaded since power has been cycled to the control engine, a PAC Control window will open with a "Powerup Clear Expected returned from control engine" message.

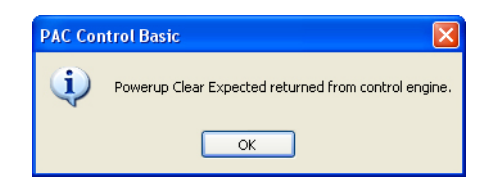

**3.** Acknowledge the message by clicking OK.

Occasionally the control engine memory may be cleared. This can occur if the firmware file was just downloaded, if the memory was cleared in Debug mode, or if the power was turned off and the battery was dead.

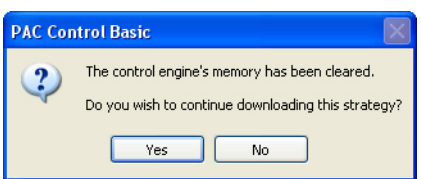

**4.** Click Yes.

If the strategy running on the control engine is different from the strategy being downloaded, a Download Warning window opens.

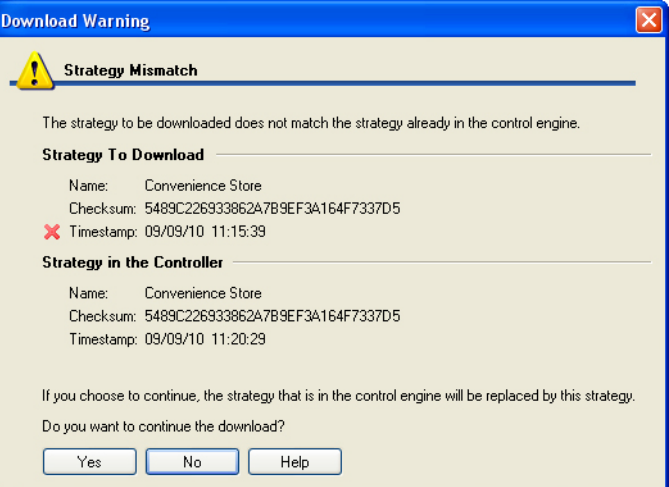

**5.** Click Yes.

The Strategy Download dialog box appears.

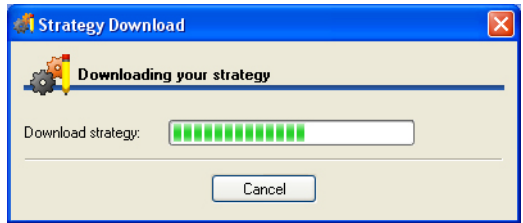

**6.** Click the Run button  $($   $\blacktriangleright$   $)$  to start the strategy.

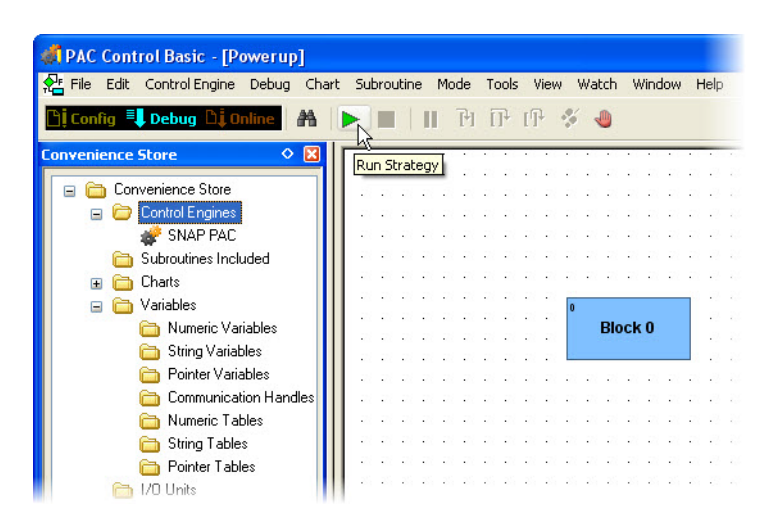

**7.** Look at the lower right-hand corner of the PAC Control window. If there are no errors, you are communicating successfully

#### **IV. Using PAC Control Menu and Toolbars in Debug Mode**

When you switch to Debug mode, the Run, Stop, and Pause buttons, and the debugging tools become available.

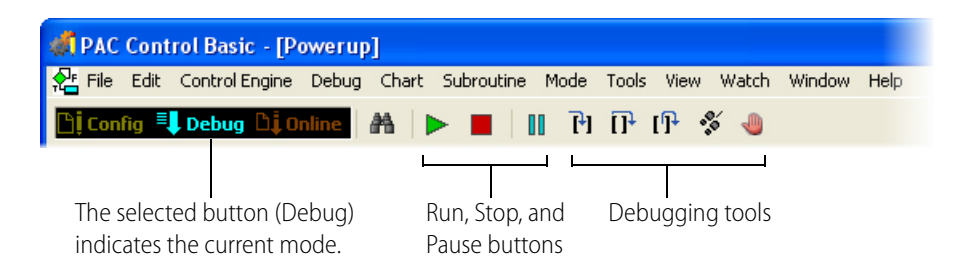

#### **V. View Control Engine Status**

To view the control engine status in Debug mode, double-click your control engine, SNAP PAC, in the Strategy Tree.

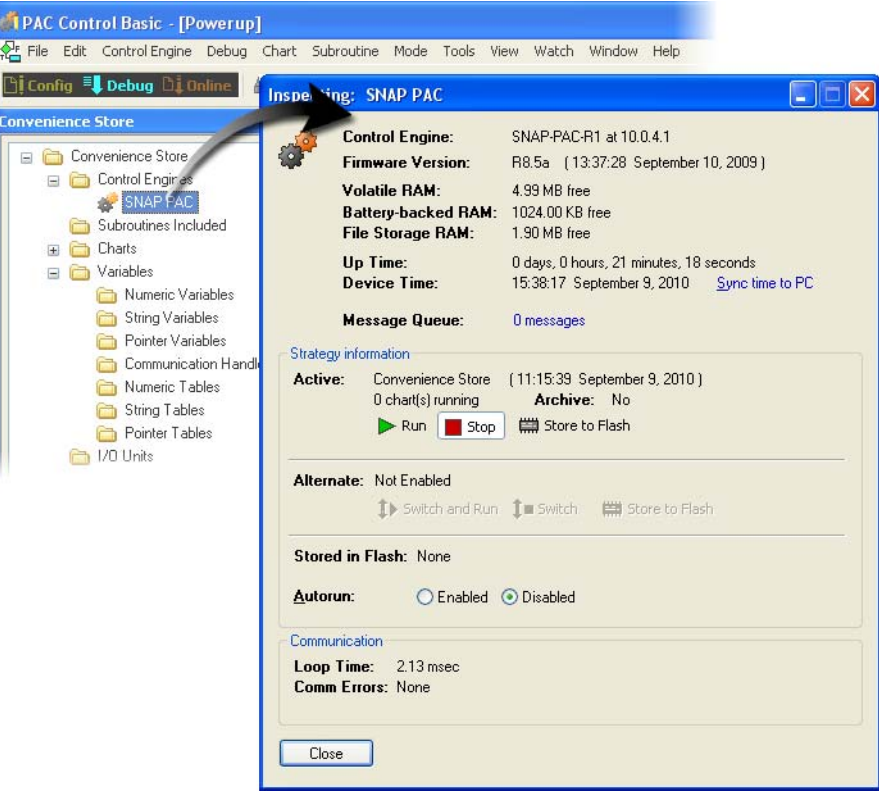

The Inspecting dialog box describes the versions of the loader and firmware on the controller. It also provides information about the controller's memory:

- **•** A SNAP PAC R controller has 8 MB of RAM on the control side, 1 MB of which is battery-backed.
- **•** Volatile RAM shows the amount of total RAM available for use.
- **•** Persistent RAM shows the amount available in battery-backed RAM, where persistent variables, variables initialized on download, the autorun flag, and the strategy archive are stored.
- **•** Loop Time is the time required to gather the inspection data from the control engine (time taken for a single transaction). For more information on the Inspecting dialog box, see the PAC Control User's Guide, Opto 22 form 1700.

#### **Autorun**

Autorun determines whether the strategy starts automatically when downloaded or when the control engine is restarted. Users of older Opto 22 controllers will notice that the autorun flag in the SNAP PAC controller is a software setting, instead of a hardware jumper setting.

In PAC Control, the autorun flag can be set in two places in the strategy download options:

- In the Inspecting Controllers dialog box.
- In the Download Options found under File > Strategy Options, Download tab.

#### **Archive**

The archive feature says "Not Available" because an archive of the strategy has not been downloaded to the controller. In Configure mode, you can set the strategy options to also archive the strategy to the controller upon download. See File > Strategy Options, Archive tab.

#### **VI. Returning to Configure Mode**

At this point the strategy is still running. You can leave it running as you switch back to Configure mode.

- **1.** Close the Inspecting dialog box.
- **2.** Click the Configure mode button on the toolbar or choose Mode > Configure.

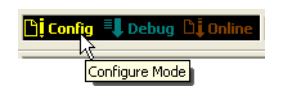

## **Configuring the I/O Unit**

- **1.** Double-click I/O Units, or right-click I/O Units and choose Configure.
- **2.** Click the Add button or double-click in the list box to open the Add I/O Unit dialog box.

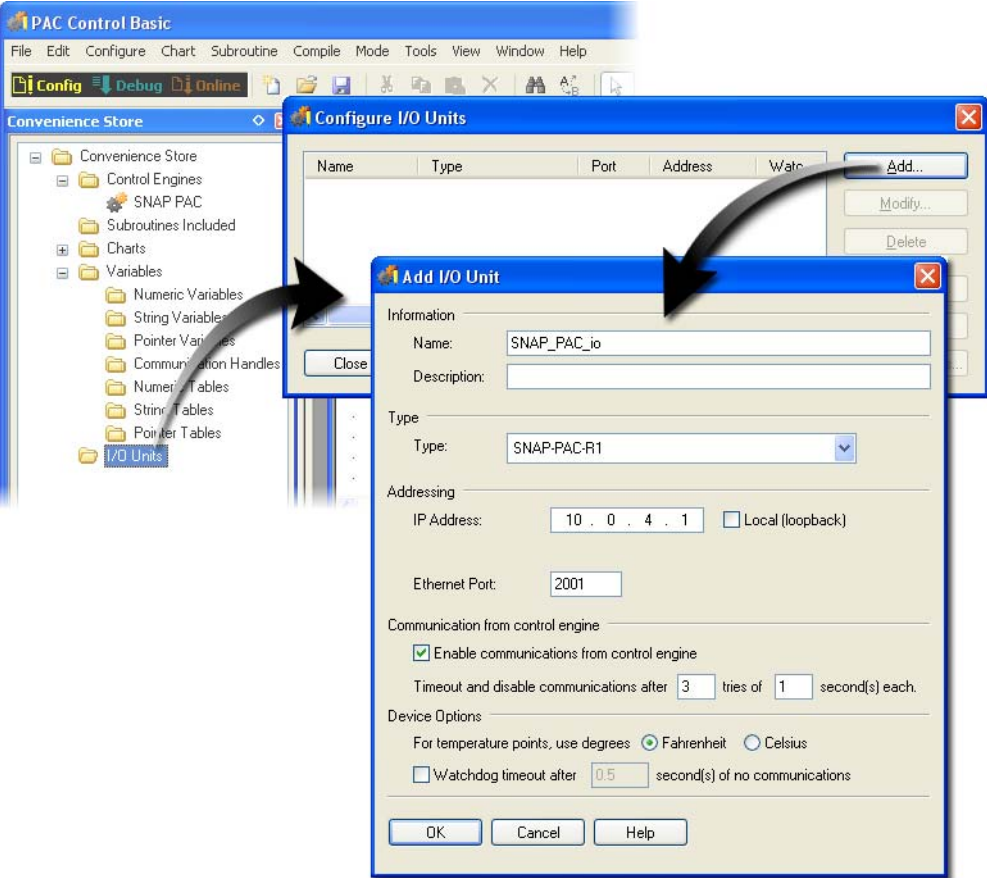

- **3.** Type SNAP PAC io in the Name field. Notice that spaces are converted to underscores.
- **4.** Select SNAP-PAC-R1 as the Type.
- **5.** Type the IP address you've designated for the I/O unit. Because the SNAP-PAC-R1 is a combined controller and I/O unit processor, you use the same IP address for the I/O unit as you used for the control engine.
- **6.** Select Fahrenheit. There is no need to change the default Port or Watchdog settings.
- **7.** Click OK to close the Add I/O Unit dialog box.

Leave the Configure I/O Units dialog box open for the next steps.

#### **About Watchdog**

The Watchdog option is used to monitor activity on the port. When a watchdog is enabled and no communication is received for the specified time interval, the unit assumes a watchdog state, which sets designated digital and analog output points to pre-determined values. In this strategy we are not using watchdogs.

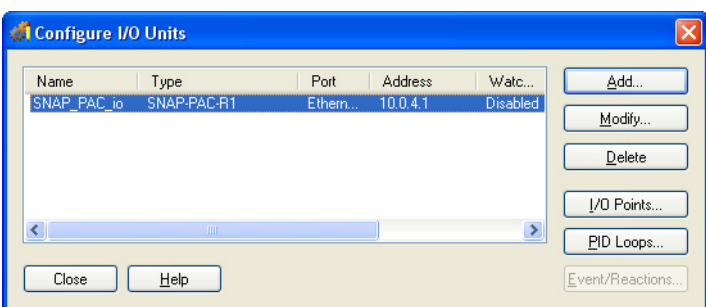

## **Configuring I/O Points**

Configuration involves identifying each module attached to the I/O unit and specifying which points are in use. (Configuration prepares the I/O unit for use by PAC Control flowcharts, which will be explained in Lesson 3.) I/O points can be configured on-the-fly (as you need them when creating flowcharts) or all at once (before they are used). In this exercise, you will configure the I/O points that you will need using the all-at-once method.

#### **I. Define a Digital Input Module**

**1.** On the Configure I/O Units dialog box, click the I/O Points button, and then select module [00].

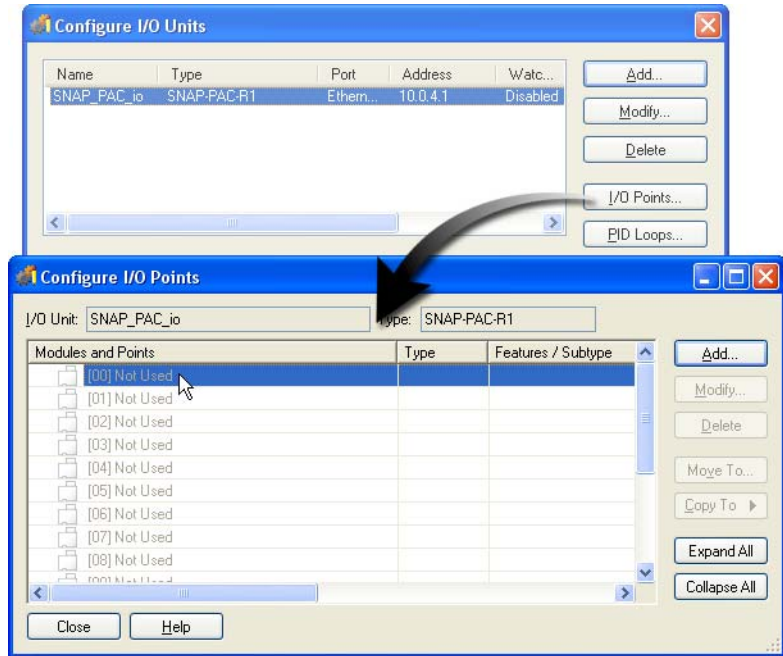

**2.** Click the Add button to configure this module.

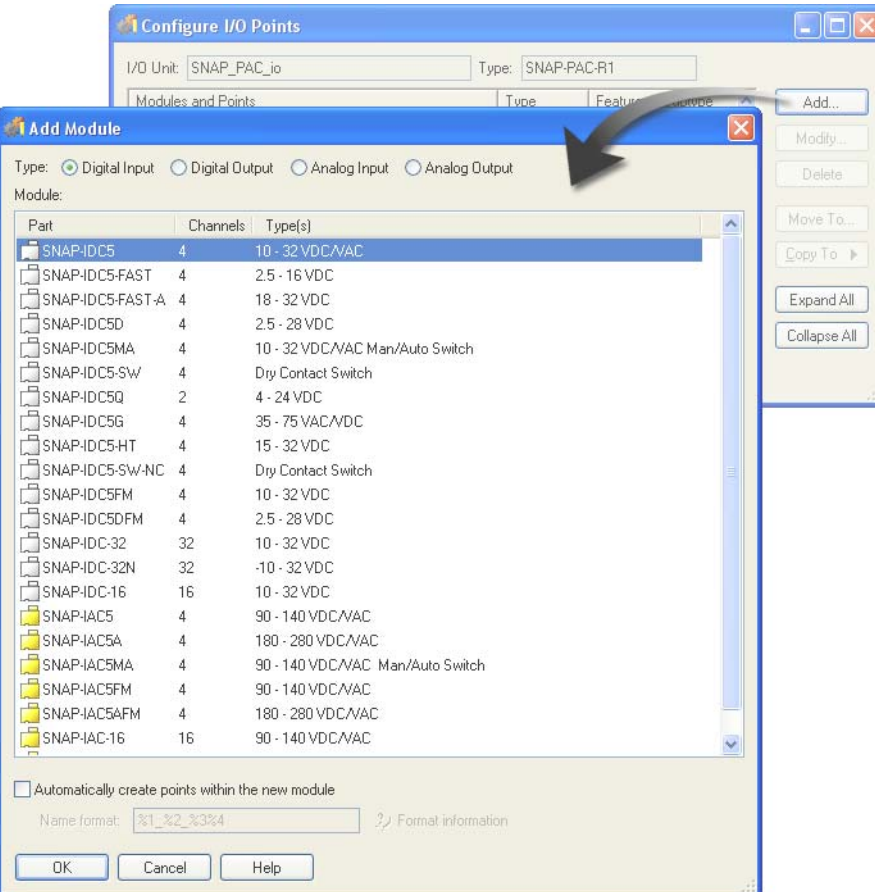

- **3.** Select Digital Input as the Type.
- **4.** Select SNAP-IDC5D: 2.5 28 VDC as the Module.
- **5.** Click OK to close the Add Module dialog box.

The module is now defined in the Configure I/O Points dialog box.

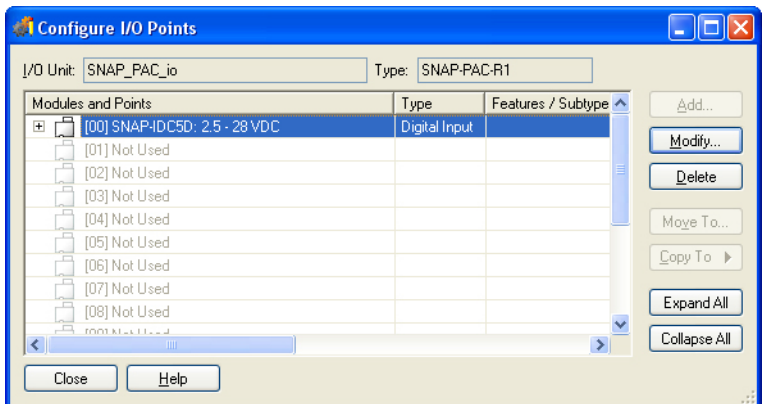

## **II. Configure Digital Input Points**

**1.** Click the plus symbol ( $\textbf{r}$ ) next to the digital input module you just added.

Now you can see the available points. As this is the first module on the rack, its points are numbered 00, 01, 02 and 03.

**2.** Double-click Point 0, or select Point 0 and click the Add button.

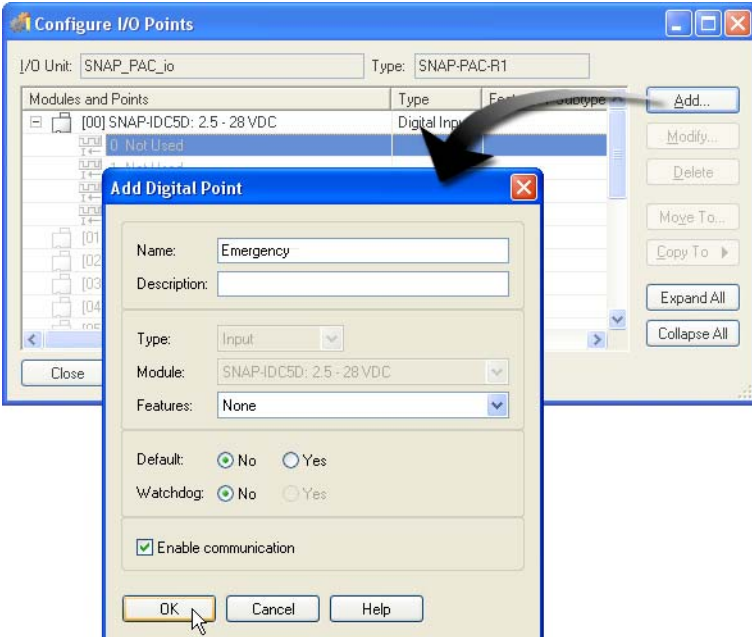

- **3.** Type Emergency for the point name, and then click OK to close the Add Digital Point dialog box.
- **4.** Double-click points 1, 2, and 3 and assign them the following names:

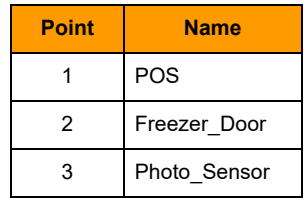

NOTE: Type the point names exactly as shown here.

When complete, your Configure I/O Points dialog box will appear as follows:

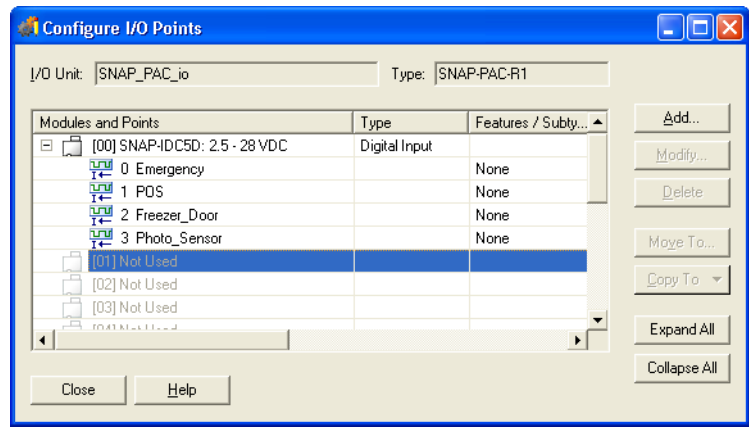

## **III. Configure a Digital Output Module**

**1.** Double-click Module 01 to open the Add Module dialog box.

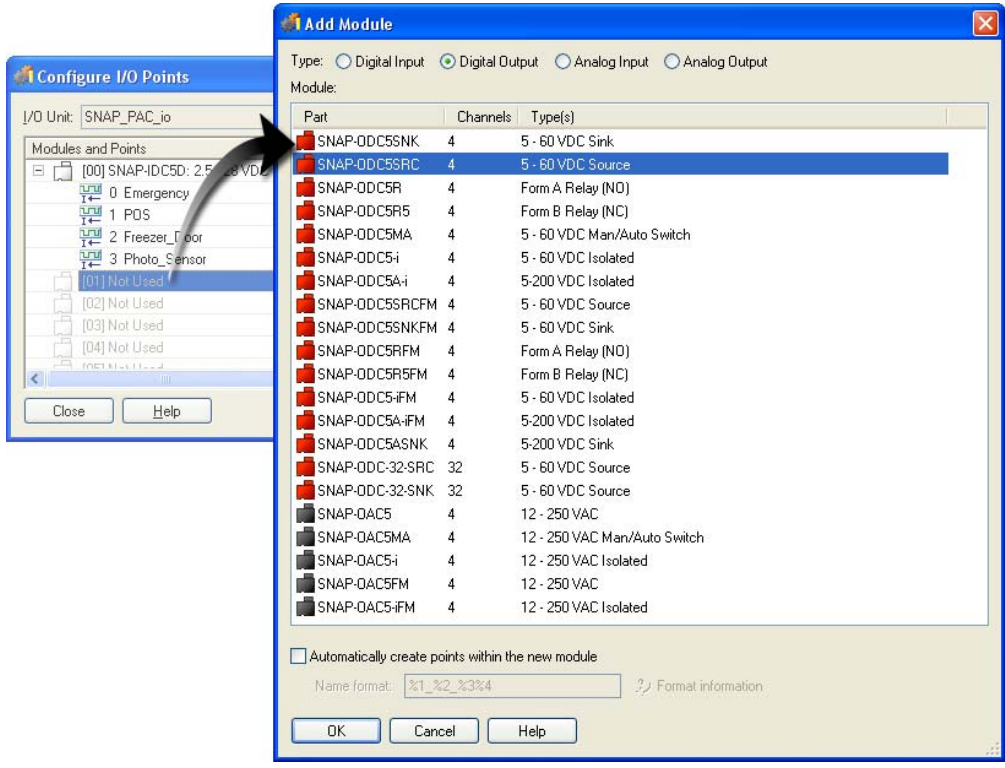

- **2.** Select Digital Output, and then select the SNAP-ODC5SRC: 5 60 VDC module.
- **3.** Click OK to close the Add Module dialog box.

#### **IV. Configure Digital Output Points**

Configure your Digital Output module and points with the information shown below, as described in the following instructions.

- **1.** Expand the points for Module 01 (click  $\equiv$ ).
- **2.** Double-click Point 0.

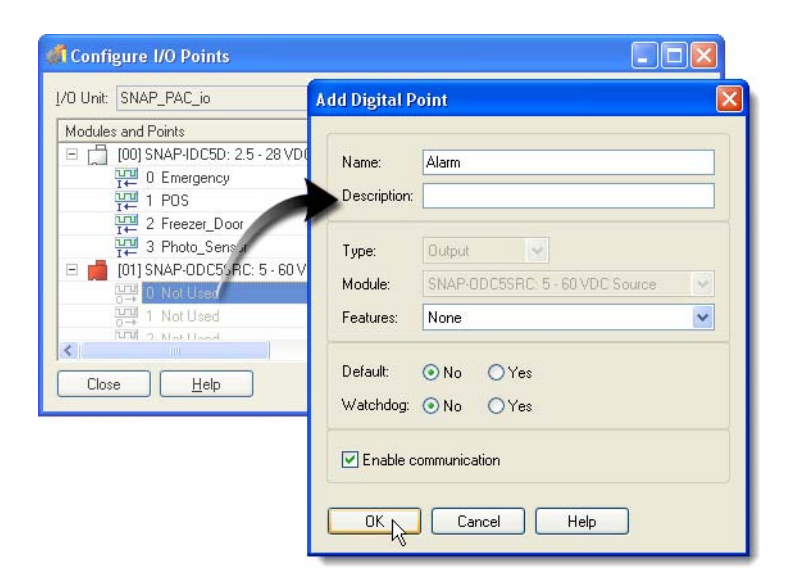

- **3.** Type Alarm.
- **4.** Click OK.
- **5.** Assign the following names to points 1, 2, and 3:

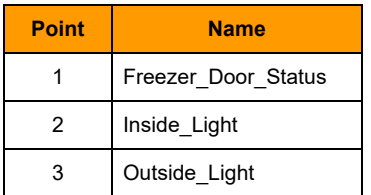

NOTE: Type the point names exactly as shown here.

When you are finished, your Configure I/O Points dialog box should appear as follows:

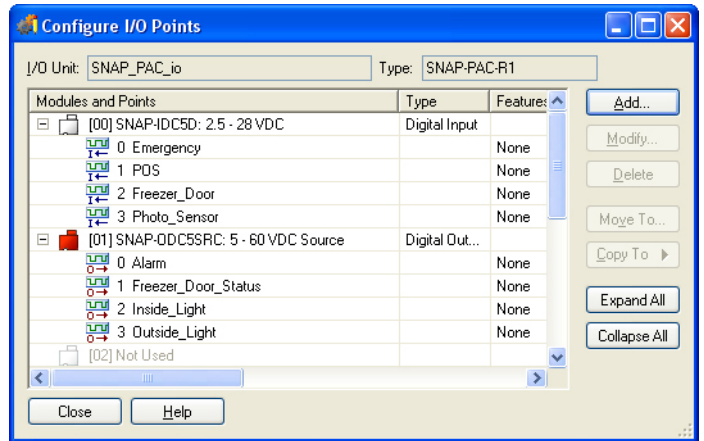

#### **V. Configure an Analog Module**

- **1.** Collapse the points from modules 00 and 01 by clicking the minus symbols ( $\Xi$ ) next to them.
- **2.** Double-click Module 02 (or select Module 02 and click Add).

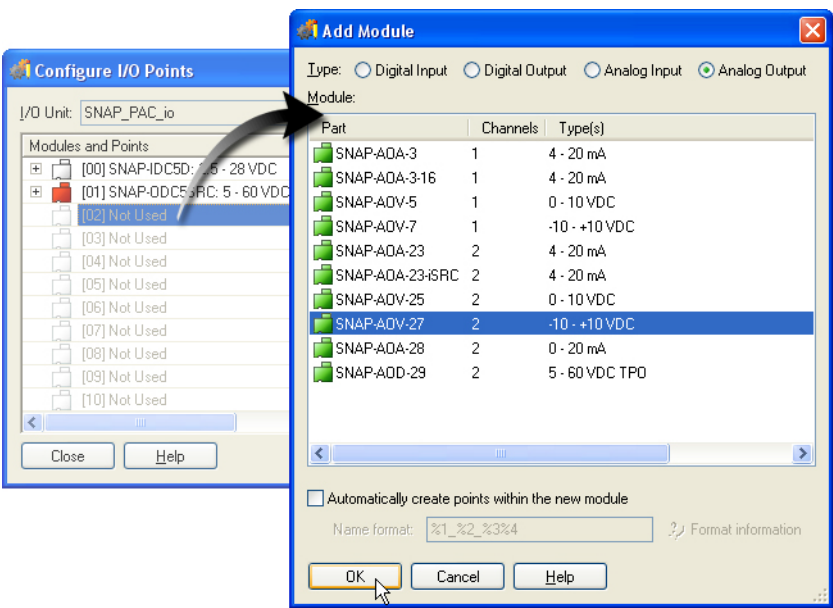

- **3.** Select Analog Output, and then select the SNAP-AOV-27 module.
- **4.** Click OK to close the Add Module dialog box.

#### **VI. Configure and Scale an Analog Point**

- **1.** Expand the points below Module 02.
- **2.** Double-click Point 0 to open the Add Analog dialog box
- **3.** Name the point Fuel\_Display, and next to Module, select SNAP-AOV-27: -10 +10 VDC (Scalable).

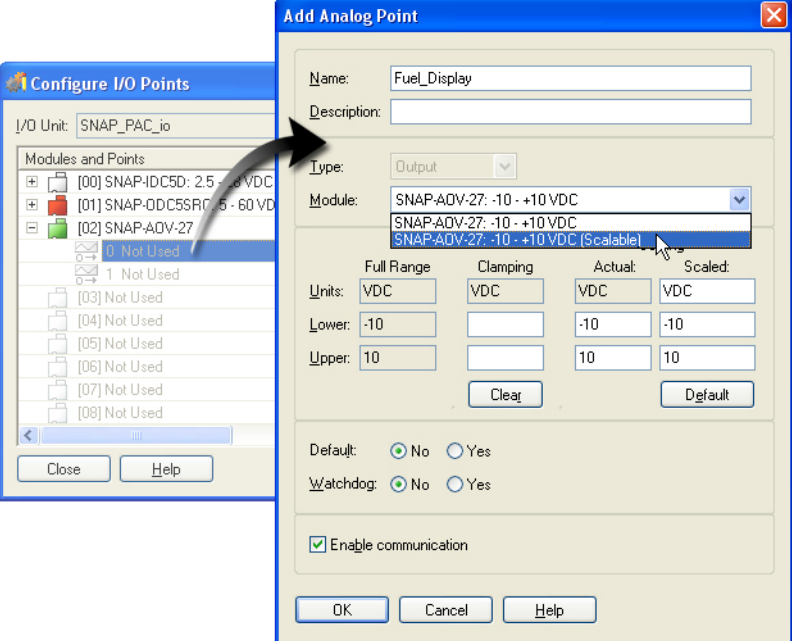

- **4.** Type the following values in the Scaling group:
	- Units: Gallons
	- Lower Actual: 0
	- Lower Scaled: 0
	- Upper Actual: 10
	- Upper Scaled: 10000 (NOTE: Do not use a comma separator, and make sure to type 10000 instead of 1000.)
- **5.** Click OK to close the Add Analog Point dialog box.

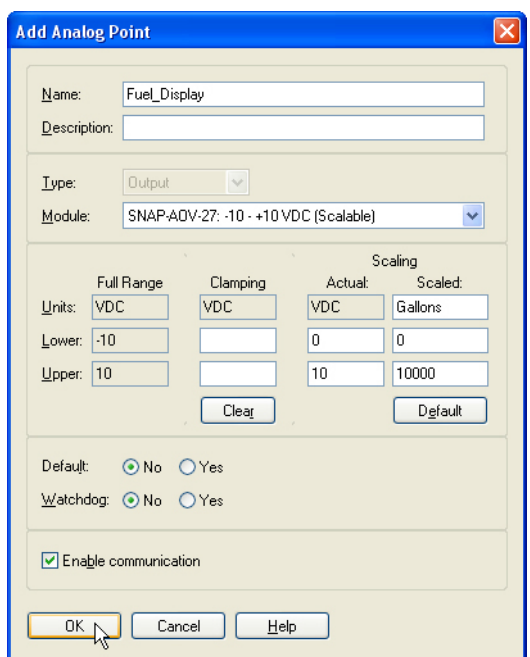

#### **About Scaling**

Scaling your meter allows you to correlate the natural scale of the module, which is in voltage, to a more understandable value, such as gallons.

#### **Scaling the meter**

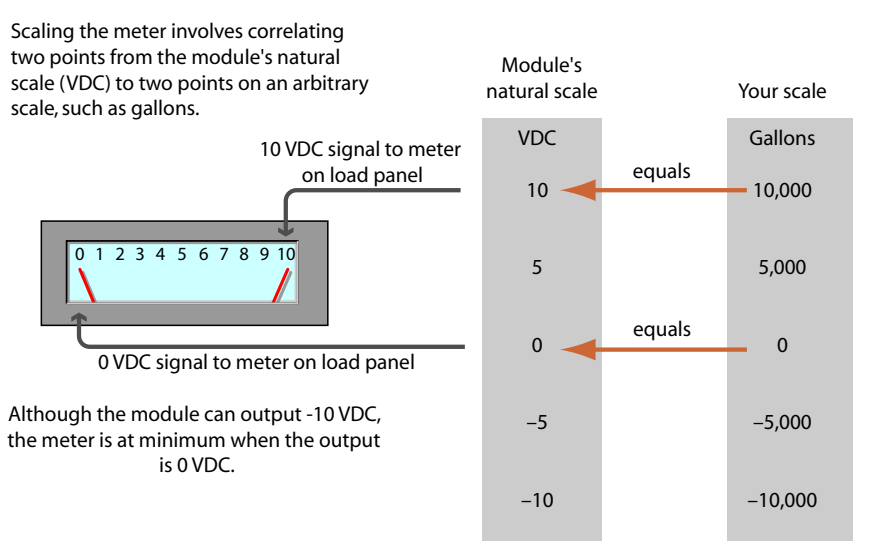

#### **Scaling the Meter: Inserting the Correct Values**

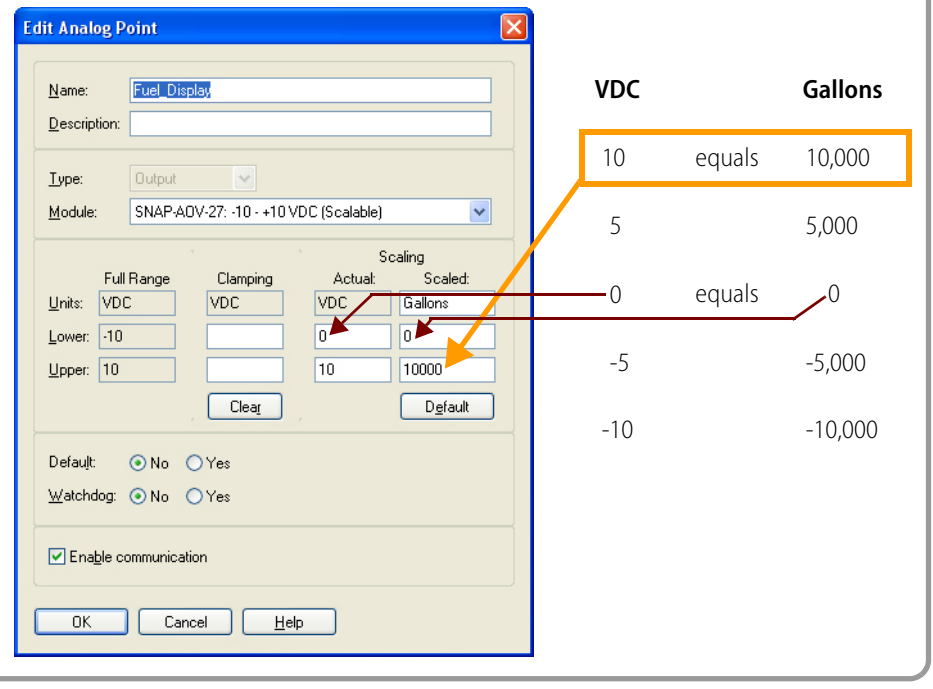

### **VII. Configure Module 03**

- **1.** Double-click module 03, or select module 03 and click Add.
- **2.** Select Analog Input, and then select the SNAP-AICTD module.

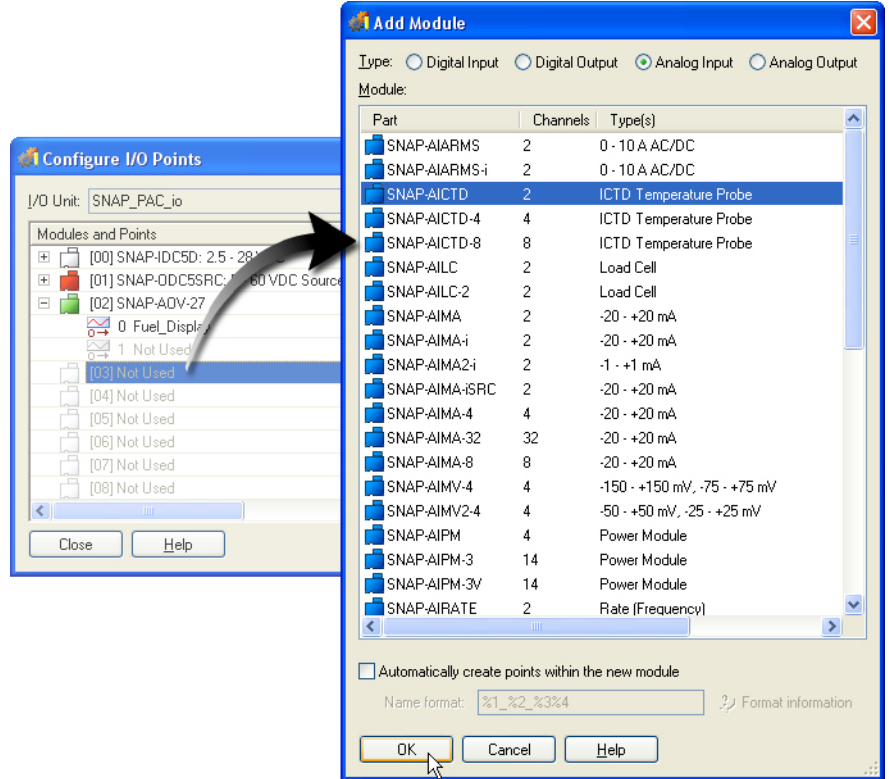

**3.** Click OK to close the Add Module dialog box.

#### **VIII. Configure Module 03, Point 0**

- **1.** Expand the points below module 03.
- **2.** Double-click point 0, name the point Store\_Temperature, and then click OK to close the Add Analog Point dialog box*.*

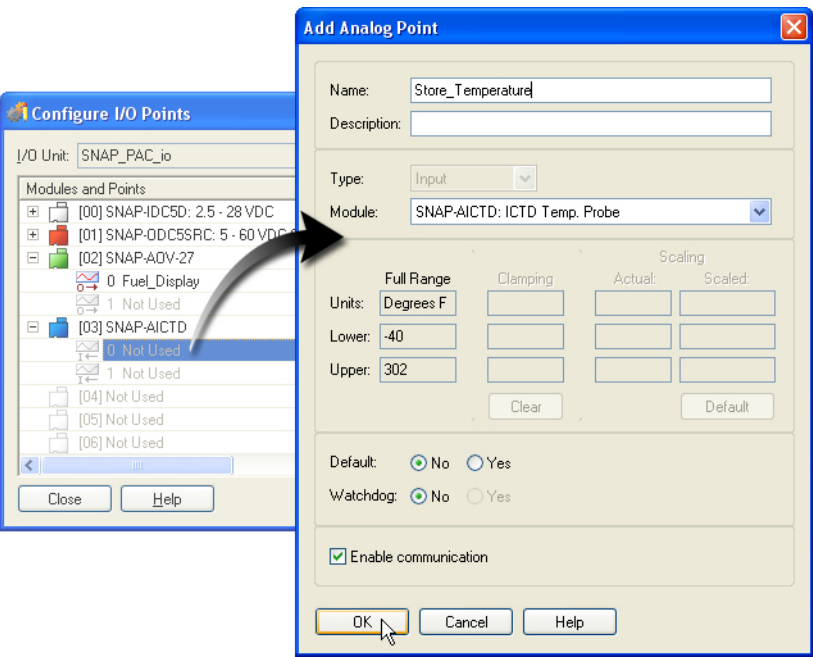

## **IX. Configure Module 04**

- **1.** Double-click Module 04 (or select Module 04 and click Add).
- **2.** Select Analog Input, select the SNAP-AIV module and then click OK to close the Add Module dialog box.

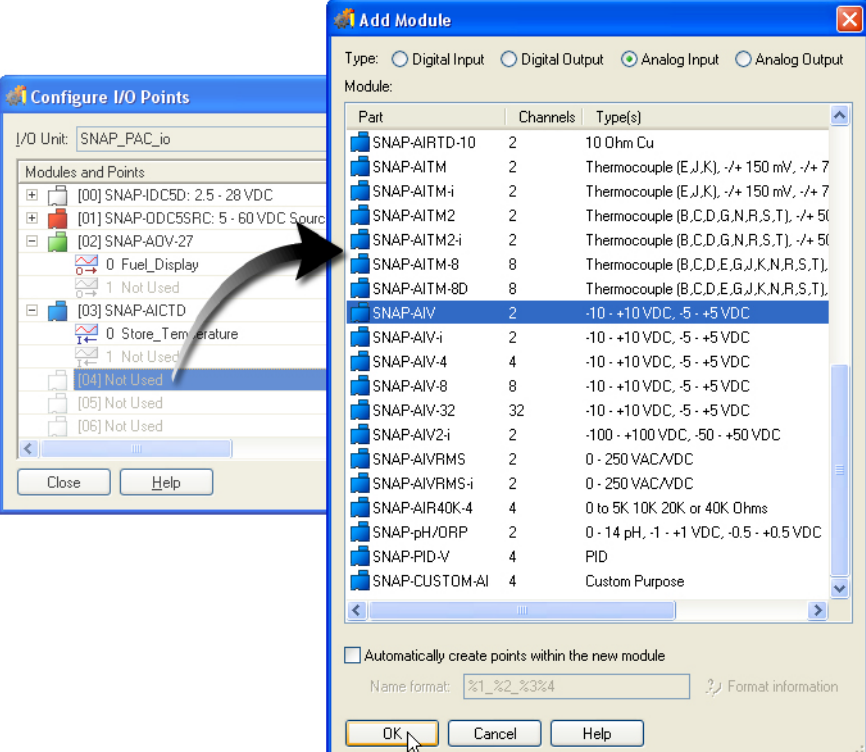

#### **X. Configure Module 04, Point 0**

- **1.** Expand the points below module 04 and double-click Point 0 to open the Add Analog Point dialog box.
- 2. Name the point type Fuel \_Level.
- **3.** Next to Module select SNAP-AIV: -10 + 10 VDC (Scalable).

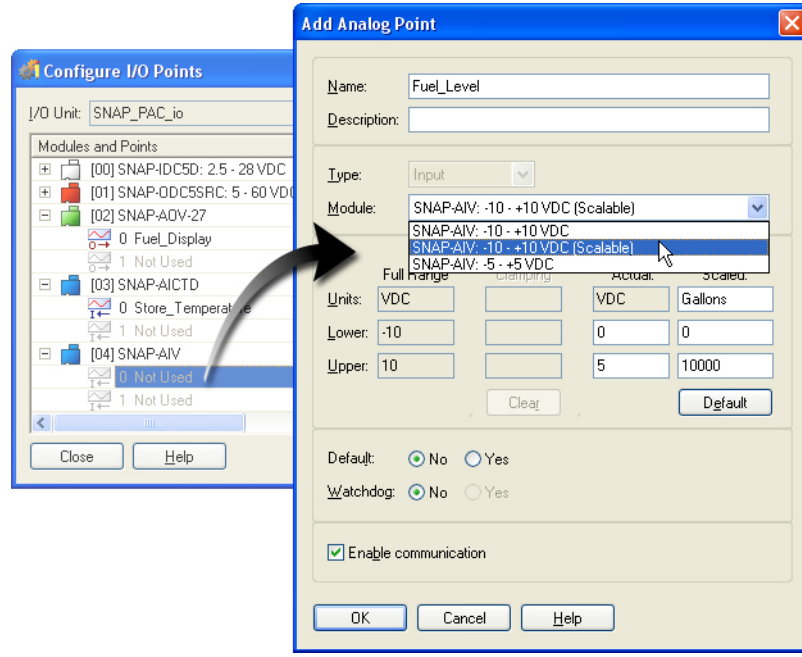

- **4.** Type the following values in the Scaling group:
	- Units: Gal I ons
	- Lower Actual: 0
	- Lower Scaled: 0
	- Upper Actual: 5
	- Upper Scaled: 10000
- **5.** Click OK to close the Add Analog Point dialog box.

#### **Scaling the Potentiometer**

The range of the potentiometer is different from the meter's range, but since we need the two to correlate, we used different settings so both devices will use the same range.

#### **Scaling the Potentiometer**

Scaling this potentiometer involves correlating two points from the module's actual scale (VDC) to two points on an arbitrary scale, in this case, gallons.

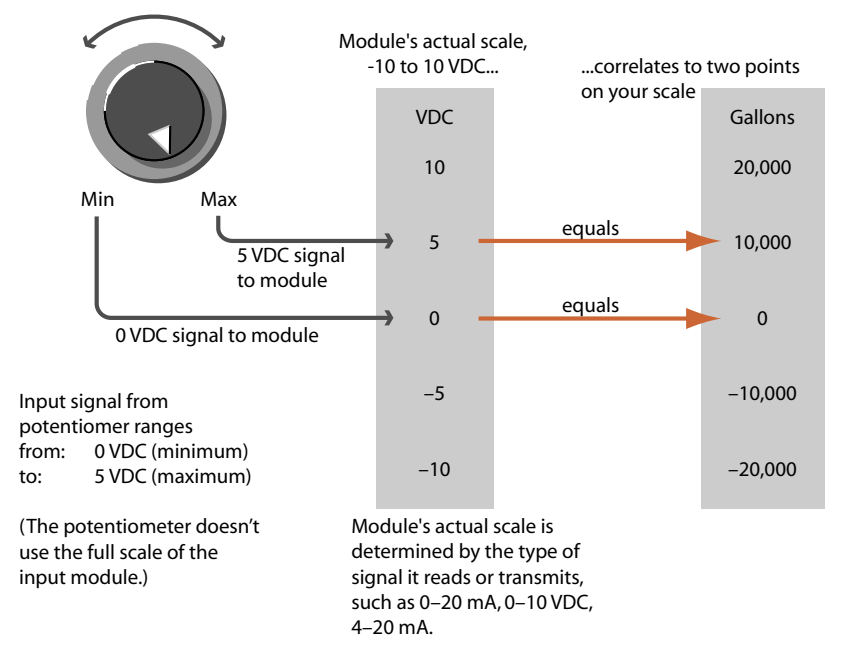

#### **Scaling the Potentiometer: Inserting the Correct Values**

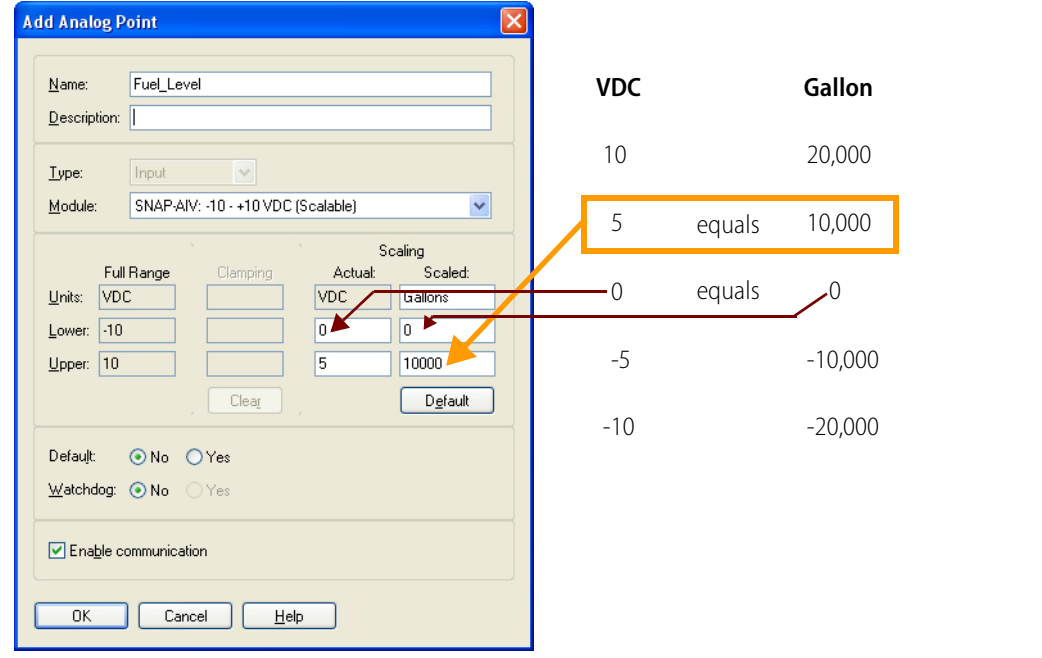

The Configure I/O Points dialog box now shows this configuration information:

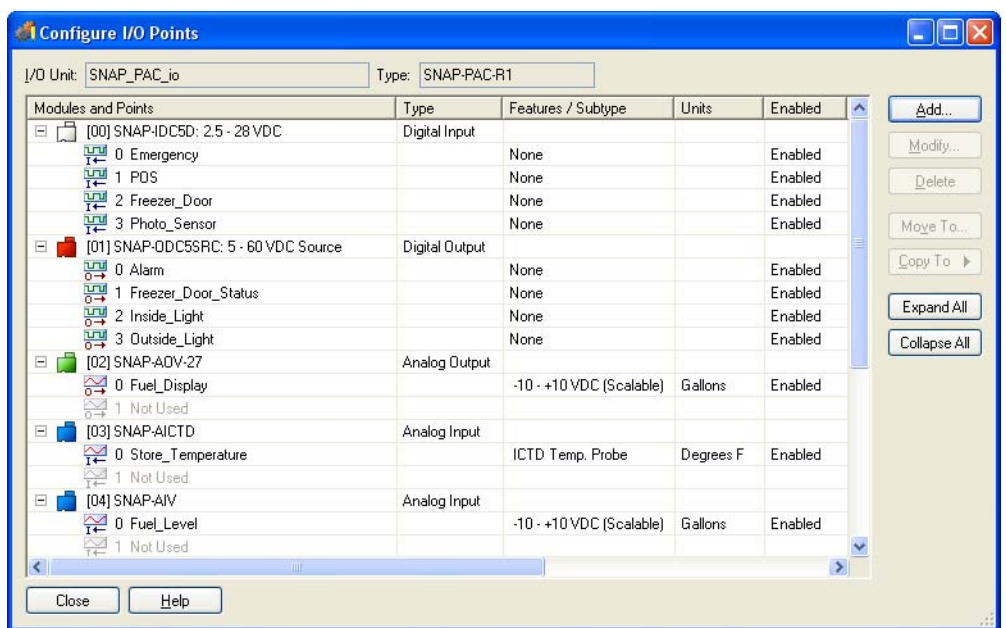

**6.** Close the Configure I/O Points dialog box.
## **Making the Strategy Independent of Specific Controllers**

If you have more than one SNAP Ethernet-based I/O unit, you could build a system in which the SNAP PAC I/O unit controls all the units with one strategy. This diagram shows a hypothetical SNAP PAC I/O unit controlling other units. Notice that the I/O unit running the control strategy has local I/O, meaning the I/O is on the same unit as the control engine.

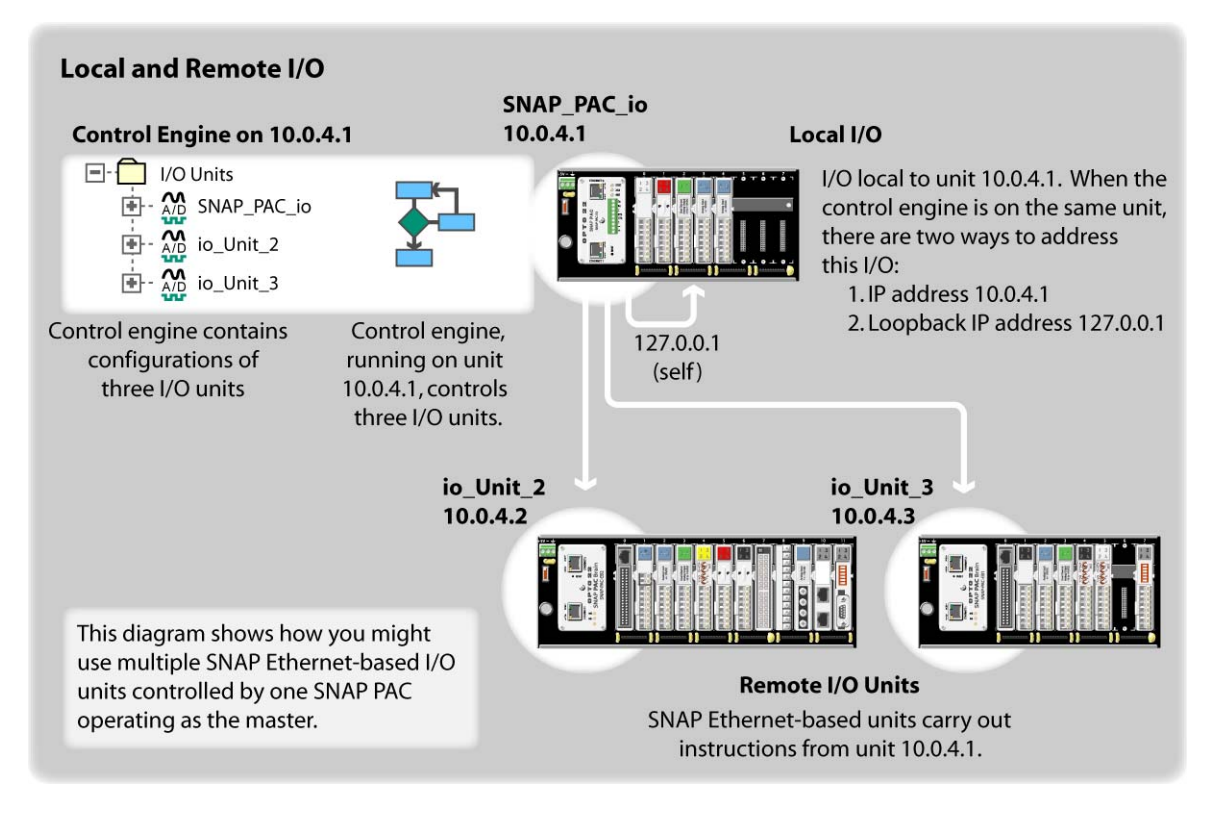

As you build your strategy, you will add commands that read from and write to points. The strategy will find these points using the IP address defined in the I/O Unit properties. By using the controller's IP address within the I/O unit configuration (e.g., 10.0.4.1), you hard-coded all interaction with the I/O at the named IP address. Next, you'll see how to configure your I/O unit so that it is always local regardless of which IP address you may assign to the hardware.

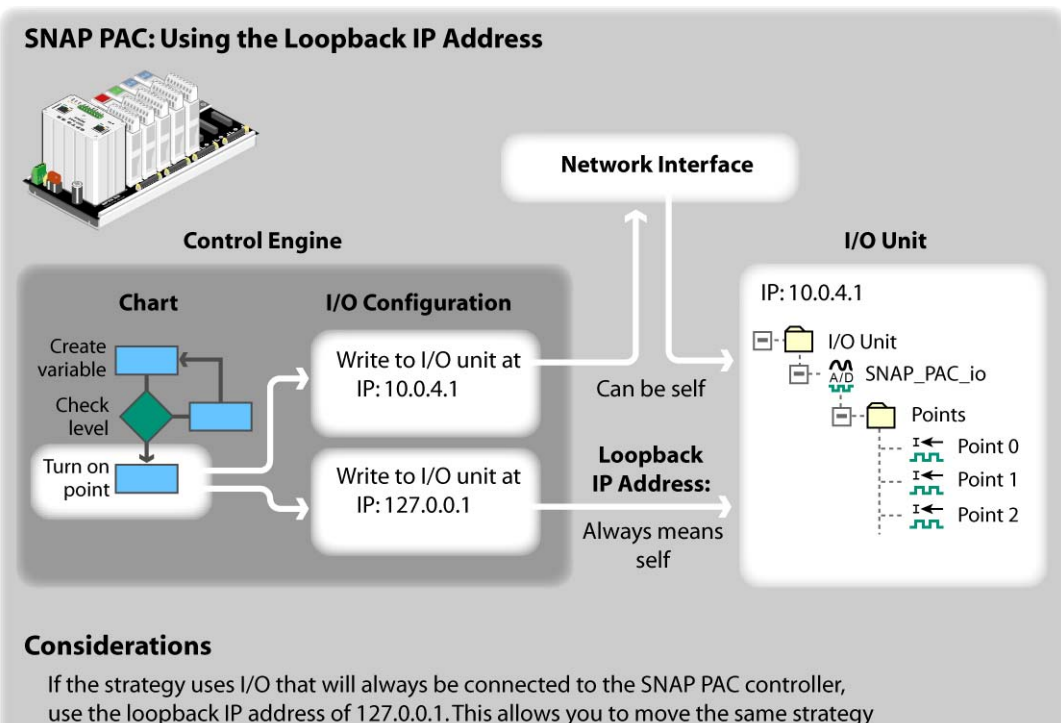

use the loopback IP address of 127.0.0.1. This allows you to move the same strategy to other SNAP PAC R-series controllers.

The loopback IP address resides in the strategy only. Other systems still have access to the I/O unit through its assigned IP address.

**1.** Expand I/O Units and then double-click SNAP\_PAC\_io in the Strategy Tree to open the Edit I/O Unit dialog box.

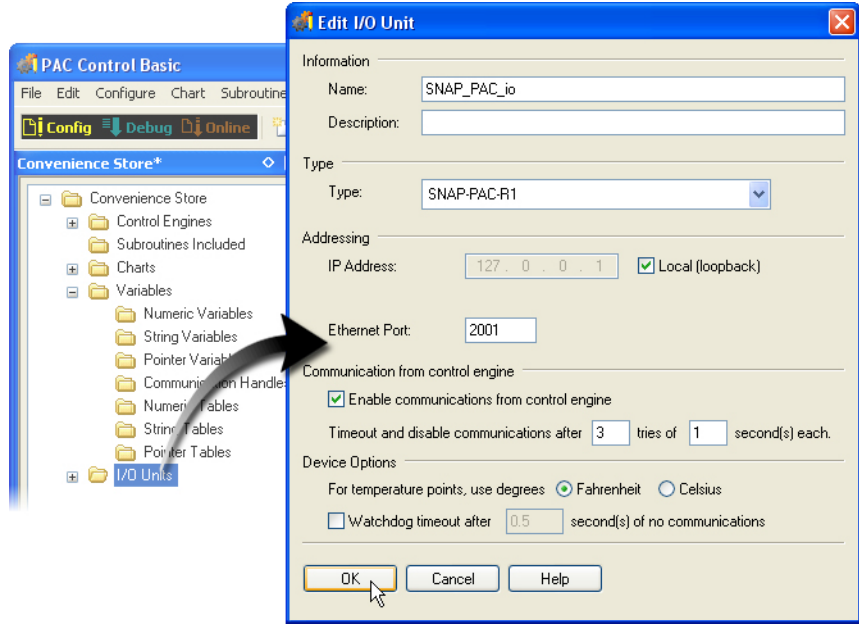

**2.** Select Local (loopback) to automatically set 127.0.0.1 for the IP Address.

- **3.** Click OK to close the Edit I/O Unit dialog box.
- **4.** Choose Mode > Debug or click the Debug button on the toolbar.
- **5.** Acknowledge any download messages.
- **6.** Choose Debug > Run.

## **Observing Points in Debug Mode**

Now that your I/O points are configured, you can observe the status of the points while in PAC Control's Debug mode.

**1.** Double-click the Points folder to open the View I/O Unit dialog box.

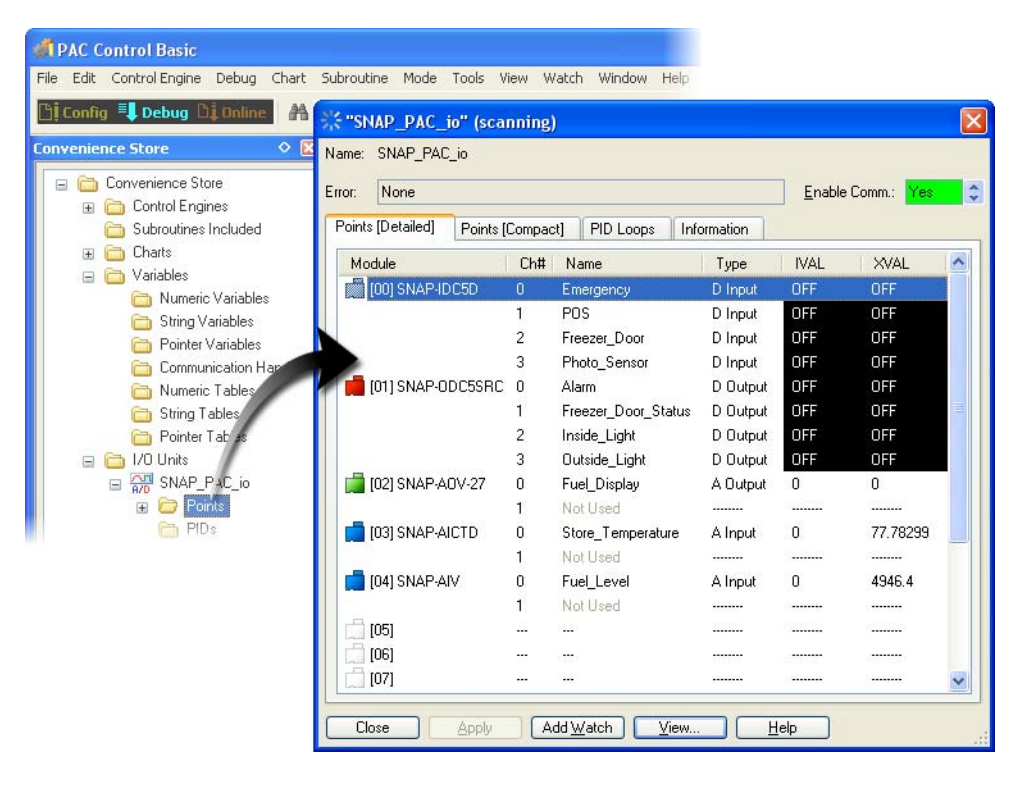

You can use this dialog box while your strategy is running to monitor points and to force input or output values.

**2.** While viewing the I/O unit, turn on and off the switches on your Learning Center. You will notice the states of these points in the XVAL column.

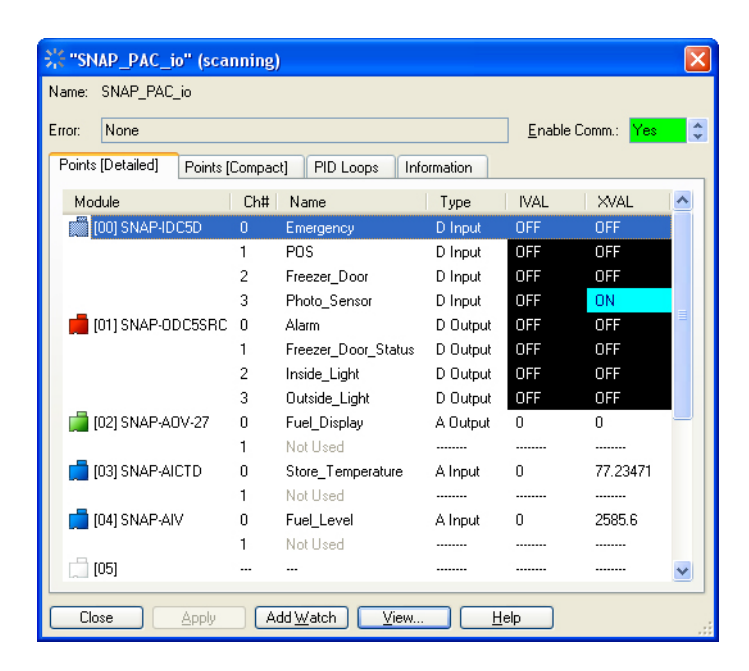

**3.** Turn your Fuel Level potentiometer and notice its value in the XVAL column.

NOTE: You may need to scroll down the list to see the Fuel\_Level point.

## **Writing to Outputs and Simulating Inputs in Debug Mode**

PAC Control has two representations of a point's state or value. One representation is the true state being reported by the I/O module, which is called the XVAL (X for external). The IVAL (I for internal) represents the value within PAC Control of any point that is referenced in the strategy. (Points not used in the strategy will not have updated IVALs.) The internal and external values are linked, meaning their values or states are identical. However, when debugging your strategy, you may wish to disable the link between the IVAL and XVAL to test how your PAC Control strategy would react to hypothetical states and values. For example, to test your strategy with an extreme condition, you may need to disable an input to simulate an out-of-tolerance value.

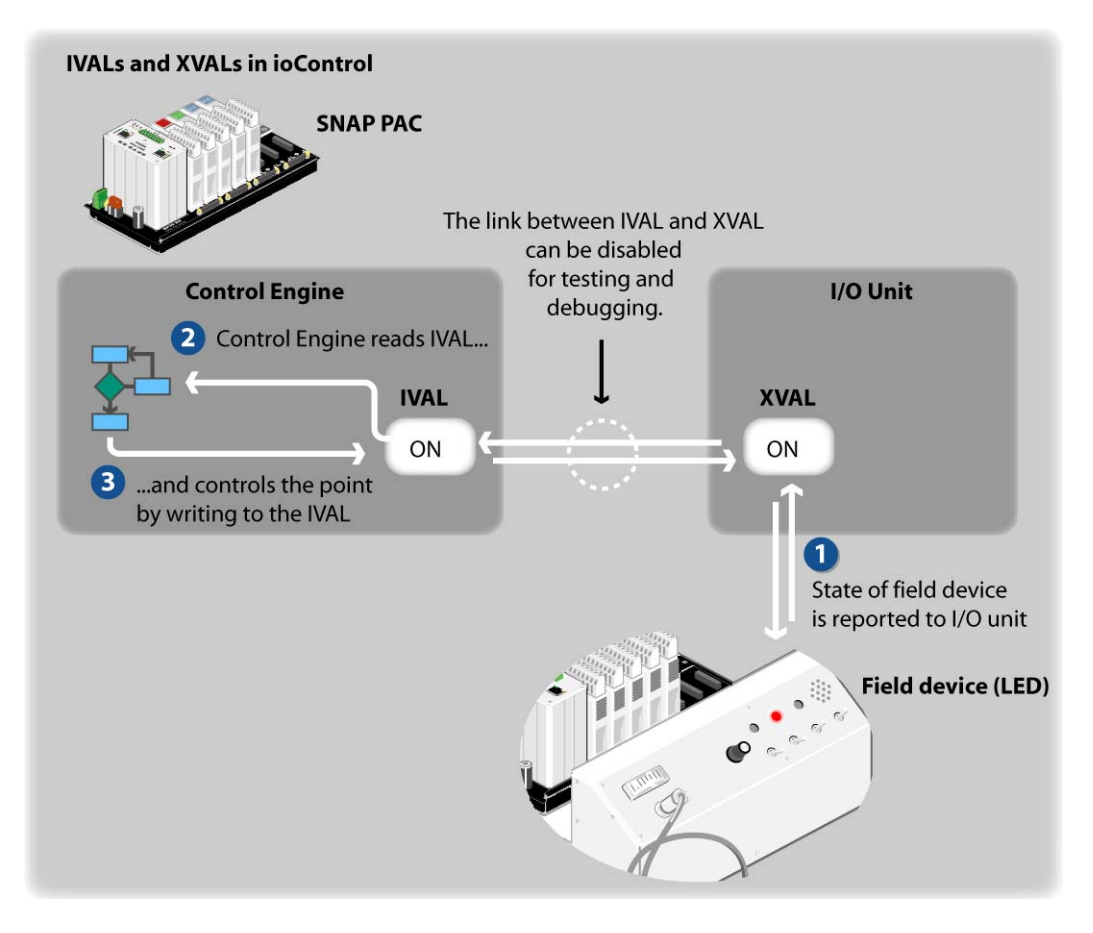

### **I. Write to an Output Point**

**1.** In the View I/O Unit dialog box, double-click Point 1, Freezer\_Door\_Status.

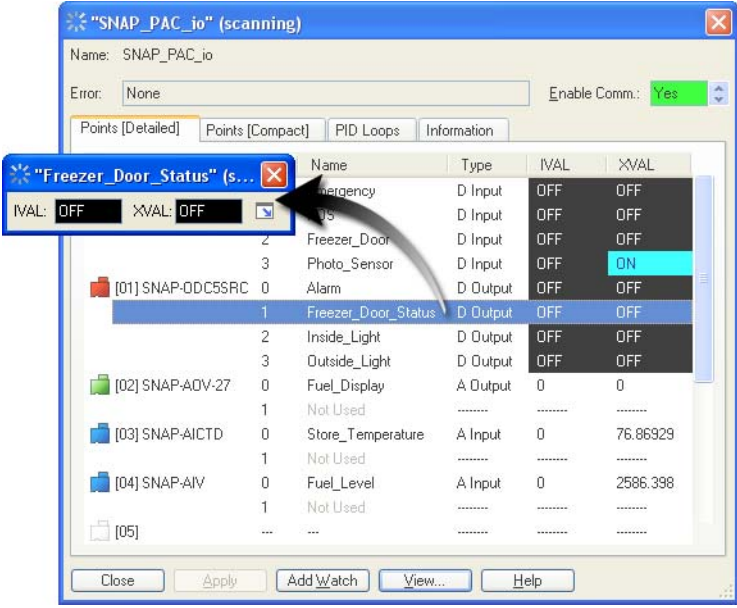

- **2.** Click the Maximize button  $(\Box)$ . You can write to an output point by changing the XVAL.
- **3.** Click the up-down arrows in the XVAL field to change the Off state to On.
- **4.** Click Apply.

Notice that your Freezer Door Status LED is on.

- **5.** Repeat to turn off the light.
- **6.** Click the Close button.

#### **II. Examine Other Points**

You can open other points from the View I/O Unit dialog box.

NOTE: The first point on the module in position 1 controls an audible alarm, which you may not wish to turn on until you're confident that you can promptly turn it off.

- **1.** Double-click any of the points in the View I/O Unit dialog box.
- **2.** Expand their view dialog boxes.
- **3.** Turn on and off the IVALs and XVALs and click Apply.

NOTE: If you want to write to an output point, you have to use the XVAL. If you try to change the XVAL of an input point, it will be overwritten by the true setting of the field device.

#### **III. Return to Configure Mode.**

- **1.** When finished examining points, close all dialog boxes.
- **2.** You may leave your strategy running.
- **3.** Choose menu command Mode > Configure.

You will continue using PAC Control in the next lesson.

Leave your strategy and PAC Control open if you plan to continue to Lesson 3 now; otherwise, save and close your strategy and close PAC Control.

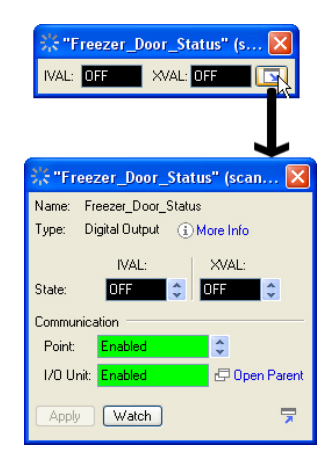

# **3: PAC Control—Flowcharts**

# **Skills**

#### PAC Control

**•** Creating a Flowchart

*Chapter 3*

- **•** Choosing Flowchart Colors and Text
- **•** Closing Your Chart
- **•** Adding a Command to the Powerup Chart
- **•** Using the Flowchart Drawing Tools
- **•** Adding an Instruction
- **•** Completing an Instruction
- **•** Archiving Your Strategy
- **•** Setting Workspace Options

## **Scenario**

In the previous lesson, you created a strategy using PAC Control. The strategy includes the control engine you defined and the I/O you configured. The I/O configuration allows you to actuate any devices and read any sensors connected to your I/O modules. This level of control allows you to test and modify your system from a remote location, but it lacks the control logic needed to automatically turn on and off lights, trigger alarms, and record activities and transactions. To have these capabilities, you need programming logic, which you create using flowcharts in PAC Control.

In this scenario, your PAC Control strategy controls one SNAP PAC I/O unit; however, this isn't the only possible use of these systems. For example, you may have several SNAP PAC I/O units, each controlling a different process and therefore running different strategies. Or you may have two or more SNAP PAC R systems controlling identical processes in different areas and running the same strategy. You can also deploy one SNAP PAC I/O unit with a strategy and other SNAP Ethernet-based I/O units with no strategy that are controlled by the master I/O unit.

You are beginning the major application development phase of your project. Over the next few lessons you will add programming logic and variables to your strategy while frequently testing your changes.

**DTT022** 

# **Concepts**

## **Strategy (Review)**

The software program you created using PAC Control is called a *strategy*. In the previous lesson you saw that a typical PAC Control strategy consists of the following:

- **•** Control Engine—This defines communication between the PC and the SNAP PAC I/O unit. It is required to download and run strategies in Debug mode. Your strategy contains the control engine you created in Lesson 2.
- **•** Flowcharts—These contain the programming logic of your strategy. All strategies include a Powerup chart used to start the charts you create.
- **•** Variables—These contain information as integers, floating points, strings, etc.
- **•** I/O Configuration—This information defines the points that can be controlled. You recently assigned your I/O unit the loopback address of 127.0.0.1, ensuring that this strategy uses the local I/O unit on any SNAP PAC I/O unit it resides on.

## **Flowcharts**

Since most control applications are complex, a strategy typically consists of several process flowcharts, or charts, that all work together. Each chart controls one aspect of the strategy—one piece of the automated process. Together, all the charts constitute the strategy. The total number of charts in a strategy is limited only by the amount of memory available in the control engine.

A chart can be running, suspended, or stopped. A running chart is actively performing its assigned task. A suspended chart is temporarily paused. A stopped chart is inactive. Every chart in a PAC Control strategy can change the status of any other chart in the strategy, yet every chart is independent. Any combination of charts can be running simultaneously, up to the maximum of 16 with SNAP PAC R (and 32 with the SNAP PAC S controller).

Every strategy contains a Powerup chart. The Powerup chart automatically starts when the strategy begins running, so it can be used to start other charts.

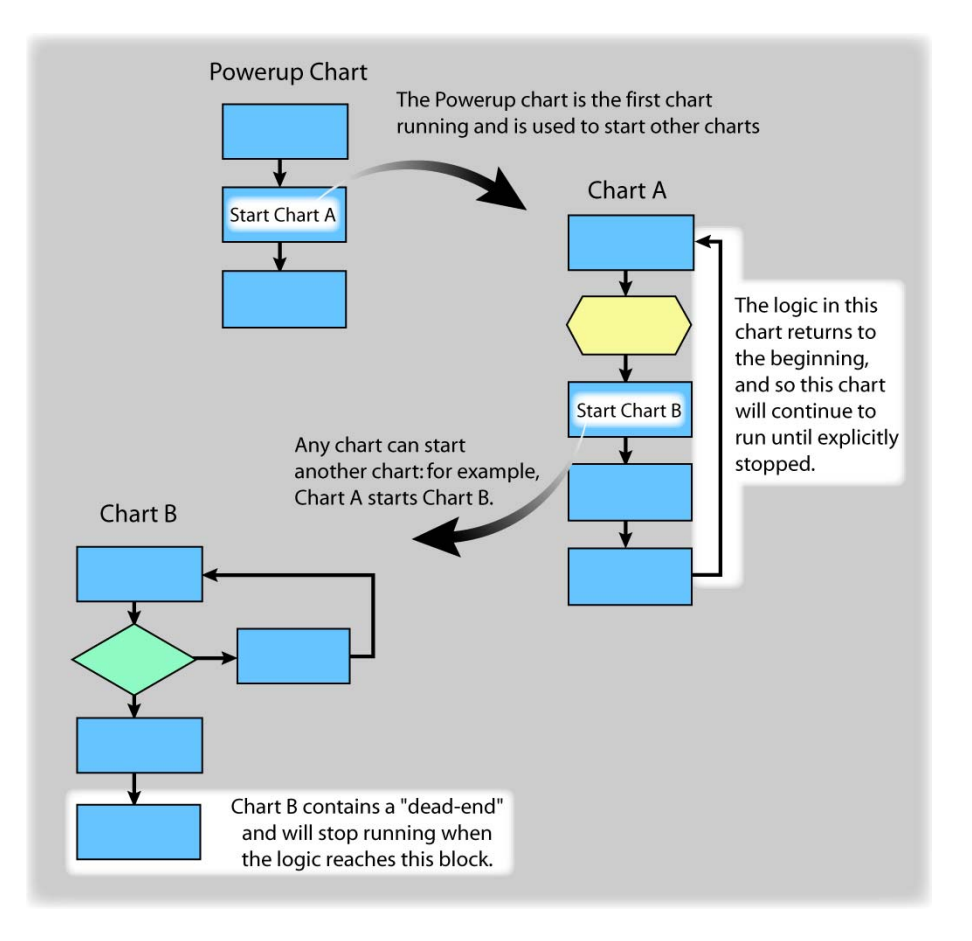

## **Blocks**

Each chart is made up of blocks connected by arrows, which show how the process flows. Action blocks are rectangular in shape and indicate action within the process. Condition blocks are diamond-shaped and indicate a decision point. OptoScript blocks are hexagonal and contain OptoScript code, an optional method of programming. Continue blocks are oval and simply point to another block in the chart to continue the process. Action, Condition, OptoScript, and Continue blocks are shown in the chart below:

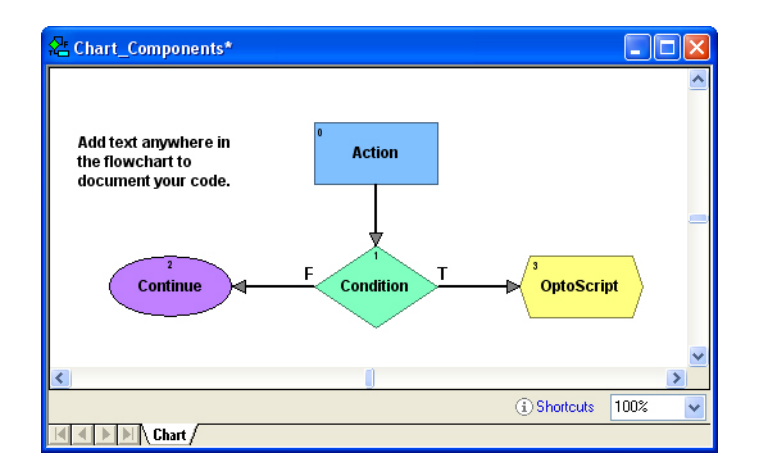

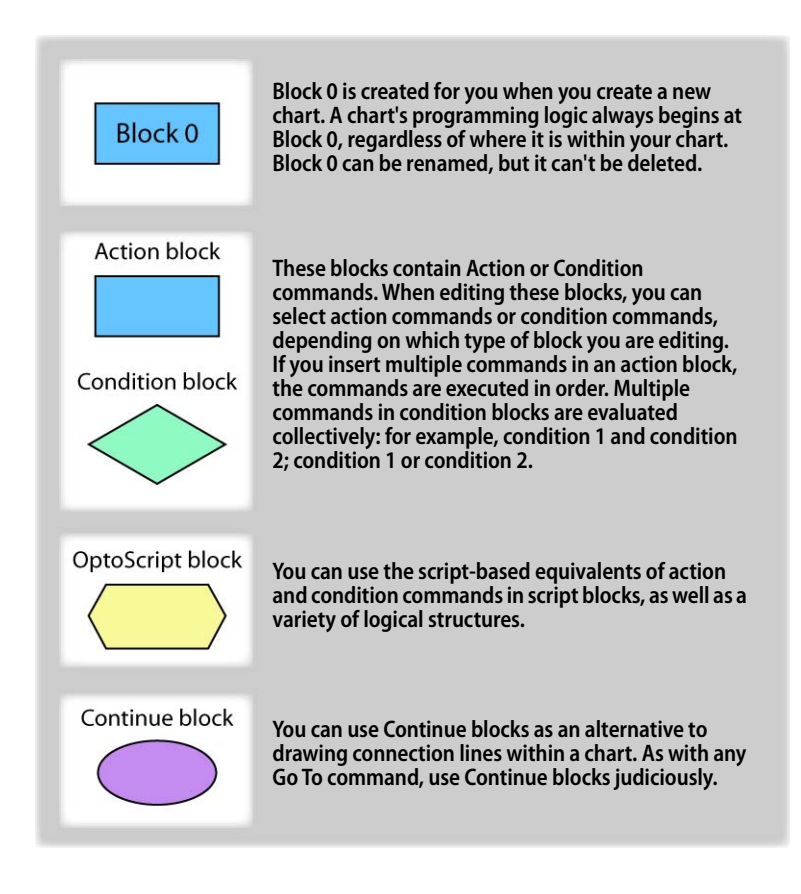

## **Multitasking**

The control engine can run several charts seemingly at once, each performing a different task, through a technique called multitasking (also called multi-charting). The SNAP PAC R-series control engine runs up to 16 tasks (charts) simultaneously. (The SNAP PAC S-series control engine runs up to 32 charts simultaneously.)

The host task is an invisible chart used to communicate to a PC, which may be running PAC Control in Debug mode or PAC Display. Each chart in a running or suspended state counts toward the total that can run simultaneously. Charts that are stopped do not. When the Powerup chart is running, it also counts.

The actual order and timing for running tasks is not deterministic—that is, it is not always the same, but depends on priorities at any given time. For example, communication may sometimes take a higher priority than a running chart.

## **Variables**

A variable is a holding place that represents a piece of information in a strategy, such as the parameters for communication, temperature reported by a thermocouple, the name of a chart, or a group of words and numbers to be sent to a display. The information a variable represents is called the value of the variable. As a strategy runs, the variable's name remains the same, but its value may change. For example, the value of a variable named Fuel\_Level may change several times while its strategy is running, but its name remains Fuel\_Level.

A variable stores one of six types of data: floating point, integer, timer, string, pointer, or communication handle. When you create the variable, you designate the type of data it contains.

- **•** A **floating point** (or float) is a numeric value that contains a decimal point, such as 3.14159, 1.0, or 1234.2. A good example of a float variable is one that stores readings from an analog input, such as a thermocouple.
- **•** An **integer** is a whole number with no fractional part. Examples of integer values are -1, 0, 1, 999, or -456. The state of a switch, for example, could be stored in an integer variable as 1 (on) or  $0$  (off).
- **•** A **timer** stores elapsed time in units of seconds with resolution in milliseconds. Up timers count up from zero, and down timers start from a value you set and count down to zero. For example, you could set a down timer to make sure a value is updated at precise intervals.
- **•** A **string** stores text and any combination of ASCII characters, including control codes and extended characters. For instance, a string variable might be used to send information to a display for an operator to see. A string variable can contain numeric characters, but they no longer act as numbers. To use them in calculations, you must convert them into floating point or integer numbers. And a numeric value to be displayed on a screen must be converted into a string first.
- **•** A **pointer** does not store the value of a variable; instead, it stores the memory address of a variable or some other PAC Control item, such as a chart or an I/O point.
- **Communication handles** store parameters needed for communication with other devices.

You can use variables that are individual pieces of information, and you can also use table variables, which are groups of related information in the form of a table.

# **Activity**

## **Creating a Flowchart**

When you open a new PAC Control strategy, one chart already exists in the strategy: the Powerup chart. You create other charts as needed.

**1.** Select New from the Chart menu.

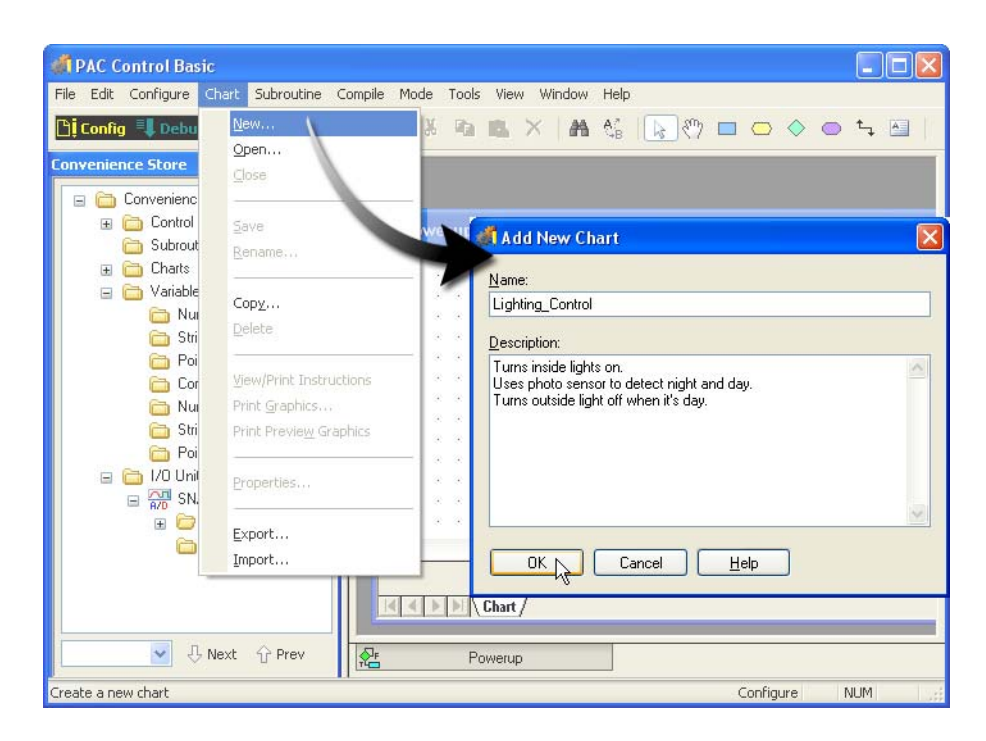

- **2.** Type Lighting Control in the Name field. The space will automatically be replaced by an underscore.
- **3.** Press the Tab key on the keyboard to advance to the next field.
- **4.** Type an explanation of the chart's function in the Description field.
- **5.** Click OK.

An action block called *Block 0* is the only block in the new chart. Block 0 is always the first block executed in any chart. Block 0 can be renamed, but it cannot be deleted.

## **Choosing Flowchart Colors and Text**

Many features of charts are available in context-sensitive menus.

#### **I. Change Flowchart Properties**

- **1.** Place the cursor in the Lighting\_Control window.
- **2.** Click the right mouse button.
- **3.** Select Flowchart Properties from the shortcut menu.

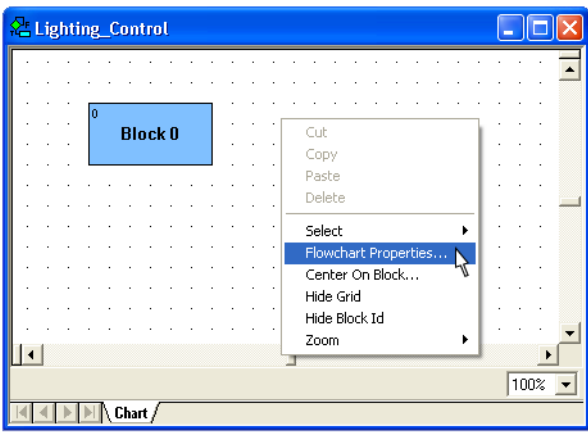

**4.** Click the Display Block IDs box to uncheck this box and turn off the ID number display.

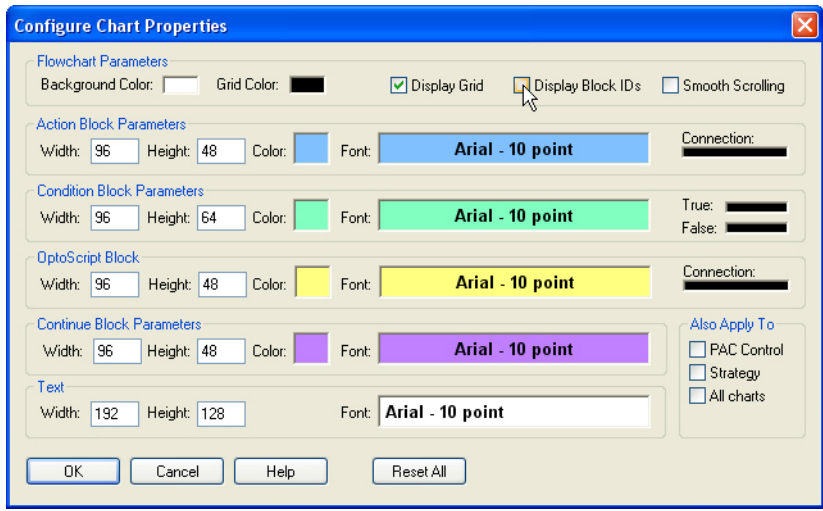

**5.** Click the Color block in the Condition Block Parameters section.

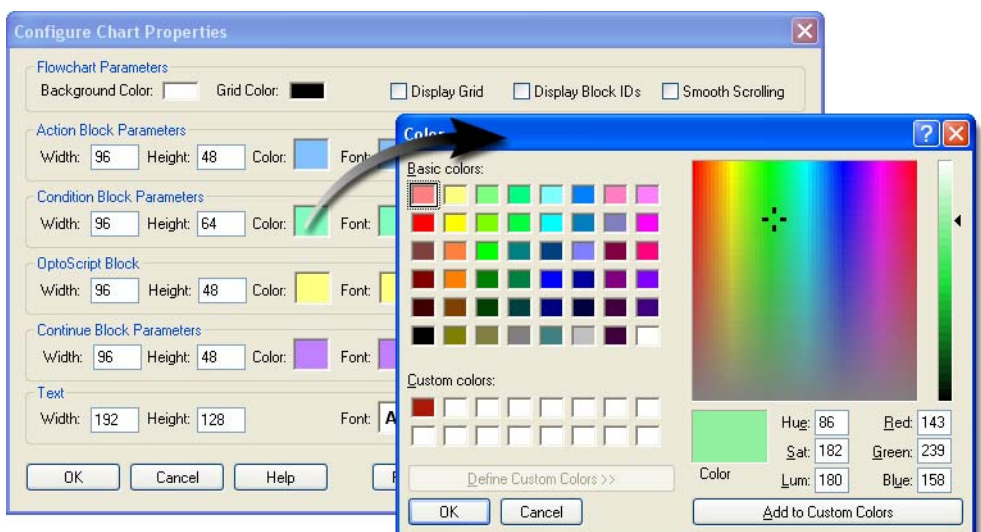

- **6.** Click one of the color blocks displayed under Basic Colors to select a new default color of a condition block. (You can keep the existing color, if you prefer.)
- **7.** Click OK to close the Color dialog box.

#### **II. Change the Default Text of Condition Blocks**

**1.** Click the Font box in the Condition Block Parameters section.

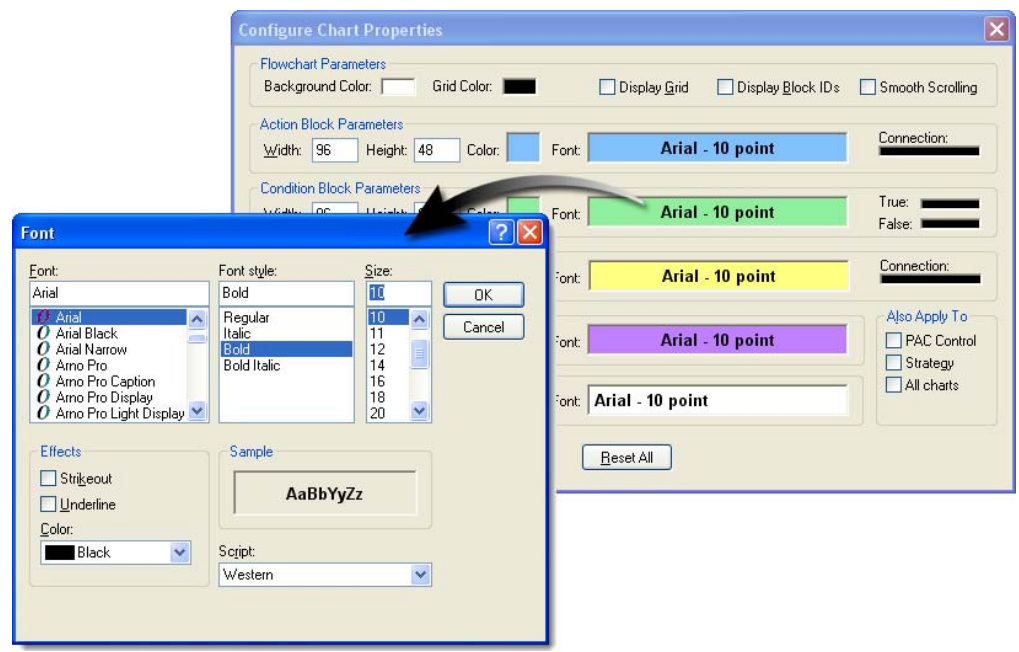

- **2.** Enter 9 in the Size field to change the text font for condition blocks. Feel free to change the font or color as well.
- **3.** Click OK to close the Font dialog box.

Experiment and change the colors and fonts of the Action and Continue Blocks.

You can also change the color of the connection lines by clicking on the narrow rectangular block under Connection, True Connection and False Connection. Some PAC Control users like to make the true connection line green, and the false connection line red.

## **III. Apply Your Changes**

The Also Apply To options expand the scope of the chart properties. Selecting PAC Control applies the changes throughout all new strategies. Selecting Strategy applies the changes throughout all new charts in the current strategy. The All Charts option applies the changes to all new charts and new graphic elements in the current strategy.

**1.** Click the PAC Control, Strategy, and All Charts options in the Also Apply To field to apply these defaults to all new charts in this strategy and future strategies. (Changes take effect as new charts or new chart objects are created.)

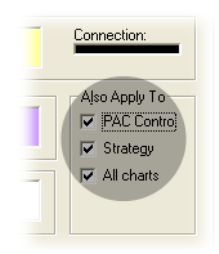

**2.** Click OK.

Because it was created before you changed the default properties, Block 0 still has the old properties. To give Block 0 the new properties, select the block, right-click, and select Properties > Copy from Default.

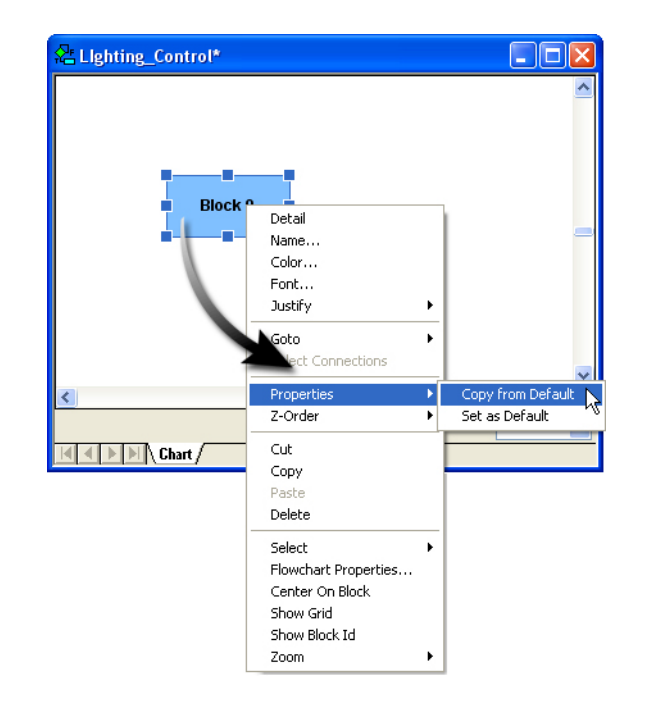

Object properties can be changed individually to easily customize the look of your flowchart. The properties for individual objects can be changed by selecting the object, right-clicking, and choosing the property to be changed from the pop-up menu.

## **IV. Reset the Changes**

If you do not wish to use the new settings, do the following:

- **1.** Open the Configure Chart Properties dialog box.
- **2.** Choose Reset All.

**3.** Click Apply.

## **Closing Your Chart**

You will close your Lighting\_Control chart for now.

**1.** Close the Lighting\_Control chart by clicking the close box  $(\mathbf{x})$  in the upper-right corner of the chart's window.

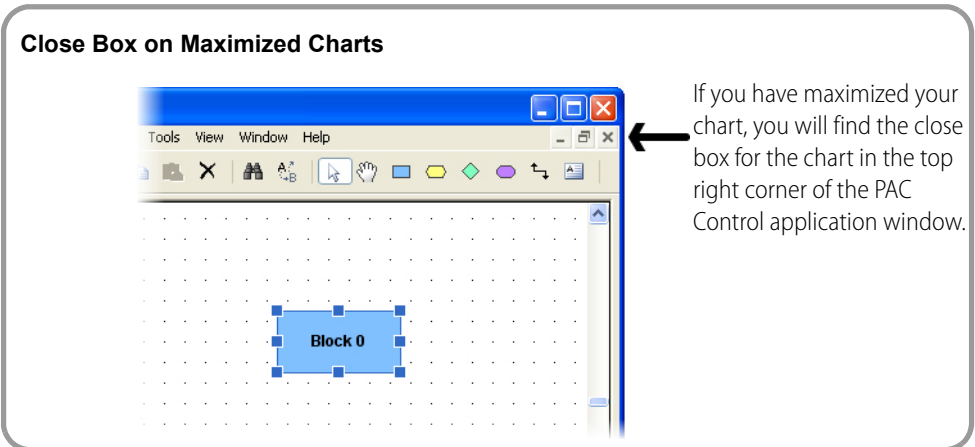

When you close a chart window where you have made changes, you are prompted to save the chart.

**2.** Click Yes to save changes to your chart.

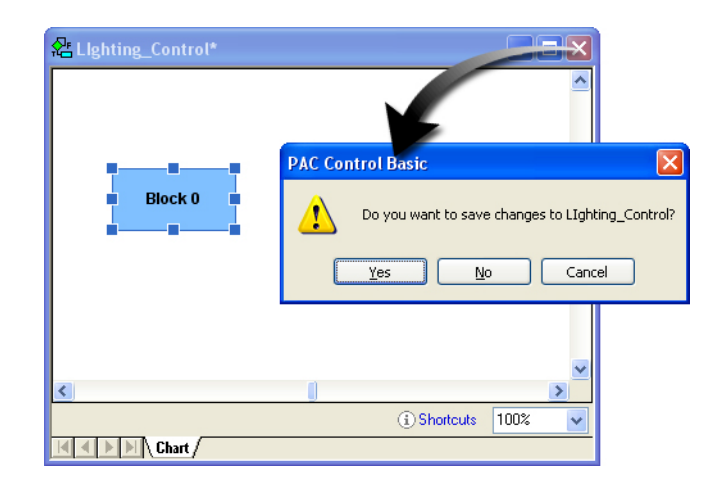

## **Adding a Command to the Powerup Chart**

You've created the chart Lighting\_Control. For this chart to run, it must be started by a command in another flowchart. The Powerup chart is started automatically, so this is the best location for commands that start all charts you want running when the strategy starts.

To create this capability you will do the following:

**•** Add an Action block to the Powerup chart.

- **•** Add a Start Chart command to the action block.
- **•** Create a variable to contain the command to start the Lighting\_Control chart.
- **1.** In the Strategy Tree, expand the charts folder.
- **2.** Double-click Powerup in the Strategy Tree.

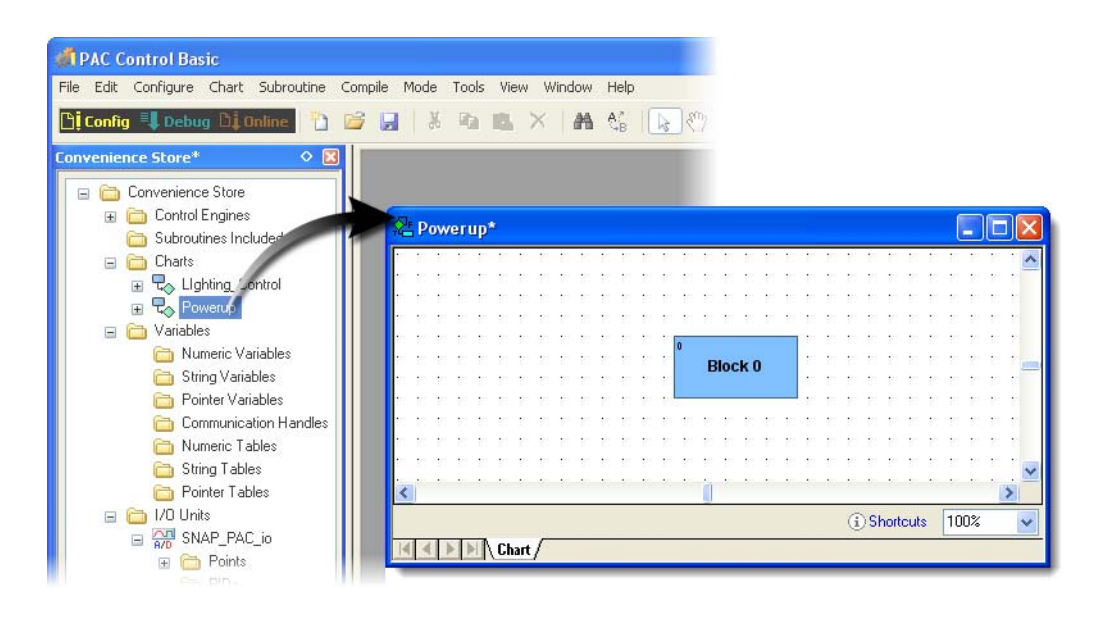

- **3.** Resize the chart if desired. You can maximize the window by clicking the maximize button  $(\Box)$
- **4.** Use the scroll bars at the bottom and left of the window to center Block 0 in the Powerup window.

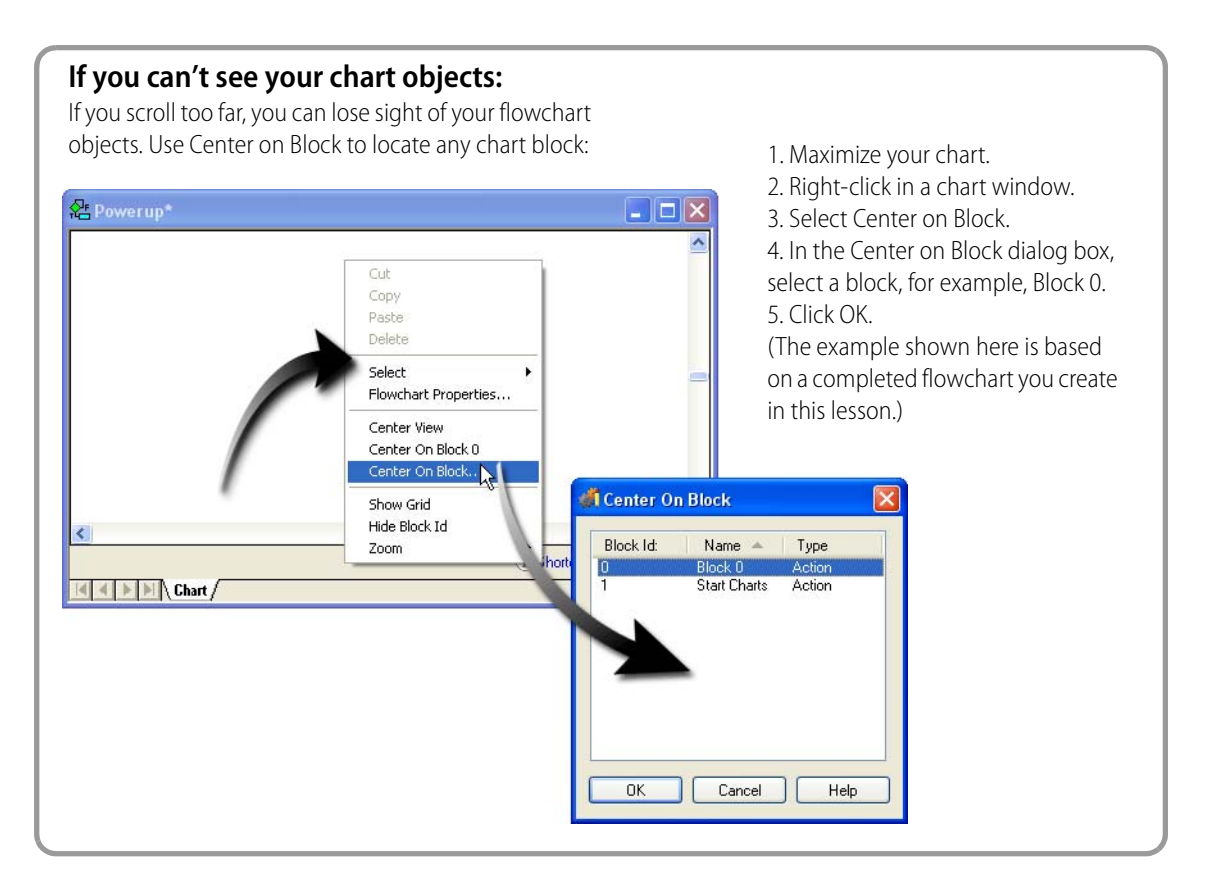

**5.** Assign new properties to the Powerup chart

Because the Powerup chart was created before you changed the default chart properties, Block 0 still has the old properties.

To give Block 0 the new properties, select the block, right-click, and select Properties > Copy from Default.

## **Using the Flowchart Drawing Tools**

There are six drawing tools in PAC Control. The drawing tools are used to create flowcharts and select flowchart objects.

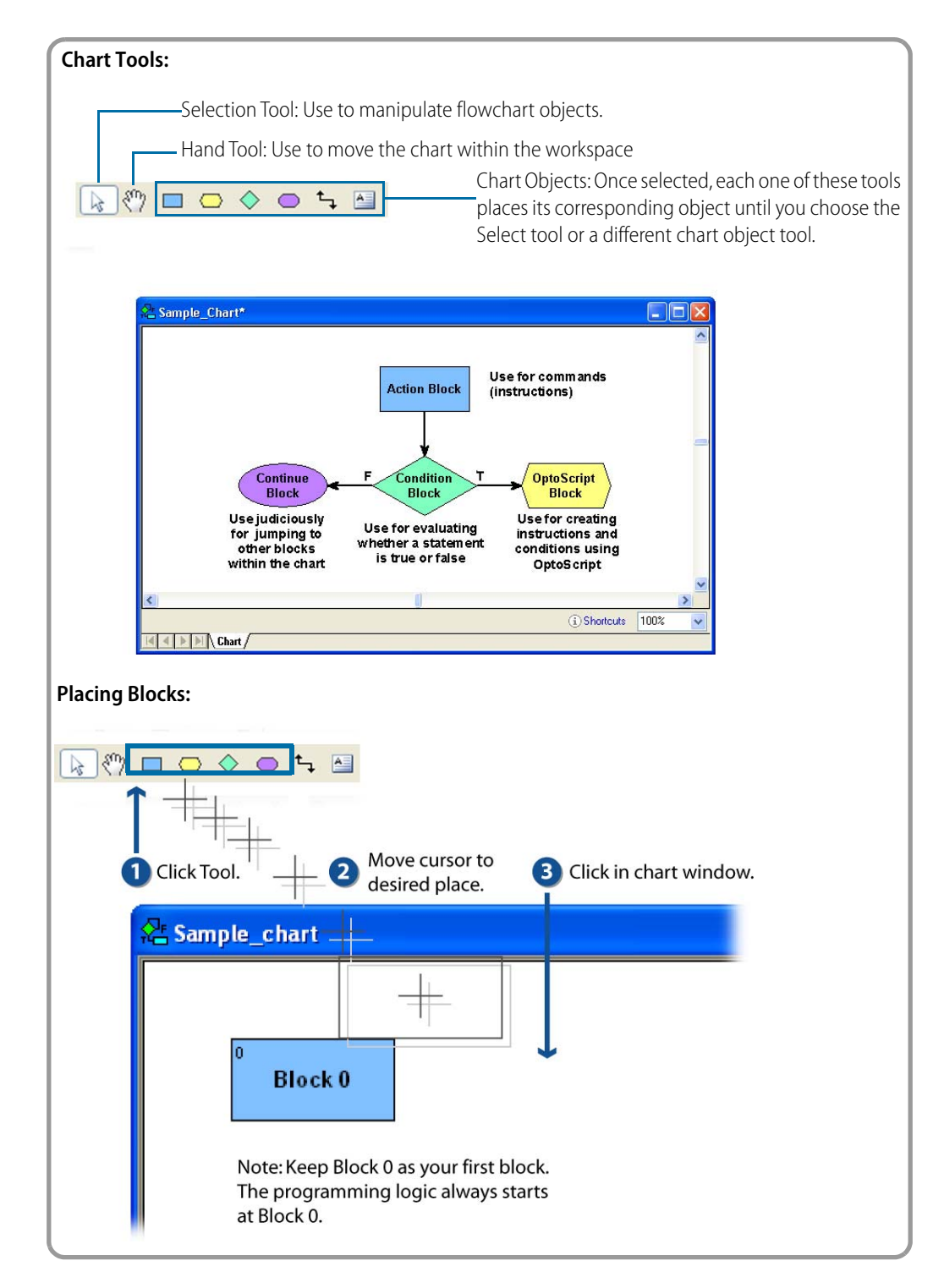

#### **I. Draw an Action Block**

- **1.** Select the Action Block Tool from the tool bar.
- **2.** Position the cursor below Block 0 in the Powerup chart.
- **3.** Click the left mouse button.

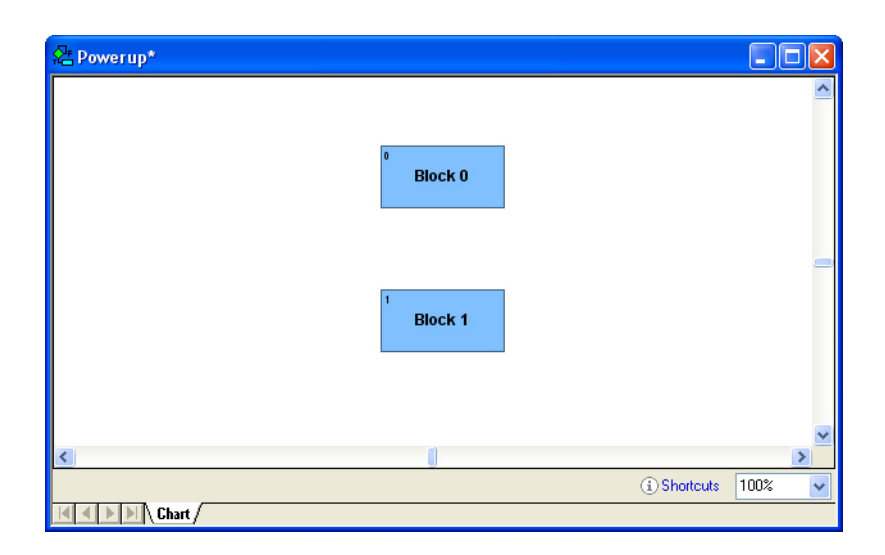

Block 1 has been created in your flowchart. Block 1 is the default name of this action block. Every block created in PAC Control is given a default name in numerical order. Once a name has been issued, it is not reissued. If you delete Block 1 and draw a new block, the name of the new block will be Block 2. The default names of the blocks are temporary. You should always change the name of a block to describe the function of the block in the flowchart.

#### **II. Rename an Action Block**

- **1.** Click the Select tool  $(\sqrt[k]{\cdot})$ .
- **2.** Click Block 1 to select it.
- **3.** While Block 1 is selected, click the right mouse button. A pop-up menu of available options for the selected object opens.
- **4.** Select Name from the list.

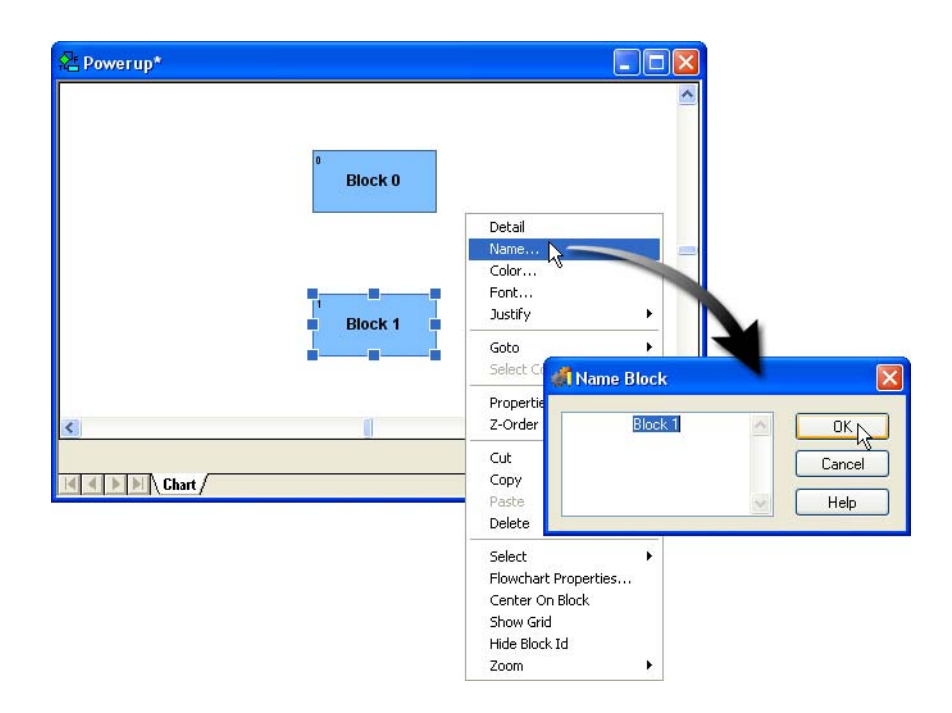

- **5.** Type Start Charts as the name of the block.
- **6.** Click OK.

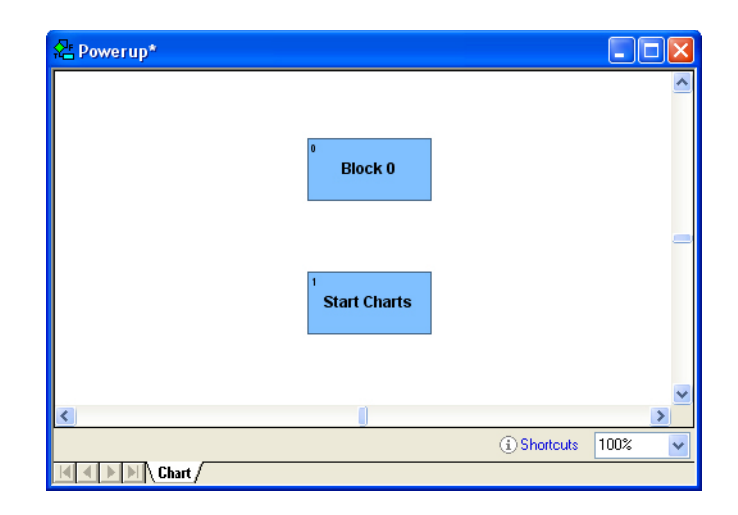

#### **III. Connect Start Charts Block to Flow**

Now, you will draw a line defining the flow of logic in the chart.

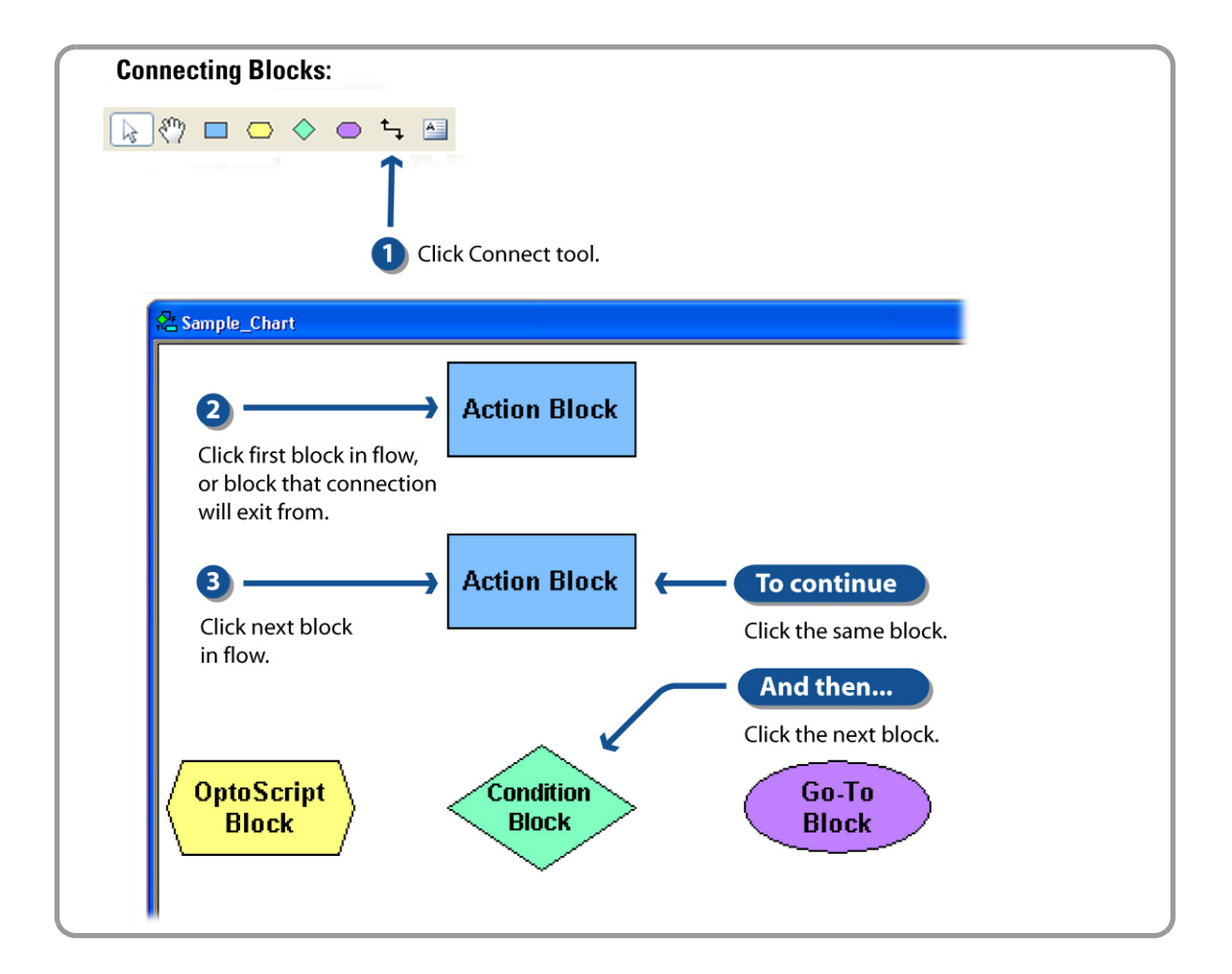

- **1.** Select the Connect tool.
- **2.** Click Block 0.
- **3.** Click Start Charts.
- **4.** Click the Select tool to release the Connect tool. (You can also press the Escape key, or right-click on a blank area in the flowchart window to release the Connect tool.)

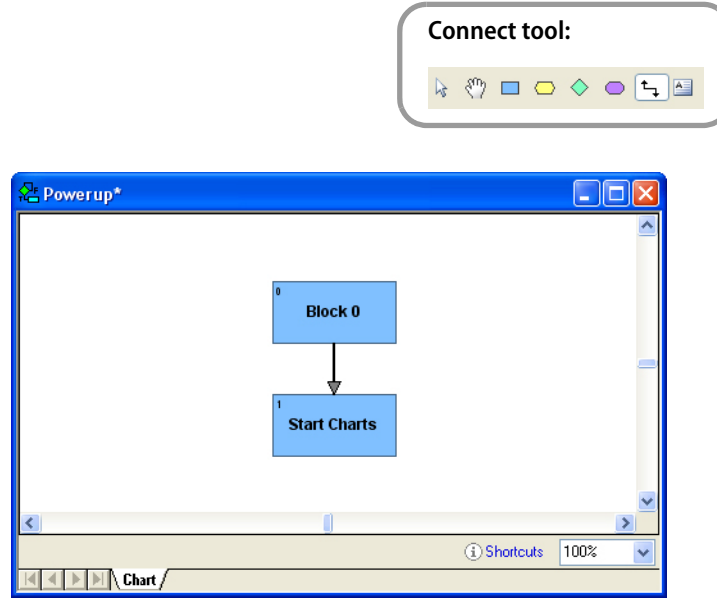

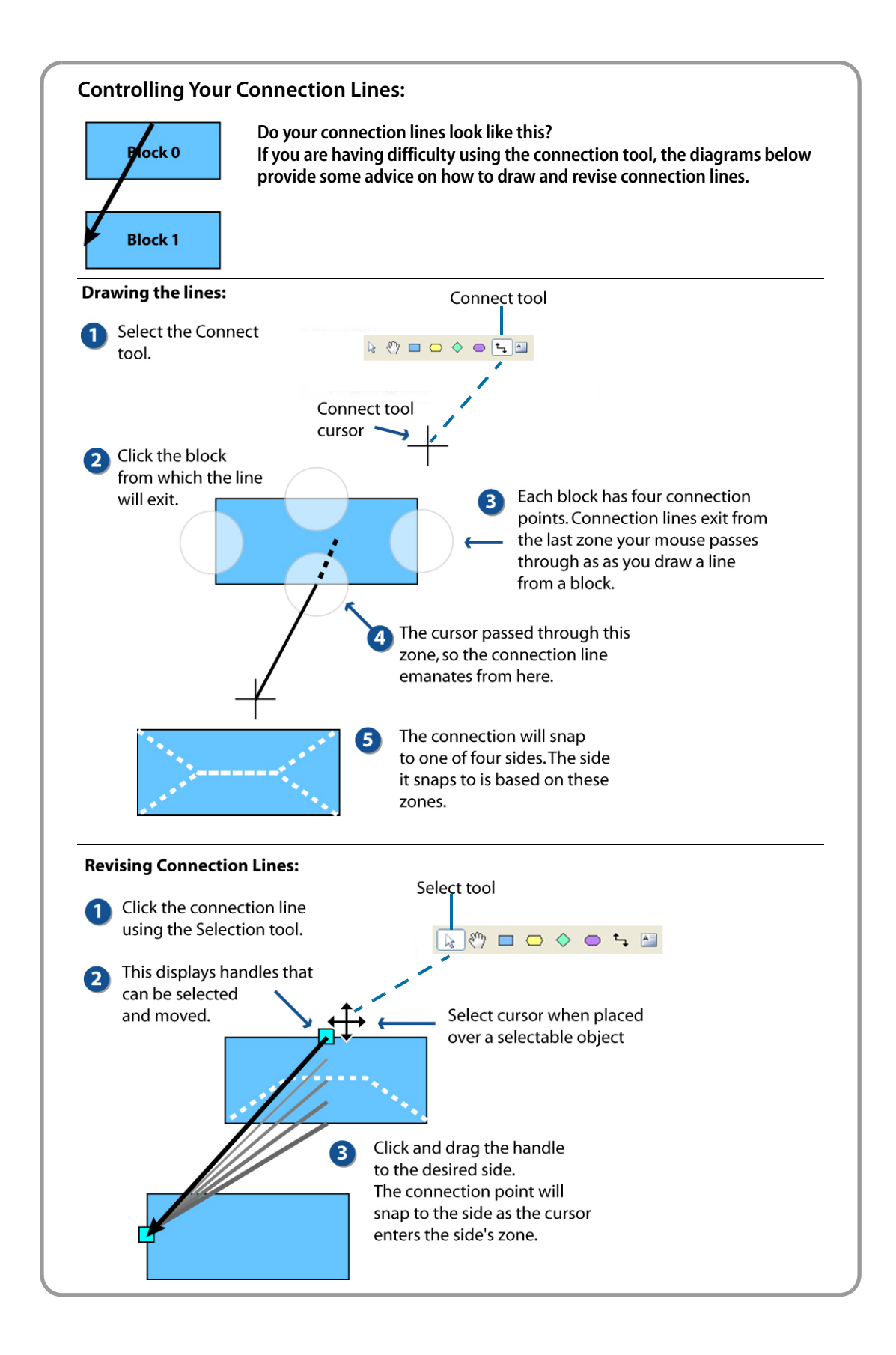

## **Adding an Instruction**

The blocks in charts are just shells used to contain instructions and scripts. You've just placed a new action block and connected to the flowline, but this block must include some instructions.

**1.** Double-click the Start Charts block to open the instruction window.

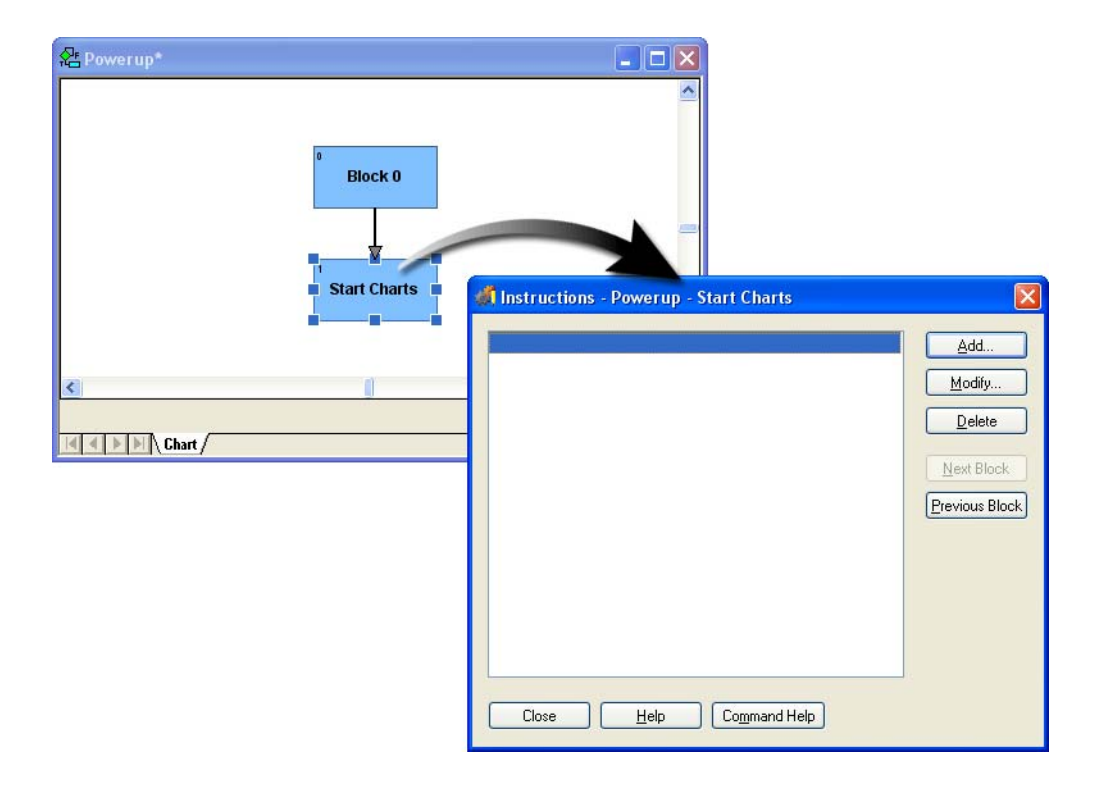

You can also open the instruction window by selecting the block, clicking the right mouse button, and selecting Detail from the pop-up menu

NOTE: Double-clicking a block opens the Instructions window. Other block properties, such as name and color, are changed by right-clicking the block and selecting from the context-sensitive menu.

**2.** Click Add to enter a new instruction.

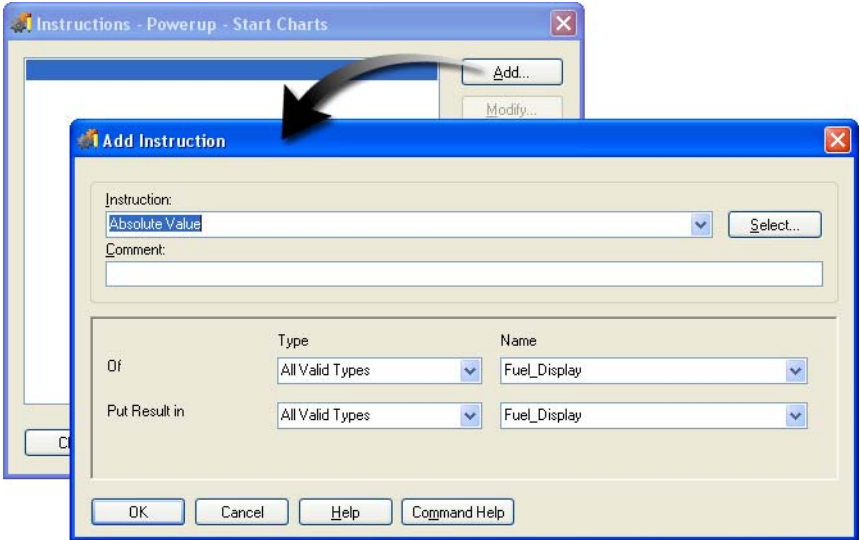

**3.** Locate the Start Chart instruction.

There are several ways you can select an instruction. Three methods are listed below. Select one of the methods to enter the Start Chart instruction into the Start Charts block.

#### **One: Type the beginning letters of the instruction.**

If you know the instruction that you want, type the first few letters of the instruction until the instruction appears in the field. For the instruction Start Chart, you can type  $St$  and the Start Chart instruction is selected in the field.

#### **Two: Use the drop-down button.**

- You can click the drop-down button at the end of the Instruction field and scroll through the list of all available instructions. To quickly jump to different areas of the list, type a few letters in the Instruction field.
- Once you are in the drop-down field, you can use the up and down arrow keys on your keyboard to move through the list until you locate the Start Chart command.

#### **Three: Use the Select button.**

- If you do not know the name of the instruction you need, click the Select button.
- From the Select Instruction window, select the group that is related to the type of instruction desired. To find the Start Chart instruction, highlight Chart in the Groups list. Start Chart can now be selected from the list of instructions.

#### Three ways to locate an Instruction:

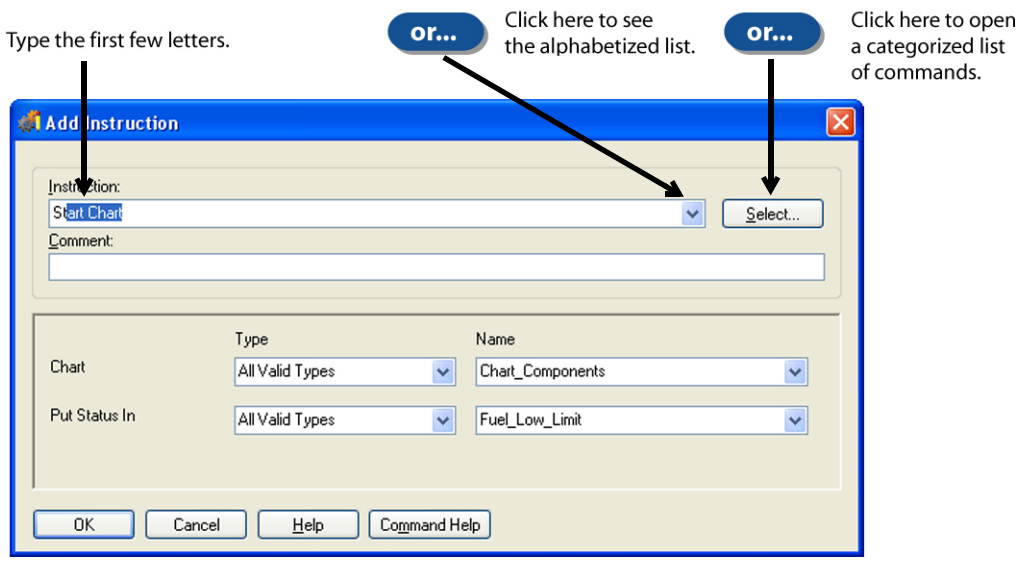

## **Completing an Instruction**

Each instruction requires additional information to be complete. When you choose the Start Chart instruction, you must also provide the following:

- **•** Name of chart to start. Lighting\_Control already appears because it is first in an alphabetical list of available charts (the only other chart is Powerup).
- **•** Variable to contain status of loading the chart.

When a Start Chart instruction is executed, PAC Control returns a status of 0 if the requested chart was successfully started. If the chart was already running or unable to start because 16 tasks were already running, PAC Control returns a -5 status. The status can be used to verify that a chart was successfully started before the flowchart strategy continues. To store this information, you'll need to create a variable.

NOTE: Status and error codes are described for each command in the command help, available from the Command Help button.

#### **I. Complete the Instruction**

**1.** In the Comment field, enter the following description:

#### **Defining variables:**

When a feature such as an instruction requires a variable, you can select an existing variable or define a new one. If you define a new variable, the Add Instruction dialog box links to Variable Definition dialog boxes. This is called creating a variable on-the-fly.

As an alternative, you can always open the Variable Definition features from the Variables folders in the Strategy Tree.

It is always a good idea to select the type of variable that is appropriate for the type of data that will be stored. PAC Control can store an integer in a floating point variable and let you use it as an integer. However, this requires an unnecessary data conversion. The unnecessary data conversion is automatically performed, but it does require processor time.

#### Status: 0, success; -5, failure

The Start Chart command name is self-describing, so in this case you have entered the status codes returned for this command.

- **2.** Select Lighting\_Control from the drop-down list under Name.
- **3.** For the variable type (Put Status In), select Integer 32 Variable.

When the chart is started, a status code of 0 or -5 is put in the variable you determine. Since 0 and -5 are integers, you use an integer 32 variable.

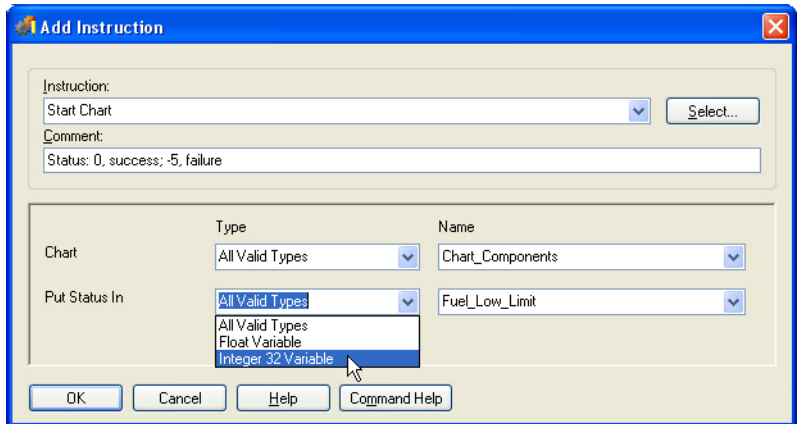

**4.** In the Put Status in–Name field, type Status\_Trashcan to create this variable using the on-the-fly method of variable configuration.

The spaces between words you type are automatically replaced by underscores. This new variable will store the value of the returned status.

**5.** Click the Tab key on the keyboard.

Since Status\_Trashcan is an undefined variable, you are prompted to add the variable to your strategy.

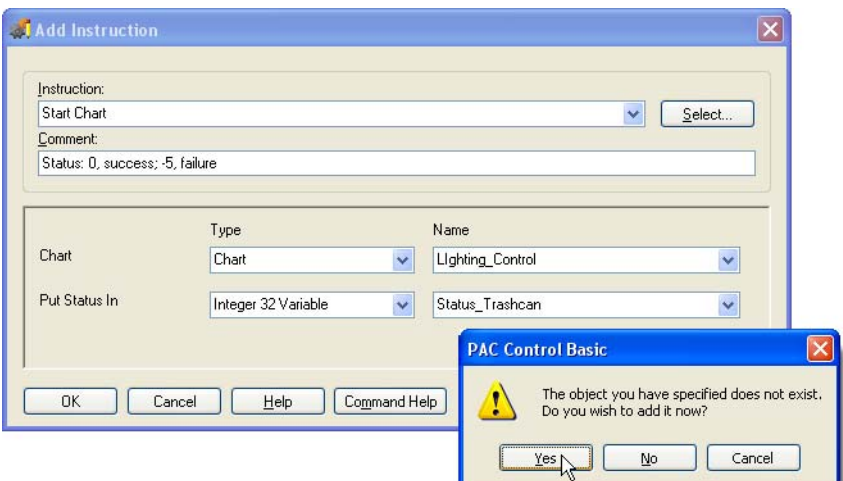

**6.** Click Yes to add the new variable. The Add Variable dialog box is displayed. **7.** Type a description of the variable's function: Reports startup of chart

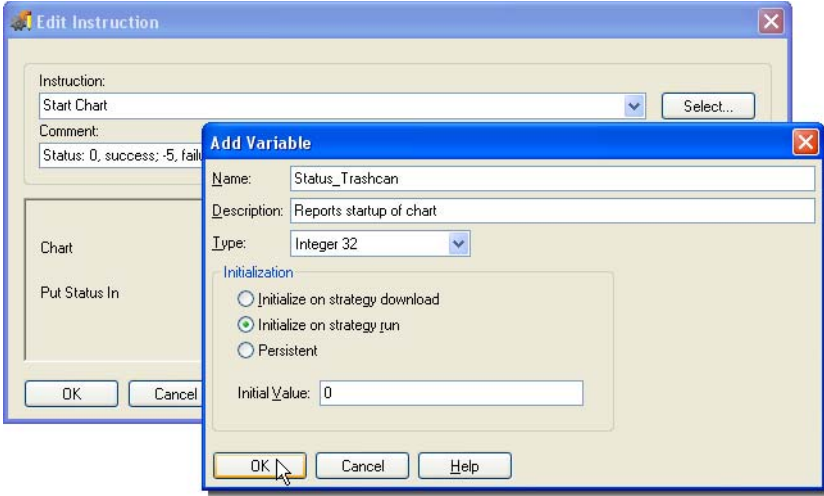

- **8.** Click OK to close the Add Variable dialog box.
- **9.** Click OK to close the Add Instruction dialog box.

The completed instruction can be viewed in the Instructions window.

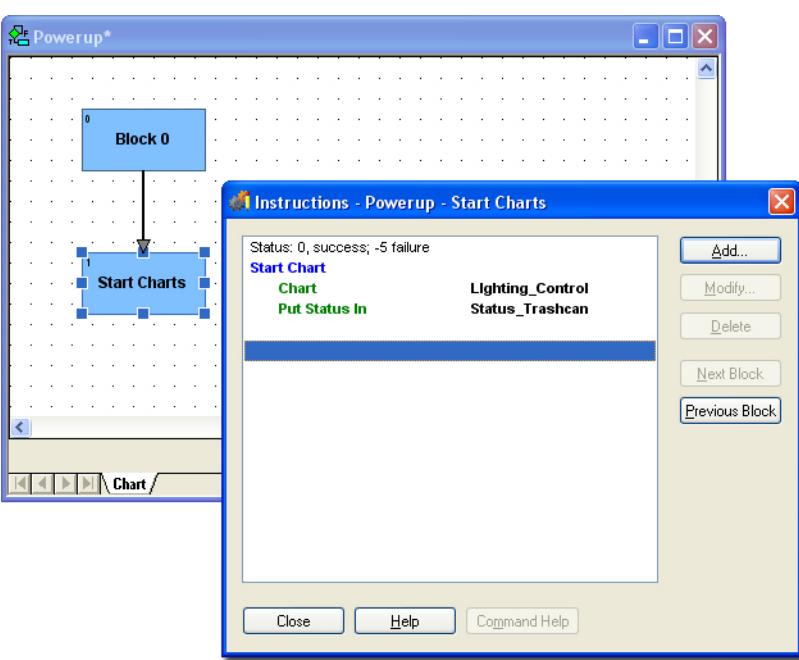

**10.** Click Close to complete the entry of this instruction.

Additional instructions can be created, which you will do later when you start another chart. When you have multiple instructions within a block, instructions are executed in listed order. The order can be changed by using Copy and Paste to move the commands.

#### **II. Save the Strategy**

**1.** Select Save Strategy from the File menu.

Modified charts that have not been saved are listed in the Save Strategywindow.

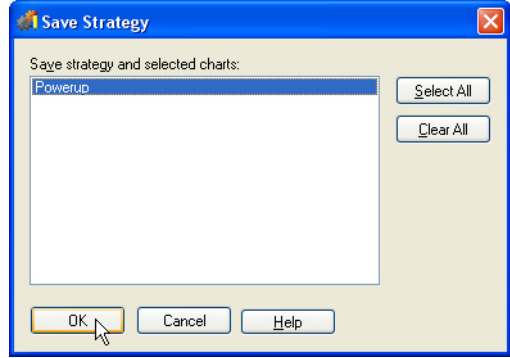

**2.** Click OK to save the highlighted charts.

In general, it is a good idea to save your strategy every 10 minutes. When a strategy is downloaded to a control engine, it is automatically saved. Therefore, if you are frequently downloading and testing your strategy, it is not necessary to continuously save your strategy.

## **Archiving Your Strategy**

It is a good idea to save several copies of your strategy as it is developed. This practice makes it easy to revert to previous versions of your strategy.

Archive Strategy creates a point-in-time snapshot of your strategy within a ZIP file. Archiving your strategy has three main advantages:

- **•** You can store multiple archives in the same directory.
- **•** Archiving stores all related files as one ZIP file.
- **•** The archive file has a time and date stamp in the file name.
- **1.** Select File > Archive Strategy.

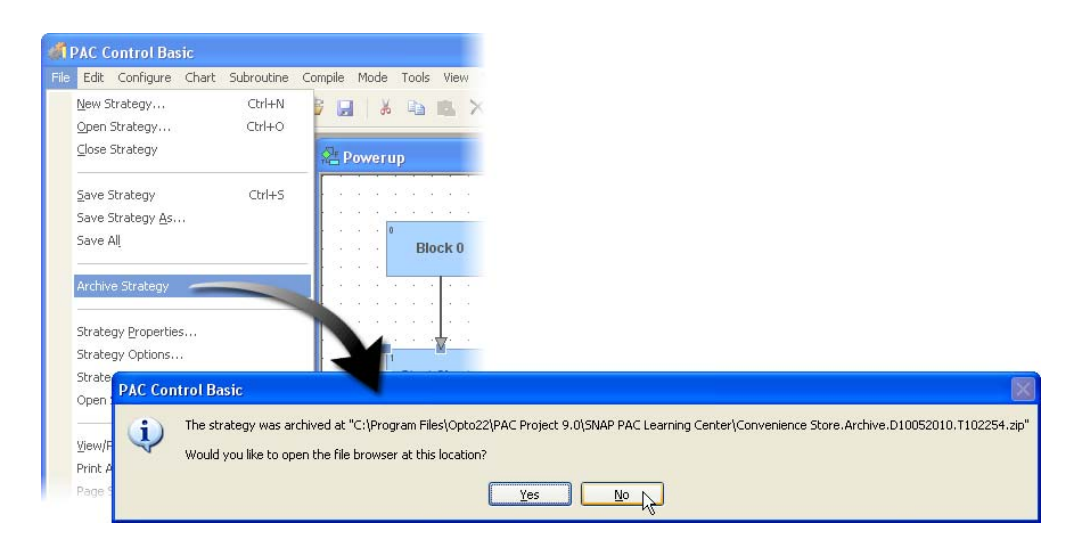

The strategy is archived. The message asks if you wish to see the location of the archive file.

**2.** Click No.

## **Setting Workspace Options**

You can configure PAC Control to automatically open the last strategy that was opened.

**1.** Select Configure > Options.

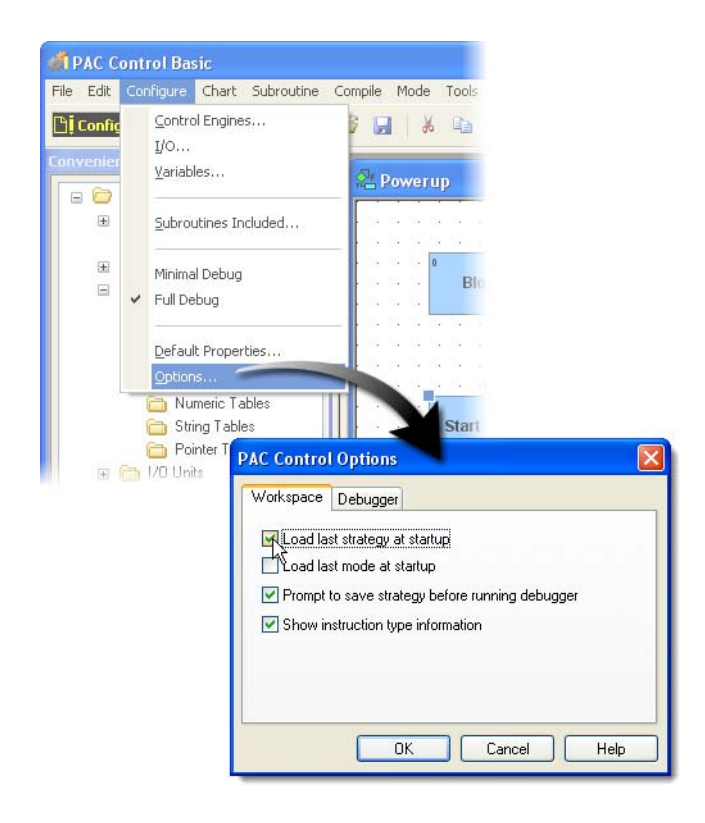

**2.** Check the box Load last strategy at startup.

**3.** Click OK.

Leave your strategy and PAC Control open if you plan to continue to Lesson 4 now; otherwise, save and close your strategy and close PAC Control.

# **4: PAC Control—Digital Control**

# **Skills**

Configuring a Strategy

*Chapter 4*

- **•** Building the Chart
- **•** Adding Control for the Freezer\_Door and the Emergency Switch
- **•** Modifying the Lighting\_Control Chart

#### Debugging

- **•** Configuring Debug Mode
- **•** Downloading and Running the Strategy
- **•** Using Auto Stepping
- **•** Using Step Buttons
- **•** Debugging the Changes
- **•** Forcing Outputs and Inputs in Debug Mode

# **Scenario**

In the previous lesson, you started building your programming logic by creating a chart to control the store's lighting and started this chart by adding commands to PAC Control's built-in Powerup chart. Though your Lighting\_Control chart runs, it lacks logic to control anything. In this lesson you will add logic that:

- **•** Turns on the inside light.
- **•** Reads the photo sensor and uses its state to control the outside light.
- **•** Reports the state of the Freezer door through the Freezer Door Status light.
- **•** Reports the state of the Emergency switch through the Alarm light.

**DFT022** 

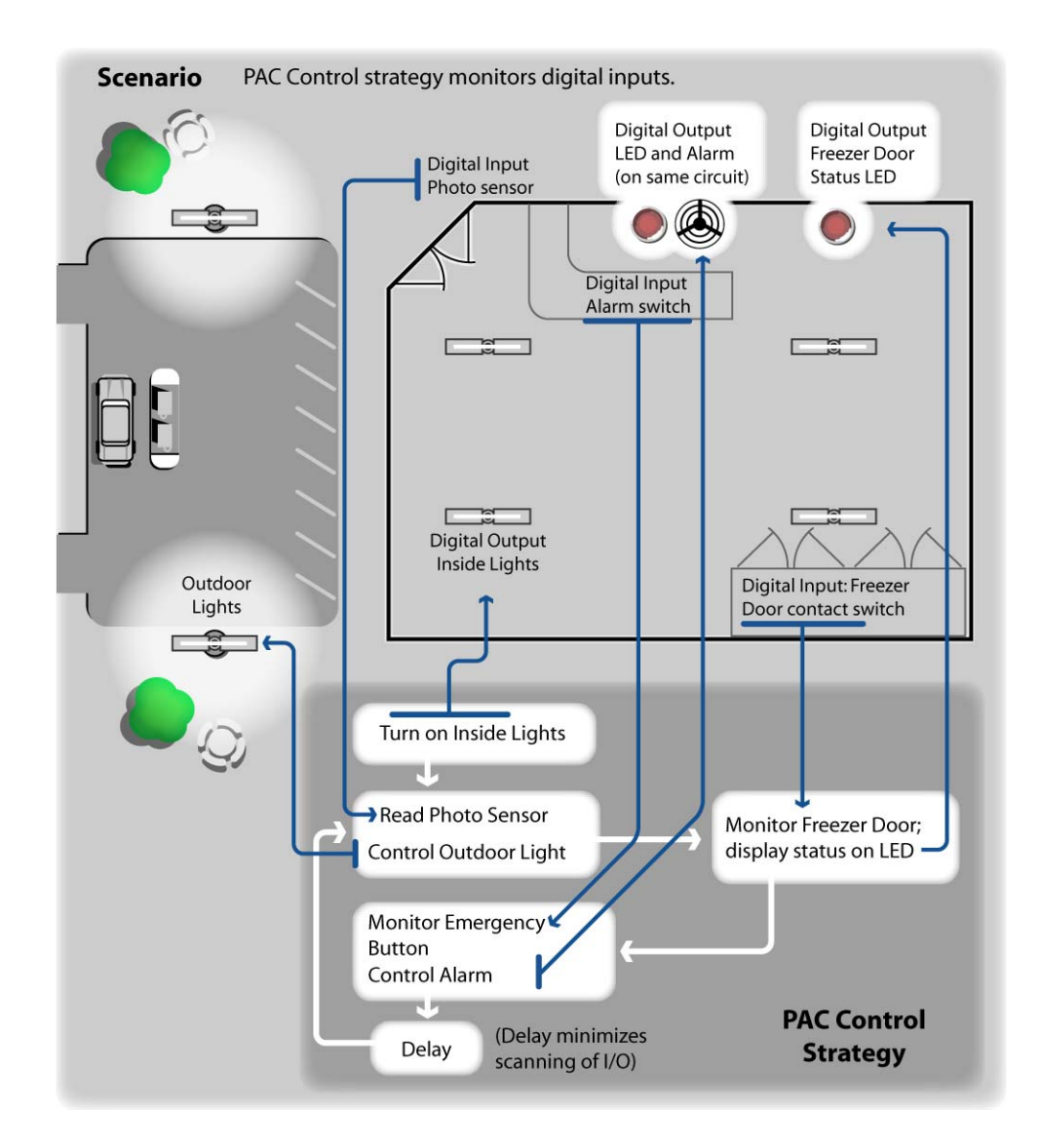

# **Activity**

## **Building the Chart**

- **1.** Open Convenience Store.idb in PAC Control, if it is not already open.
- **2.** Under the Strategy Tree, expand the Charts folder and double-click Lighting\_Control.

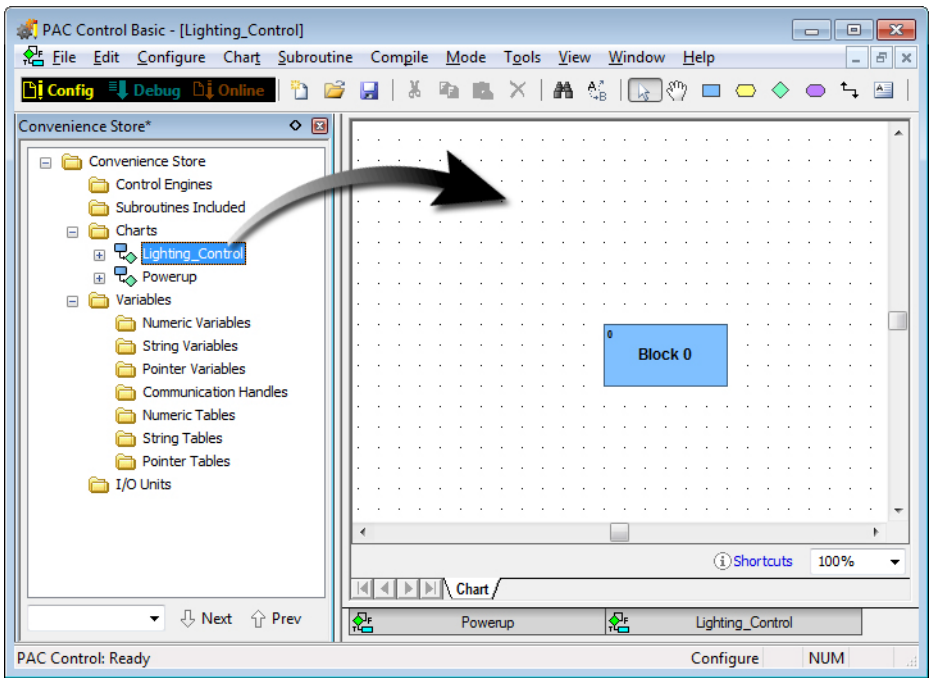

- **3.** Adjust the window if necessary.
- **4.** Change any preferences, if desired.

Notice that in the example above and used throughout, the following has been done:

- The Strategy Tree has been docked (dock the Strategy Tree by clicking the dock button ( $\circ$ ).
- The grid and block numbers have been turned off using the Configure Flowchart Properties dialog box.
- The flowchart window has been maximized.

#### **Review: Configuring Flowchart Properties** 1. Right-click the flowchart window.

2. Click Flowchart Properties.

#### **I. Add Action and Condition Blocks**

Add Action and Condition blocks so that your flowchart appears as shown below (The names of the blocks are not important, as you will change these in the next step):

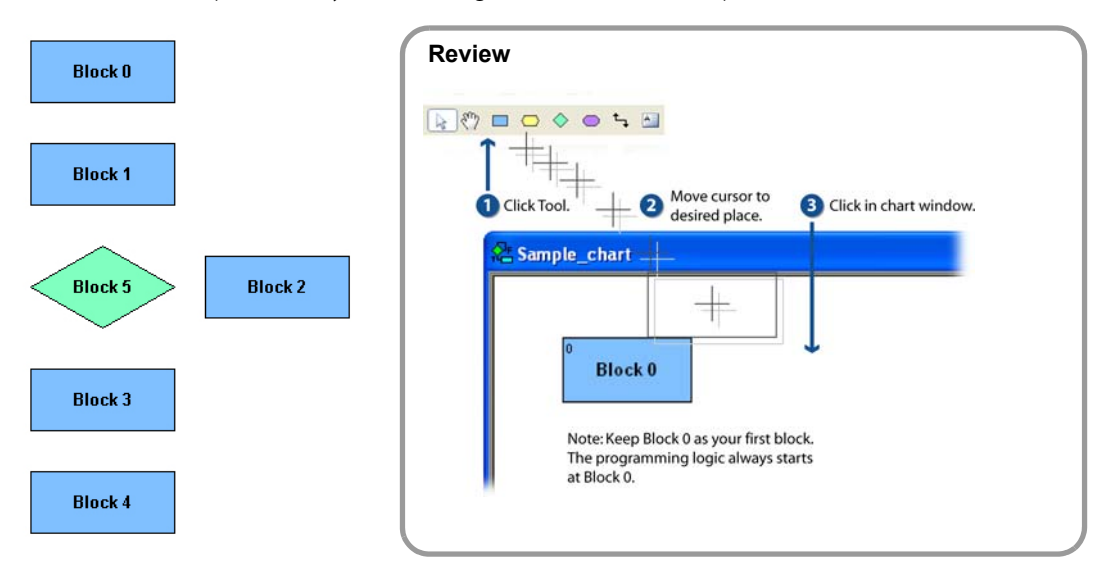

#### **II. Rename Blocks**

Click the Select tool and rename each block as shown below:

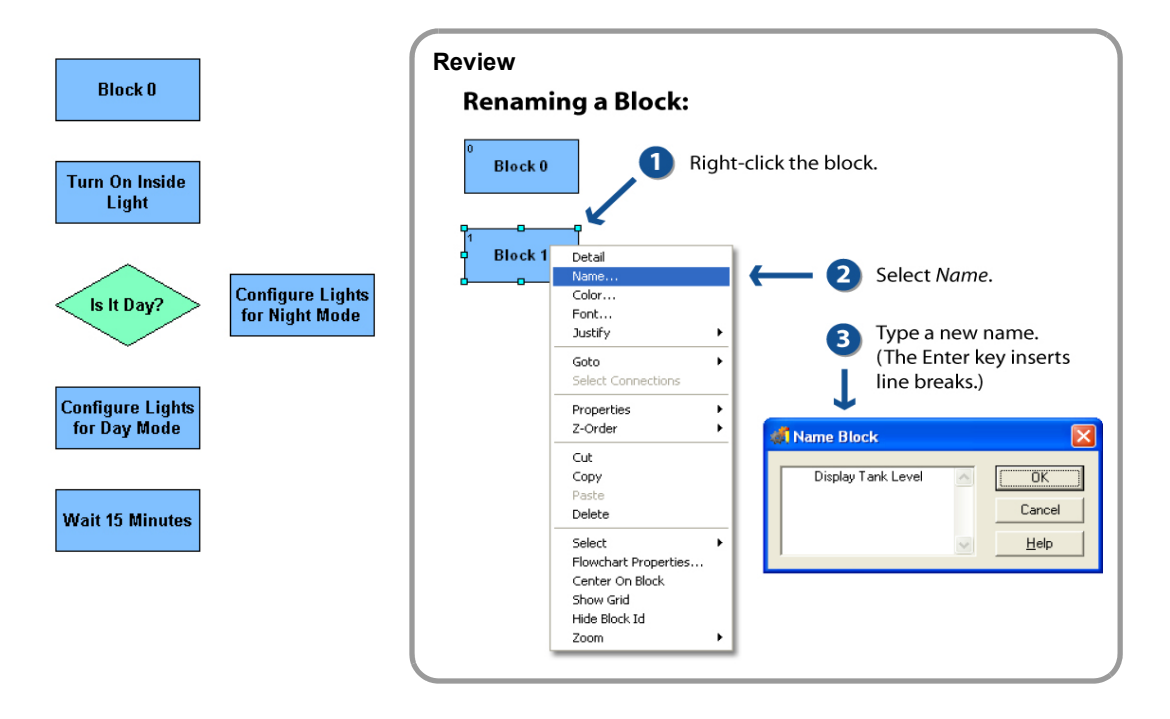
#### **III. Connect the Blocks**

Connect the blocks, as shown below:

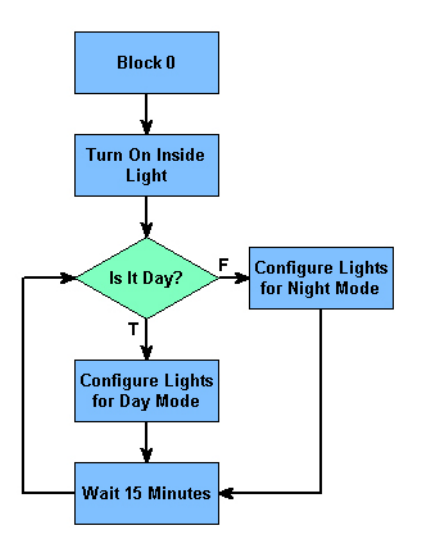

TIP: You can create corners with the Connect Tool. While drawing a connection line, any click on the chart window (not on a chart object) will place a corner. Each time you click the mouse, PAC Control will anchor the connection line. If you have not completed the connection line by clicking a block, you can undo a connection anchor by right clicking.

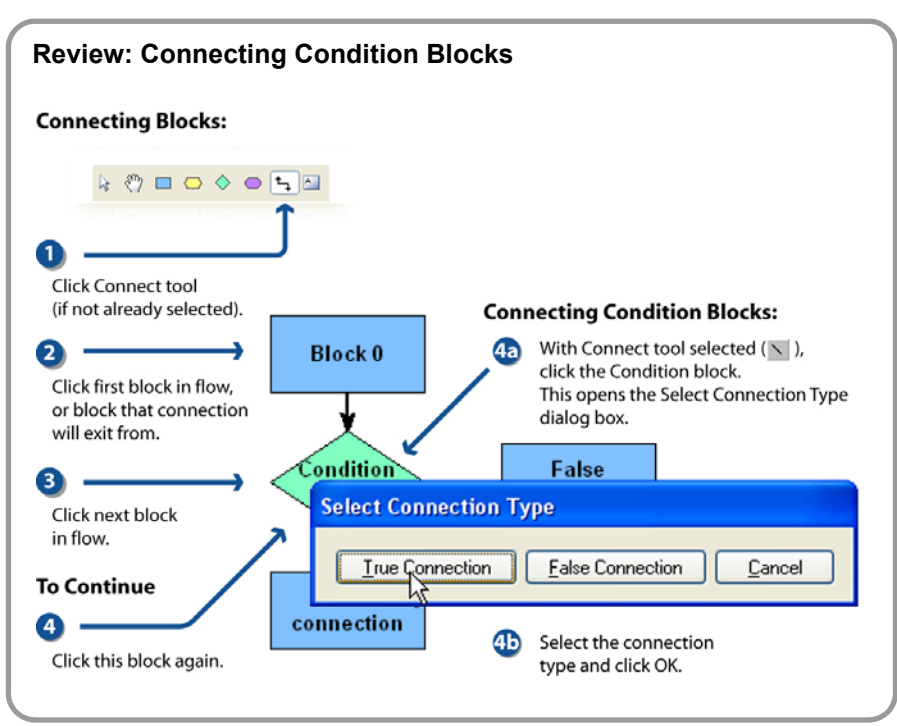

#### **IV. Add Instruction to Action Block: Turn On Inside Light**

- **1.** Choose the Select tool.
- **2.** Double-click the Turn On Inside Light block.
- **3.** From the Instructions dialog box, click Add.

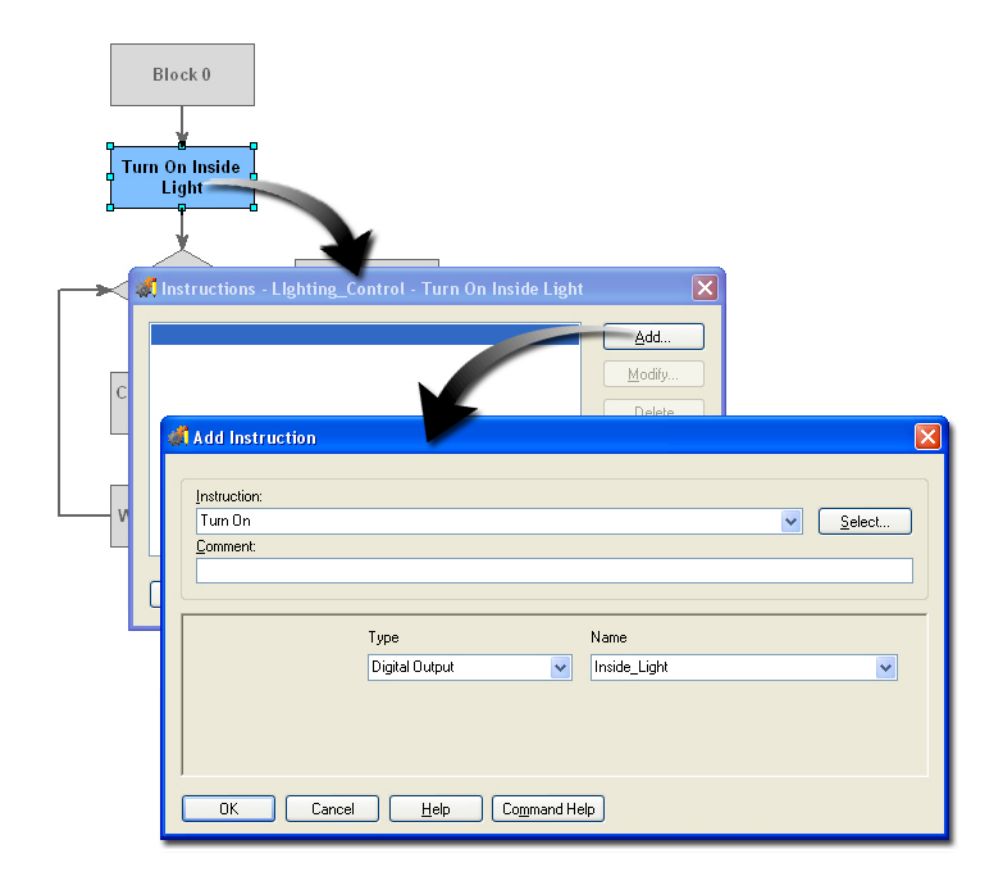

**4.** Select the Turn On instruction.

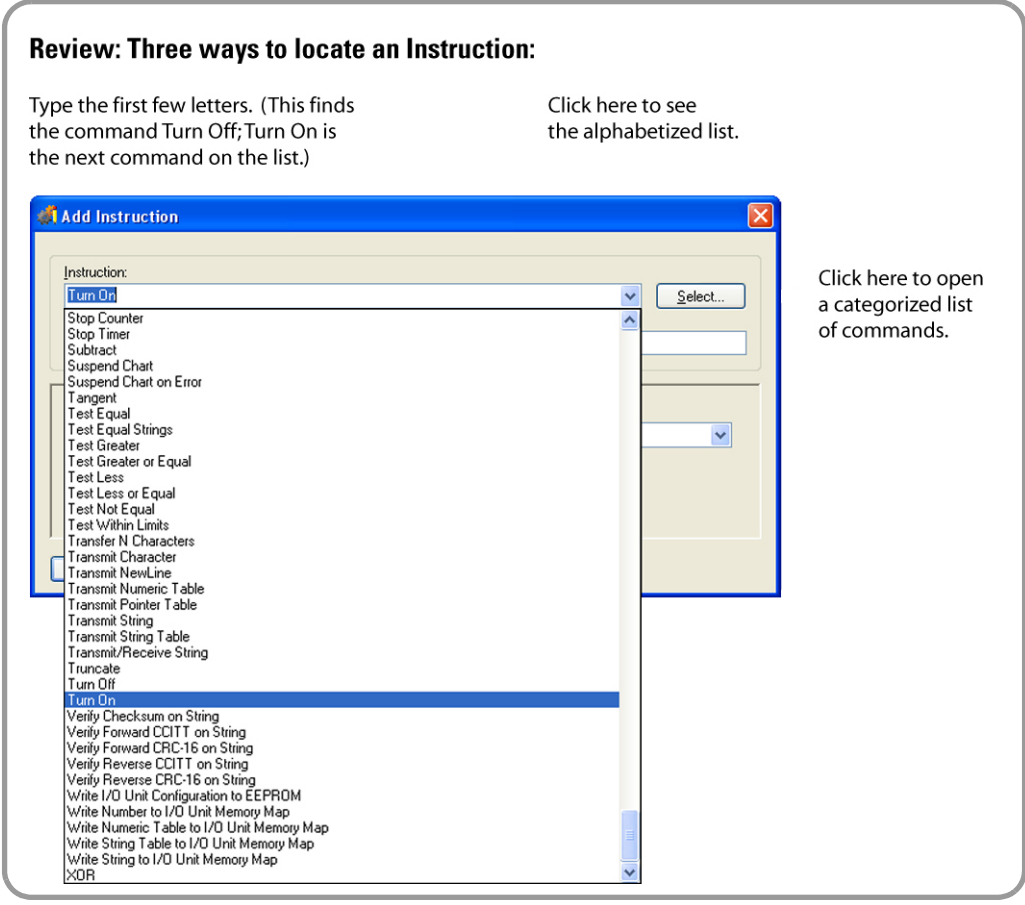

- **5.** Select Digital Output under Type.
- **6.** Select Inside\_Light under Name.
- **7.** Close the Add Instruction dialog box.

Your instruction should appear as shown here:

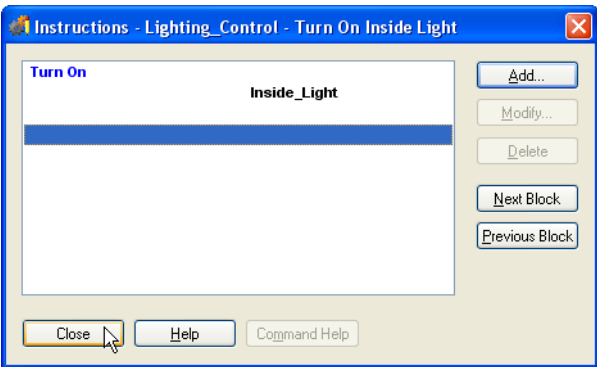

**8.** Close the Instructions dialog box.

#### **V. Add Instruction to Condition Block: Is It Day?**

This block will check the state of the photo sensor. If the photo sensor is on, it is day; if off, it is night.

Double-click the Is It Day? block.

From the Instructions dialog box, click Add.

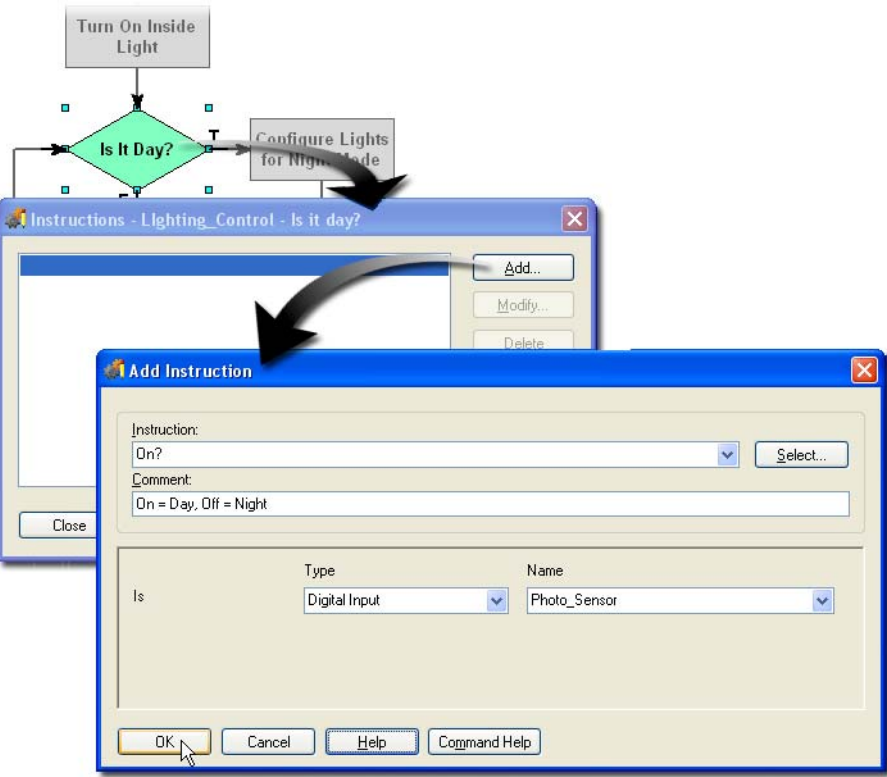

**1.** Enter the following information: Instruction: On? Comment: On = Day; Off = Night

Type: Digital Input

Name: Photo\_Sensor

**2.** Click OK to close the Add Instruction dialog box. Your instruction should appear as shown here:

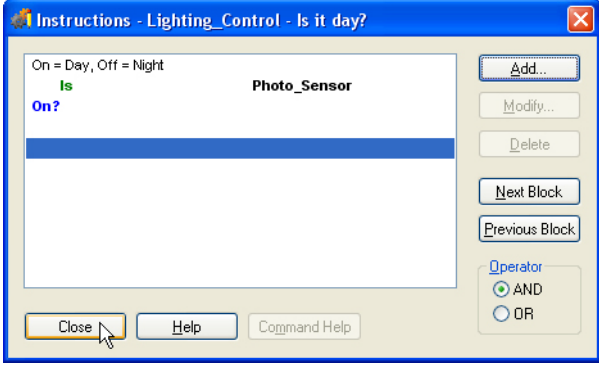

**3.** Click Close to close the Instructions dialog box.

## **VI. Add Instruction to Action Block: Configure Lights for Night Mode**

- **1.** Double-click the Configure Lights for Night Mode block.
- **2.** From the Instructions dialog box, click Add.

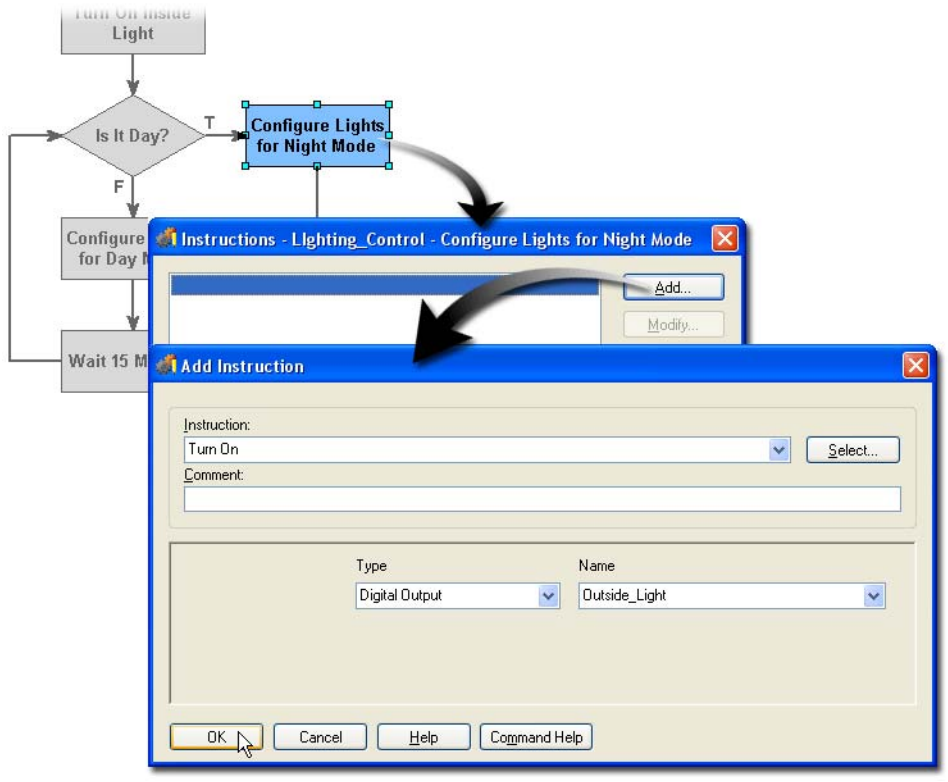

- **3.** Enter the following information: Instruction: Turn On Type: Digital Output Name: Outside\_Light
- **4.** Click OK to close the Add Instruction dialog box. Your instruction should appear as shown here:

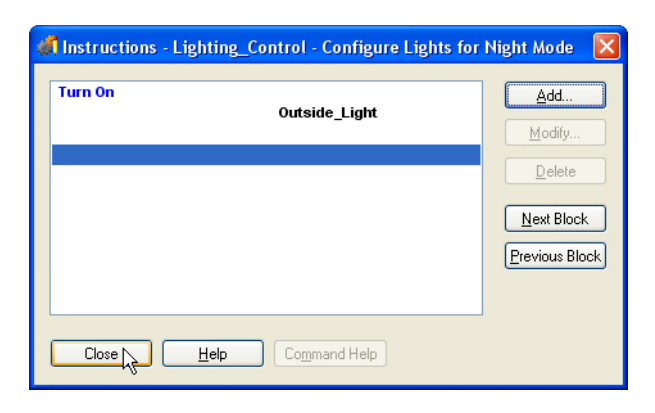

**5.** Click Close to close the Instructions dialog box.

#### **VII. Add instruction to Action Block: Configure Lights for Day Mode**

- **1.** Double-click the Configure Lights for Day Mode block.
- **2.** From the Instructions dialog box, click Add.

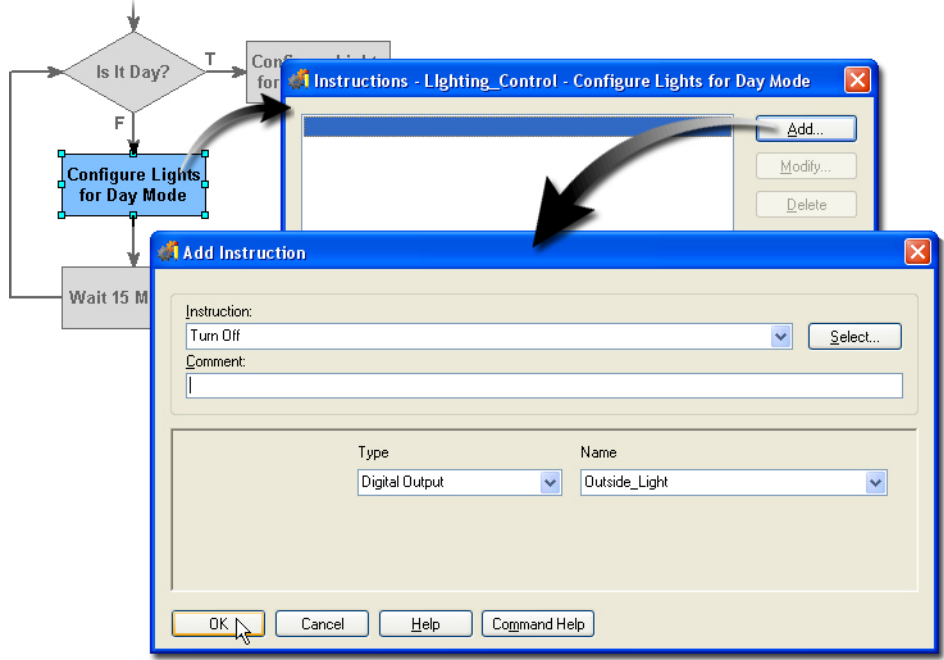

**3.** Enter the following information: Instruction: Turn Off Type: Digital Output

Name: Outside\_Light

**4.** Close the Add Instruction dialog box. Your instruction should appear as shown here:

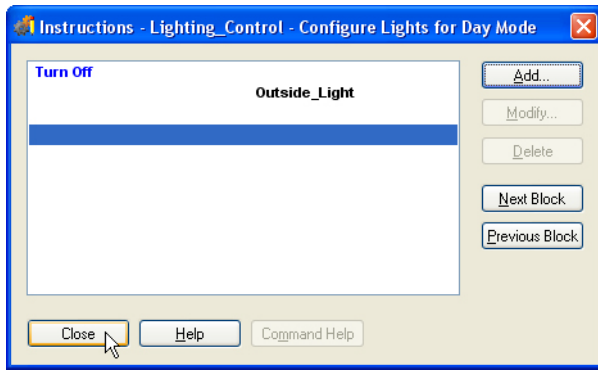

**5.** Close the Instructions dialog box.

#### **VIII. Add instruction to Action Block: Wait 15 Minutes**

In this step you create a delay. If the strategy were monitoring a real photo sensor for a gradual change from day to night, you might use a 15-minute delay. As this would be too long to observe the effect of your PAC Control strategy, we will use a 2-second delay instead.

- **1.** Double-click the Wait 15 Minutes block.
- **2.** From the Instructions dialog box, click Add.

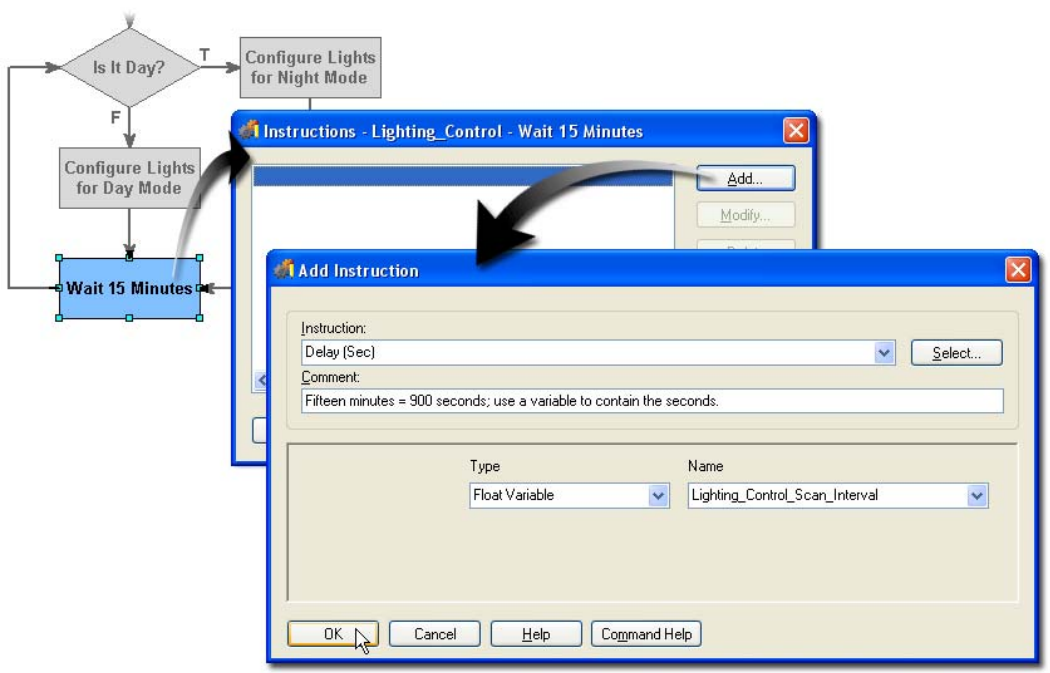

**3.** Enter the following information:

Instruction: Delay (Sec)

NOTE: PAC Control provides a Delay (Sec) and a Delay (mSec) command.

Comment: Fifteen minutes = 900 seconds; use a variable to contain the seconds.

Type: Float Variable Name: Lighting Control Scan Interval.

- **4.** Click OK. A prompt asks you to confirm the addition of a variable.
- **5.** Click Yes.

The Add Variable dialog box appears.

**6.** In the Add Variable dialog box, enter 2 for Initial Value.

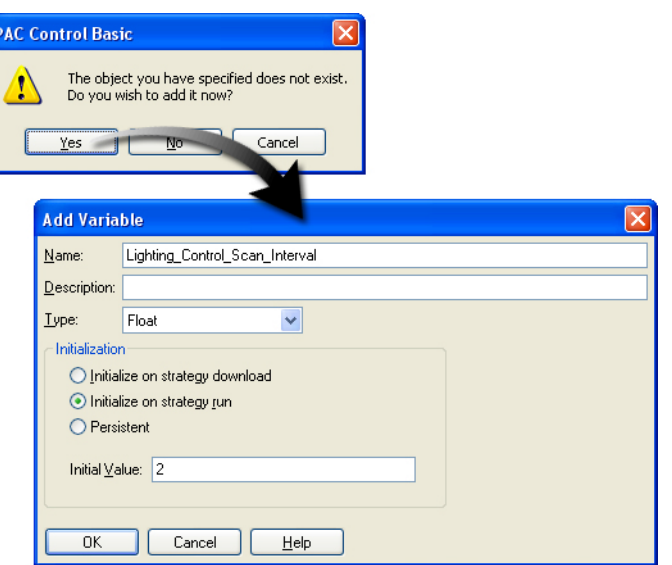

#### **Variables vs. Literals:**  When designating a delay interval, you could have used a literal instead of a variable. The literal can be changed by editing the flowchart instruction. The variable offers more flexibility: It can be changed by your strategy, by an operator using PAC Display, or by you in Debug mode.

- **7.** Click OK to add the new variable.
- **8.** Close the Add Instruction dialog box.

Your command should appear as shown here:

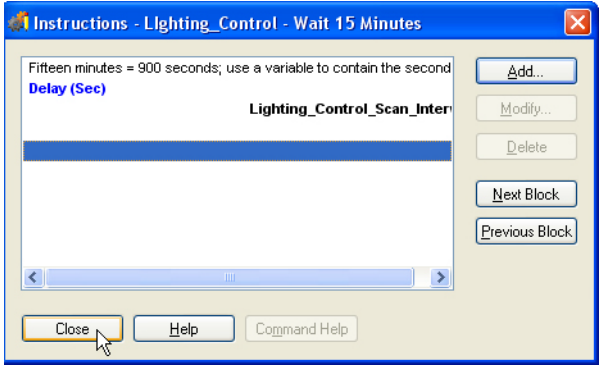

**9.** Close the Instructions dialog box.

# **Configuring Debug Mode**

You use Debug mode to monitor your strategy while it is running on the SNAP PAC I/O unit for the purpose of testing your strategy. PAC Control has two levels of Debug, Minimal Debug and Full Debug. Minimal debug provides a smaller feature set but allows PAC Control to run faster while in Debug mode. Full Debug offers all Debug features but takes longer to download and may slow the program significantly. In most applications, however, you are unlikely to notice a big difference in performance between the two modes.

Making sure PAC Control is in Minimal Debug mode, choose Configure > Minimal Debug.

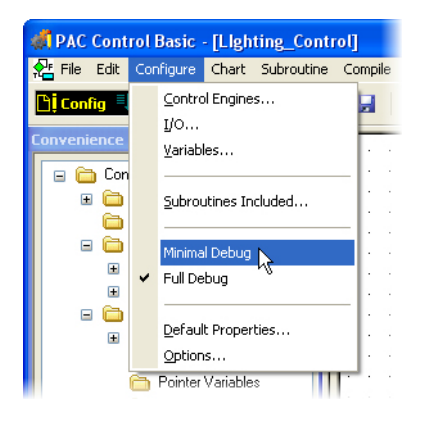

# **Downloading and Running the Strategy**

#### **I. Download and Run the Strategy**

**1.** Select Debug from the Mode menu.

The strategy will be saved, compiled, and downloaded to the control engine.

- **2.** Acknowledge all download messages.
- **3.** Click the Run button to start the strategy.

#### **II. Test the Strategy**

- **1.** The Inside Light LED should be ON.
- **2.** Turn on the Photo Sensor Day Mode switch on the load panel (toggle switch to the down position). Observe the Outside Light turn off.

A photo sensor is ON when it is daylight. By turning the switch on, you are simulating daylight.

**3.** Turn off the Photo Sensor switch on the load panel.

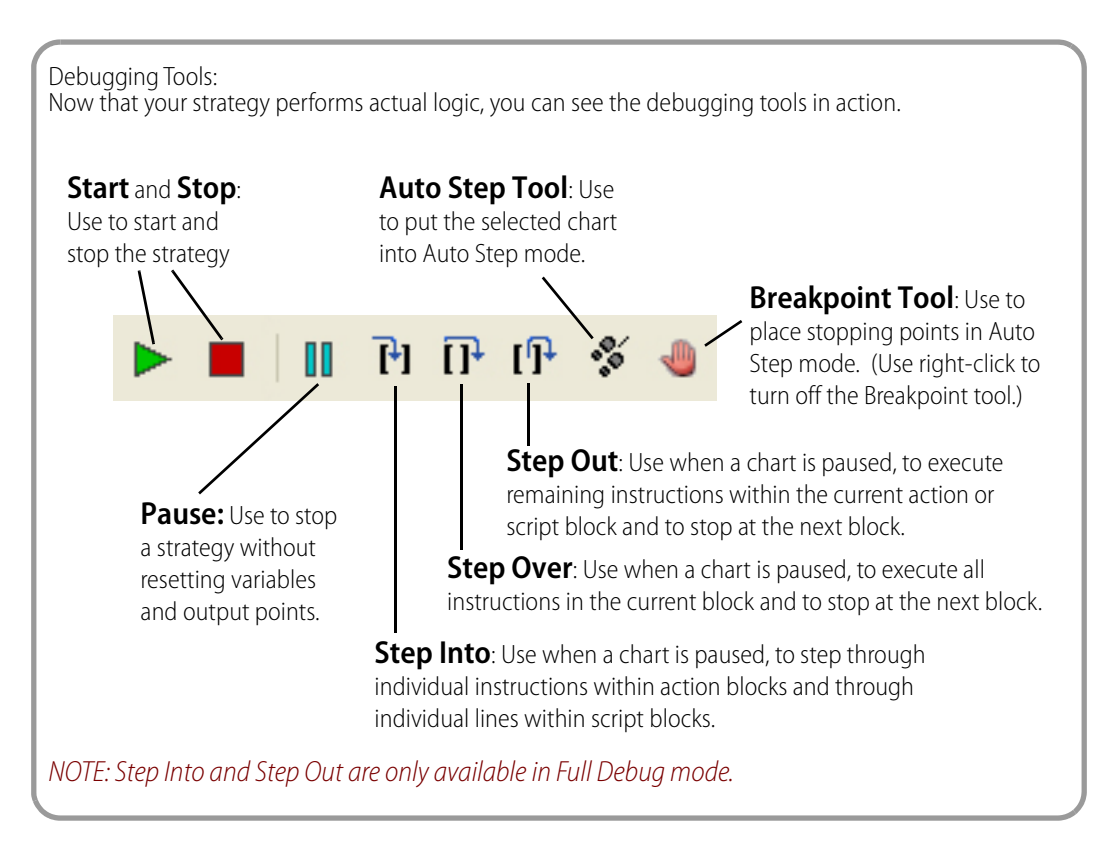

#### **III. Observe the Outside Light turn On**

# **Using Auto Stepping**

#### **I. Observe the Strategy Execution in Auto Step Mode**

**1.** Verify that the Lighting\_Control chart is running and selected (click within the chart window).

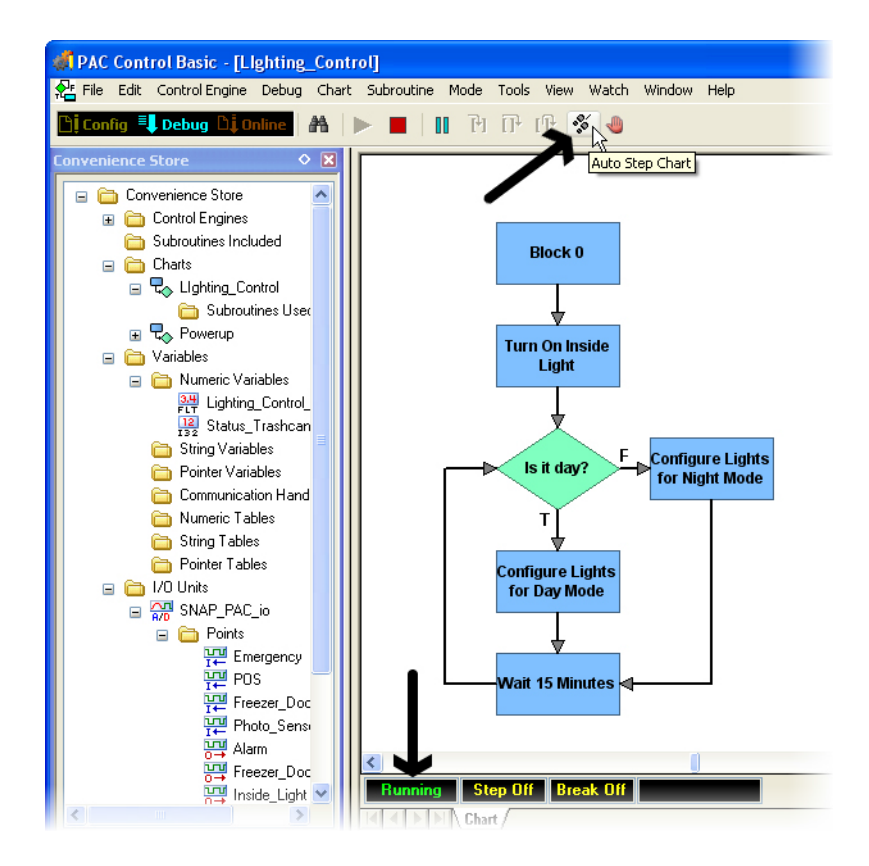

**2.** Click the Auto Step Chart button (or choose Debug > Auto Step Chart).

Watch the execution of the Lighting\_Control chart. Each block becomes cross-hatched as it is executed.

- **3.** Turn on the Photo Sensor Day Mode switch and watch the execution of the chart change.
- **4.** Turn off the Photo Sensor Day Mode switch.

You may notice that the outside light (digital output Outside\_Light) takes longer to respond to a change in the photo sensor (digital input Photo\_Sensor). Auto stepping slows down the chart's execution. Once the chart is taken out of Auto Step mode, the chart will execute in real time.

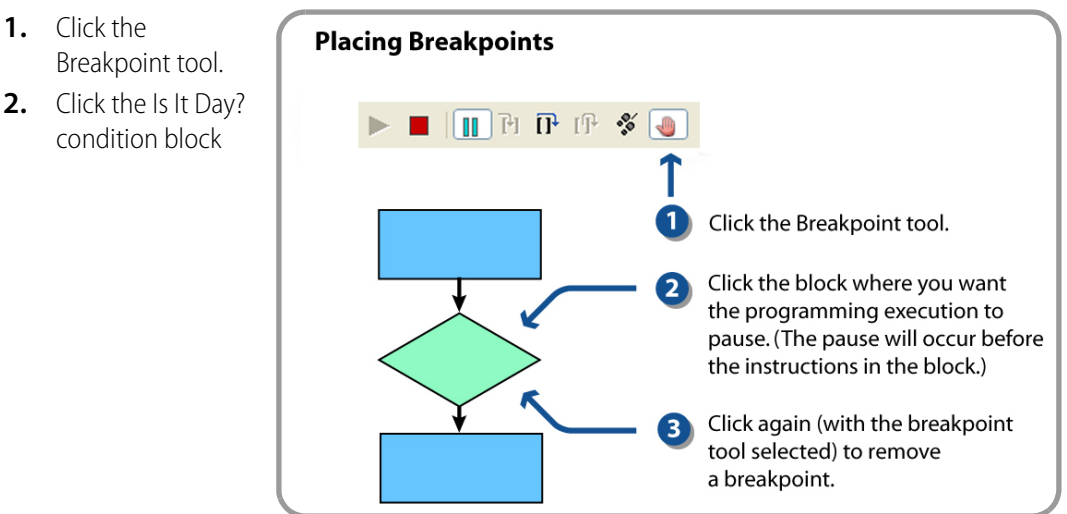

Your strategy will run till it reaches the breakpoint in the Is It Day? condition block:

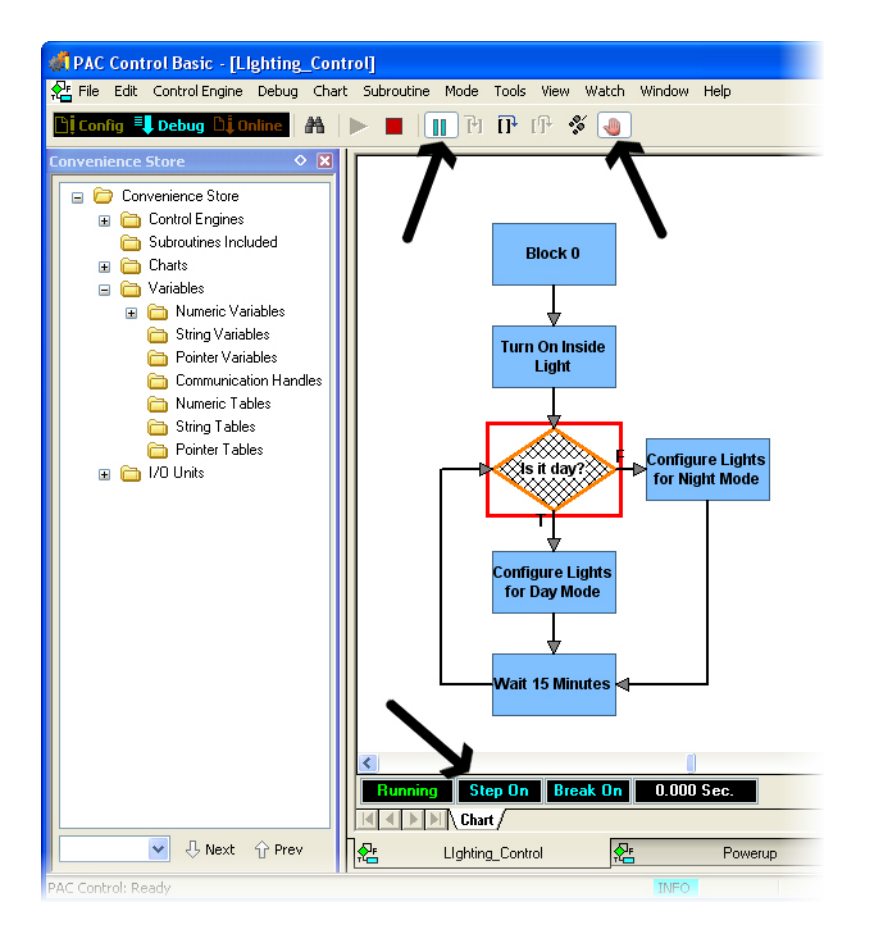

Observe that the execution of this flowchart stops at the breakpoint. The instructions in the Is It Day? block have not been executed at this point. The status of the debugging activities is shown at the

# **1.** Click the

**II. Set a Breakpoint**

bottom of the chart window. Step On and Break On indicate that the chart is paused and a breakpoint has been placed.

Also notice that the pause button is engaged. To continue Auto Step mode, remove the paused state by clicking the Pause button. To continue to the next block, click the Step Over button.

Clicking a block in the flowchart will add or remove breakpoints, as long as the Breakpoint tool remains selected. You can add and remove breakpoints with your strategy stopped or running.

## **Using Step Buttons**

The PAC Control debugger provides three tools for stepping though components of a chart: Step Into, Step Over, and Step Out.

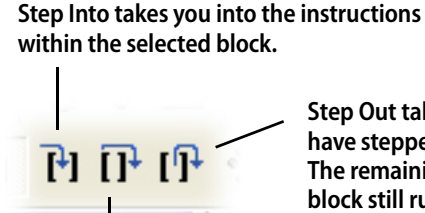

**Step Out takes you out of the block you have stepped into and to the next block. The remaining instructions in the same block still run.**

**NOTE: Step Into and Step Out are only available in Full Debug mode.**

**Step Over takes you to the next block. The instructions within the block still run, but the logic pauses at the block.**

**1.** To enter Step On mode, click the Pause button.

Notice that the status changes to Step On in the bottom left of the chart window.

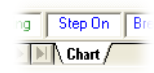

- **2.** Click the Step Over button several times and watch the execution progress one block at a time.
- **3.** To remove the breakpoint, select the Breakpoint Tool, and then click the Is It Day? block.

Notice that the status changes to Break Off.

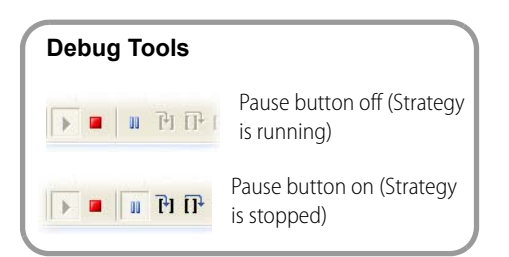

**4.** Click the Pause button to continue chart execution.

## **Modifying the Lighting\_Control Chart**

In this section, you will rewrite the Lighting\_Control chart so that it uses fewer commands. You want the outside light's state to be opposite the Photo Sensor's state. This can be achieved with the *Not* command that writes the inverse of an on/off value to a point or variable.

As you learn PAC Control you will discover many commands that simplify your flowchart design. You will also learn that since PAC Control is such a flexible, powerful programming language, there's more than one way of designing any chart.

#### **I. Modify the Chart**

- **1.** To return to Configure mode, select Configure from the Mode menu, or click the Configure mode button.
- **2.** Modify your Lighting\_Control chart as shown here by deleting the unneeded blocks and reconnecting the flow lines:

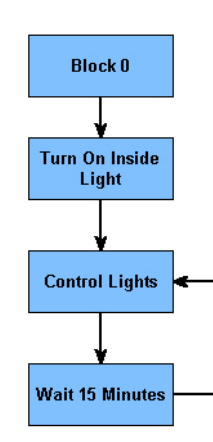

**3.** Try to revise your Lighting\_Control chart on your own, applying the skills you've learned. Refer to the following diagrams if you need assistance. Once you've finished this task, continue to ["II. Add an Instruction to the Control Lights Action Block" on page 113](#page-122-0).

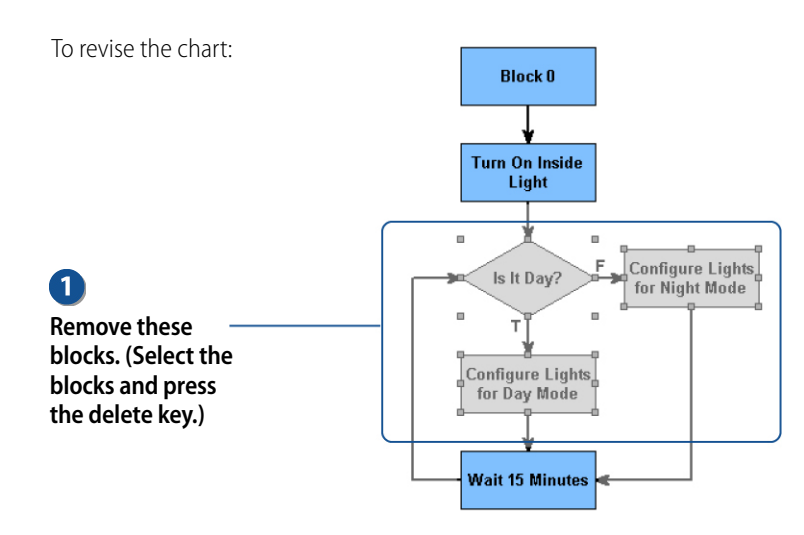

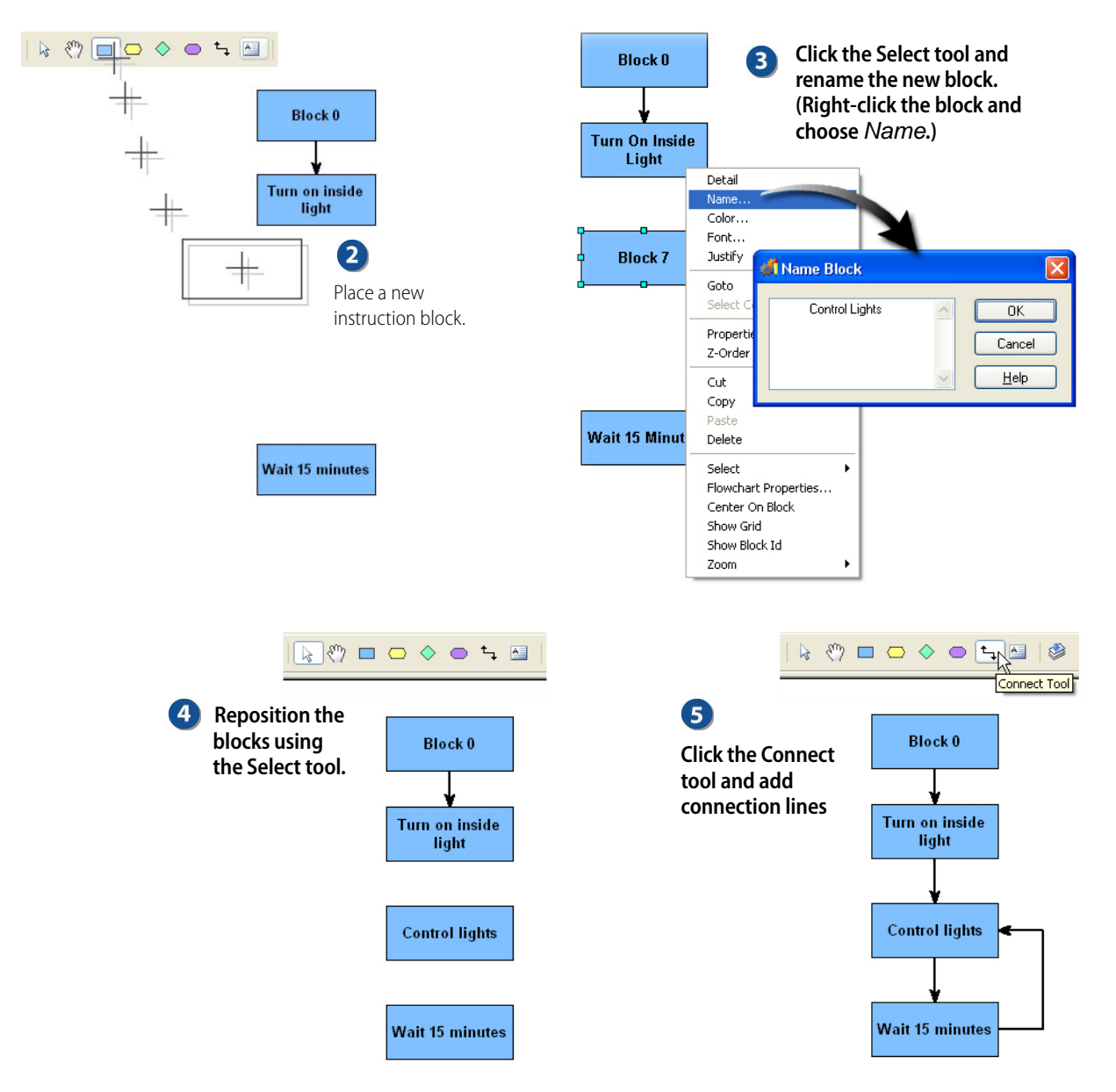

#### <span id="page-122-0"></span>**II. Add an Instruction to the Control Lights Action Block**

- **1.** Double-click the Control Lights block with the Select tool to open the Instructions dialog box.
- **2.** Click Add to open the Add Instruction dialog box.

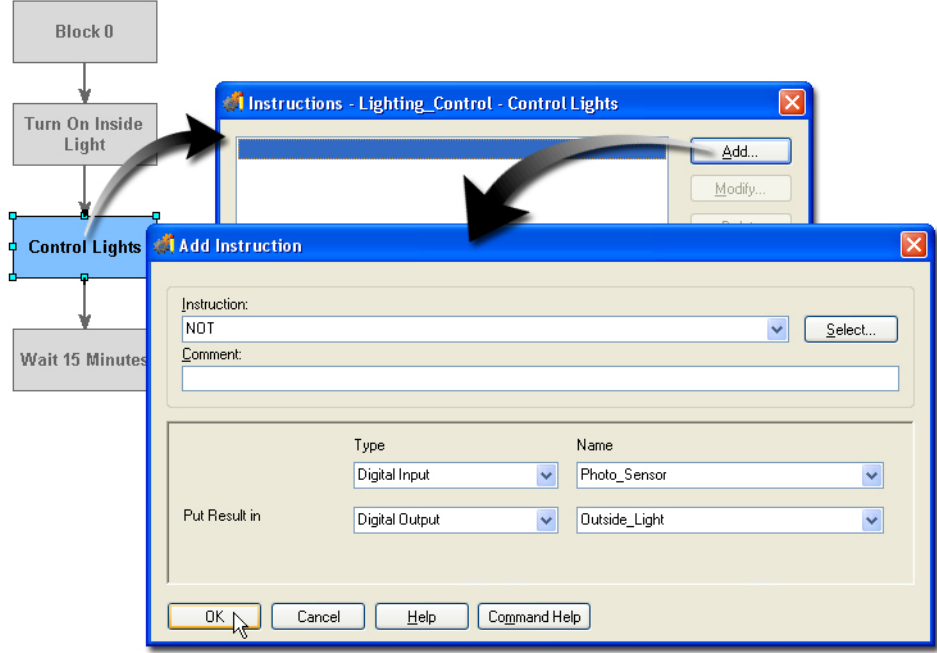

- **3.** Select NOT from the Instruction drop-down list. The NOT instruction copies the inverse of information from one variable or I/O point to another.
- **4.** Choose Digital Input (Type) and Photo\_Sensor (Name) for the first parameter. The command will read the state of the Photo\_Sensor.
- **5.** Select Digital Output (Type) and Outside\_Light (Name) for the second parameter. The command will write the inverse, or opposite, state of Photo\_Sensor to Outside\_Light.

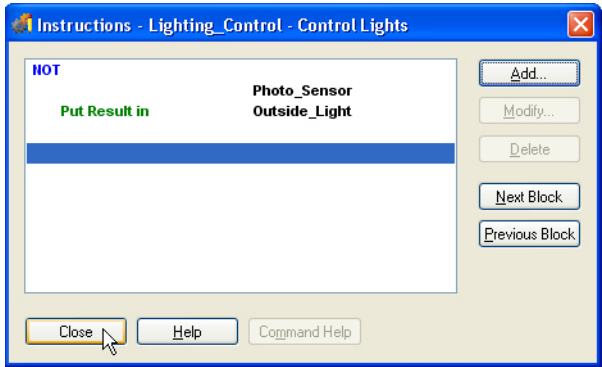

**6.** Close all dialog boxes.

# **Debugging the Changes**

- **1.** Select Debug from the Mode menu to return to Debug mode.
- **2.** Acknowledge all download messages.
- **3.** Click the Run button.

Now you are ready to test the strategy.

- **4.** Turn on the Photo Sensor Day Mode switch on the load panel (toggle switch in down position). Observe the Outside Light turn off.
- **5.** Turn off the Photo Sensor Day Mode on the load panel. Observe the Outside Light turn on.

# **Forcing Outputs and Inputs in Debug Mode**

Your inside light and outside light are controlled by the Lighting\_Control chart. The diagram below shows what takes place between the devices on the load panel and the logic you built in the chart. There are two values for each point, an IVAL (for internal value) and an XVAL (for external value). You will now learn how to use these values for debugging.

In our scenario, we change night and day with a switch on the load panel. If you were using a real, installed photo sensor, you wouldn't be able to control night and day to test your programming. In this case, you can use Debug mode to disconnect the IVAL from the XVAL and simulate inputs to observe your program's responses.

Before continuing, make sure you understand the logic of the chart.

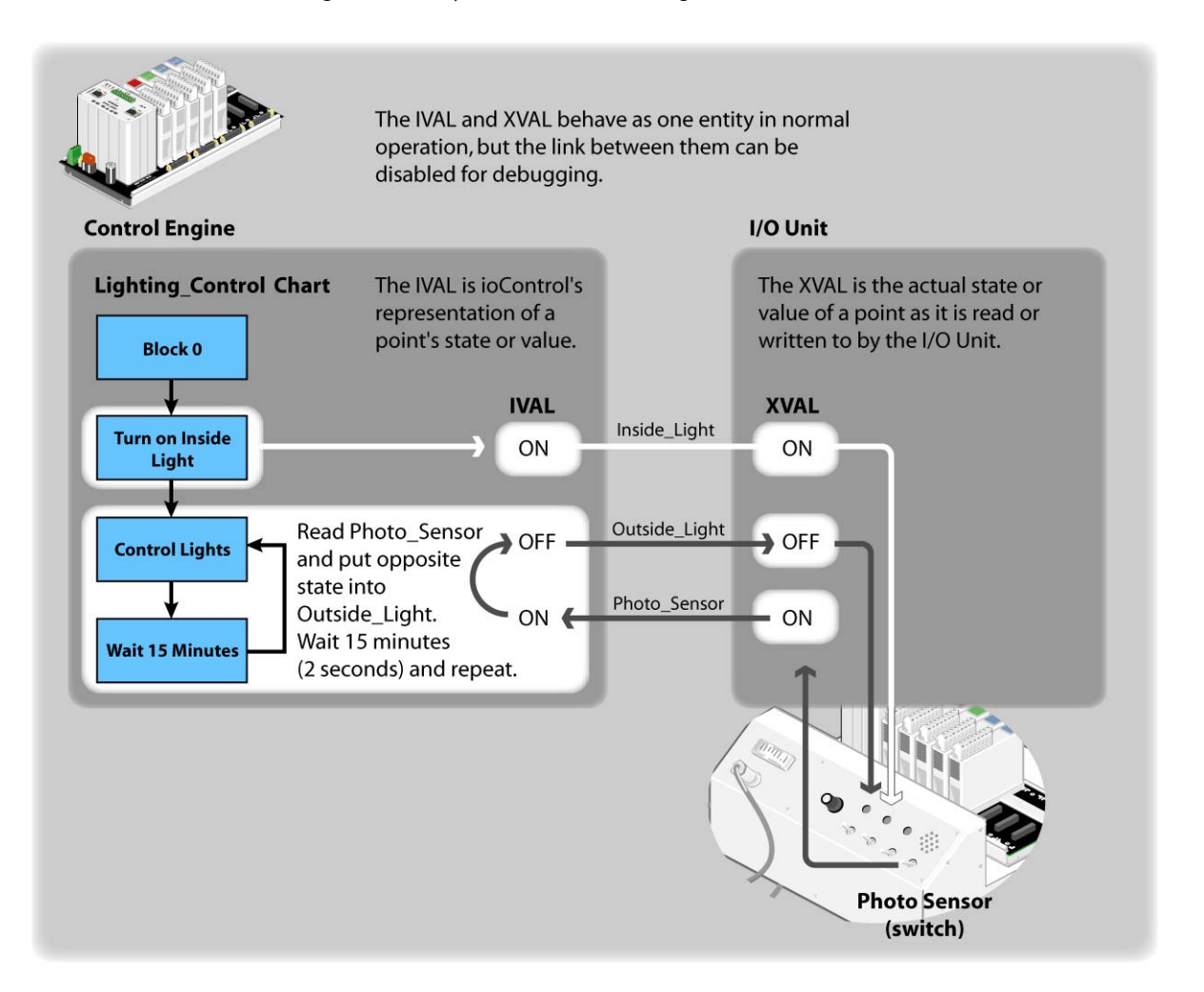

#### **I. View the I/O Unit**

- **1.** Make sure you are in Debug mode.
- **2.** Expand the I/O Units folder in the Strategy Tree.
- **3.** Double-click Points.

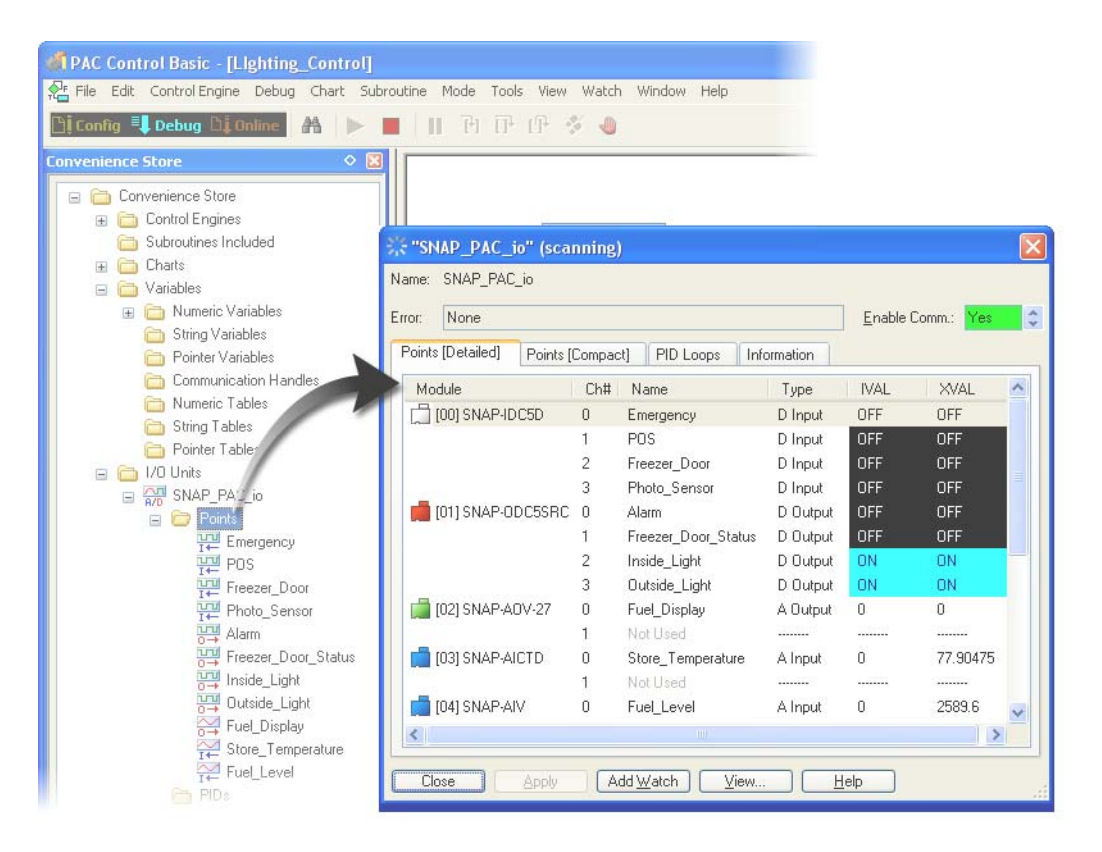

- **4.** On the load panel, turn the POS switch on and off.
	- Observe the IVAL and XVAL for the POS point as you turn the POS switch on and off.
	- Notice that the XVAL changes but the IVAL doesn't. The IVAL is unchanged because the POS point is not referenced within the strategy.
	- Observe the IVAL and XVAL for the Photo\_Sensor point as you turn the Photo Sensor switch on and off.
	- Both the IVAL and XVAL of the Photo\_Sensor change because this point is referenced in the strategy.

#### **II. Turn off Inside\_Light**

- **1.** Double-click Inside\_Light.
- **2.** In the View Digital Point dialog box, click the maximize button.

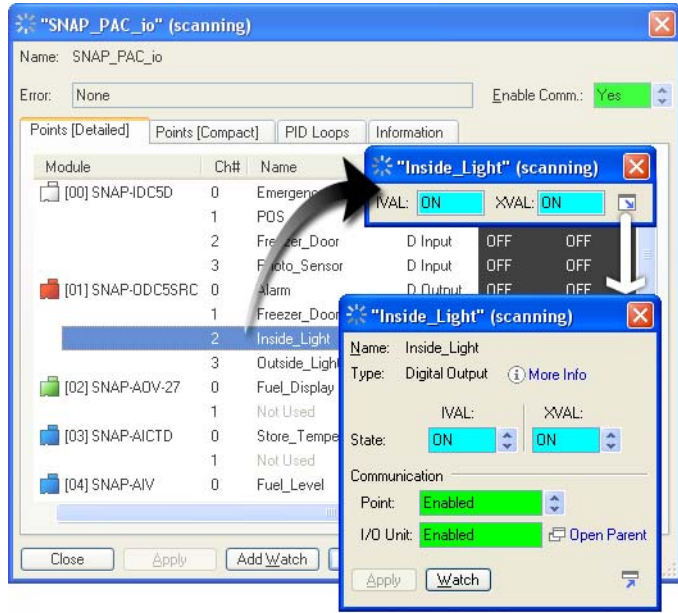

- **3.** Click the slider arrows next to the XVAL field. This changes the XVAL from On to Off.
- **4.** Click Apply.
- **5.** Notice that the Inside Light LED is off and stays off.
- **6.** Close the View Digital Point dialog box.

#### **III. Turn Outside\_Light On and Off**

- **1.** Turn on the Outside Light by turning off the Photo Sensor Day Mode switch (the switch will be in its up position).
- **2.** Open and expand the View dialog boxes for the Outside\_Light.

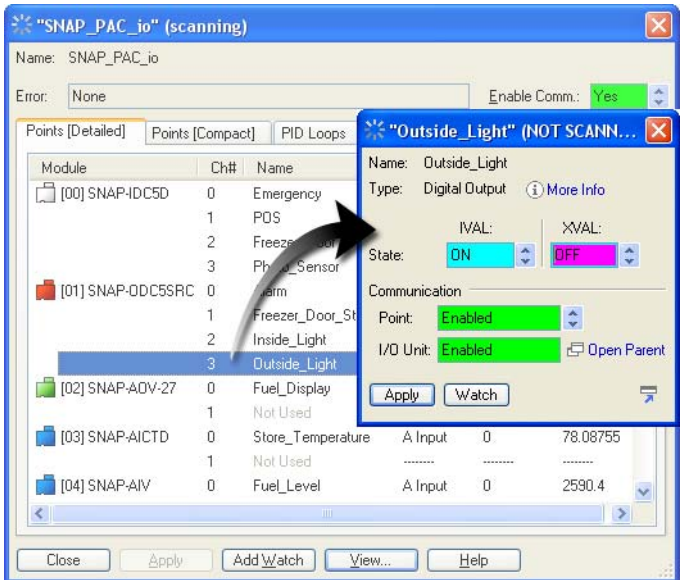

**3.** Use the XVAL field in the View Digital Point dialog box to turn off the Outside Light.

**4.** Repeat this a few times.

Notice that the Outside Light turned off for a moment and was then turned on. This is because PAC Control is programmed to turn off the Outside Light if the Photo Sensor switch is on.

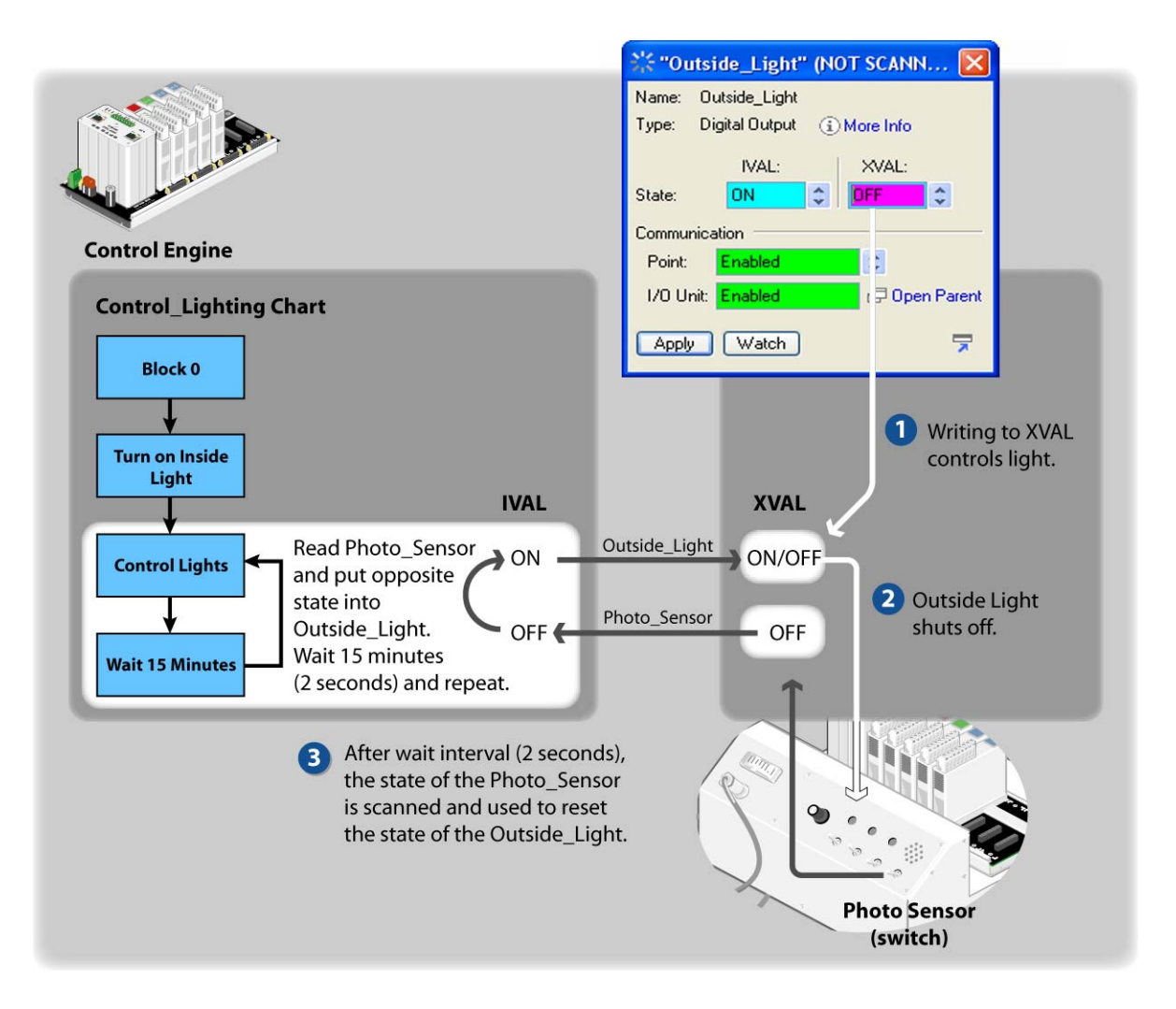

#### **IV. Disable Outside\_Light**

If you disable the point, you can prevent the strategy from writing to the XVAL of the Outside\_Light. Once disabled, you can control the point.

- **1.** Set the Enable Comm field to No, by clicking the Up/Down arrows next to the Enable field.
- **2.** Click Apply.

This breaks the link between the software and the hardware. PAC Control cannot write to the XVAL of a disabled point.

- **3.** Turn the Photo Sensor switch on and off. Notice the IVAL for the outside light changes. Because the point is disabled though, the XVAL, and therefore the outside light, does not change.
- **4.** Turn the XVAL on and off a few times. (Click the Up/Down arrows to choose On or Off and then click Apply.)

Since the point is disabled, you can force the output on or off. PAC Control is setting the IVAL to On, according to its logic, but this state isn't reaching the point, allowing you to turn the point on and off using the XVAL. This is because PAC Control is programmed to turn on the outside light if the photo sensor is turned off.

**5.** Change the Enable Comm setting back to Yes.

When communication is enabled, both the XVAL and IVAL change when the photo sensor switch is turned on and off. When communication is disabled, the XVAL changes but the IVAL does not.

**6.** Close the View dialog box for Outside\_Light.

NOTE: You can open more than one View dialog box for points, but in this activity, it is recommended that you keep only one of these dialog boxes open at a time to ensure that you are disabling and writing to the correct point.

#### **V. Force Input Point**

Now you will disable an input point so you can see your logic react to a simulated input. The ability to simulate conditions is a very powerful programming tool.

- **1.** Make sure that your Outside Light is enabled and the dialog boxes for Inside Light and Outside\_Light are closed.
- **2.** Open and expand the View dialog box for the Photo\_Sensor.
- **3.** Disable the point Photo\_Sensor by selecting Disabled in the Enable Comm field and clicking Apply.

NOTE: As the photo sensor is an input, you cannot change its XVAL from PAC Control. Instead, you will change the IVAL, which is the value that PAC Control reads.

- **4.** Toggle the state of the IVAL and click Apply. The Outside Light should also toggle.
- **5.** Re-enable communication for the Photo\_Sensor point and close its View dialog box.
- **6.** Turn the Photo Sensor switch on and off. Notice that the XVAL changes, but the IVAL doesn't.

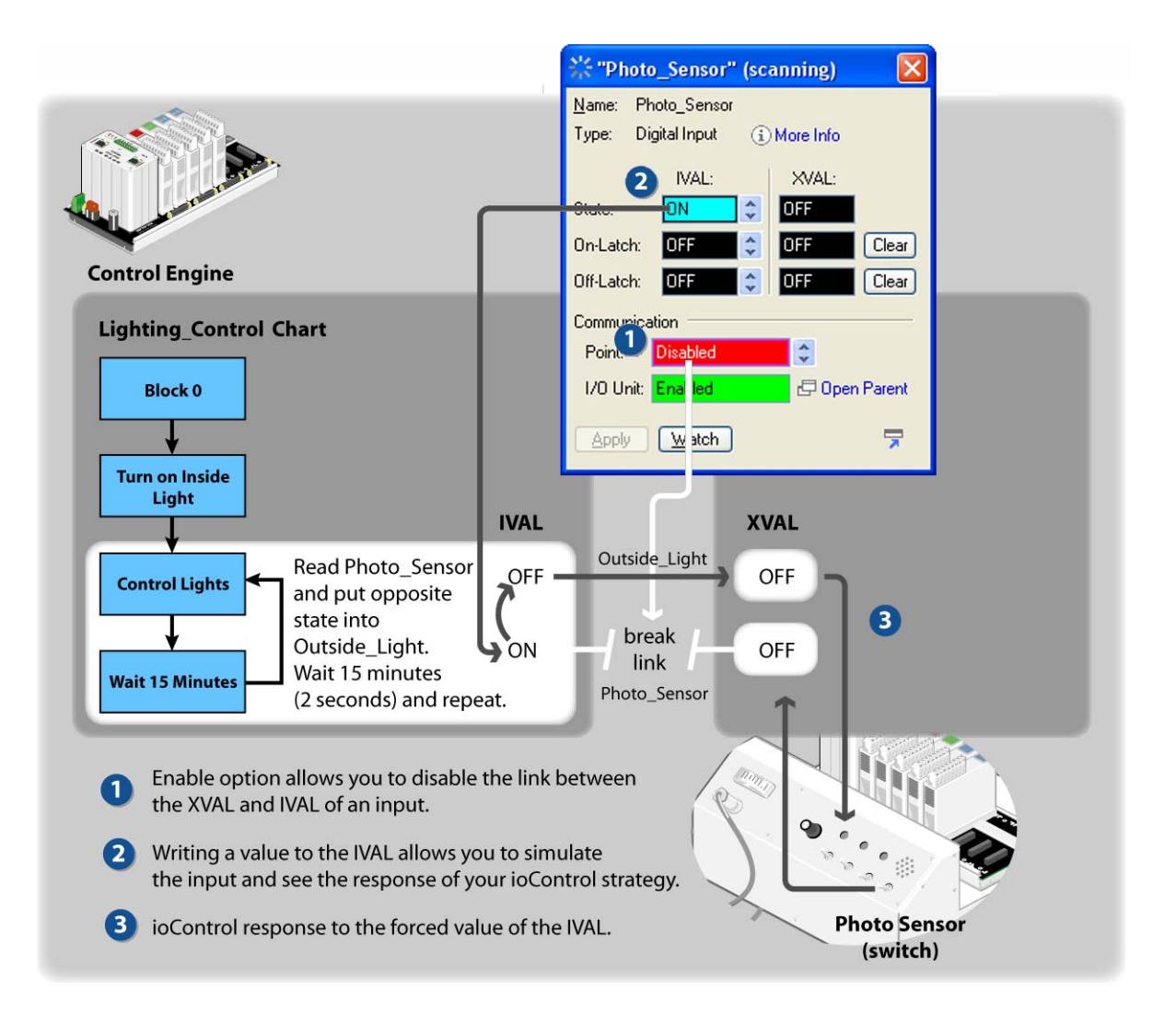

## **Adding Control for the Freezer\_Door and the Emergency Switch**

Follow the next steps to modify the existing chart to complete the remaining digital control functions:

- **•** Monitor the freezer door switch (Freezer\_Door) and display the status on an LED (Freezer\_Door\_Status).
- **•** Monitor the emergency switch (Emergency) and trigger the buzzer (Alarm).

#### **I. Modify the Lighting\_Control Chart**

- **1.** Choose Mode > Configure to Return to Configure mode.
- **2.** Double-click the Control Lights Action block.

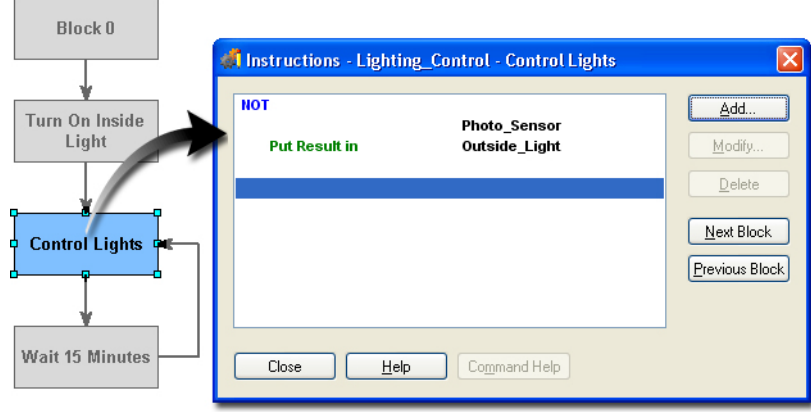

You will add two Move commands to this instruction block. The Move command is very versatile, as it allows you to read or copy information from a variety of data types.

**3.** Add the two Move commands shown below:

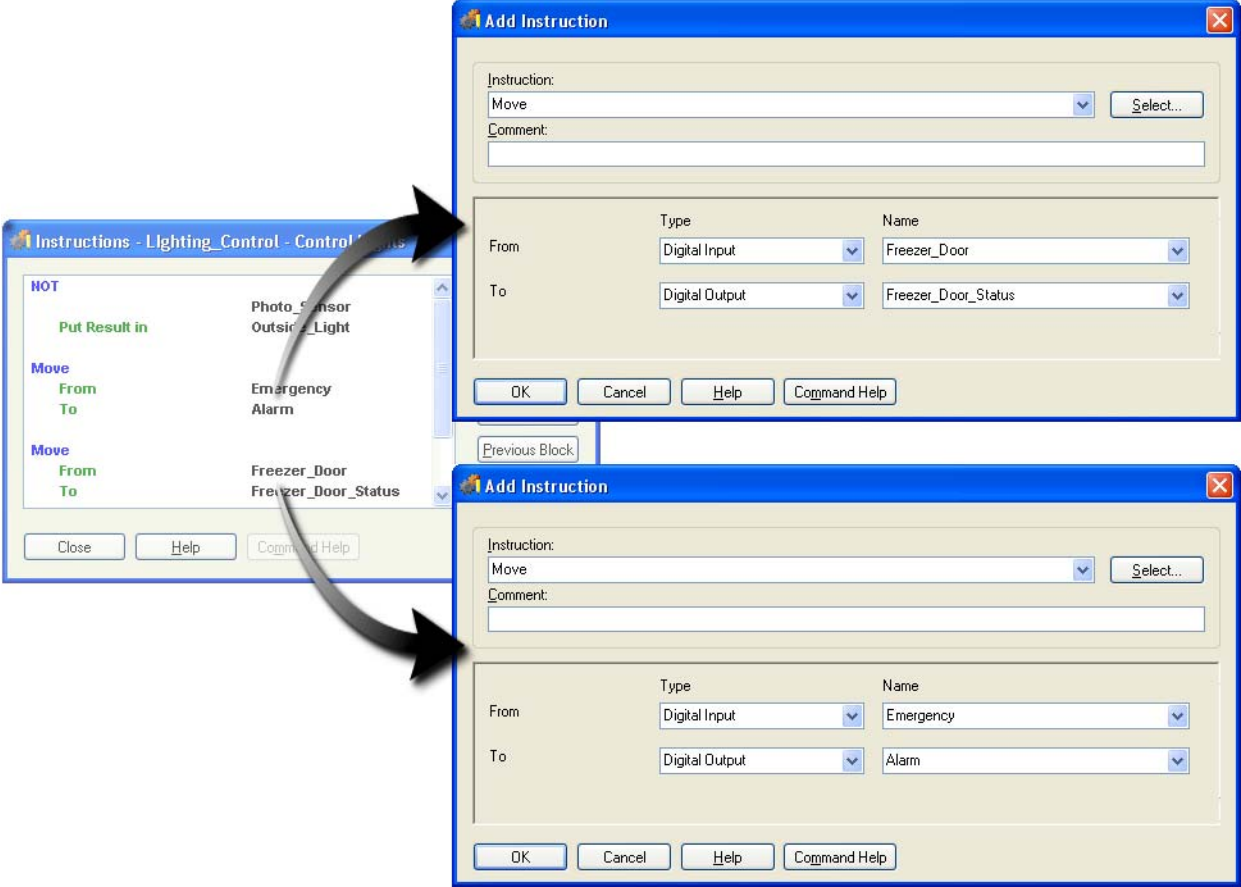

These instructions will connect the Freezer\_Door input to the Freezer\_Door\_Status output and the Alarm input to the Emergency alarm output.

#### **II. Download and Run the Modified Strategy**

- **1.** Choose Mode > Debug.
- **2.** Acknowledge the download messages.
- **3.** Choose Debug > Run.

#### **III. Test the Strategy**

**1.** Press and hold the Emergency button to trigger the alarm.

The Alarm button must be pressed while the program loops into the Control Lights block.

- **2.** Once the alarm is on, release the Alarm switch. Within two seconds the alarm will be turned off.
- **3.** Turn on the Freezer Door switch to trigger the Freezer Door Status light.
- **4.** To return to Configure mode, choose Configure under the Mode menu.

You will further modify this strategy in Lesson 5, but will not make any more changes to the Lighting\_Control chart. Below is a follow-up activity to try on your own to practice the skills you learned in this lesson.

# **Follow-up**

The strategy you just built monitors three input points and uses the state of these points to control three output points. The strategy achieves this in a loop that checks and writes to points and then pauses before repeating. In this lesson, we controlled the pause through a variable with the value of 2. A 15-minute delay was adequate for automating the outdoor lights, but is much too long for the Emergency and Freezer door inputs. A simple way to solve this is to put the functions in a different chart according to the length of pause the function needs.

This solution is using PAC Control's multitasking. You can create many independent charts and up to 16 can run simultaneously.

How would you make this change to your strategy? One method is described below.

#### **Creating separate charts:**

- **1.** Create a new chart named Frequent Monitor.
- **2.** Copy the flowchart blocks Wait 15 Minutes and Control Lights... from Lighting Control and paste them into the Frequent\_Monitor chart.

#### **In Frequent\_Monitor chart:**

- **3.** Rename the Control Lights... block to Monitor Emergency and Freezer Door.
- **4.** Edit the Wait instruction so that the delay is 2 seconds: for example, use a string literal set to 2, or create a new variable with an initial value of 2.
- **5.** Connect Block 0 to the Wait block and connect the Wait block to Monitor Emergency and Freezer Door.
- **6.** Open the details of Monitor Emergency and Freezer Door and delete the Control Lights command (the NOT command). Make no changes to the Move commands.

#### **In Lighting\_Control chart:**

**7.** View the details of the Control Lights block and remove the Move commands for the Freezer\_Door and the Alarm.

#### **Variables:**

8. Set the initial value of Lighting\_Control\_Scan\_Interval to 900 (15 minutes). You can edit this variable from the Strategy Tree.

#### **In Powerup chart:**

**9.** Add a new command to the Start Chart blocks, starting the Frequent\_Monitor chart.

FOLLOW-UP

# **5: PAC Control—Analog Control**

# **Skills**

Analog points

**•** Referencing analog I/O

*Chapter 5V.Analog*

**•** Using variable and literal floats

#### Debugging

- **•** Changing variable values in real time
- **•** Using Watch Windows

# **Scenario**

In this lesson, you will use the SNAP PAC I/O unit to control analog values and to sound an alarm when the fuel tank level is low.

0PT022

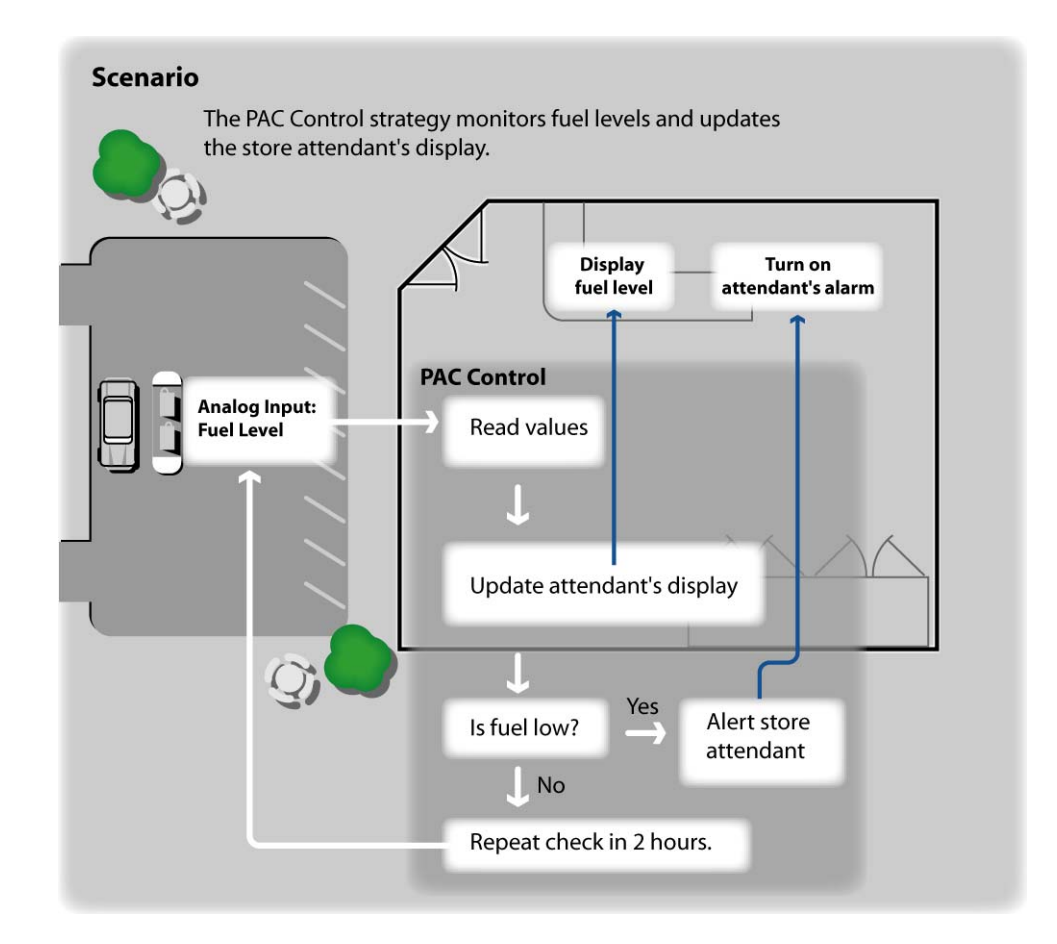

Our digital controls are taken care of for the moment. The Lighting\_Control chart provides the following control: your outside light responds to the daylight; your inside light is on when the system is running; your freezer door notifies the store attendant when it's left open; and an alarm sounds when a switch is pressed. These activities continue, untouched by the new programming you'll add. The chart you create in this lesson will do the following:

- **•** Read the level of the fuel tank (simulated by the Tank Level potentiometer).
- **•** Display the current level of the tank on the store attendant's monitor (simulated by the meter).
- **•** Evaluate the tank level.
- **•** Respond to a low level with a brief alarm.
- **•** Repeat at a reasonable interval (using a delay command).

# **Concepts**

## **Watch Windows**

In this lesson you will use a Watch Window as a debugging tool. Watch Windows allow you to preserve a list of variables that you need to examine together.

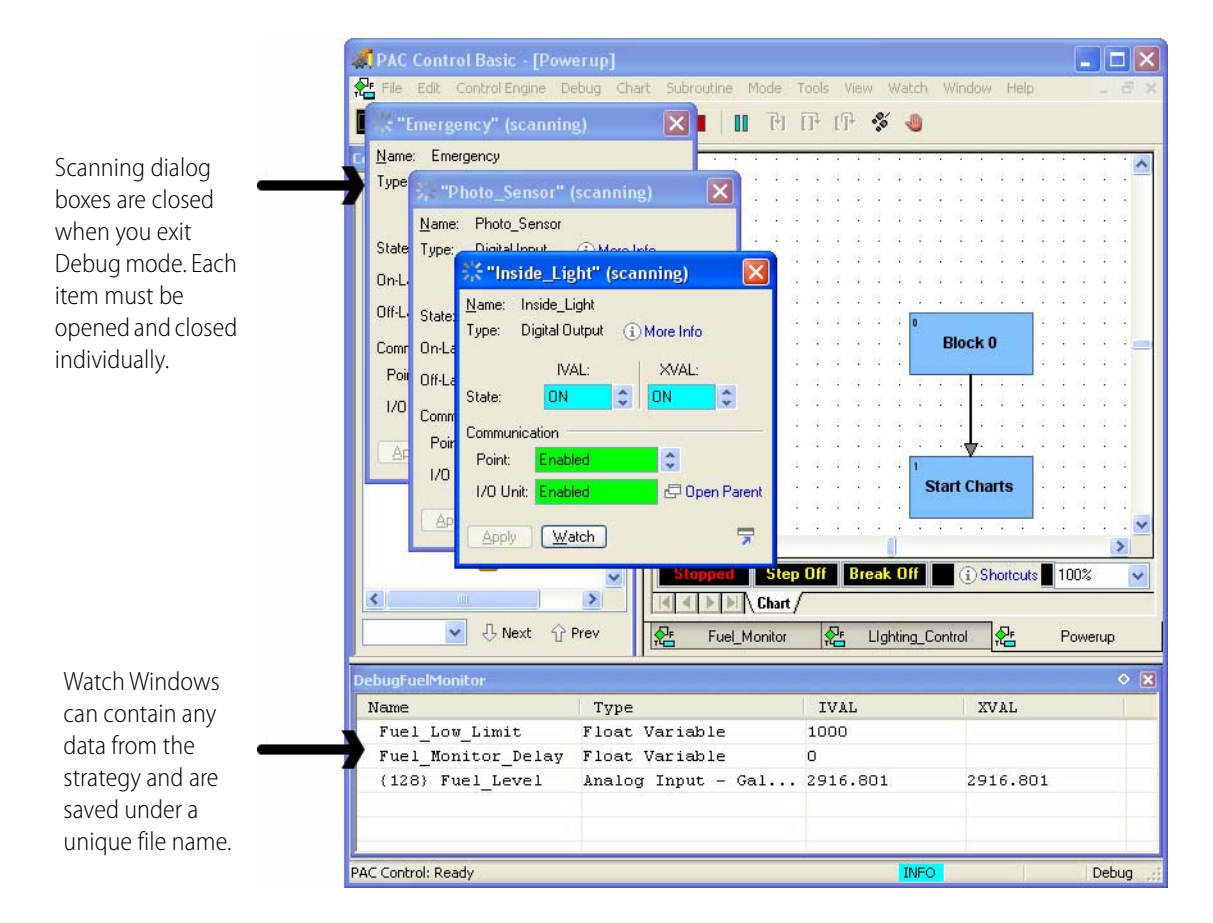

A Watch Window is saved as a separate file, and if left open during Debug mode, it is automatically opened when you return to Debug mode.

Watch Windows are easy to create and also allow you to open scanning dialog boxes to write to variables or points.

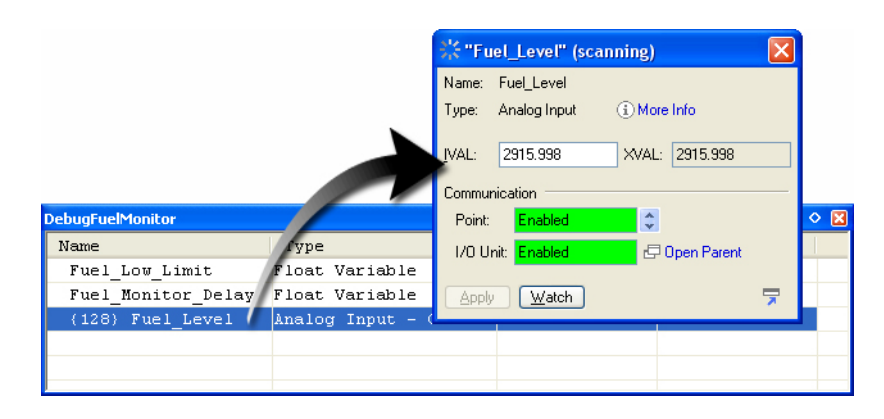

# **Activity**

## **Creating a Fuel Monitor Flowchart**

Make sure you are in Configure mode. Select Mode > Configure.

- 1. Select Chart > New.
- 2. Name the new chart Fuel \_Monitor.

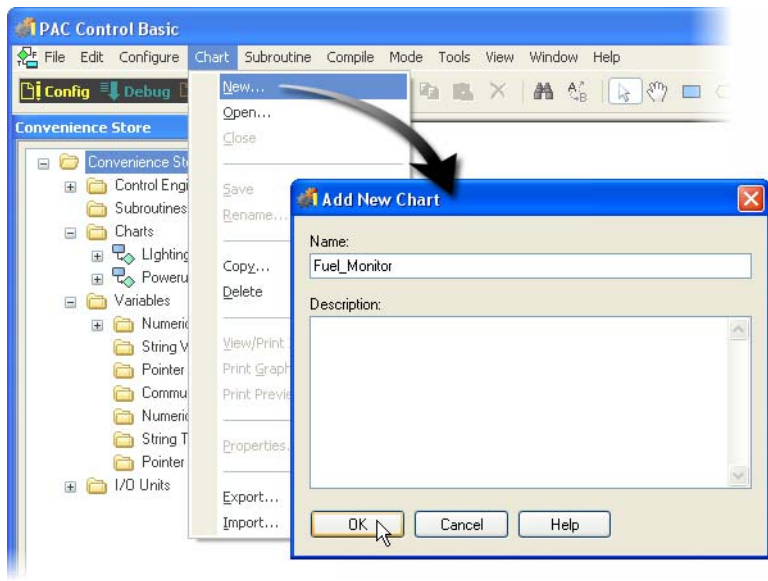

- **3.** Click OK to close the Add New Chart dialog box.
- **4.** Create the flowchart as shown here:

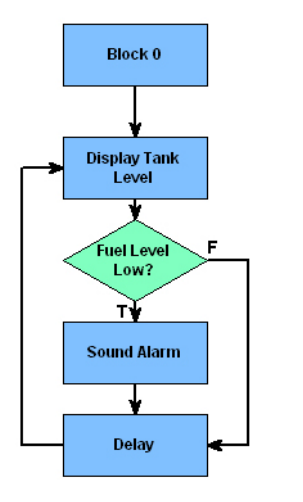

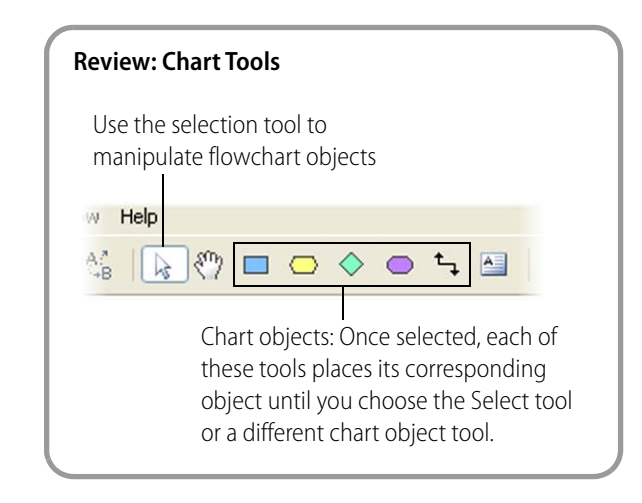

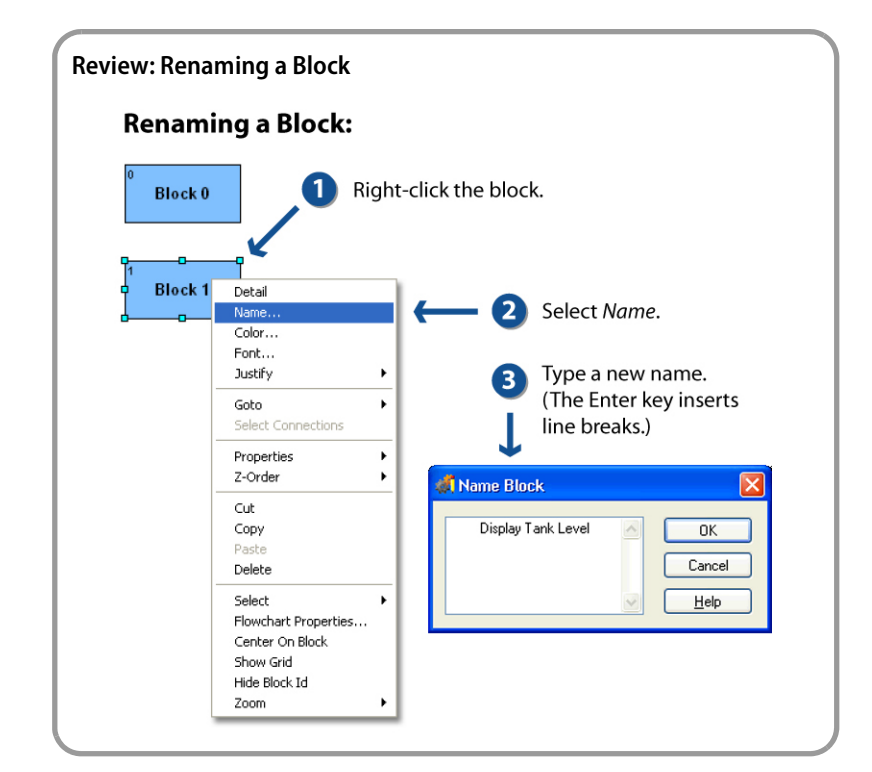

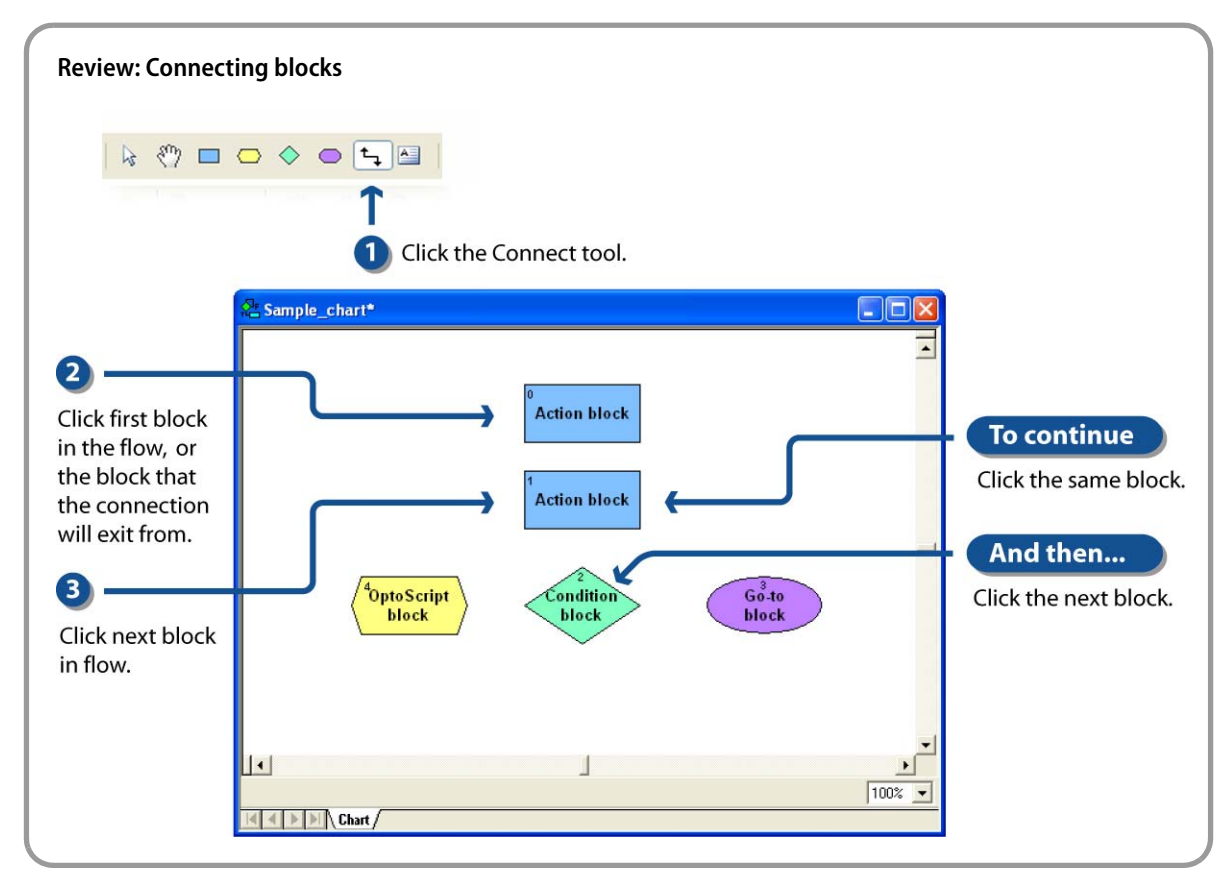

## **Reading and Displaying Fuel Levels**

Follow the steps below to create a block with an instruction that moves the value of analog input point Fuel\_Level to analog output point Fuel\_Display.

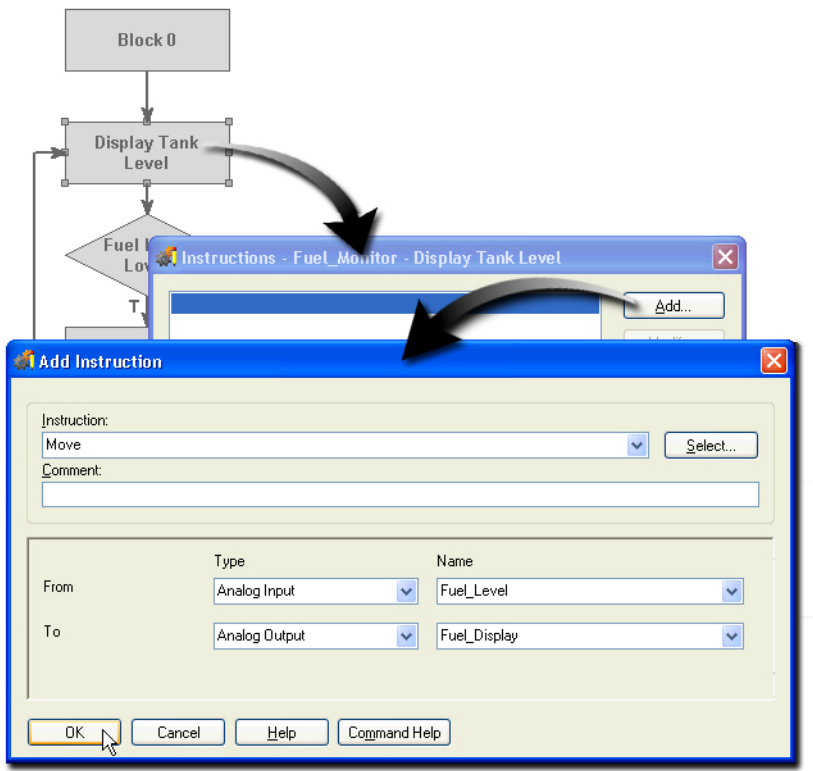

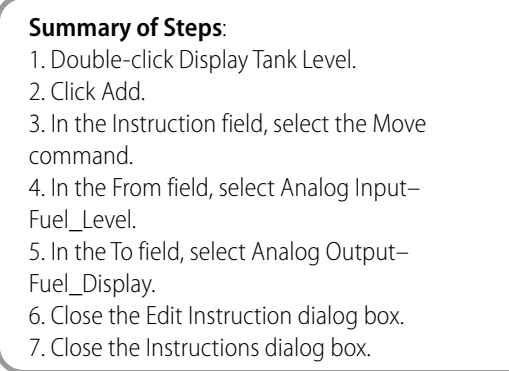

NOTE: You could also move the value of the I/O to a variable in your strategy. This would be advantageous when you want to minimize the frequency with which the control engine scans the I/O. By storing an I/O state in a variable, you can reference the variable, rather than the I/O, each time you need the value. This minimizes the number of times that the I/O point is polled and cuts down on communication time.

# **Evaluating the Tank Level**

Now you will create an instruction for the Fuel Level Low? block that compares Fuel\_Level with the variable Fuel\_Low\_Limit. If Fuel\_Level is less than the Fuel\_Low\_Limit, the block exits true.

- **1.** Double-click Fuel Level Low?
- **2.** Enter the instruction shown below.

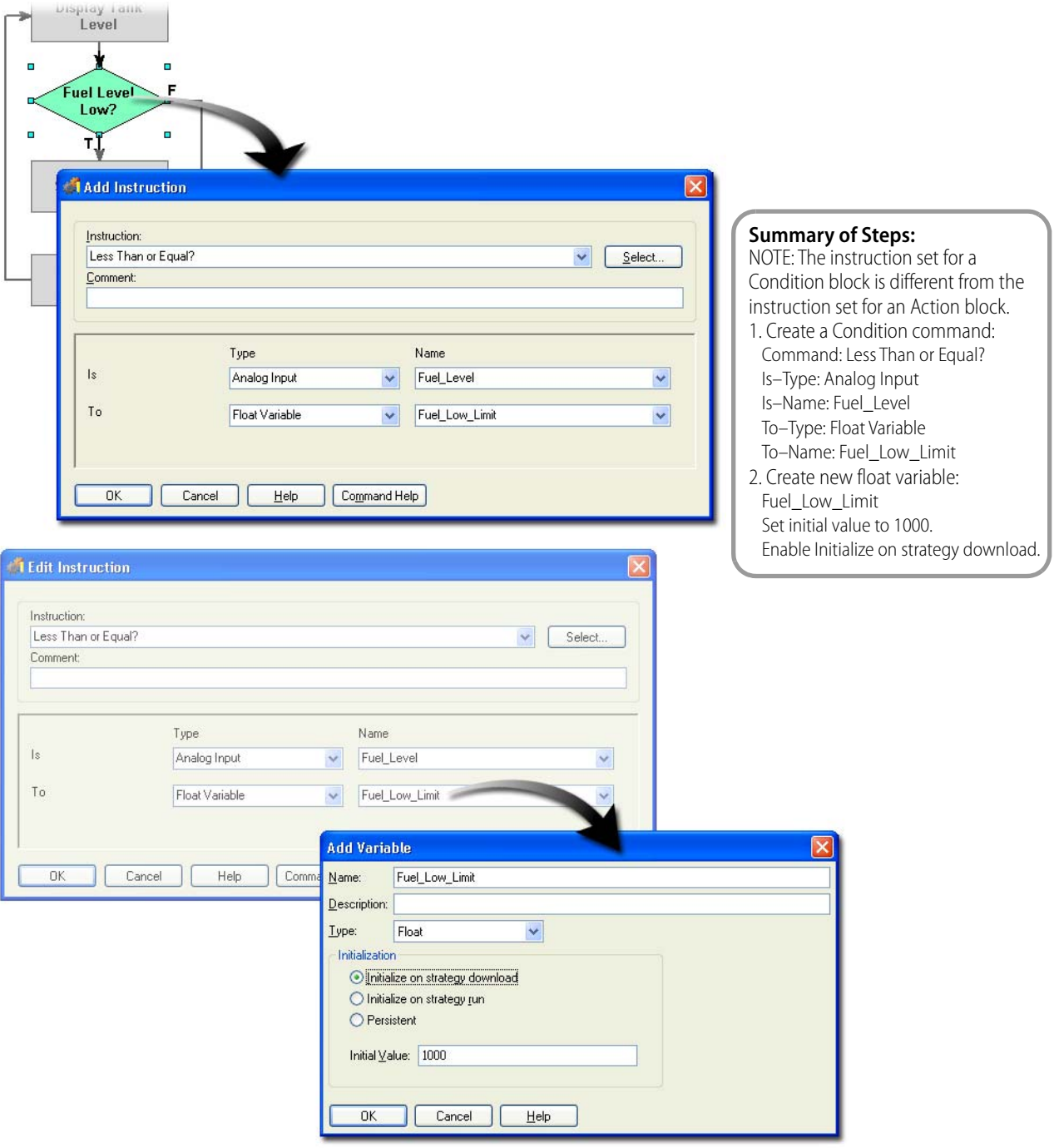

## **Sounding an Alarm**

In this section you will create three instructions for the Sound Alarm block. The first instruction turns on the alarm. The second instruction inserts a short delay (so that the alarm is not immediately turned off). The third instruction turns off the alarm.

Use the skills you've learned so far to create these instructions in the Sound Alarm block:

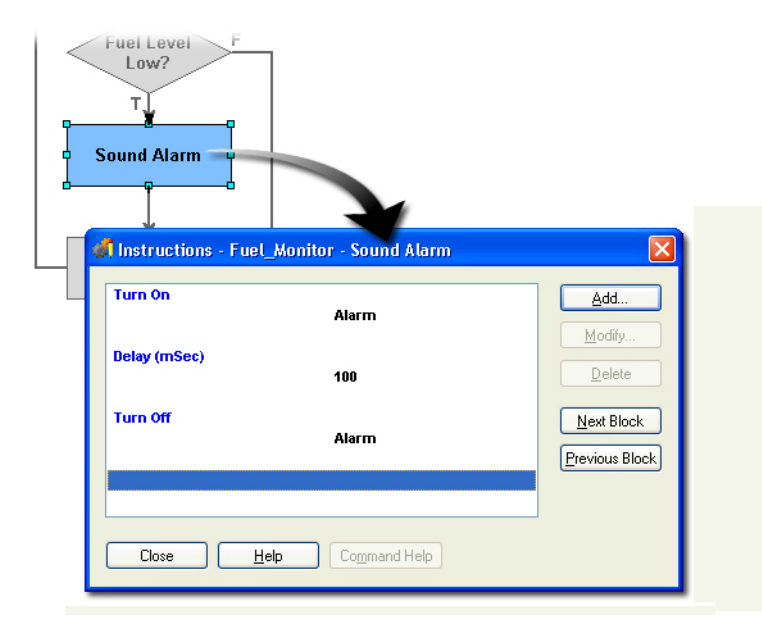

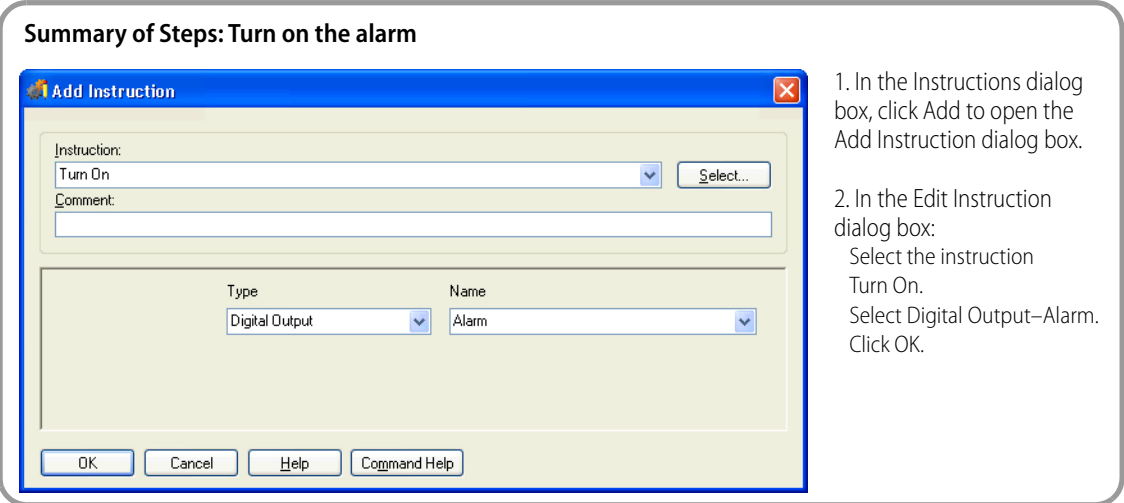

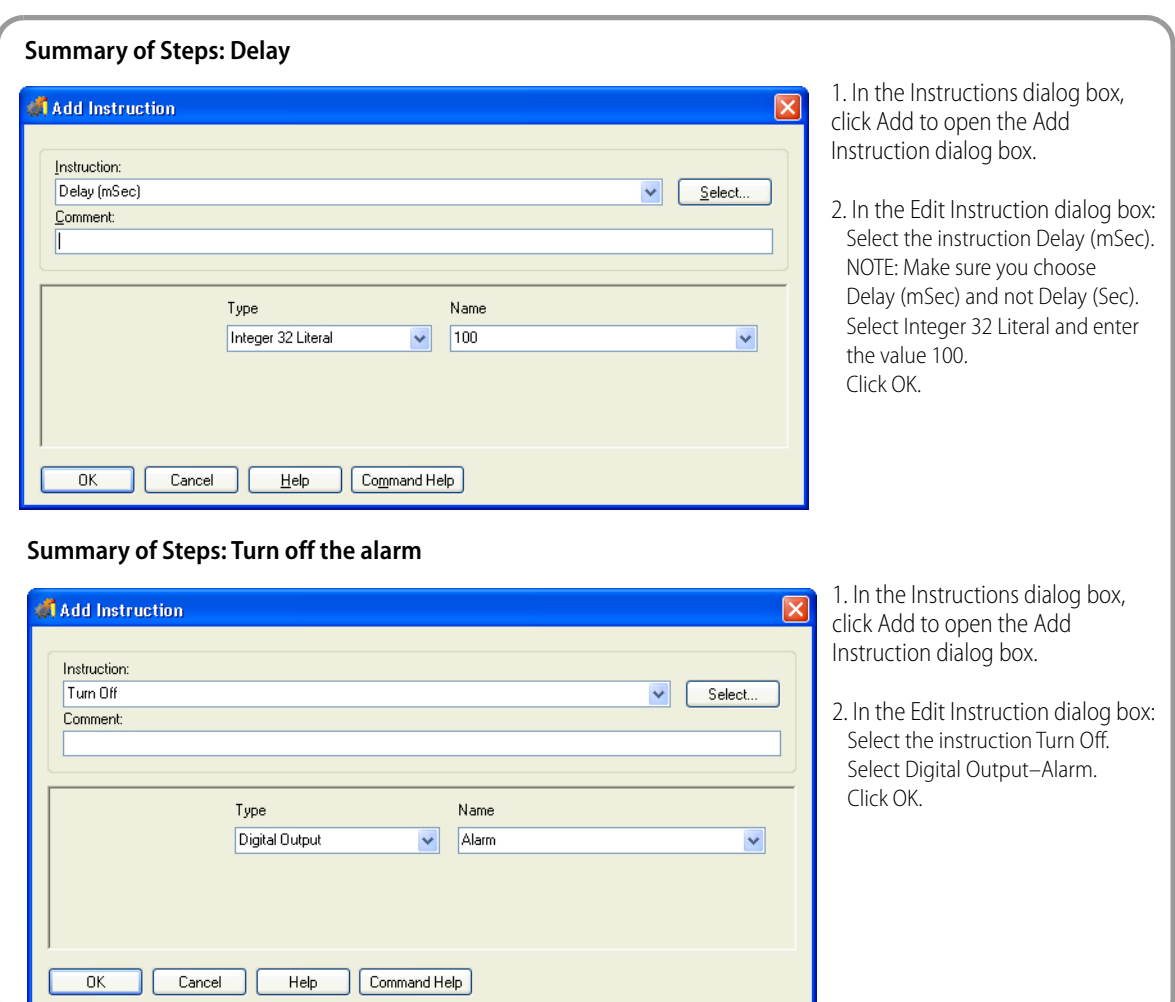

# **Repeating at a Reasonable Interval**

Now you will create a delay instruction.

- **1.** Double-click the Delay action block.
- **2.** Enter the instruction shown below

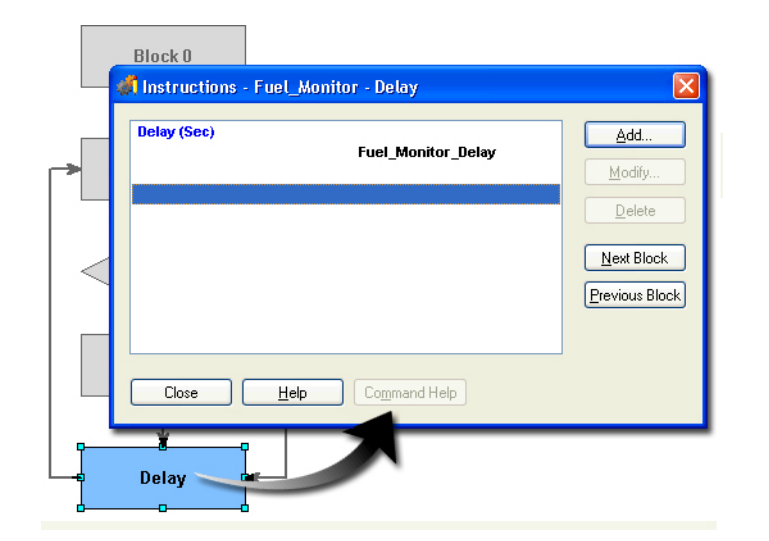

#### **Summary of Steps**

Create a Delay instruction:

- 1. Select the instruction Delay (Sec). NOTE: Make sure you choose Delay (Sec) and not Delay (mSec).
- 2. Create a new float variable named Fuel\_Monitor\_Delay.
- 3. Assign an initial value of 5.

(In reality, you'd want to use a longer delay so you wouldn't get an alarm every 5 seconds telling you that the fuel is low.)

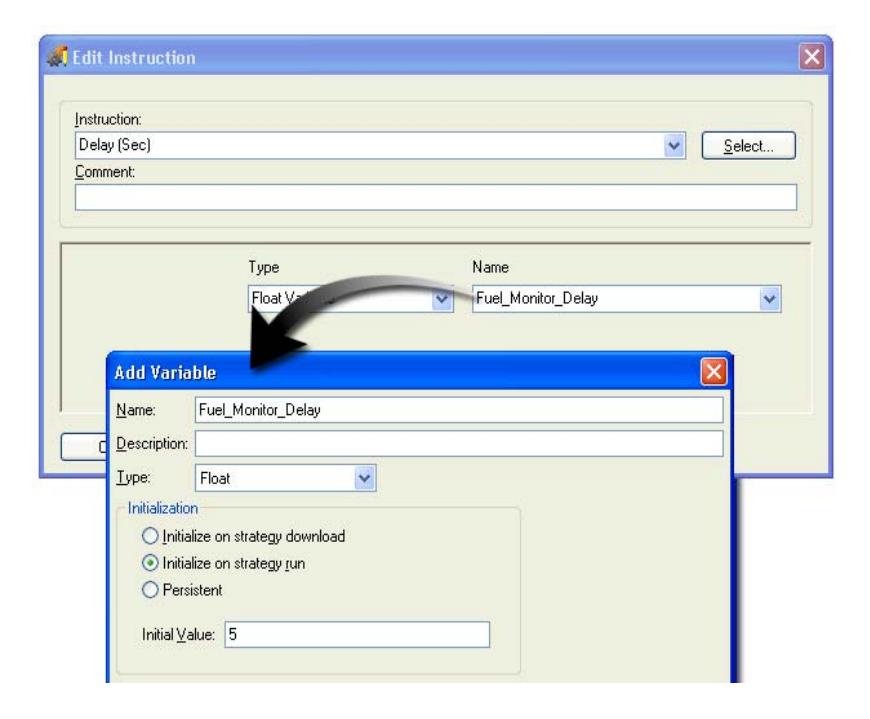

## **Starting the Fuel Monitor Chart**

Remember: Only the Powerup chart starts automatically upon running the strategy. You need to put a command in the Powerup chart to start the Fuel Monitor Chart.

- **1.** If the Powerup chart is open, click the Powerup tab at the bottom of the PAC Control window. If it is not open, double-click Powerup in the Charts folder in the Strategy Tree.
- **2.** Add the Start Chart instruction for the Fuel\_Monitor chart as shown here.
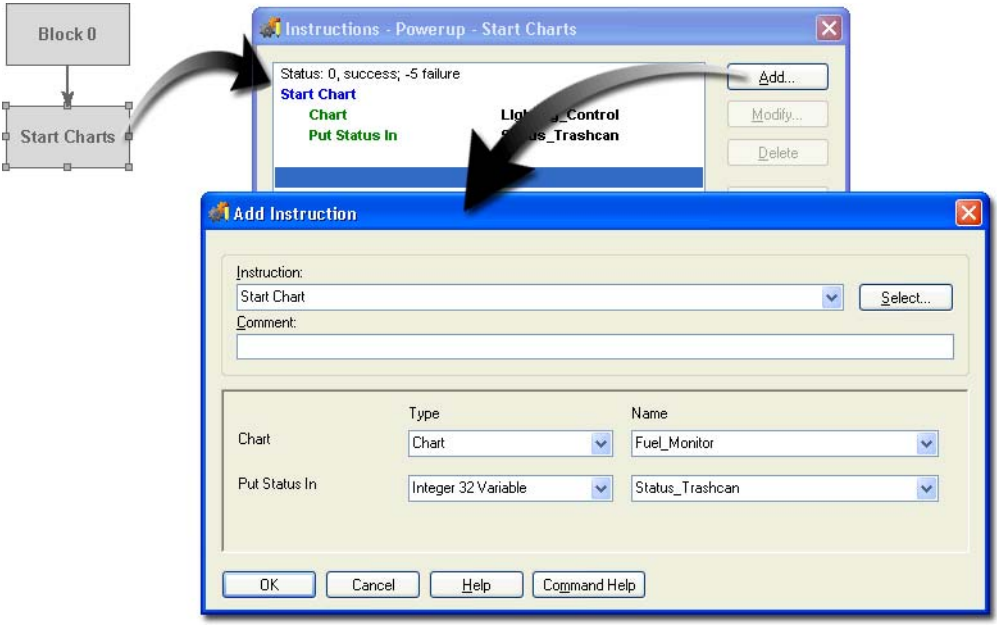

- **3.** Close the Add Instruction dialog box.
- **4.** Close the Start Charts Instructions dialog box.
- **5.** Save your strategy.

# **Downloading and Testing Your Strategy**

Your revised strategy now turns on a brief alarm when fuel levels reach 1000 gallons or lower.

- **1.** On the Learning Center load panel, set the Tank Level potentiometer to midrange.
- **2.** Download and run your strategy.
- **3.** View the Fuel Monitor chart.

NOTE: By default, PAC Control does not automatically run the strategy on powerup. You can change this setting in the Download– Flash Memory options, available through File > Strategy Options.

If the Fuel Monitor chart is open, click the Fuel Monitor tab at the bottom of the PAC Control window. If it is not open, double-click Fuel\_Monitor in the Charts folder in the Strategy Tree.

- **4.** If you would like to view the execution of the flowchart, Turn on Auto Stepping.
	- **a.** Click the Fuel\_Monitor chart.
	- **b.** Choose Debug > Auto Step Chart.
- **5.** To test the strategy, turn the Fuel potentiometer knob counterclockwise, and watch the needle on the Fuel Display meter track the value (with a five-second delay).

When the value of the tank level is less than the low tank limit of 1000 (represented by 1 on the meter scale), the alarm sounds.

**6.** Now turn the fuel level potentiometer to below 1000.

As long as the tank level is below 1000 gallons, the SNAP PAC I/O unit will sound an alarm every five seconds.

## **Changing the Value of Fuel\_Low\_Limit in Real Time**

The low level value used to determine when to sound the alarm is contained in the variable Fuel\_Low\_Limit. You can change the variable in Debug mode.

To open the View Variable dialog box for Fuel\_Low\_Limit:

- **1.** Make sure that your strategy is still running and PAC Control is in Debug mode.
- **2.** In the Strategy Tree, expand the Variables folder.
- **3.** Expand the Numerical Variables folder.
- 4. Double-click Fuel Low Limit.
- **5.** Expand the View Variable dialog box.
- **6.** Type 2000 in the Value field.
- **7.** Click Apply.
- **8.** Verify that the alarm sounds any time fuel level is below 2000.

NOTE: The variable Fuel Low Limit is initiated on strategy download. If you stop and restart the strategy, the value will remain 2000. However, if you download the strategy, the value will be initialized to 1000.

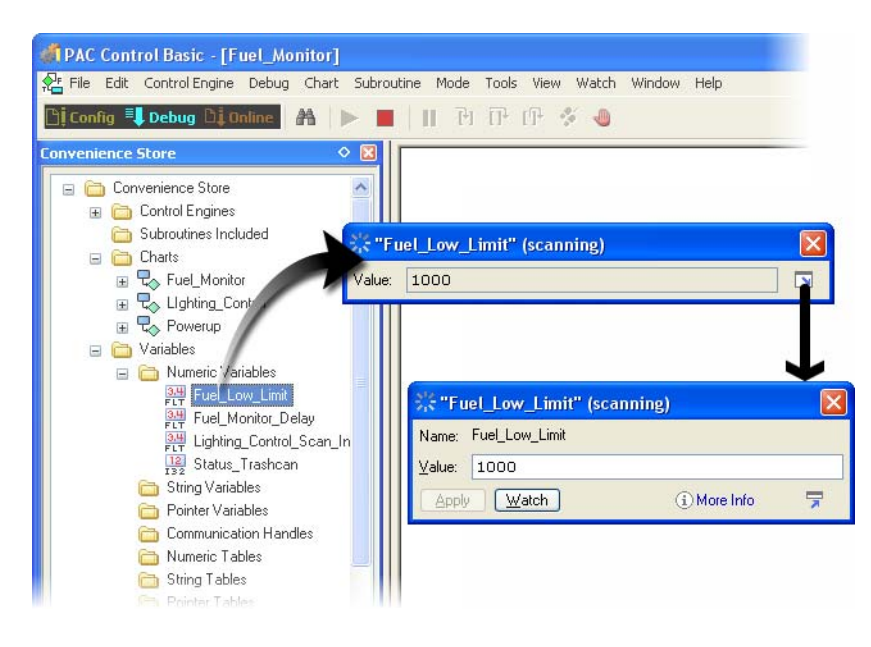

Leave the Fuel\_Low\_Limit View Variable dialog box open; you will use it to create a Watch Window.

## **Using Watch Windows**

A Watch Window allows you to monitor numerous strategy elements simultaneously and save the window for reuse. You can monitor I/O units, digital and analog points, event/reactions, variables, and even charts in a Watch Window.

Unlike Inspection Windows (such as, View Variable windows), Watch Windows

**•** can be created the way you want

- **•** can be docked in a position most convenient for you
- **•** are saved with your strategy.

You cannot change strategy elements in a Watch Window, but you can open the Inspect dialog box from the Watch Window to change the element.

#### **I. Add a Variable to the Watch Window**

**1.** In the Fuel\_Low\_Limit inspect dialog, click Watch.

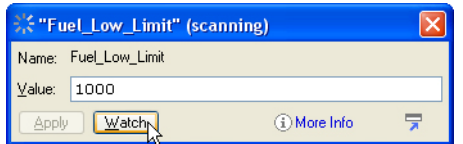

- **2.** Click New to create a new Watch Window.
- **3.** Navigate, if necessary, to the SNAP PAC Learning Center directory.

For example, C:\Users\Public\Documents\Opto 22\PAC Project 9.6\SNAP PAC Learning Center

4. Type DebugFuel Monitor in the File name field.

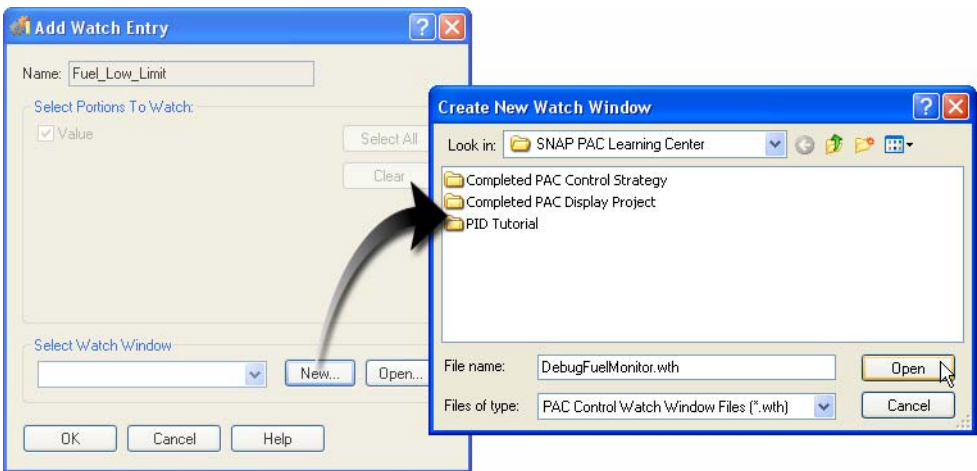

- **5.** Click Open.
- **6.** Click OK to close the Add Watch Entry dialog box. The new Watch Window appears.

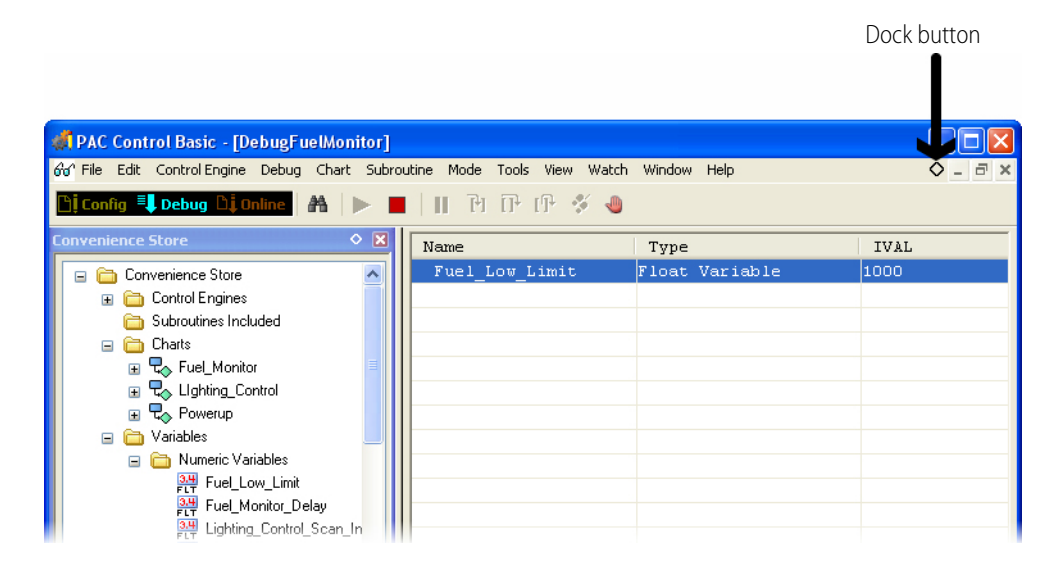

#### **II. Arrange Your Workspace**

- **1.** Notice the Dock, Minimize, and Maximize buttons in the top right-hand corner of the Watch Window.
- **2.** Click the Dock button  $\overline{Q}$ ).

The Watch Window is now docked at the bottom of your workspace as shown below.

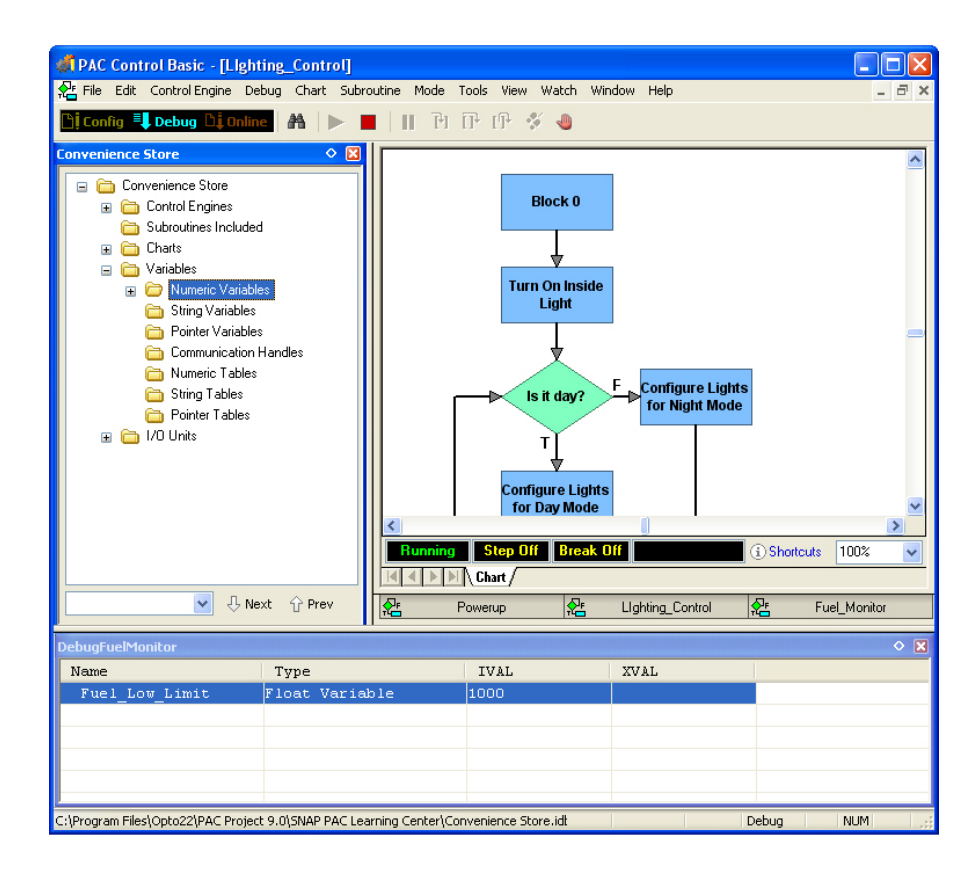

**3.** Close the View Variable dialog box.

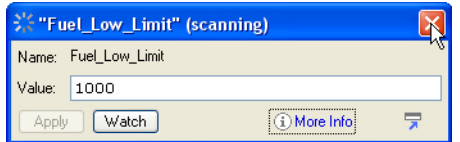

#### **III. Add variables to the Watch Window.**

Click and drag Fuel\_Monitor\_Delay to the Watch Window.

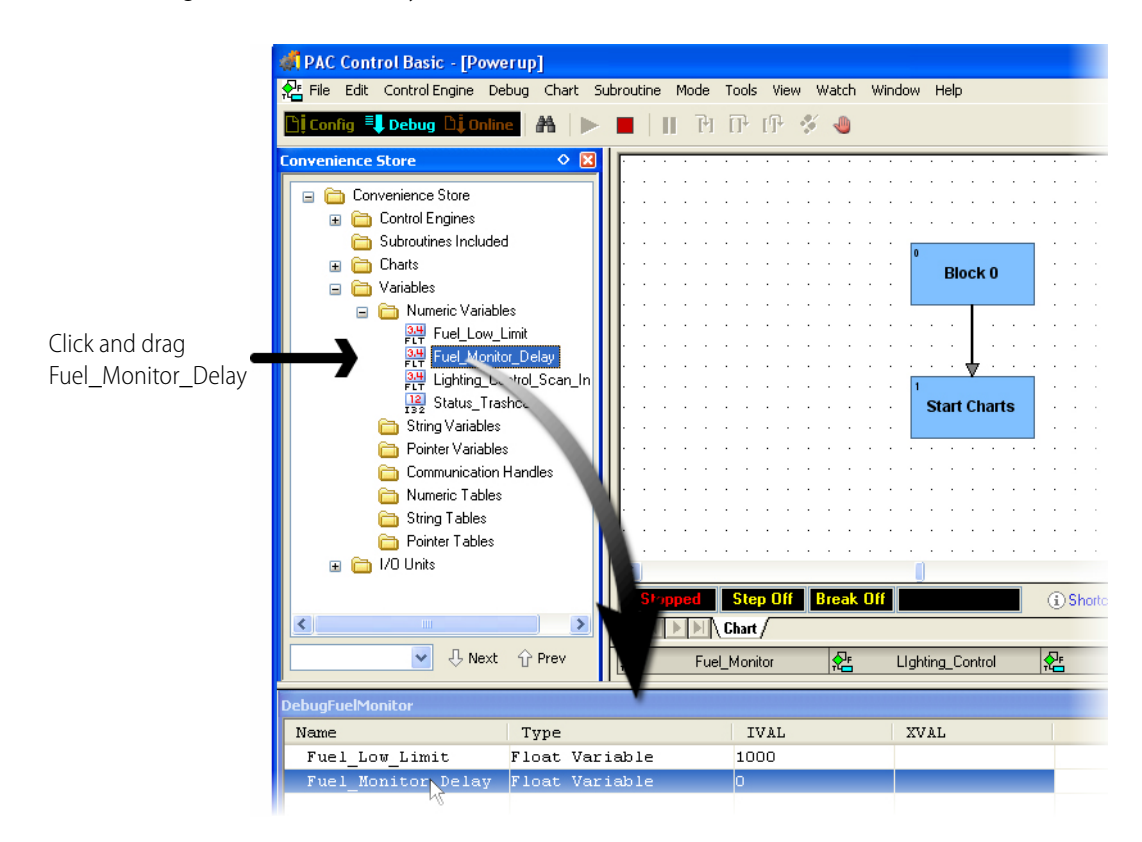

You can add additional items to the watch window by clicking any tag in the Strategy Tree and dragging it to the Watch Window.

#### **IV. Add Fuel Level to the Watch Window**

- **1.** Open the I/O Units folder in the Strategy Tree.
- **2.** Expand folders until the I/O points are shown.
- **3.** Click and drag Fuel\_Level to the Watch Window.

#### **V. Experiment with the Watch Windows**

Here are a few things you can do:

- **•** Close the Watch Window. To reopen, select Watch > Debug Fuel Monitor from the top menu.
- **•** Delete an item. Just highlight a tag name, right-click, and select Delete.
- **•** Move an item up or down in the list. Highlight a tag name, right-click, and select Move Up or Move Down (or click and drag a tag name).
- **•** Open an inspect dialog by double-clicking a tag name.
- **1.** Close the Watch Window.

Your Watch Window is saved. You can create additional Watch Windows.

**2.** Return to Configure mode.

In Lesson 6 you will revise your Fuel\_Monitor chart. Leave PAC Control and your strategy open if you plan to continue to the next lesson.

# **6: PAC Control—OptoScript**

# **Skills**

#### OptoScript

- **•** Creating OptoScript blocks
- **•** Using variables
- **•** Using analog points

*Chapter 6w*

- **•** Using commands in OptoScript
- **•** Using the OptoScript reference library
- **•** Writing conditional statements
- **•** Using OptoScript's test compiler

Debugging OptoScript

- **•** Setting Full Debug option
- **•** Stepping line by line

# **Scenario**

The chart you created in the previous exercise displays the fuel level on your meter and checks the level against the minimum defined by the variable Fuel\_Low\_Limit. To demonstrate OptoScript, we're going to rewrite the chart using one OptoScript block.

# **Concepts**

## **OptoScript**

OptoScript blocks contain code written in OptoScript, a programming language that:

- **•** is based on C, Pascal, and Basic
- **•** offers the same commands used in other flowchart blocks
- **•** provides online scripting assistance in choosing commands and strategy variables

**DTT022** 

**•** checks script syntax

OptoScript is an optional programming language that can simplify certain types of operations in PAC Control, giving you an alternative to using standard PAC Control commands.

OptoScript does not add new functions, but offers an alternative method of programming. OptoScript code cannot be mixed with commands in Action or Condition blocks; rather, it is used in its own hexagonal block.

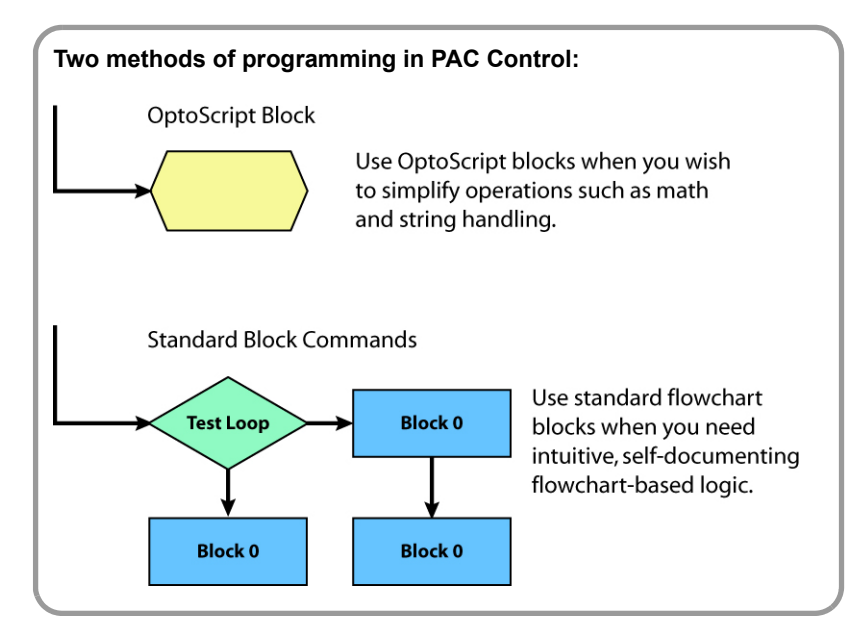

You'll want to use OptoScript for programming tasks that can be more difficult or time consuming using standard PAC Control commands. For example, extensive math calculations and complex loops can take up a lot of space on a flowchart.

OptoScript is especially useful for the following:

- **•** Math expressions
- **•** String handling
- **•** Complex loops
- **•** Case statements
- **•** Conditions
- **•** Combining all of the above

# **Activity**

# **Creating an OptoScript Block**

- **1.** Make sure you are in Configure mode and the Fuel\_Monitor chart is open.
- **2.** Click the OptoScript Block tool.
- **3.** Click in the Fuel\_Monitor chart to place the OptoScript block as shown:

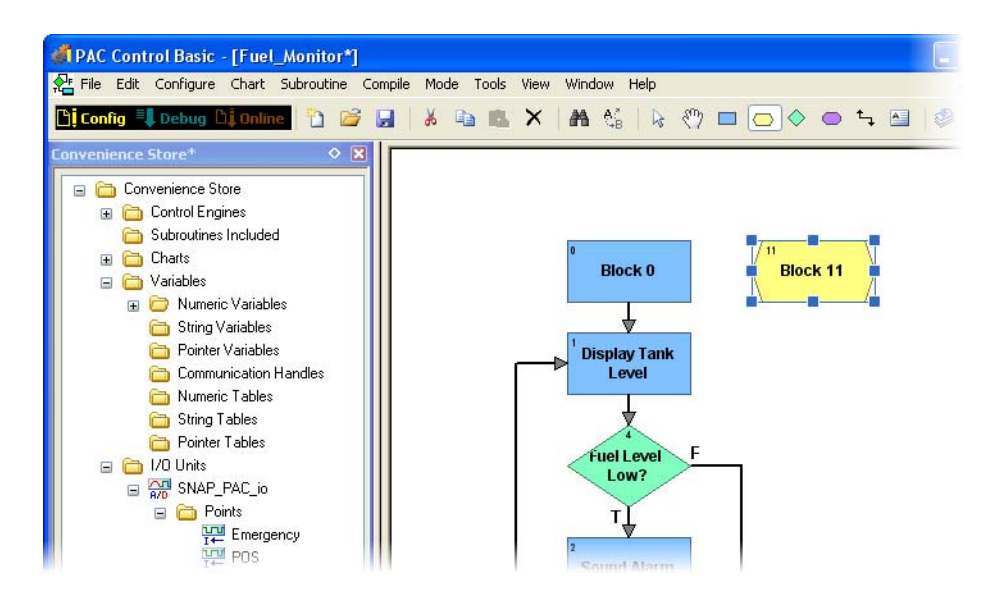

When we are finished with this block, it will replace the flowchart we created in the previous lesson. Typically, you would not program an entire flowchart in one OptoScript block. You would normally use OptoScript blocks in conjunction with action and condition blocks. The purpose of this activity is to illustrate how to use OptoScript, and to show that, because it is more compact, it can replace several blocks.

**4.** To open the OptoScript editor, choose the Select tool and double-click the OptoScript Block.

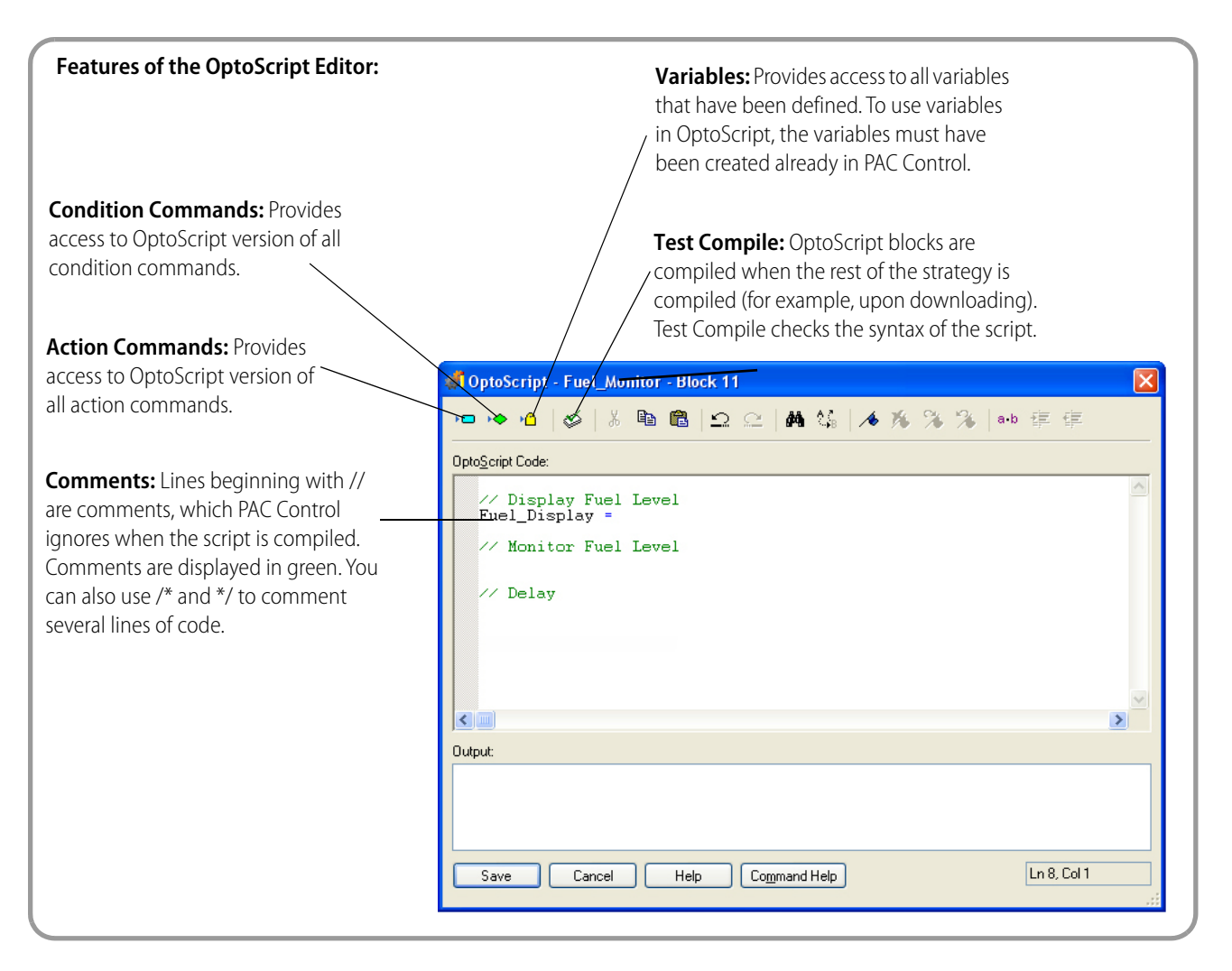

**5.** Type the comments shown here. (Comments are very important in OptoScript blocks, enabling you and others to return to the code and quickly understand the programming logic.)

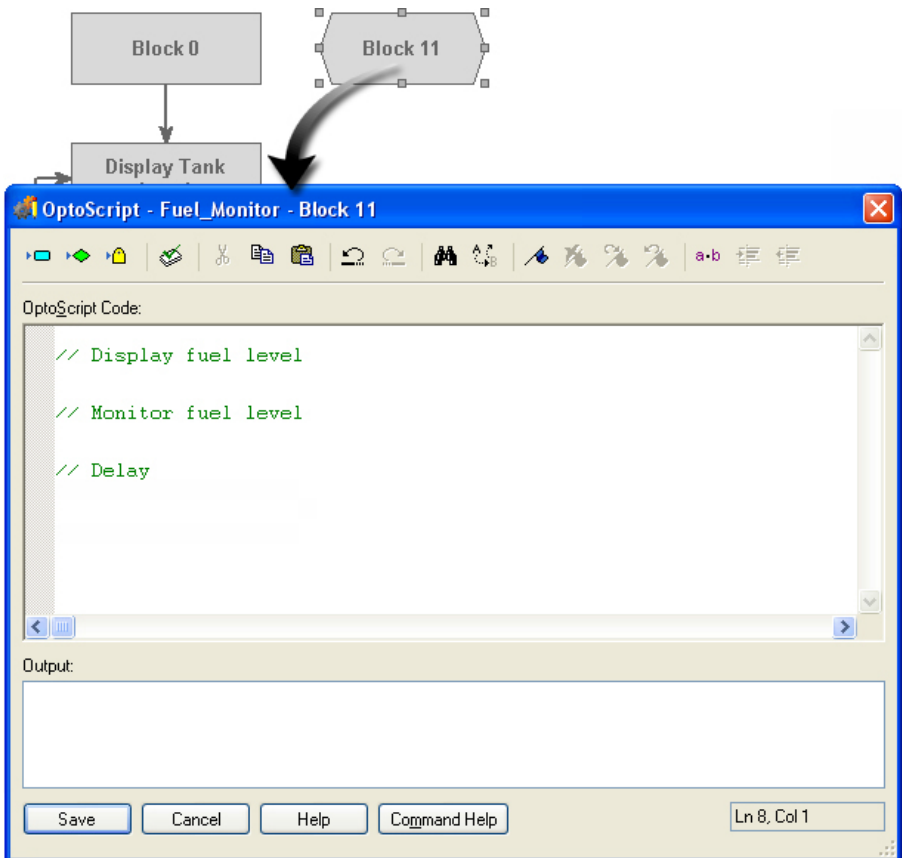

Continue with the next section.

# **Using Variables in OptoScript**

The entire strategy database, which includes I/O points, charts, and variables, is available to OptoScript. All are treated as variables within the OptoScript editor. Variables must be created in PAC Control before using the OptoScript editor. You cannot create variables on the fly from within an OptoScript block. They must already exist in your strategy. But, unlike other programming languages, you do not have to declare variables before you use them in an OptoScript block.

In this first line we want to move the value of the analog input point Fuel Level to the analog output point Fuel\_Display.

#### **I: Insert the Analog Output Variable, Fuel\_Display**

- **1.** Place your typing cursor below the text //Display Fuel Level.
- **2.** Click the Insert Variable button to open the Select Variable dialog box.
- <sup>1</sup> OptoScript Fuel\_Monitor  $\mathcal{L}$   $\parallel$   $\mathcal{S}$   $\parallel$   $\mathcal{S}$  to  $\sim$   $\approx$ Opto<u>S</u>cript Course.

**3.** Select Analog Output in the Type field.

As Fuel\_Display is the only Analog Output variable, it should be selected.

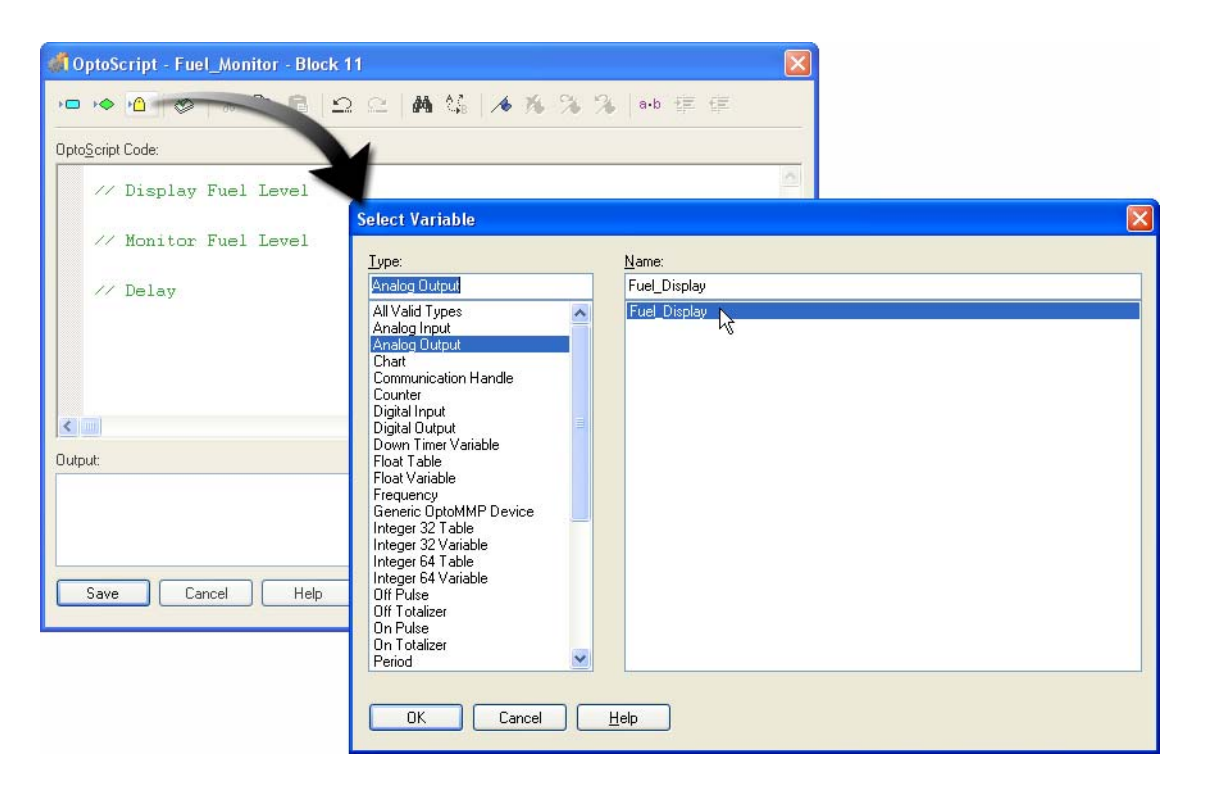

**4.** Click OK.

Fuel \_Di spl ay will appear in the OptoScript Editor.

**5.** Type an equal sign (=) after Fuel\_Display.

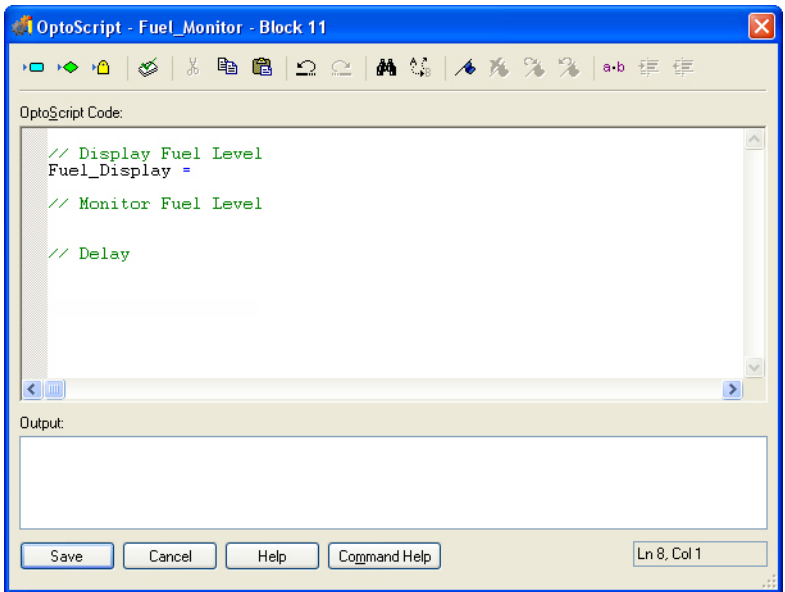

NOTE: Spacing is optional, but makes your code easier to read.

#### **PAC Control Commands and OptoScript**

Some PAC Control commands have a matching OptoScript command, which we'll use shortly. Some are accomplished without a command by using the built-in functionality. For example, instead of using an ADD command, you would just use a plus symbol (+). These are documented in the PAC Control User's Guide, in the OptoScript Command Equivalents Appendix. If we looked in that appendix, we'd see that instead of MOVE, we use an equal sign  $(=)$ .

#### **II: Insert the Analog Input Variable**

- **1.** Make sure the typing cursor is after the equal sign.
- **2.** Open the Select Variable dialog box.
- **3.** In the Type field, choose Analog Input.
- **4.** In the Name field, choose Fuel\_Level.

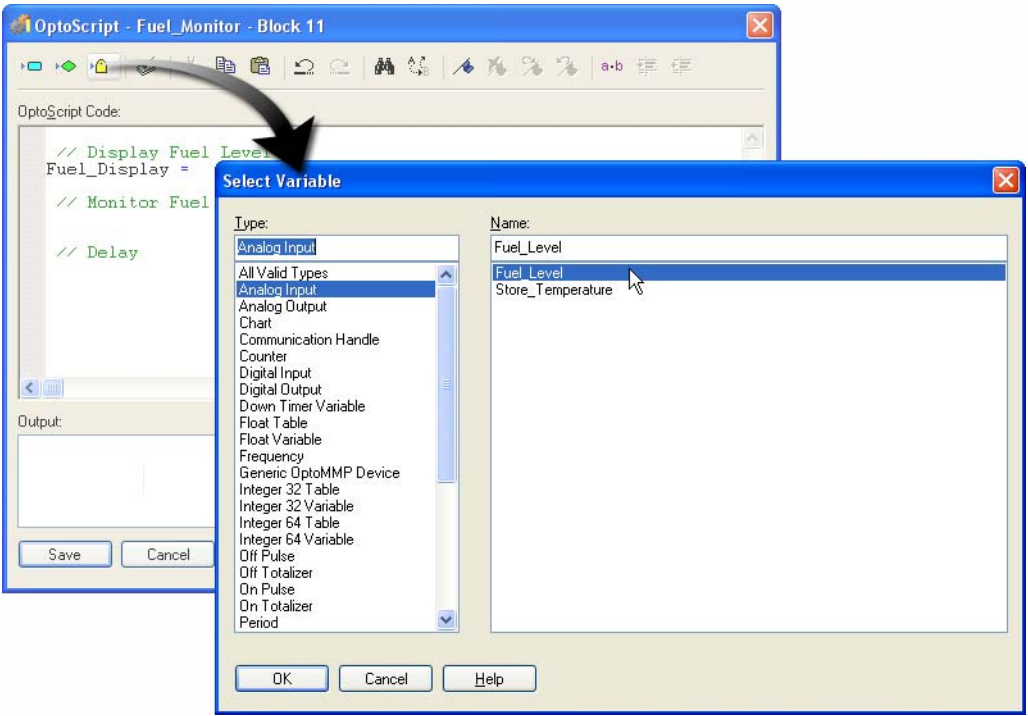

- **5.** Click OK.
- **6.** Type a semicolon at the end of the line.

# **Using Action Commands in OptoScript**

In the next series of steps you will learn how to select Action commands and to use the Command help. We will create a delay command to execute a five-second delay between loops that check the need to turn on the outside lights. (In a real application, we would use a longer delay, such as 15 minutes.)

#### **I: Insert the Action Command**

**1.** Move the typing cursor to the line below the //Delay comment. (Insert a line break if necessary.)

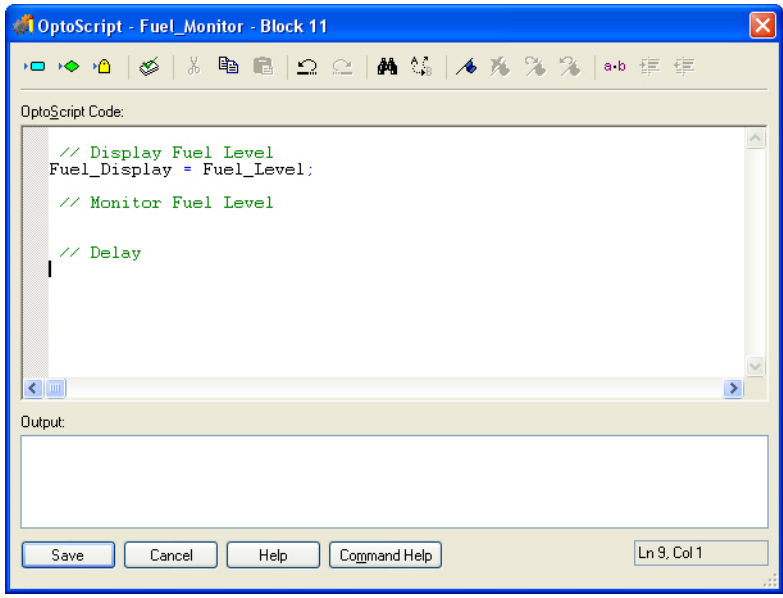

**2.** Click the Insert Action Command button.

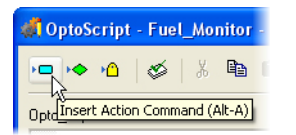

**3.** In the Groups field, select Timing.

Notice that the there are two delay commands available.

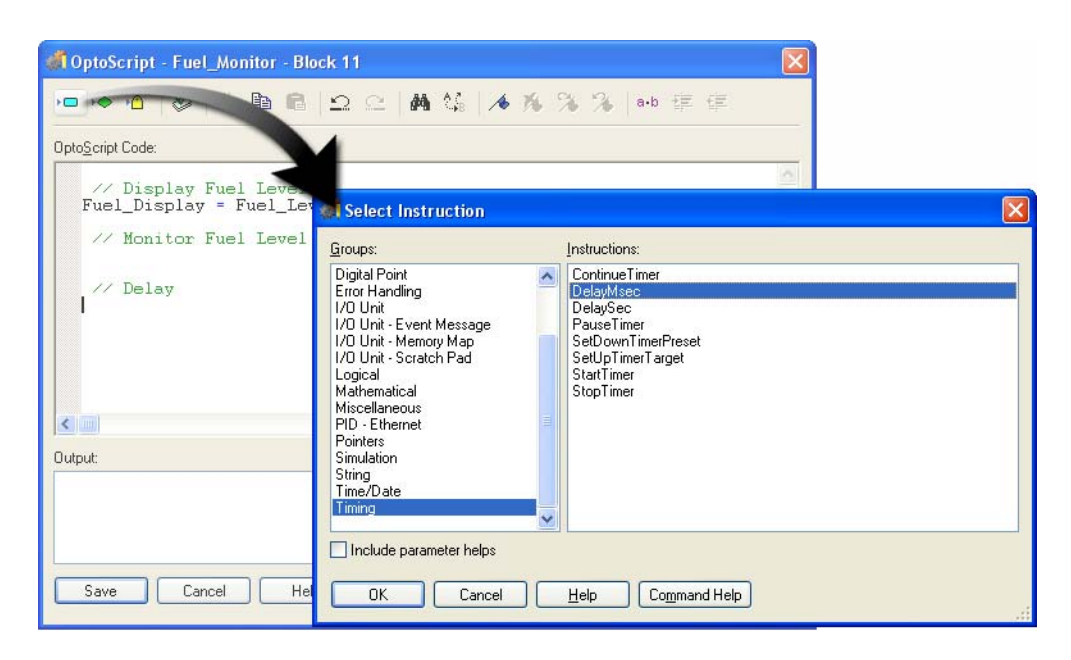

One of the delay commands is more suitable than the other for the delay we need. You can read the help for each command to determine which is better.

#### **II: Use Command Help to Determine the Best Command to Use**

- **1.** Select the DelayMsec command.
- **2.** Click Command Help.

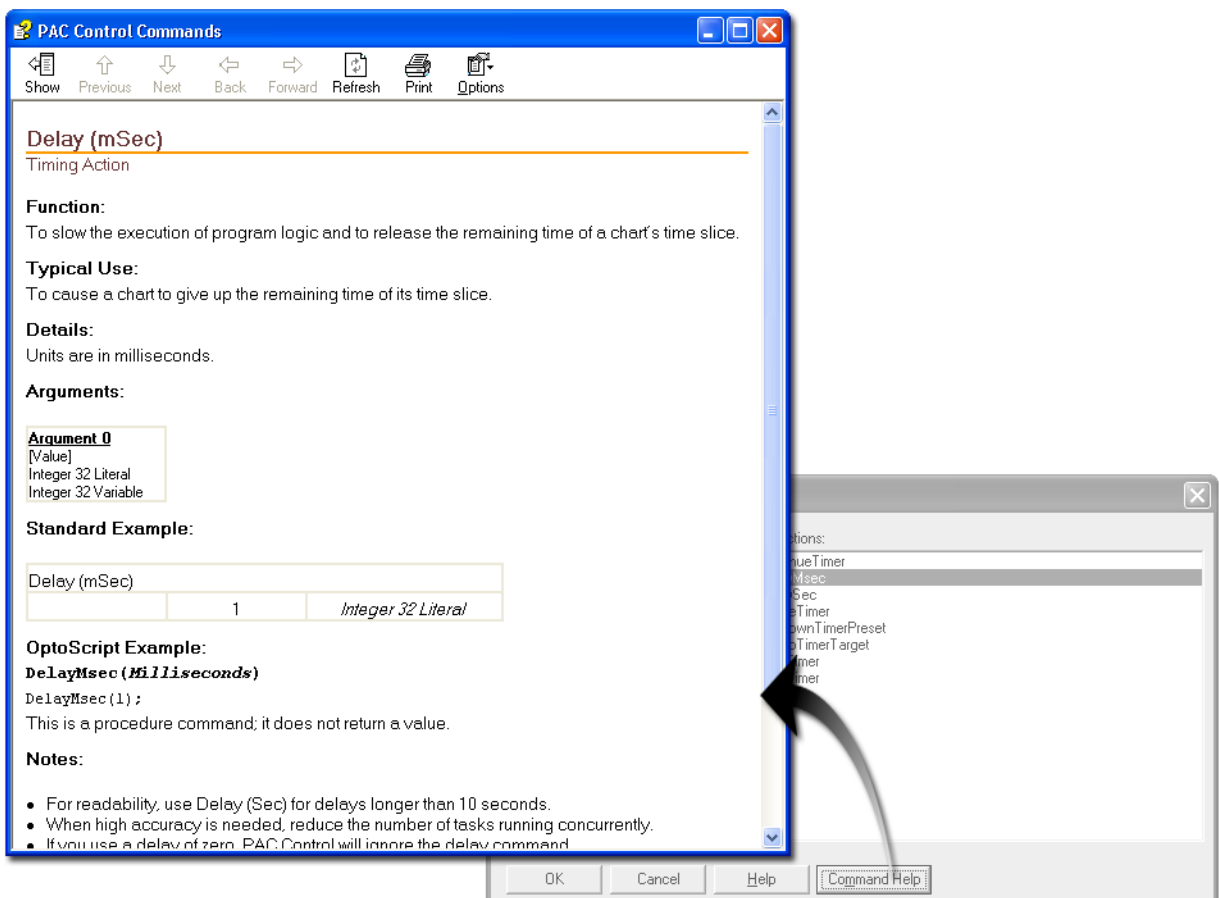

**3.** Scroll down the help window to the Notes section.

The help says "For readability, use Delay (Sec) for delays longer than 10 seconds." If we were creating a 15-minute delay, we would use Delay (Sec), but since we are using a 5-second delay, DelayMsec is the better command to use.

**4.** Close the Help window.

#### **III: Insert the DelayMsec command**

**1.** From the Select Instruction dialog box, select the DelayMsec command (if it is not already selected).

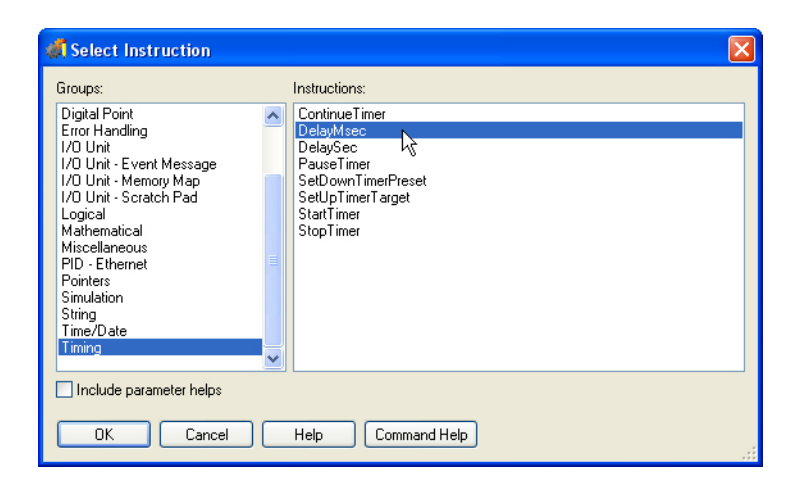

- **2.** Click OK.
- **3.** Add the parentheses and the milliseconds parameter. Your code should appear as shown here: Del ayMsec(5000)

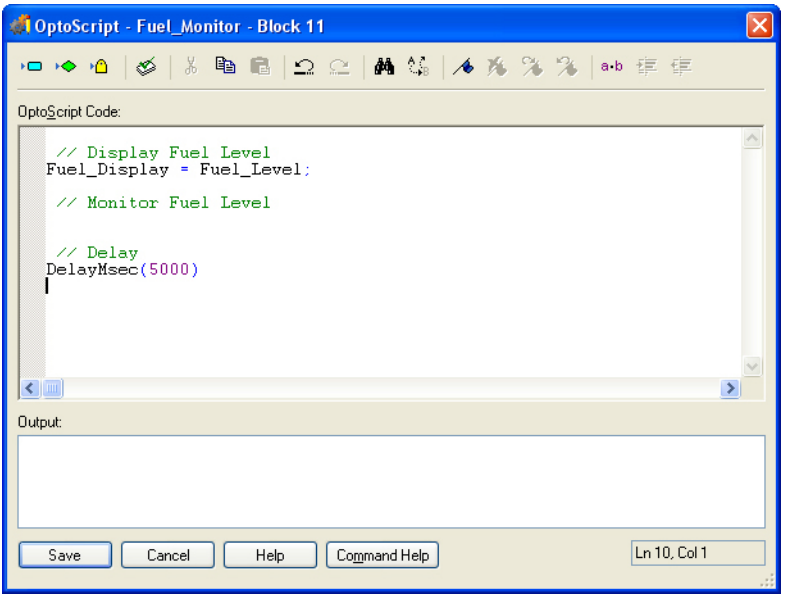

NOTE: We could have created an integer variable and used it in place of the 5000.

**4.** To test compile, click the Test Compile button.

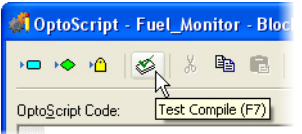

The DelayMsec command was incomplete and the test compiler reveals the error.

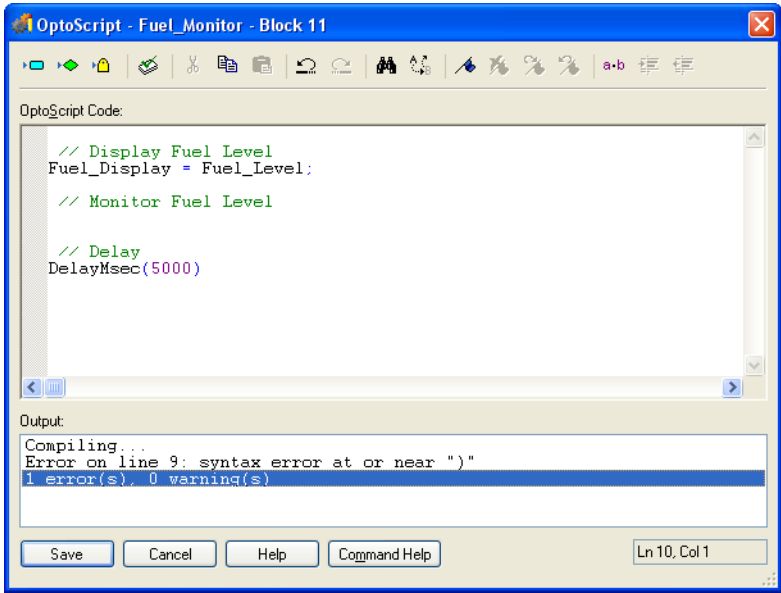

#### **IV: Use the Output Window To Locate an Error**

The Output window will locate an error for you.

**1.** Double-click the error message in the Output window.

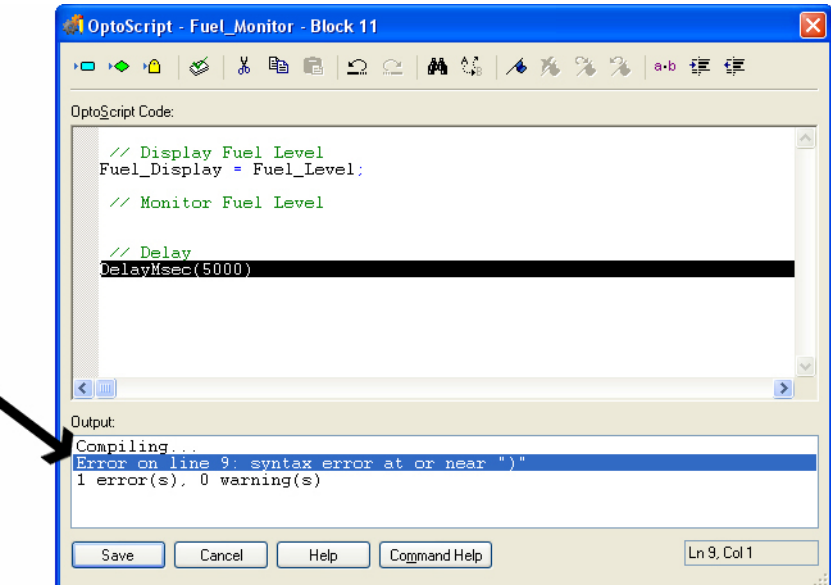

The source of the error is now highlighted. A semicolon is needed at the end of the DelayMsec command.

- **2.** Click at the end of the DelayMsec command to remove the highlighting.
- **3.** Type a semicolon.
- **4.** Repeat the test compile.

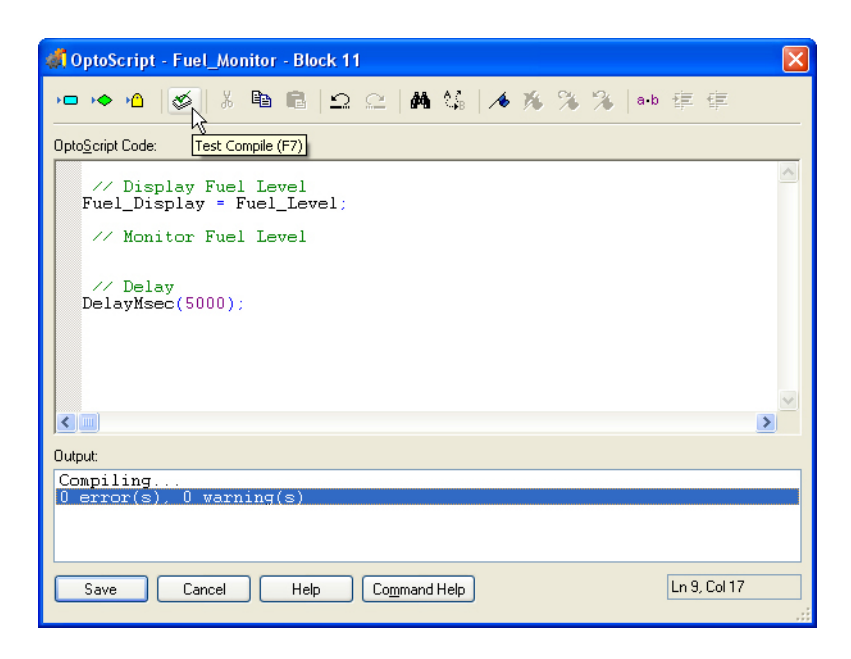

Keep the OptoScript editor open for the next series of steps.

## **Creating Conditional Statements**

Like loops and case statements, conditional logic can be simpler in OptoScript than in flowcharts. If/then, if/then/else, and if/then/elseif statements can all be mixed and nested within OptoScript as needed. (Note: The syntax is documented in the PAC Control User's Guide, Opto form #1700. Sample code is also included in the PAC Control example strategies.)

#### **I. Create an If/Then Statement**

**1.** Type the partial if/then statement shown below:

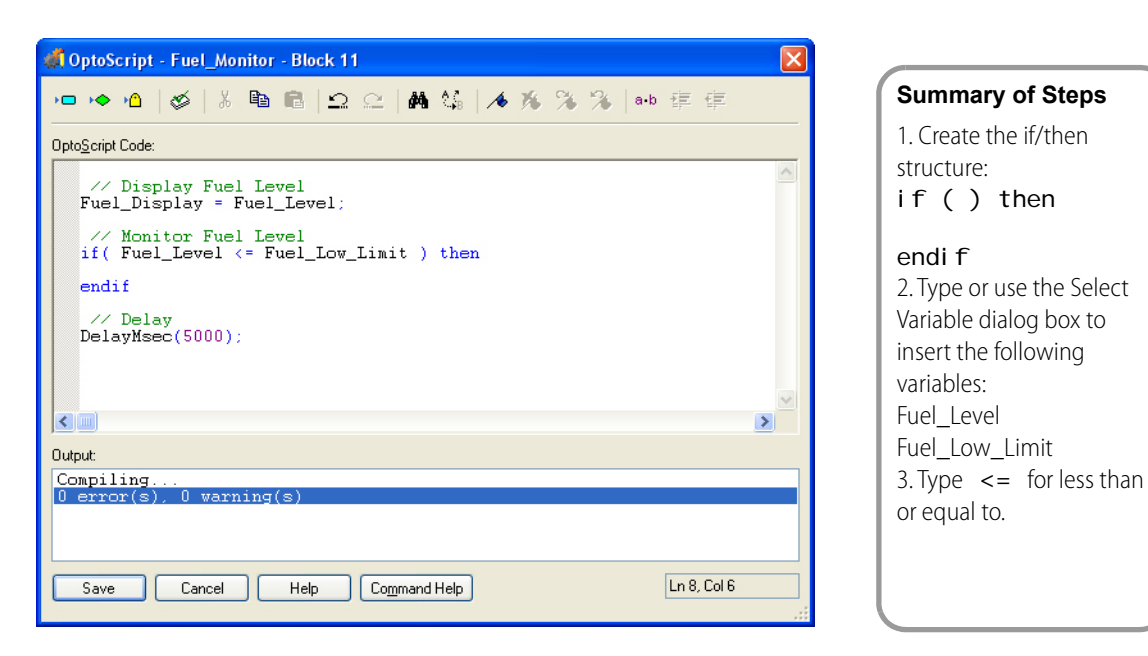

#### NOTE: Using Select Variable helps prevent spelling errors.

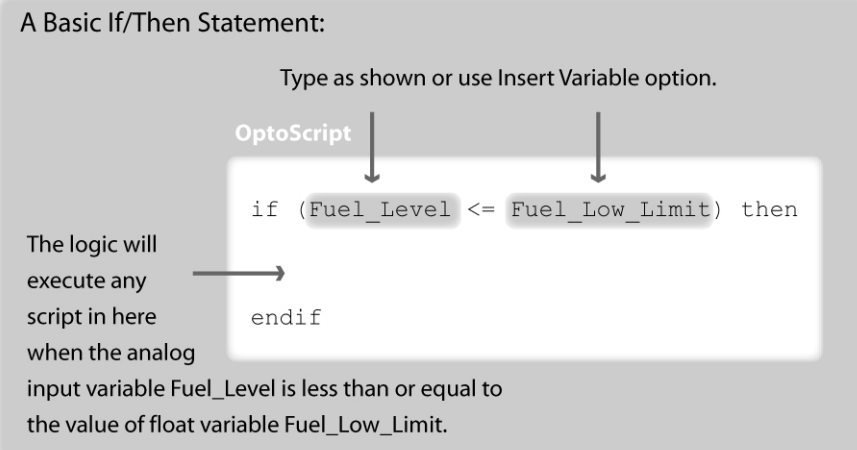

**2.** Insert an action command by completing the if/then statement as shown:

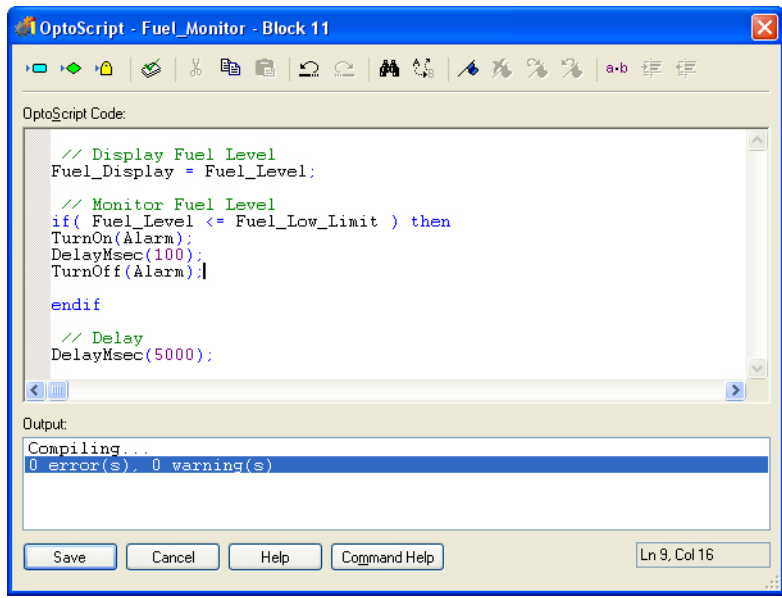

#### **II. Increase Indent**

The OptoScript editor can adjust the indenting of text to make the code easier to understand.

**1.** Highlight the lines shown below.

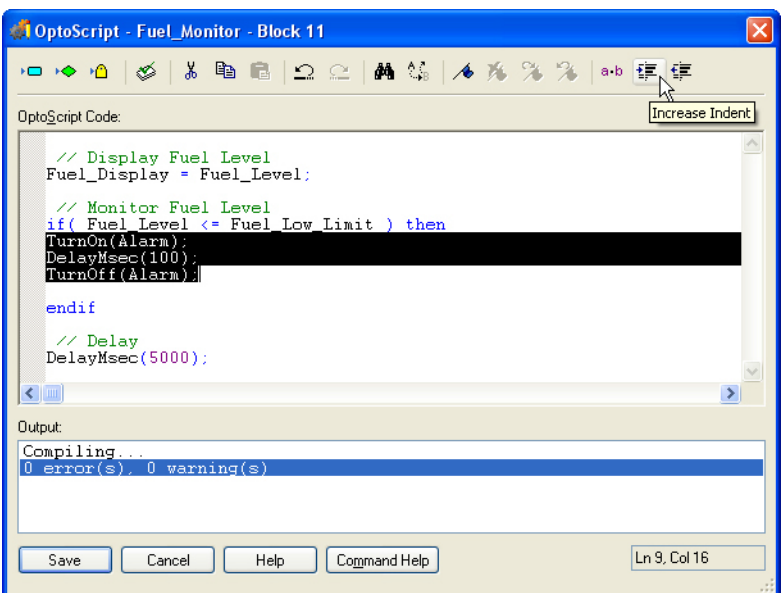

- **2.** Click the Increase Indent button.
- **3.** Do a test compile  $(\trianglelefteq)$ .
- **4.** Click Save to close the OptoScript editor.

# **Modifying the Flowchart**

Your OptoScript block is ready to replace your chart.

#### **I. Connect the OptoScript Block**

**1.** Using the select tool ( $\boxed{k}$ ), select the connection line between Block 0 and Display Tank Level.

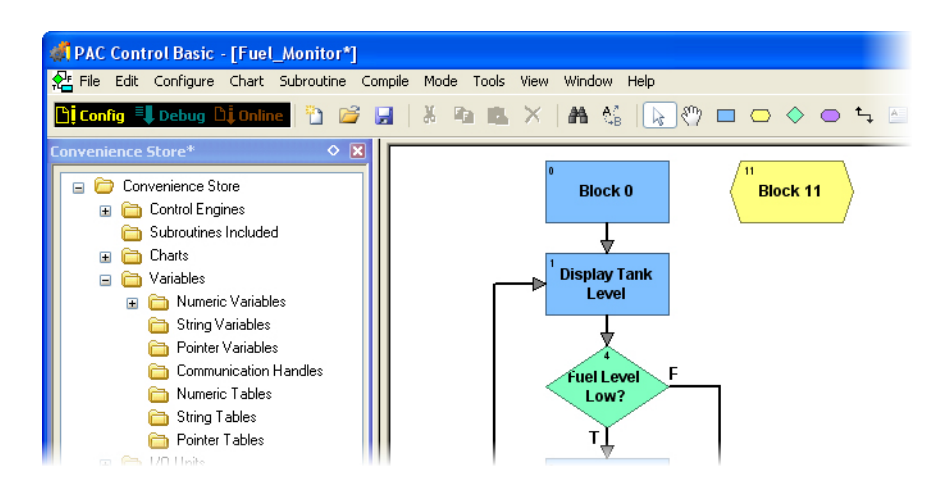

**2.** Press the Delete key.

- **3.** Select the Connect tool.
- **4.** Click Block 0 (see diagram below).
- **5.** Click the OptoScript block.
- **6.** Click the OptoScript block again to start the second connection.
- **7.** Click above the OptoScript block (this draws the connection line out of the top of the script block).
- **8.** Click above Block 0.
- **9.** Click Block 0 (this completes the connection).

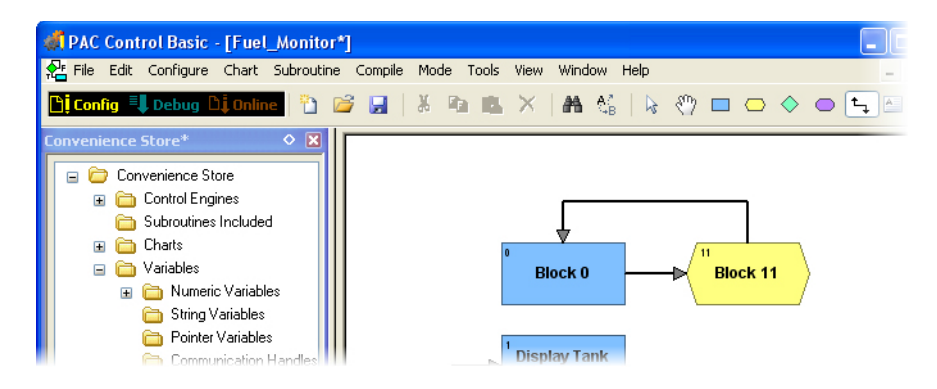

It is important to loop the connection lines. This enables the script to run continuously. Without looping back to the starting block, the logic would run the script only once, because the script block itself contains no looping instructions.

#### **II. Rename Your New Block**

- **1.** Click the Select tool.
- **2.** Right-click your OptoScript block.
- **3.** Click Name.
- 4. Type Monitor Fuel Tank.

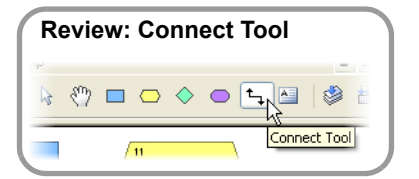

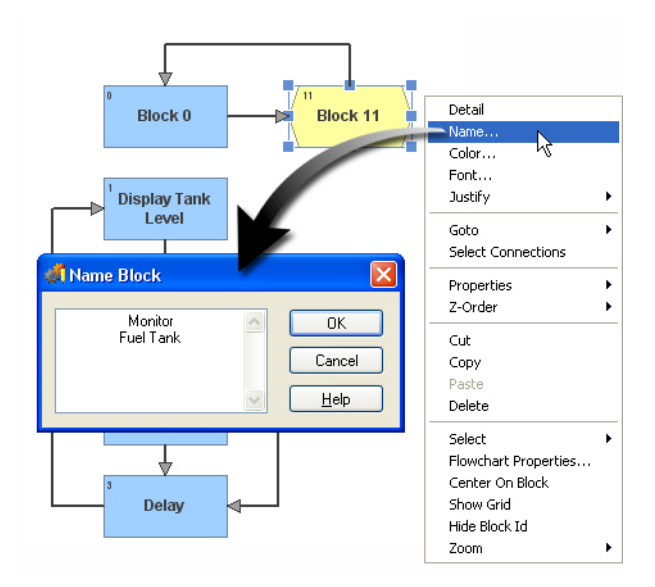

# **Debugging OptoScript**

Debugging your strategy has new challenges now that you have a script block with several lines of code. We've been running Debug mode with minimal debug features. Now that we have OptoScript to test, we'll need to use the full set of debug features.

**1.** Choose menu Configure > Full Debug.

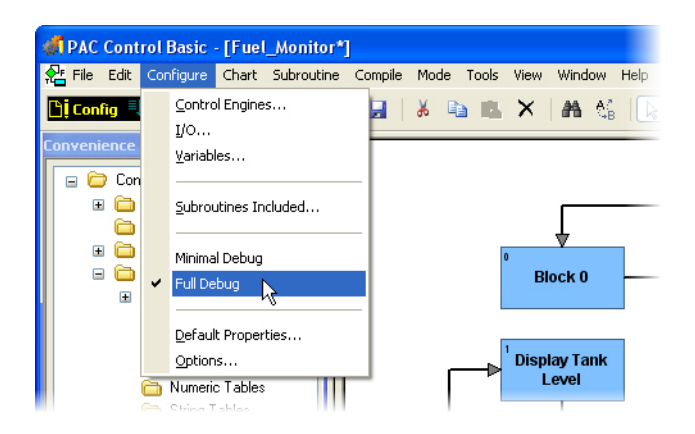

**2.** Download and run the strategy.

The chart should work just as before.

- **3.** Substep through the Fuel Monitor chart as follows:
	- **a.** With your chart still running, place a breakpoint on the Monitor Fuel Tank block.

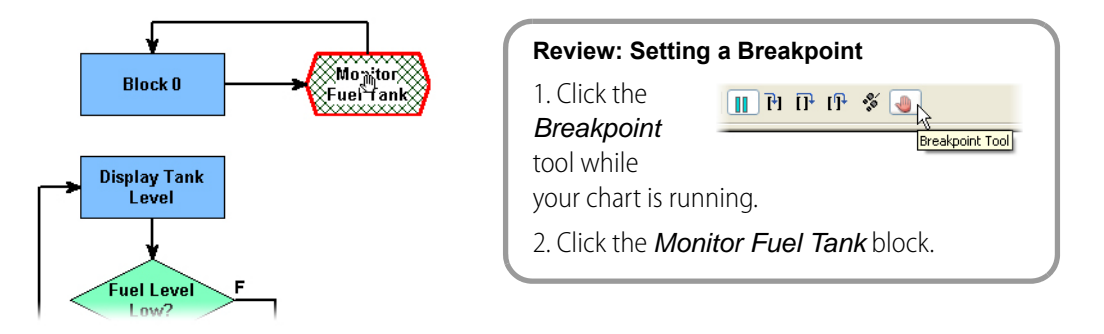

- **b.** Wait for the strategy to stop at the script block.
- **c.** Click the Step Into button.

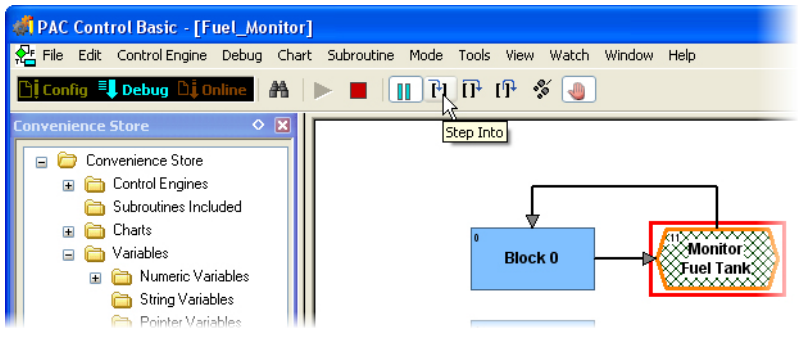

This button opens the OptoScript block window.

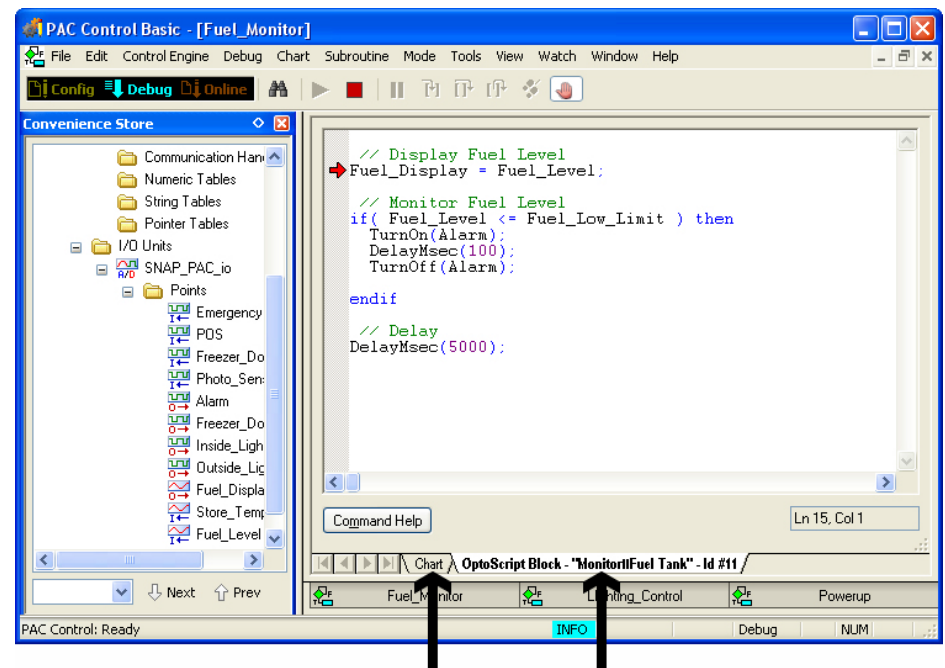

Tabs at the bottom of the window allow you to switch between the OptoScript block and the rest of the chart. The OptoScript block window remains open as along as the program execution is within this block.

Within the OptoScript block, a red arrow identifies where the program execution is. Clicking the Step Into button advances the program through individual commands. The Step Over button will advance through looped statements. The Step Out button will advance to the next block.

- **d.** Click the Step Into button to see the execution continue line-by-line.
- **e.** Click Step Out to exit this block.

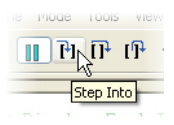

You will notice a pause before the OptoScript window is closed. This is because the remaining lines in the OptoScript block include a 5-second

pause. When the OptoScript block is closed, the programming execution stops at the next block, which is Block 0.

The program execution is still paused, waiting for 翁 Step commands to  $\circ$ continue. Alternatively, ation Han A Tables you can remove the bles paused state, which will ables continue to the next LC io breakpoint.

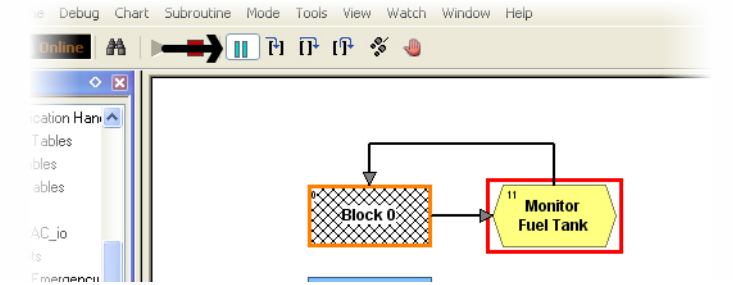

**4.** Remove the breakpoint on your OptoScript block. (With the Breakpoint tool selected, click the OptoScript block.) Then click the pause button.

# **Returning to Configure Mode**

**1.** Leave your strategy running.

You will need your strategy running for the next lesson on PAC Display.

- **2.** Return to Configure mode.
	- **a.** Choose menu command Mode > Configure.
	- **b.** Click Yes to take the chart out of Step mode.
- **3.** Save your strategy.
- **4.** Close PAC Control.

This completes the PAC Control portion of the tutorial. While the instruction so far is not comprehensive, it does introduce you to many important concepts and features. To learn more, consult the PAC Control User's Guide or the Opto 22 website. Of course, the best way to continue learning is to begin programming your own applications.

# **7: PAC Display—Operator Interfaces**

# **Skills**

Creating a Project

- **•** Configuring a control engine
- **•** Connecting to a PAC Control strategy

Simple Graphics and Text

*Chapter 7*

- **•** Importing bitmaps
- **•** Importing Symbol Factory graphics
- **•** Drawing shapes
- **•** Creating text
- **•** Duplicating graphics

#### Formatting

- **•** Aligning graphics and text
- **•** Changing font styles

Dynamic Graphics and Text

- **•** Using analog values to resize and recolor graphics
- **•** Displaying analog values as text
- **•** Using digital values to control the appearance of graphics
- **•** Displaying digital states as text
- **•** Writing to a digital point

# **Scenario**

Your PAC Control strategy is complete and running on the SNAP PAC I/O unit in your convenience store. The following capabilities are available:

- **•** The inside lighting is turned on when the strategy starts running.
- **•** The photo sensor triggers the outside lighting.
- **•** The freezer door switch controls the freezer door status light.

**DTT022** 

- **•** The emergency button triggers the alarm.
- The tank meter displays the value of the tank level potentiometer using a scale of 0–10,000 gallons and sounds the alarm if the level is below 1000.

The operation of your SNAP PAC I/O unit is independent of your workstation. You used your workstation to monitor the programming and to debug the code. Though you can follow the control logic using Debug mode, PAC Control is not a suitable interface for an operator who monitors a process. It's much more useful to create graphical and text displays in PAC Display that represent your system. In this lesson, you use your workstation as part of a process monitoring system that you build.

PAC Display is a process visualization program that reads from and writes to the tags in one or more PAC Control strategies. The result is a graphical user interface that you design to meet your needs, whether you are trying to visualize a complex process or summarize the key elements of one in an operator interface. This type of tool is often referred to as a monitoring application, or a human– machine interface (HMI).

In this lesson, you create a graphical user interface to monitor the following from your convenience store:

- **•** Level of the fuel tank
- **•** State of indoor and outdoor lighting.

# **Concepts**

# **PAC Display within Your SNAP PAC System**

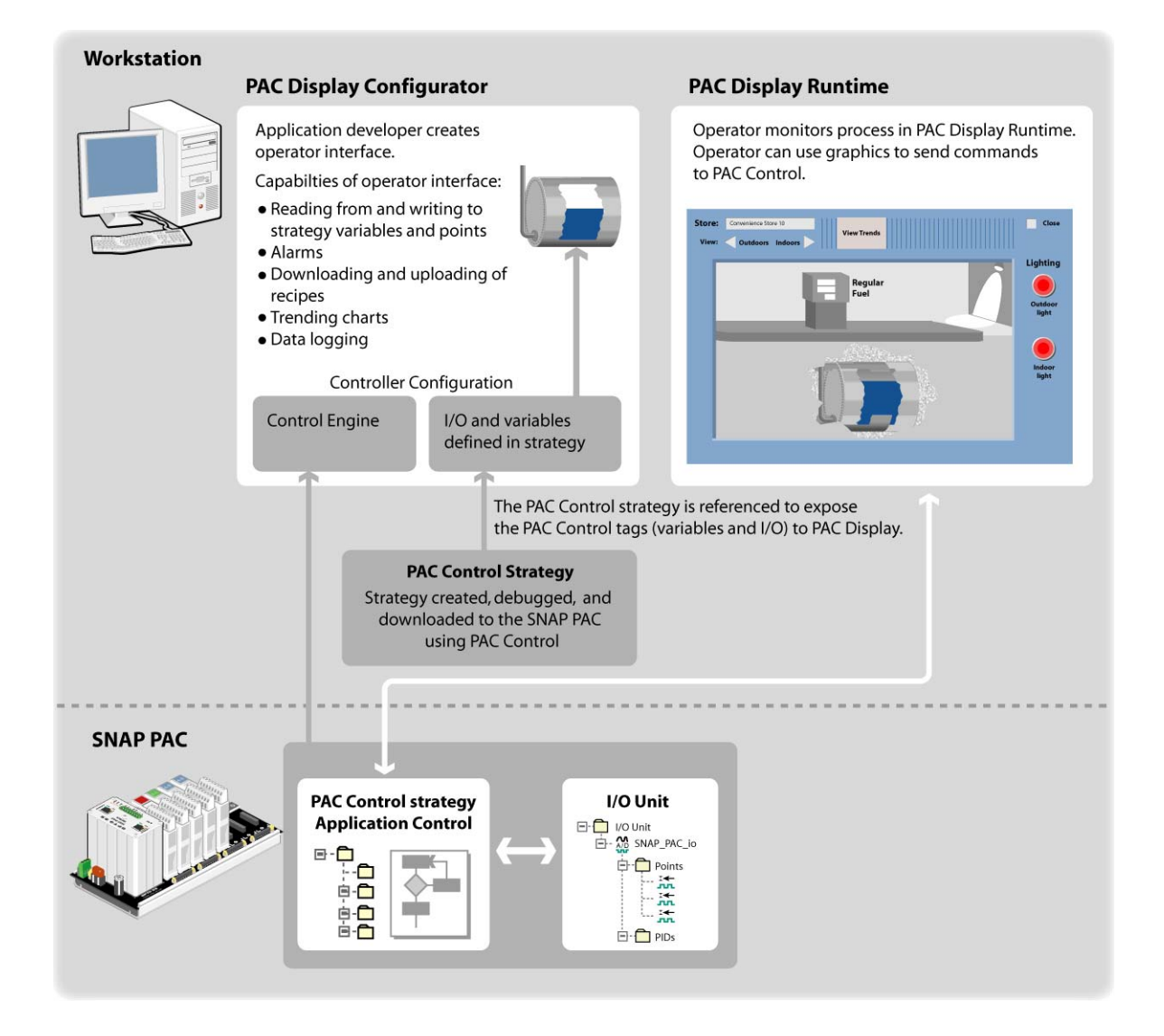

# **PAC Display Capabilities**

PAC Display is a software application specifically designed for use with PAC Control. PAC Display allows easy interaction between a process operator and the PAC Control strategy running on a SNAP PAC controller. PAC Display can interface with a single control engine or with multiple control engines, each running a different PAC Control strategy.

PAC Display connects to a tag database, which contains the readable and writable elements in a PAC Control strategy. By connecting tags to graphical objects that you draw, you can create on-screen animations that represent the process running on your SNAP PAC R unit and provide operator controls. You can configure a graphic to reflect the state or value of a tag, write to a tag, or both. For example, you can use the value of an analog point to change the color, size, position, or visibility of a graphic. You can also use graphics that the operator can select to write changes to tags, for example, clicking on a graphic of a light switch to turn on a light.

Connecting graphics to tags is a simple process due to PAC Display's tight integration with PAC Control. This integration eliminates the need to retype data into a tag dictionary, a requirement with many other HMI programs. Other PAC Display capabilities include real-time trending, historic data logging, application launching, file uploading and downloading, and multimedia support.

## **Control vs. Monitoring**

Control and monitoring (or interfacing) are two very distinct aspects of your system. Opto 22 draws a line that separates the control of your system from the user interface that interacts with your system.

#### **Control**

PAC Control is a process control language. The strategy that you develop is used to control your system.

#### **Monitoring**

PAC Display is a software application used to create an operator interface for a PAC Control strategy. PAC Display does not control your system. It is an interface tool. The project that you develop using PAC Display monitors the PAC Control strategy as it is running. PAC Display can be used to change the values of tags in the PAC Control strategy, but it does not contain programming or logic-solving capabilities to actually control the process.

## **Configurator vs. Runtime**

PAC Display has two separate programs: Configurator and Runtime.

#### **Configurator**

The Configurator defines and configures the PAC Display windows, graphics, dynamic attributes, logs, alarms, and sounds that make up your project. The objects are connected to variables, I/O points, PID loops, or other tags defined in your PAC Control strategy. Every PAC Control strategy stores information on global data items for that strategy in a file with the extension \*.IDB. PAC Display can link to any PAC Control strategy through its \*.IDB file.

#### **Runtime**

PAC Display Runtime communicates with the processor running the PAC Control strategy. Runtime animates the operator interface by updating the graphic attributes (color, size, position, and visibility) in response to changes in the PAC Control tags.

## **Objects**

A PAC Display project consists of many objects. Objects include drawing windows, graphics, alarm triggers, and trends. Objects can be either static or dynamic.

#### **Static Objects**

Static objects are not attached to PAC Control tags and have no dynamic attributes. Their appearance does not change while PAC Display Runtime is running. Examples of static objects are labels and backgrounds.

#### **Dynamic Objects**

Dynamic objects have attributes that can change the appearance of objects in PAC Display. Attributes can also change the value of variables or states of I/O points in a PAC Control strategy. In other words, dynamic attributes can be used to read tags, write to tags, or both.

#### **Tags**

A tag represents data items (such as points and variables) that have been configured in a PAC Control strategy.

To animate your operator interface, PAC Display graphics are connected to tags and assigned graphic dynamic attributes. Dynamic attributes are used to change the appearance of the graphic in response to a tag's change in value (control engine-driven attribute), or are used to change the value of a tag (operator-driven attribute).

Tags are also used as triggers to initiate system events such as sounds, historic logging, and window configurations.

# **Activity**

## **Preparing for the Lesson**

Make sure your PAC Control strategy is loaded and running on the SNAP PAC controller.

You can use the PAC Project utility PAC Terminal to check whether your strategy is running:

**1.** Start PAC Terminal.

From the Start menu, select All Programs > Opto 22 > PAC Project [version number]> Tools > PAC Terminal.

**2.** Double-click the name of the control engine to open the Inspecting window.

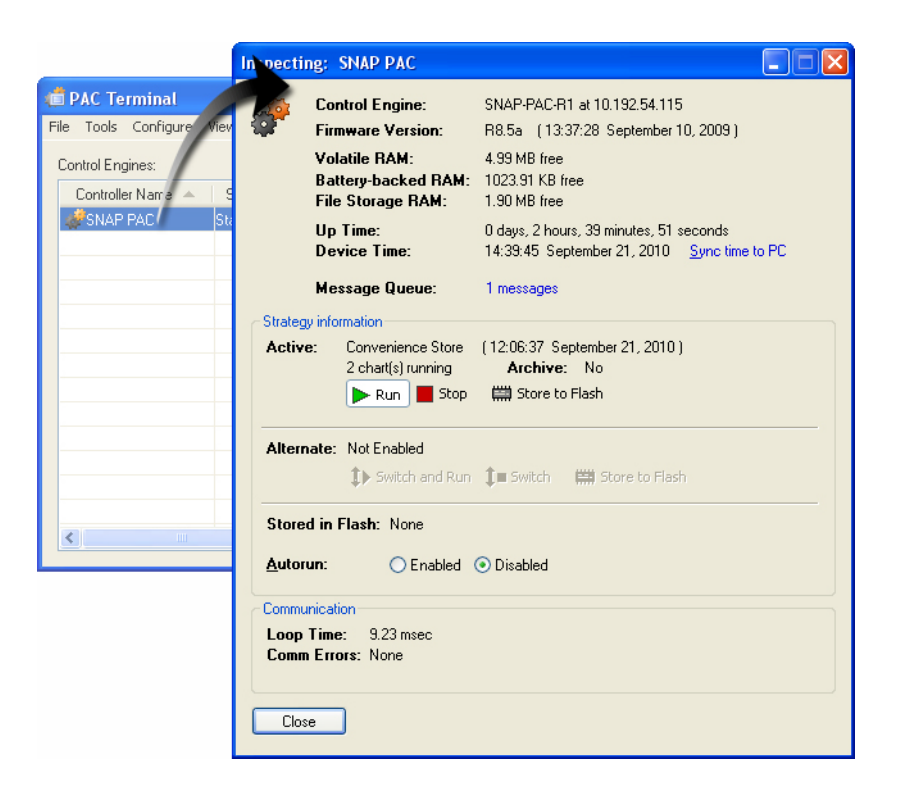

The name and operational state of the strategy is shown in the Strategy Info group. A running strategy is indicated by Running in the Status field and the Run button is selected. You can use the Run button to start the strategy if it is not running.

# **Creating a PAC Display Project**

- **1.** From the Start menu, select All Programs > Opto 22 > PAC Project [version number]> PAC Display Configurator Basic.
- **2.** Select File > New Project to open the New Project window.
- **3.** Navigate to the SNAP PAC Learning Center directory.

For example, C:\Users\Public\Documents\Opto 22\PAC Project 9.6\SNAP PAC Learning Center

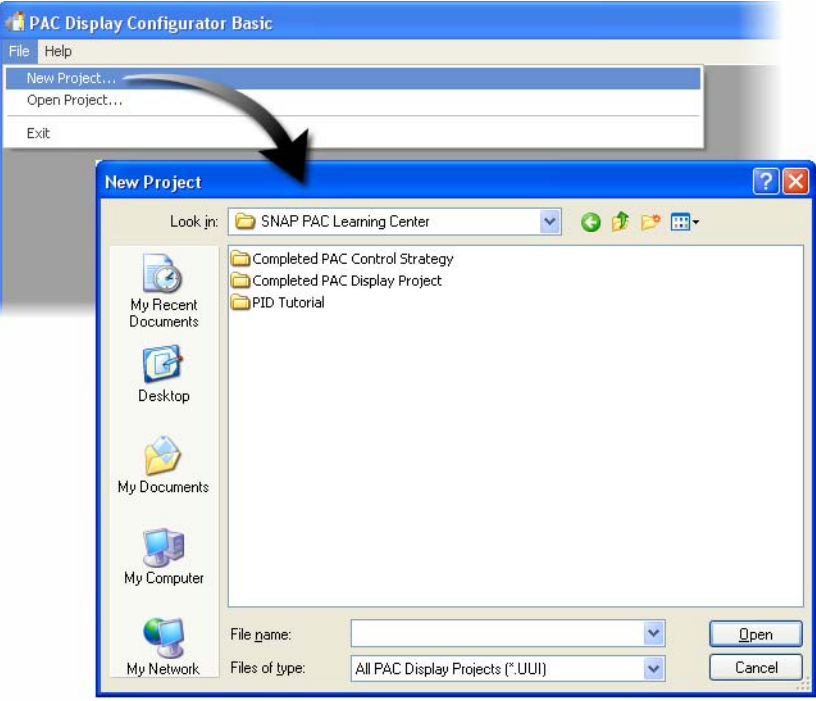

- 4. Type Monitor Convenience Store in the File name field. This will be the name of your PAC Display project.
- **5.** Click Open.

The Control Engines dialog box appears.

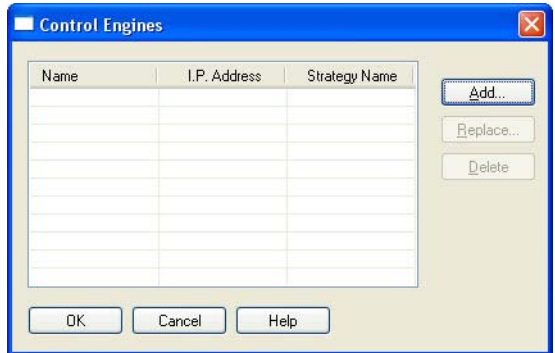

**6.** Continue with the next section.

# **Linking the Control Engine**

The building blocks of PAC Display projects are the I/O point and variable tags used by a PAC Control strategy. You gain access to these tags by linking the project to a control engine.

Linking to a control engine is a two-step process: 1) you specify the PAC Control strategy running on the control engine; then 2) you select or create the control engine configuration on the PC.

**1.** In the Control Engines dialog box you opened in the previous section, click the Add button.

- **2.** Browse to the SNAP PAC Learning Center directory. For example, C:\Users\Public\Documents\Opto 22\PAC Project 9.6\SNAP PAC Learning Center
- **3.** Select and open Convenience Store.idb.

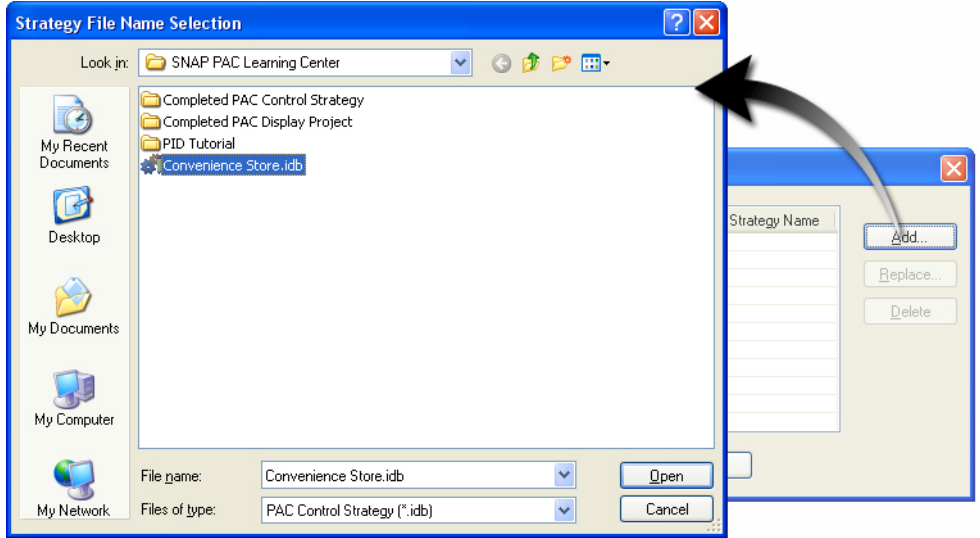

After providing the tag database, the Control Engine Properties dialog box appears for you to specify the control engine.

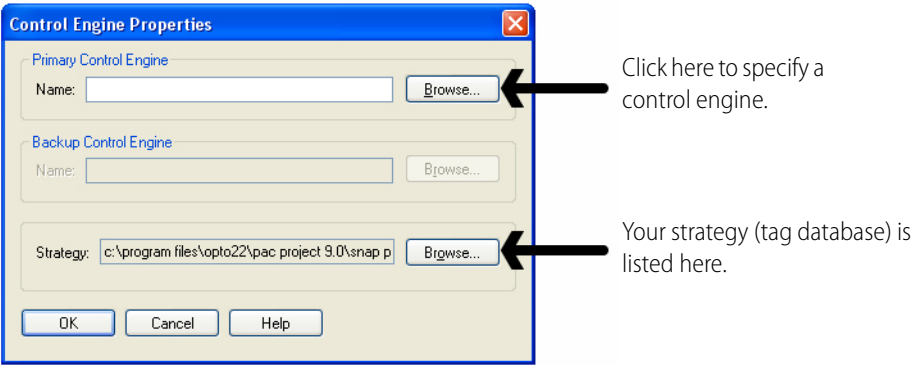

The \*.idb file is a database of all tags used in the specified PAC Control strategy. PAC Display links directly to the file. There is no need to re-enter tag names.

**4.** Click the Browse button to select a Primary Control Engine.

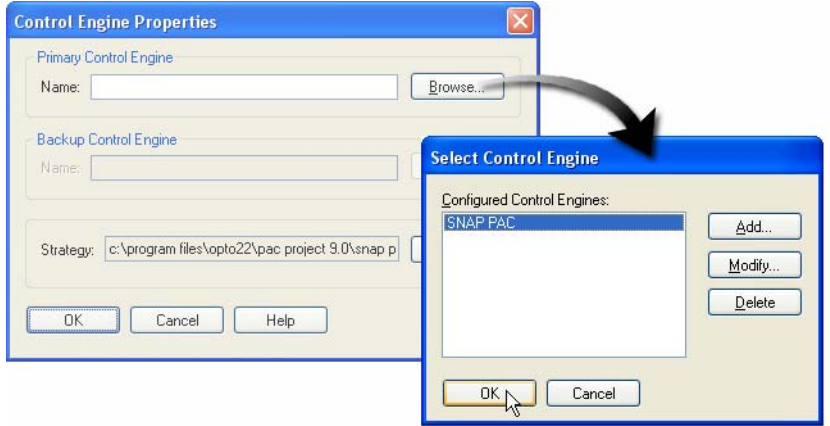

- **5.** Select the SNAP PAC control engine.
- **6.** Click OK to close the Select Control Engine dialog box.
- **7.** Click OK to close the Control Engine Properties dialog box.
- **8.** Click OK to close the Control Engines dialog box.

## **Changing the Properties of the Drawing Window**

Your new project contains a drawing window, which will become part of the operator interface you are building. The Tools palette provides access to the various PAC Display objects you can create.

If the Tools palette is covering your drawing window, drag the Tools palette to another part of the application window.

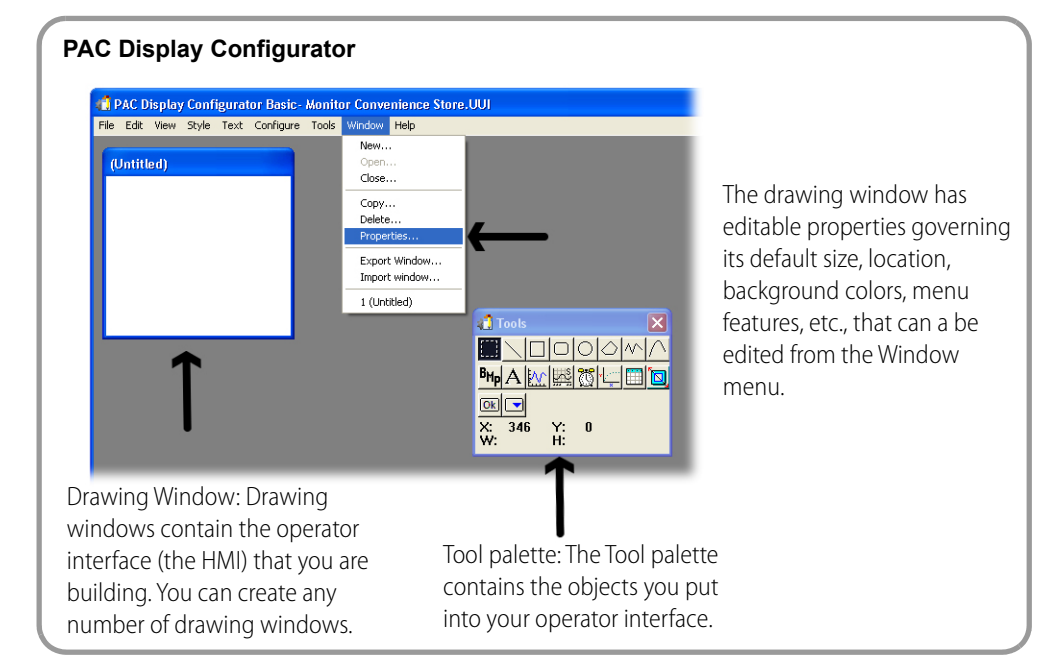

**1.** Select Window > Properties to open the Window Properties dialog box.

The properties of the drawing window describe the size, color, position, and behavior of the window.

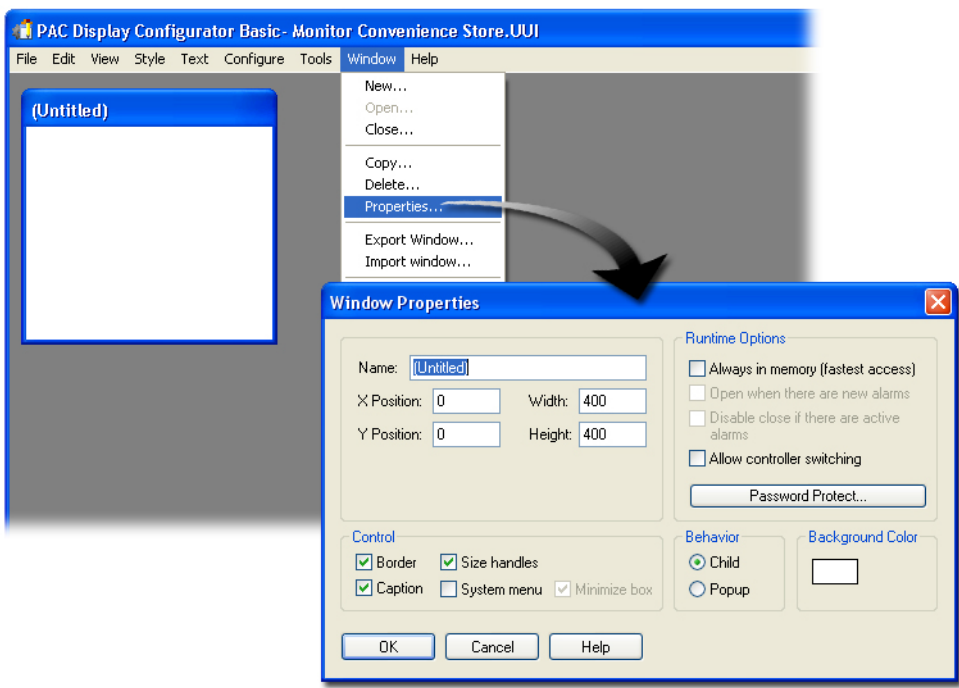

#### **2.** Type Main in the Name field.

Every window that you create in the project has its own unique name. You will use this window as the main window in your project. In this window, you can create buttons to open and close other windows.

**3.** Type 0 in both the X Position and Y Position fields.

The position 0,0 indicates that the top-left corner of the window will be placed at the top-left corner of your computer screen.

- **4.** Type 800 in the Width field.
- **5.** Type 600 in the Height field.

Specifying 800 x 600 creates a full-screen window when the resolution of the monitor is 800 by 600. The window can be enlarged later if the specified dimensions do not produce the desired size on your workstation. (However, it is difficult to reduce your project if it gets used on a system of lower resolution.)

**6.** Click the System menu option box so that it is checked.

This option provides Minimize and Maximize buttons, along with a System Menu button on the left side of the window.

**7.** Click the Always in memory (fastest access) option box in the Runtime Options field.

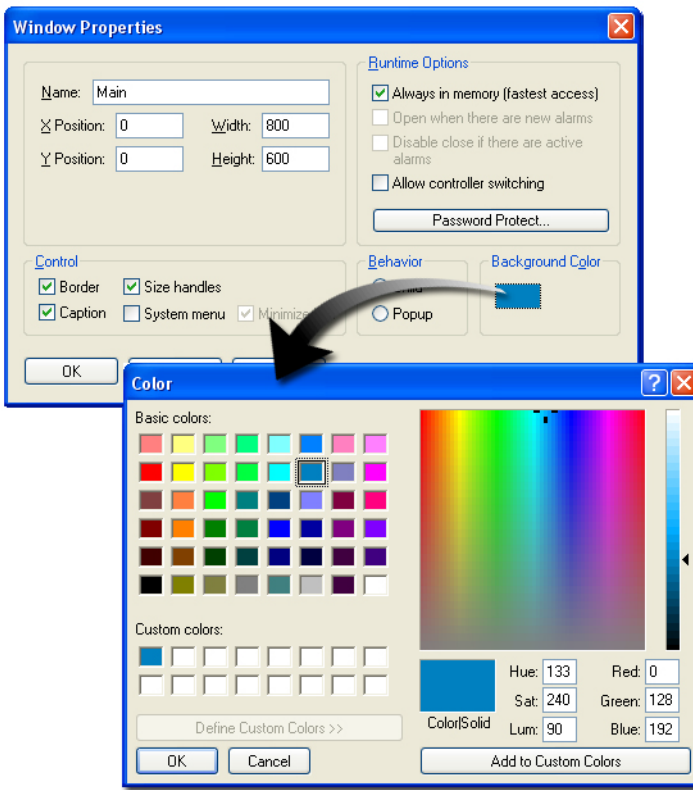

- **8.** Click the Background Color box.
- **9.** Select a light color by clicking on it.
- **10.** Click OK to close the Color dialog box.
- 11. Click OK to close the Window Properties dialog box.

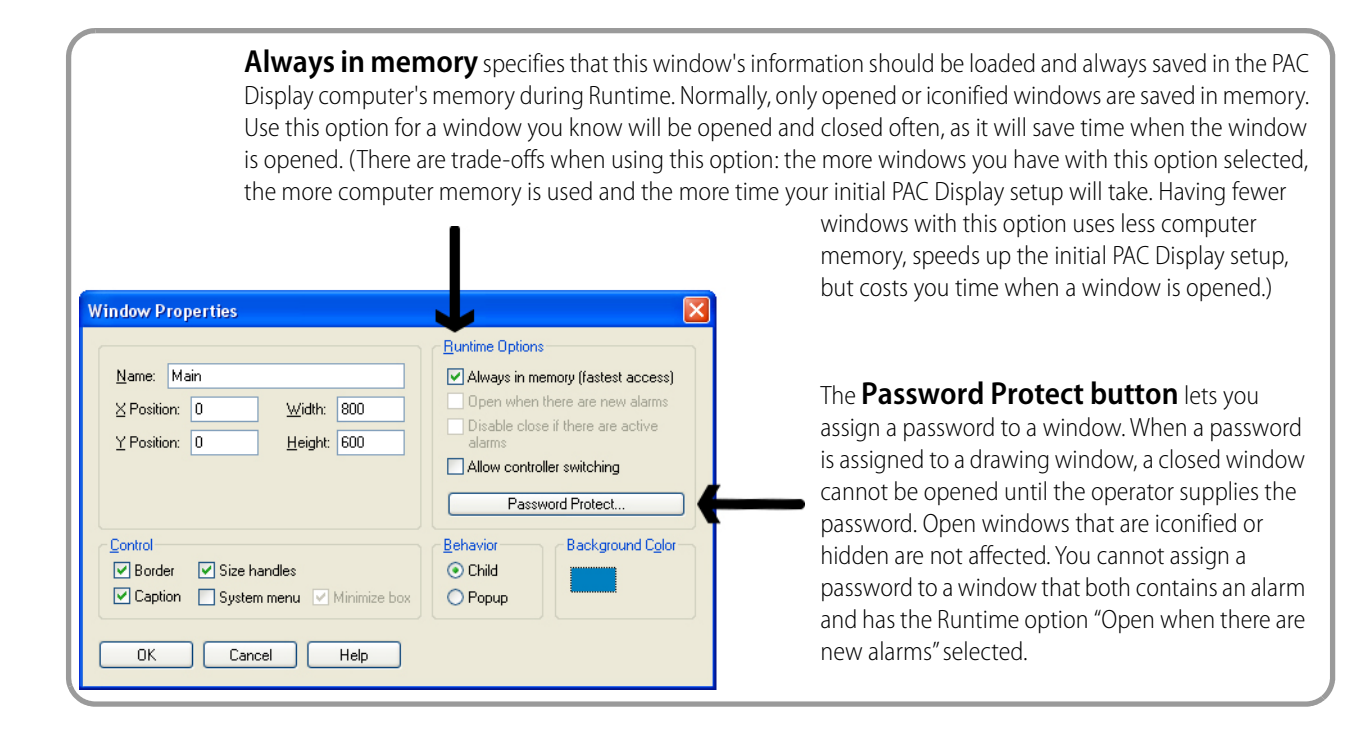

# **Examining the Tools Palette**

Now, you will begin drawing and selecting objects for your user interface. Take a few moments to examine the Tools window and become familiar with the function of each tool.

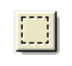

The **Select** tool is used to select one or more objects in the drawing window. Objects must be selected before you can change their properties, attach tags, or delete or move them.

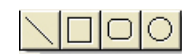

The **Line, Rectangle, Round Rectangle,** and **Ellipse** are used to create the shape indicated by the tool name. To draw the object, position the cursor in the drawing window; press and hold the left mouse button as you drag the mouse and form the desired shape. To draw a straight horizontal or vertical line, a perfect square (or square with rounded corners), or an exact circle, hold the Ctrl key down while drawing the object.

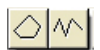

The **Free-Style Polygon** and **Free-Style Line** tools are used to draw complex shapes and lines. Apply a click-and-drag motion to draw and complete the object by double-clicking the last point you draw. The easiest way to draw a precise shape is to use one of these tools to establish the number of points, and then use the Select tool to right-click the object and choose Edit Points.

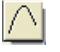

The **Free-Style Curve** tool draws curves that you can reshape. Draw a curve by clicking four places approximating your curve. The first click establishes the first end point. The second click places an attractor that governs the curve from the first end point. The third click places an attractor for the fourth endpoint. To edit the curve, use the Select tool to right-click your curve and choose Edit Points.
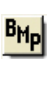

Al

 $|{\cal N}|$ 

 $\mathbb{Z}^3$ 

高|

đi

The **Bitmap** tool is used to paste selected bitmaps. To use this tool, you must first load a bitmap using File > Choose Bitmap.

The **Text** tool is used to create text in a drawing window. Text can be a static object (a label) or a dynamic object (display a value). To use this tool, you 1) select the tool, 2) click in a drawing window, 3) type the text, 4) and click again in the drawing window. To edit text, use the Select tool to select and right-click the text.

The **Trend** tool is used to create real-time trends. As with all dynamic objects, the attributes of the trend are determined after the trend is drawn in the window.

The **SuperTrend** tool is used to create trends that can be real-time, historical, or both. The SuperTrend has all the features of a regular trend, plus many more. SuperTrends can be disabled or hidden.

The **Alarm** tool is used to create alarm graphics. As with all dynamic objects, the attributes of the alarm graphic are determined after the graphic is drawn in the window. These graphics can be used to display notifications of alarms.

The **XY Trend** tool is used to create an XY plot from two numeric tables of data.

The **Numeric Table** tool creates a table that displays the contents of PAC Control float tables, integer 32 tables, and integer 64 tables.

The **Scale Window** tool The Scale Window tool allows you to resize a window and the graphics inside at the same time.

NOTE: Resizing graphics in this manner is not exact. Graphics are resized in units of whole-number percentages, not fractional percentages, and the vertical and horizontal dimensions are resized independently. So if a window is returned to its original size after it has been modified, it may not look exactly the same as it did before it was resized. Also, resizing a window using this method cannot be undone.

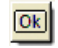

The **Button Control** tool adds an unlabeled Windows button to the active display window.

The **Combo Box Control** tool adds a Windows combo box to the active display.

# **Creating an LED Display**

This diagram shows the information flow behind the dynamic LED display you will create in the following steps:

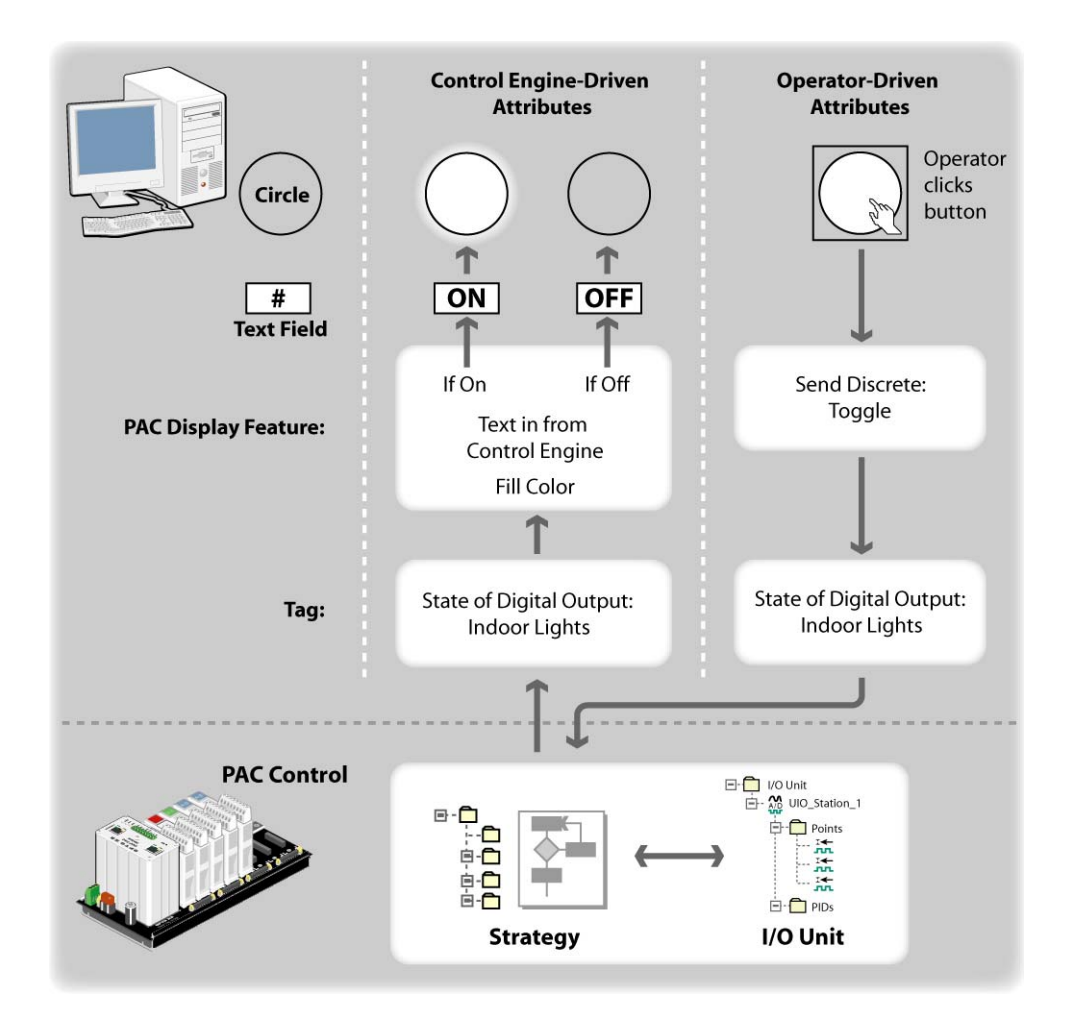

#### **I. Create an LED**

- **1.** Select the Circle tool from the Tools window.
- **2.** While holding the Ctrl key, click and drag the mouse to create a circle.

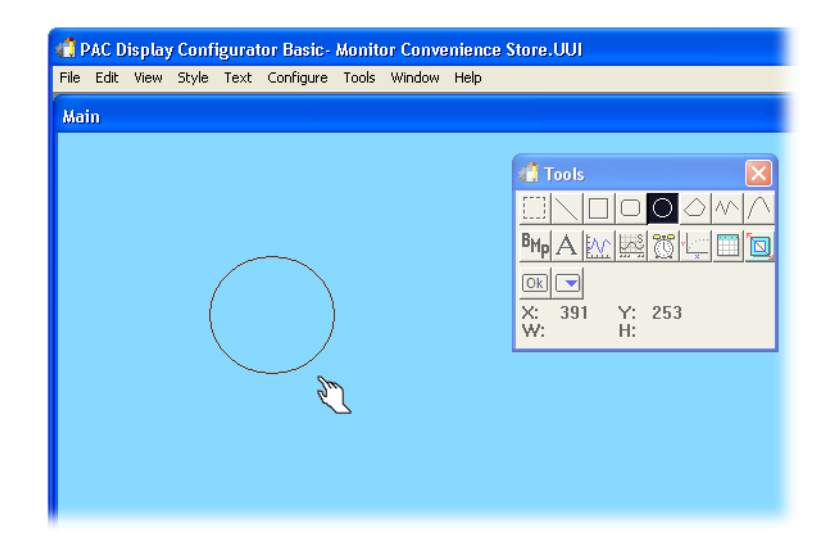

The dynamic properties of this graphic will be added later.

#### **II. Create Dynamic Text**

- **1.** Choose the Text tool.
- **2.** Click below the circle and type #.
- **3.** Click below the # to anchor the text.

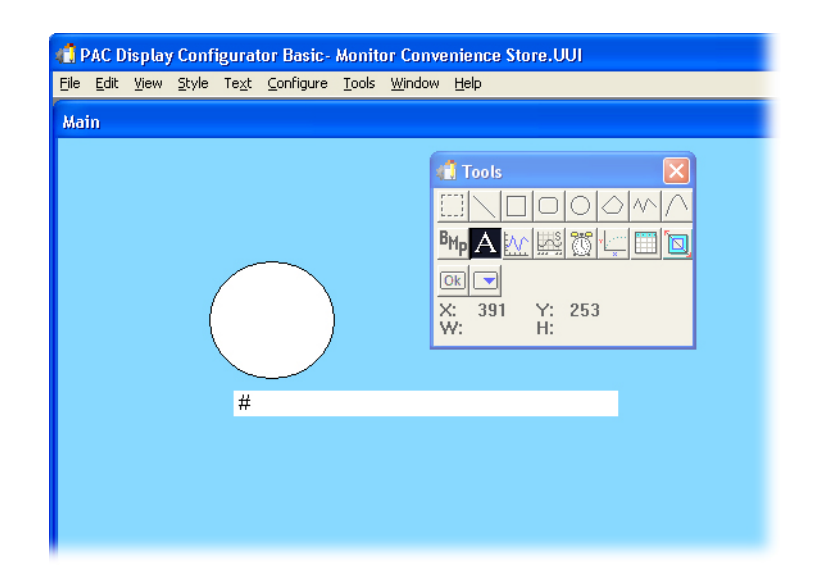

The pound symbol (#) is a special character in PAC Display that is used within text fields to display values. The dynamic properties of this text field will be added later.

#### **III. Create a Text Label**

- **1.** With the Text tool still selected, click above the circle.
- **2.** Type Inside Light and then click elsewhere to anchor the text.

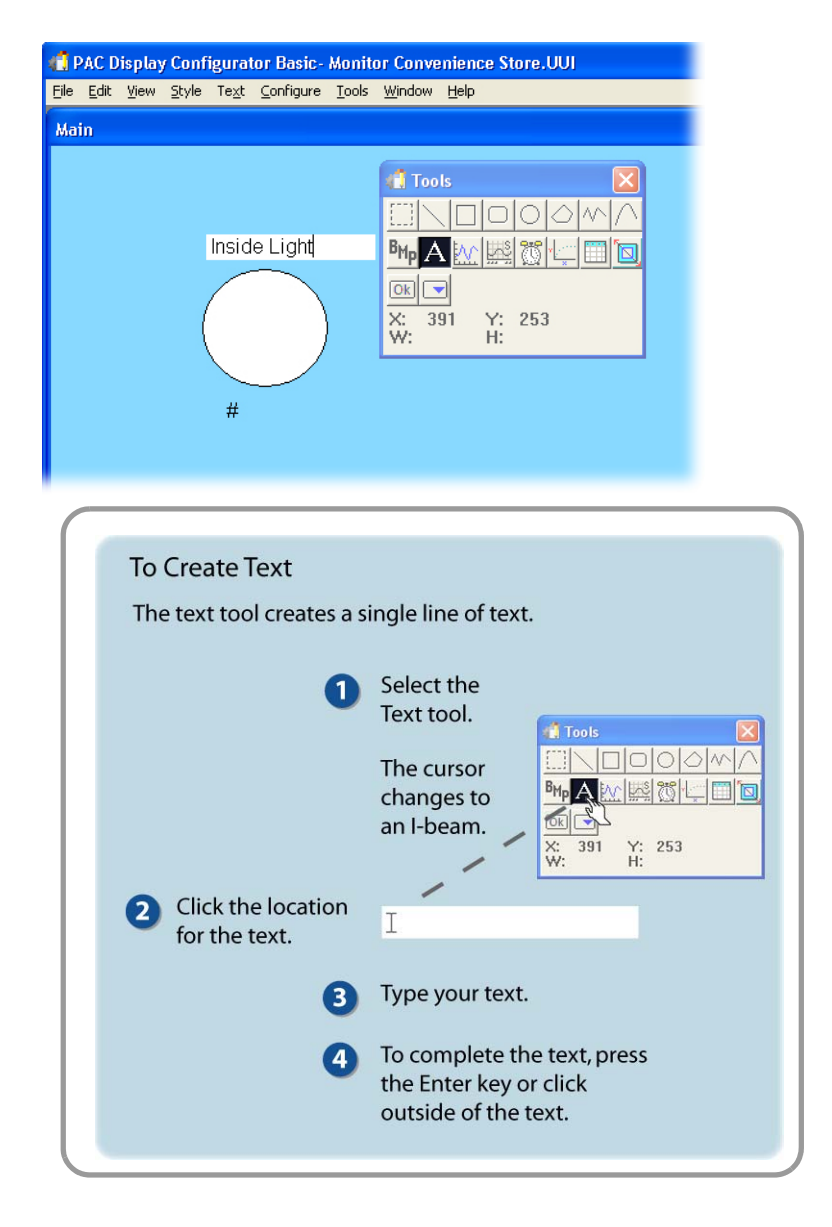

## **IV. Align the Objects**

- **1.** Choose the Select tool.
- **2.** Click and drag a rectangle around all three objects to select them.

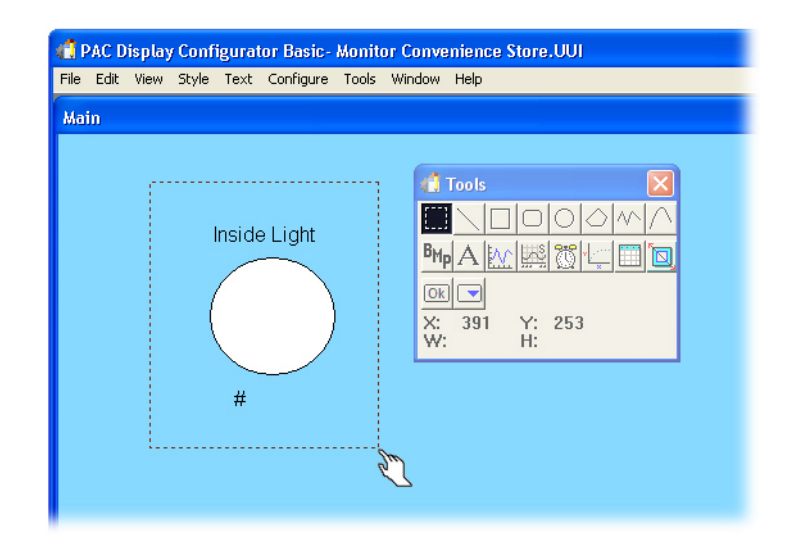

**3.** Right-click the items, and from the pop-up menu, select Align > Center.

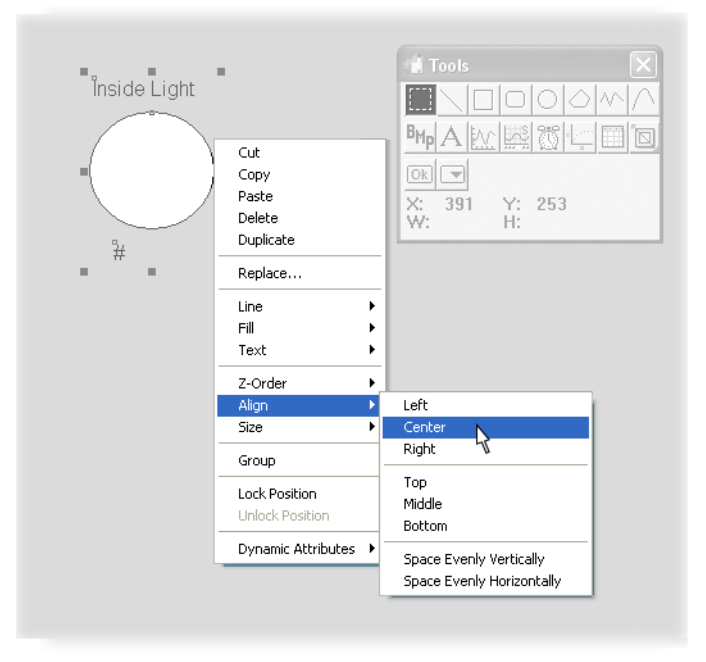

# **Animating the Light**

Once an object is drawn, the next step is to assign attributes for the object. Attributes determine how that object reacts to its linked tag. An object can change appearance or position in response to a change in the tag value. An object can also be used by an operator to send information to a tag.

## **I. Configure the Circle**

For the first attribute, you will configure the circle to be solid red when the light is on.

**1.** Click an empty work space to deselect the three objects.

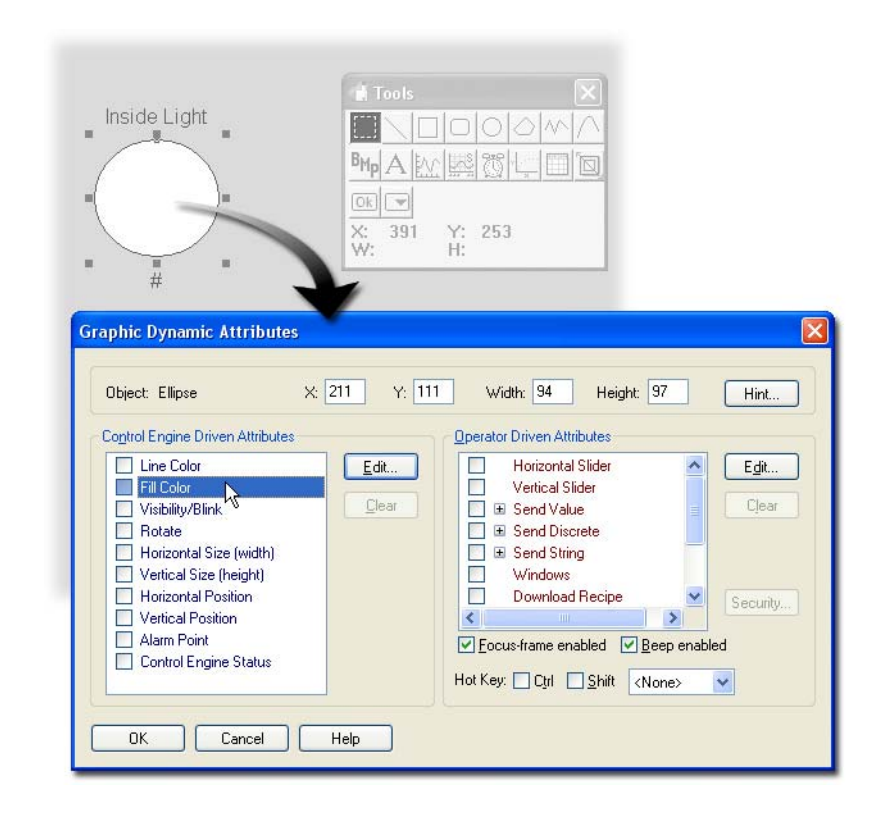

**2.** Double-click the circle, select Fill Color under Control Engine Driven Attributes.

**3.** Click Edit (under Control Engine Driven Attributes) to open the Dynamic Attribute dialog box.

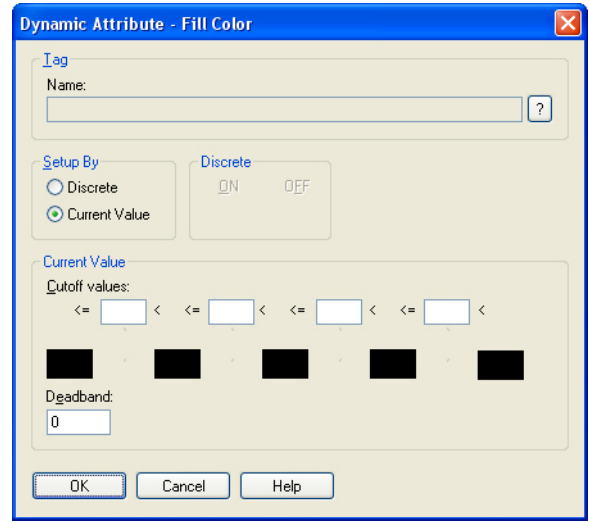

**4.** In the Setup By field, select Discrete, and then click the Tag Selection button (2). This opens the Discrete Tag Selection dialog box.

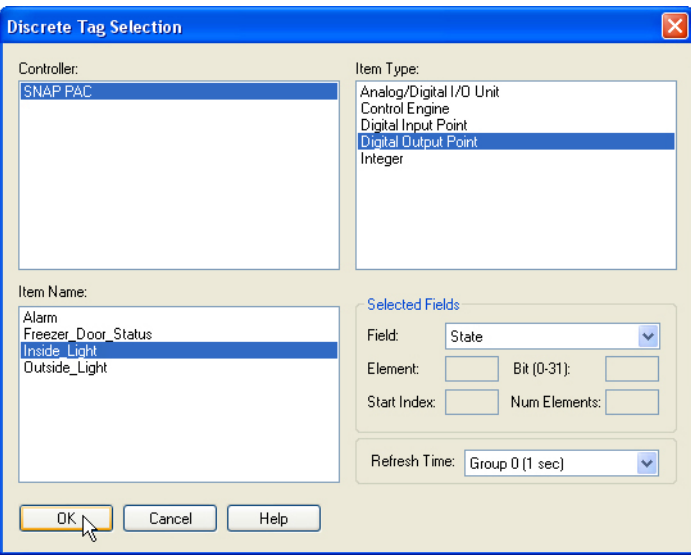

**5.** Select the following items: Item Type: Digital Output Point. Item Name: Inside\_Light

> NOTE: All of the digital output points that were configured in your PAC Control strategy are listed in the Item Name field. Because PAC Display and PAC Control share a database, tag names do not need to be re-entered, merely selected.

- **6.** Click OK to close the Discrete Tag Selection dialog box.
- **7.** In the Discrete field on the Fill Color dialog box, click the black box underneath ON to open the Color dialog box.

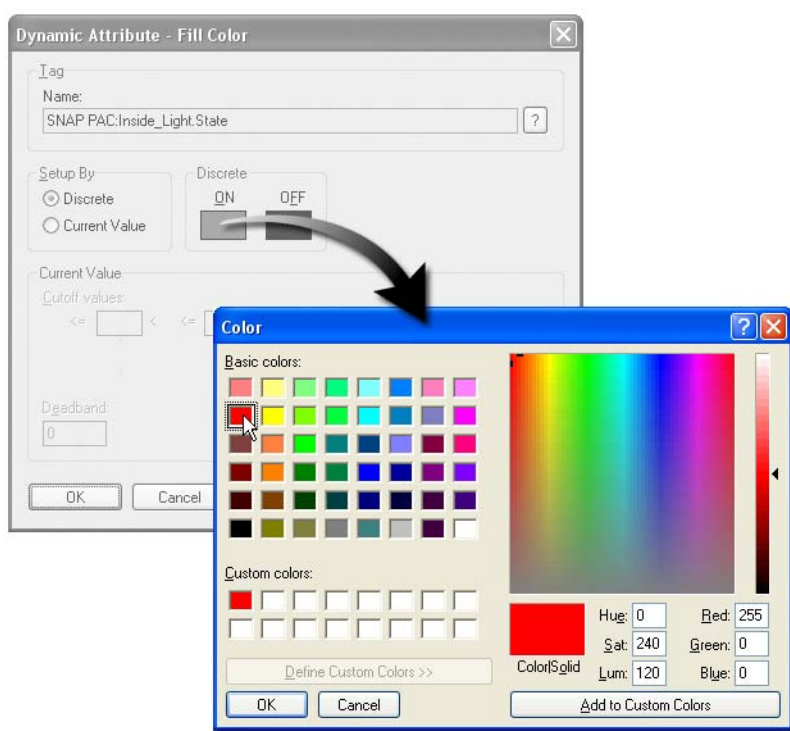

NOTE: In the Dynamic Attributes dialog box, it is very important to select either the Value or Discrete option in the Setup By box, as this choice affects the tags that will be available to this dynamic object. For example, if you chose Current Value, you would not be able to select a digital point.

- **8.** Select a bright red, and click OK to close the Color dialog box.
- **9.** Click OK to close the Dynamic Attribute dialog box.

Leave the Graphic Dynamic Attributes dialog box open.

#### **II. Select An Operator-driven Attribute**

Now you will add an operator-driven attribute that will turn the light off and on when the operator clicks the circle.

**1.** In the Graphic Dynamic Attributes dialog box, select Send Discrete, then click Edit.

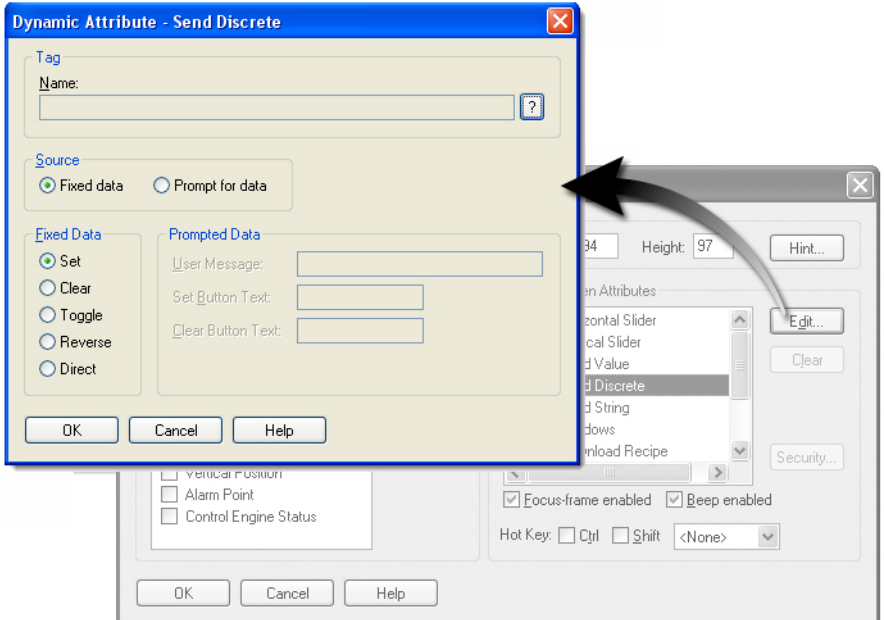

**2.** Click the Tag Selection button (12) to open the Discrete Tag Selection dialog box.

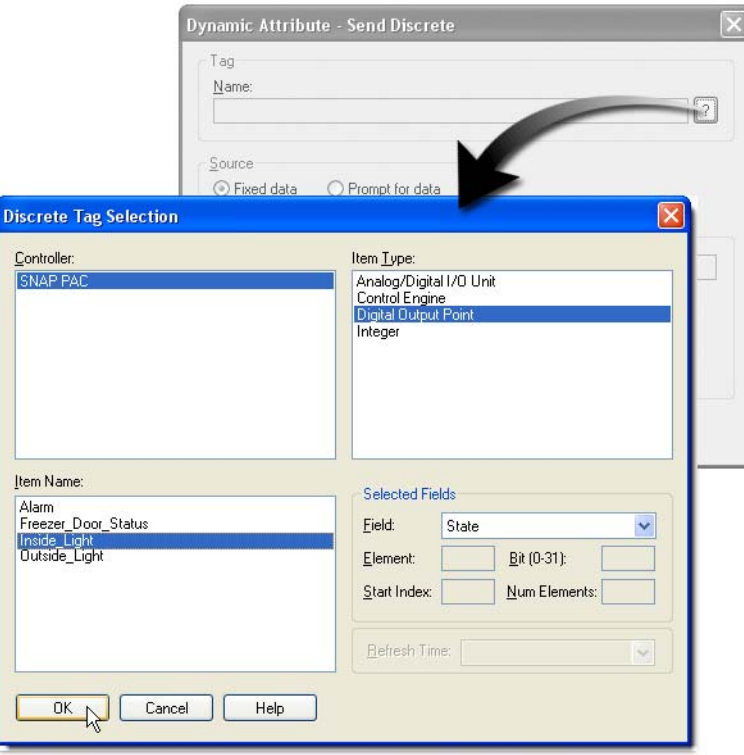

**3.** Select the following items: Item Type: Digital Output Point. Item Name: Inside\_Light

- **4.** Click OK.
- **5.** In the Dynamic Attribute dialog box, select Toggle, then click OK.

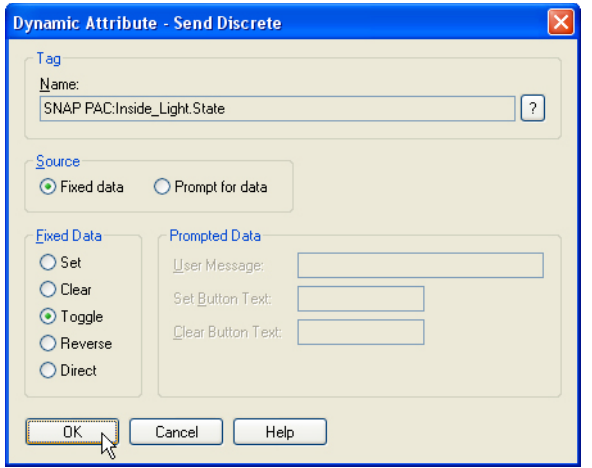

**6.** Click OK to close the Graphic Dynamic Attributes dialog box.

## **Animating the Text**

Next, you will configure the string underneath the light to display On or Off, depending on the state of the light.

**1.** Double-click the pound sign (#) to open the Graphic Dynamic Attributes dialog box.

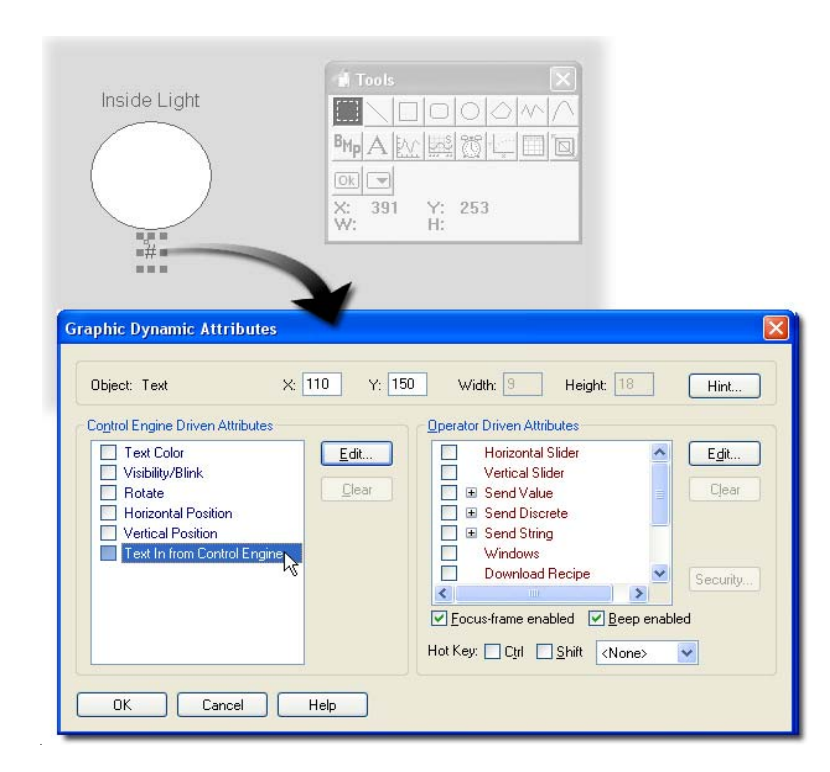

**2.** Double-click Text in from Control Engine to open the Dynamic Attribute dialog box.

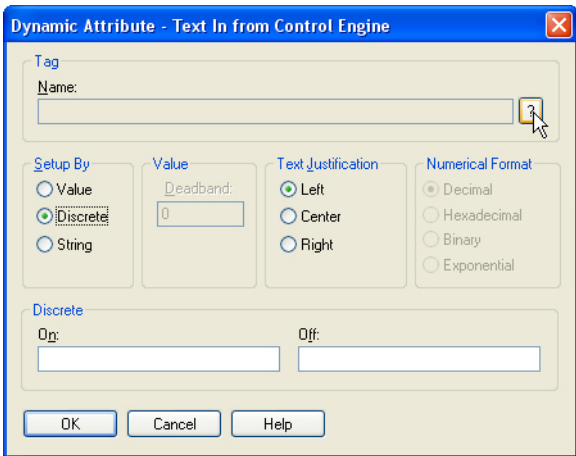

**3.** In the Setup By field, select Discrete, then click the Tag Selection button to open the Discrete Tag Selection dialog box.

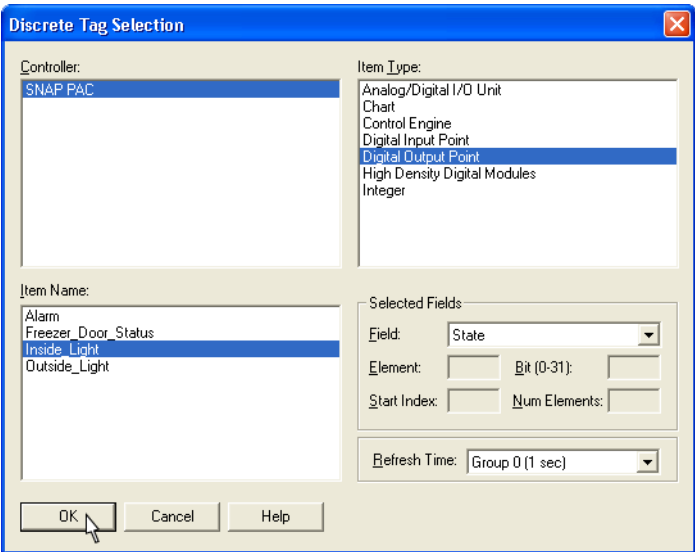

**4.** Select the following items: Item Type: Digital Output Point. Item Name: Inside\_Light.

NOTE: Digital Output Point is available only if you select Discrete in the previous dialog box.

- **5.** Click OK to close the Discrete Tag Selection dialog box.
- **6.** In the Dynamic Attributes dialog box, enter the following: Text Justification: Select Center. On: Type ON. Off: Type OFF.

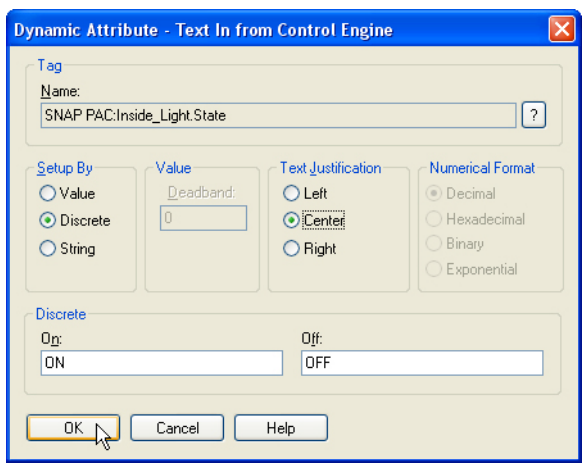

NOTE: Any text can be put in the On and Off fields, such as Open and Closed, Running and Stopped.

- **7.** Click OK to close the Dynamic Attribute dialog box.
- **8.** Click OK to close the Graphic Dynamic Attributes dialog box.

# **Making a Duplicate LED Display for the Outside Light**

- **1.** Select the circle and two text fields by doing either of the following:
	- Using the Select tool, click and drag a rectangular area embracing the three objects.
	- Click the first object and then shift-click the remaining two.
- **2.** Right-click the selected objects, and choose Duplicate.
- **3.** Drag the new objects to the right. (Move the tool palette if it is in your way.)

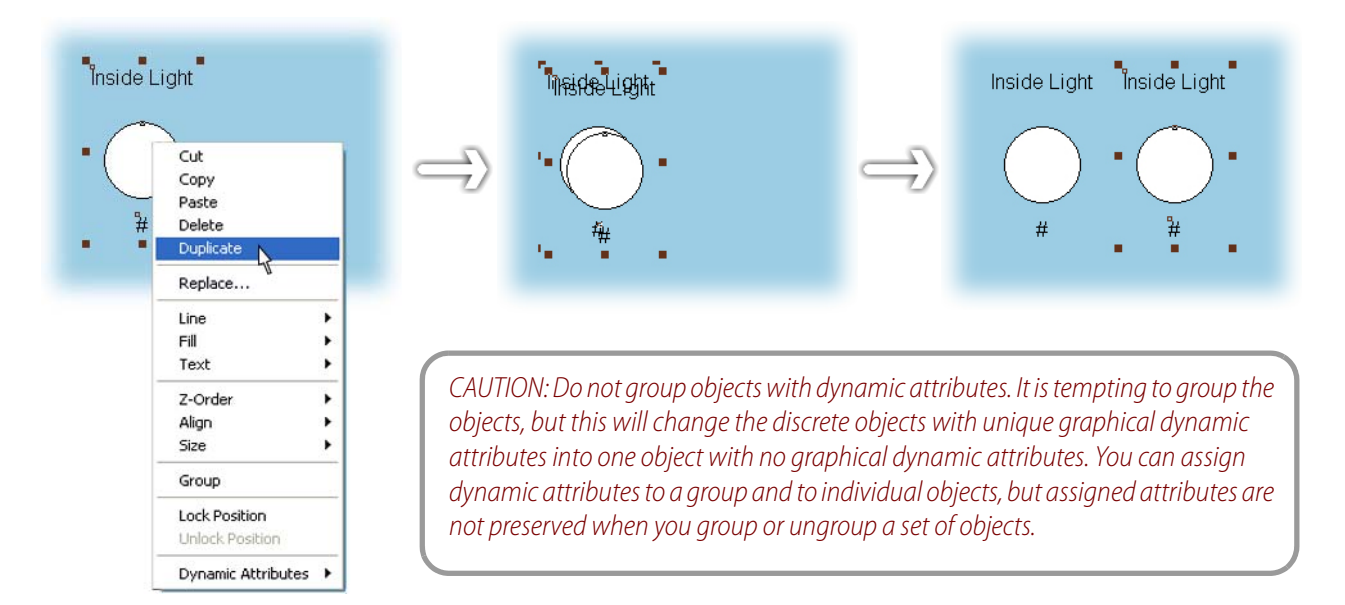

- **4.** Click in the window to deselect the objects.
- **5.** Click the Inside Light label.

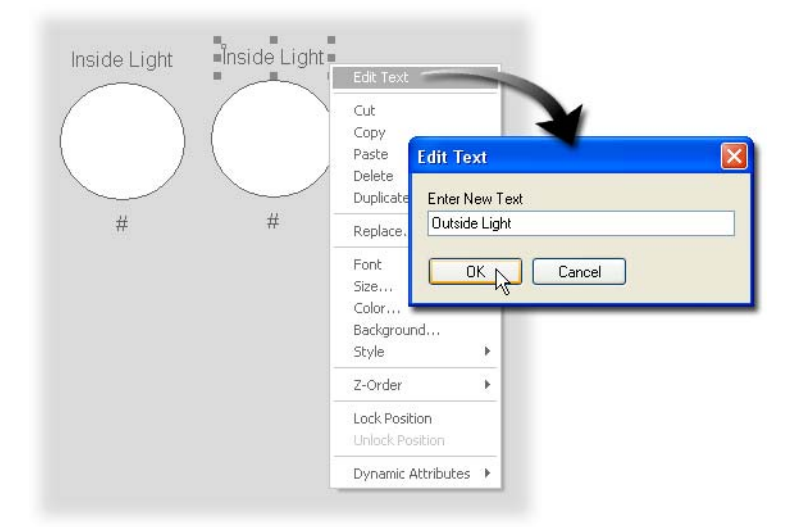

**6.** Right-click the Inside Light label, choose Edit Text, and then type Outside Light.

**7.** Click OK.

# **Attaching the Outside Light to Tag**

The outside light has the same dynamic attributes as the inside light. You only need to change the tags used by the control engine-driven and operator-driven attributes.

## **I. Configure the Outside Light Graphic**

**1.** Double-click the Outside Light circle to open the Graphic Dynamic Attributes dialog box.

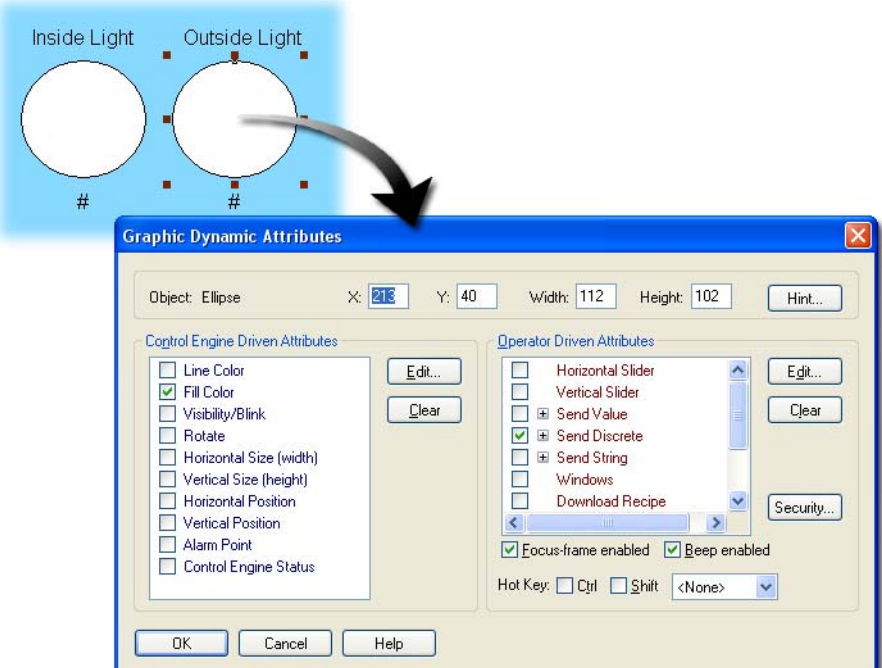

**2.** Under Control Engine Driven Attributes, double-click Fill Color.

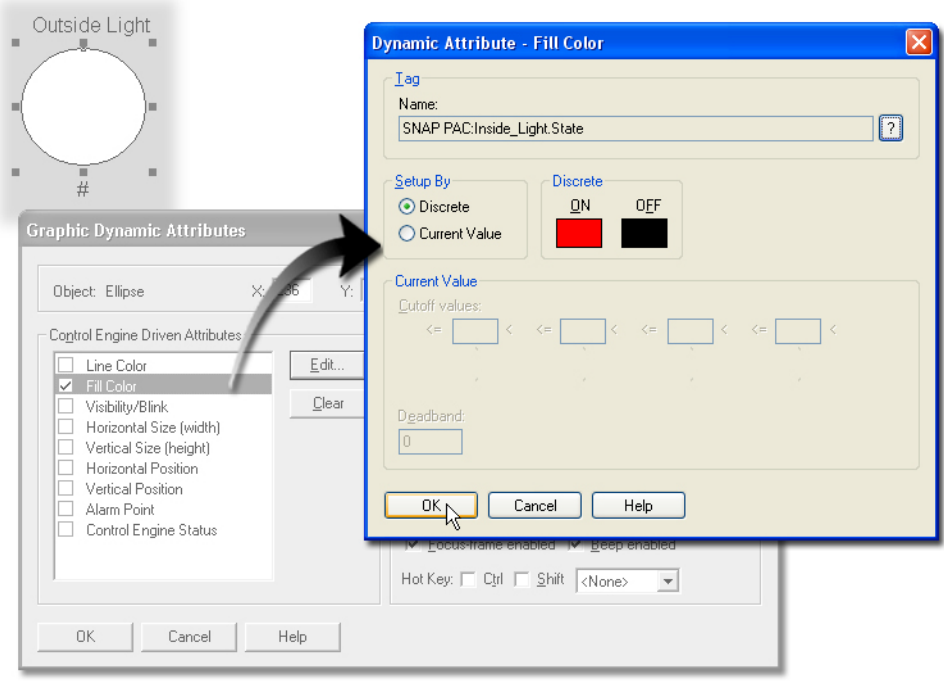

- **3.** In the Dynamic Attribute dialog box, click the Tag Selection button ( $\boxed{?}$ ).
- **4.** Under Item Name, select Outside\_Light.

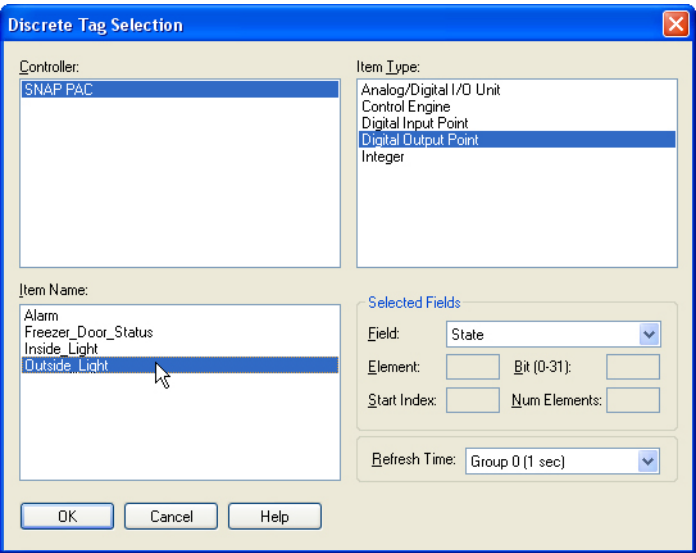

- **5.** Click OK to close the Discrete Tag Selection dialog box.
- **6.** Click OK to close the Dynamic Attribute Fill Color dialog box, but leave the Graphic Dynamic Attributes dialog box open.

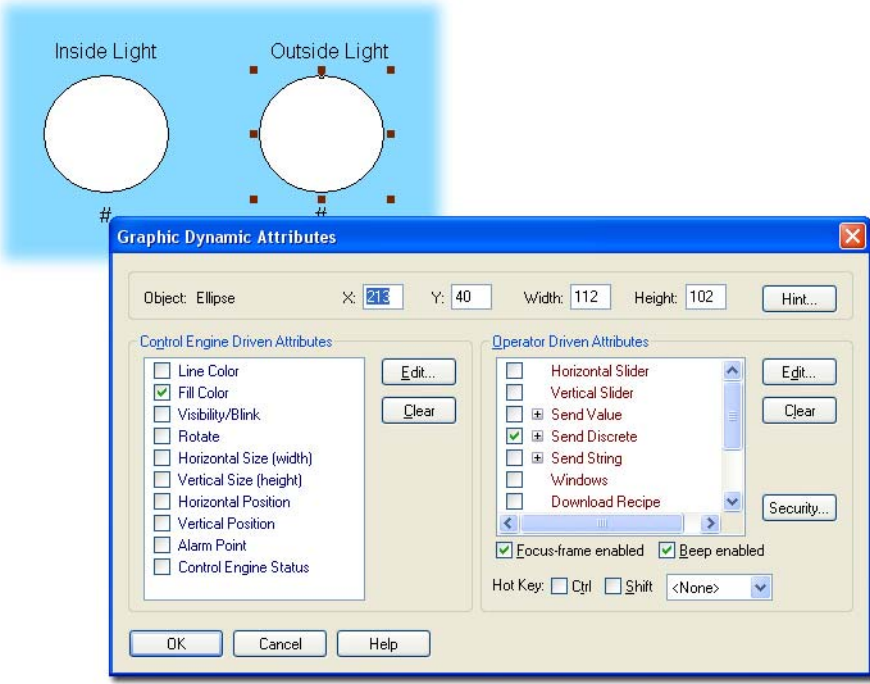

#### **II. Change the Operator-Driven Attribute**

Although we are configuring this graphic with an operator-driven attribute, the digital output point the light is connected to is controlled by the PAC Control strategy. If the Digital\_Control chart is running, the state of the Photo\_Sensor switch, not the operator, will continue to determine whether the outside light is on or off. (You might also choose to delete or disable the operator-driven

attribute by simply unchecking the box next to Send Discrete. You might also wish to keep this attribute to provide a way of controlling the lights if you stop the PAC Control strategy.)

- **1.** In the Graphic Dynamic Attributes dialog box, double-click the Send Discrete attribute to open the Dynamic Attribute dialog box.
- **2.** Click the Tag Selection button.

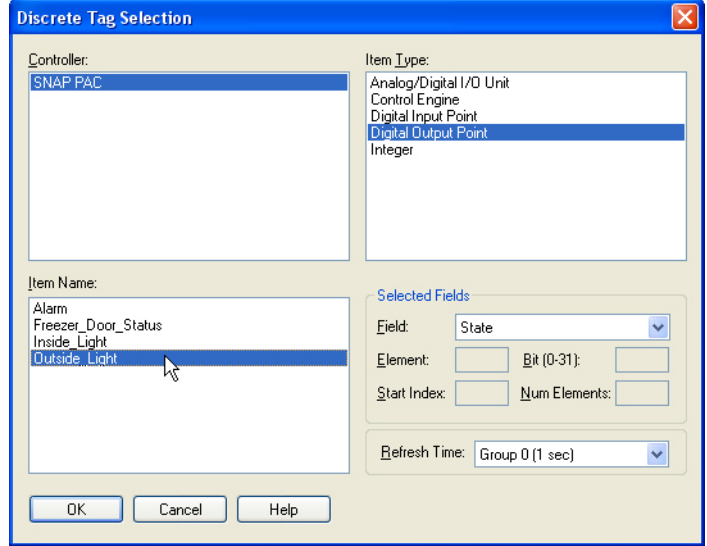

- **3.** Select Outside\_Light.
- **4.** Close all dialog boxes.

#### **III. Attach the Outside Light Text to a Tag**

**1.** Double-click the outside light's dynamic text field.

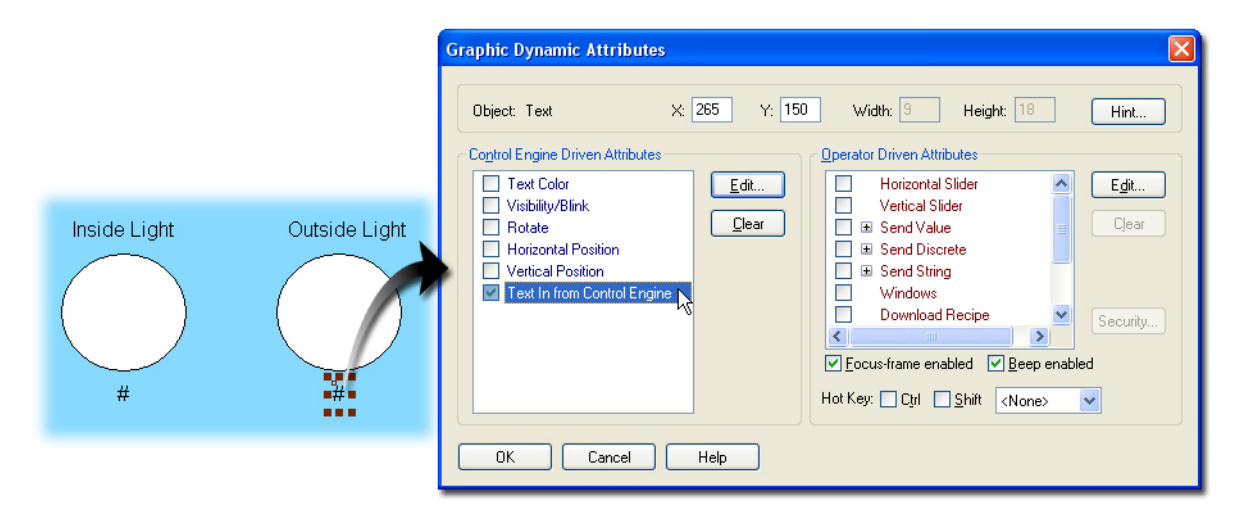

**2.** In the Graphic Dynamic Attributes dialog box, double-click Text in from Control Engine to open the Dynamic Attributes dialog box.

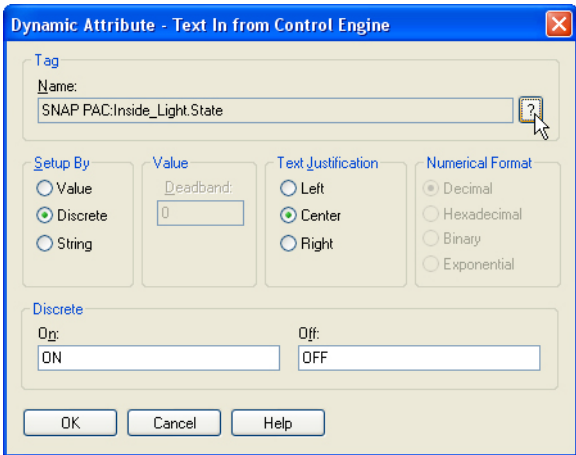

**3.** Click the Tag Selection button, and then select Outside\_Light in the Discrete Tag Selection dialog box.

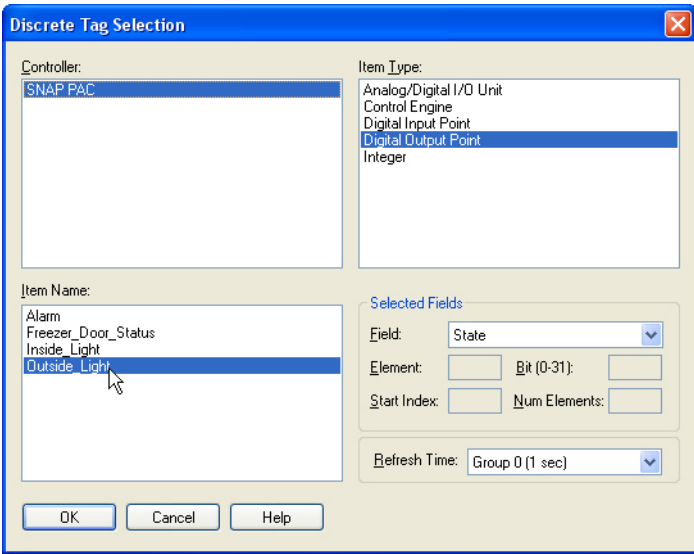

**4.** Close all dialog boxes.

## **IV. Check the Assigned Tags**

Using tooltips you can identify which tags are assigned to an object.

- **1.** Click an object.
- **2.** Hover the cursor over the clicked object until a tooltips message appears.

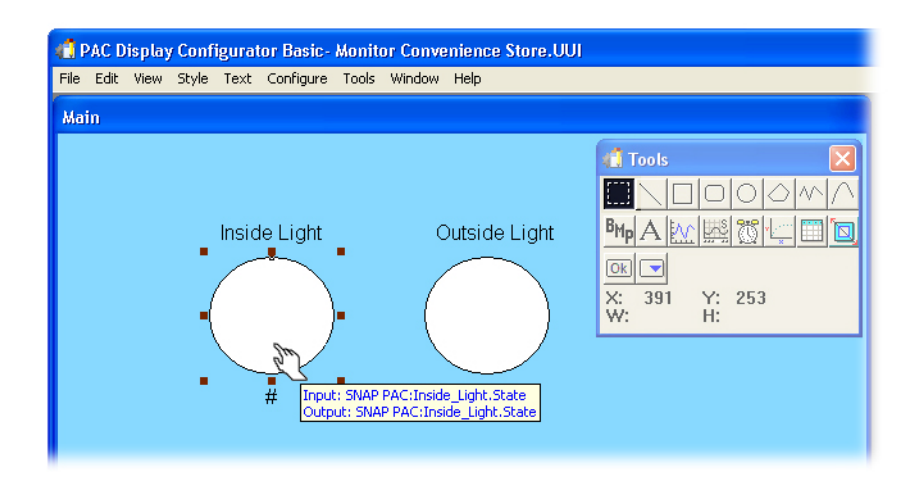

# **Testing the Project**

#### **I. Run the Project**

**1.** Select File > Save Project and Load Runtime to run your project.

Your PAC Display project is automatically loaded and the Event Log Viewer window appears. Use this dialog box to confirm a successful connection to your control engine.

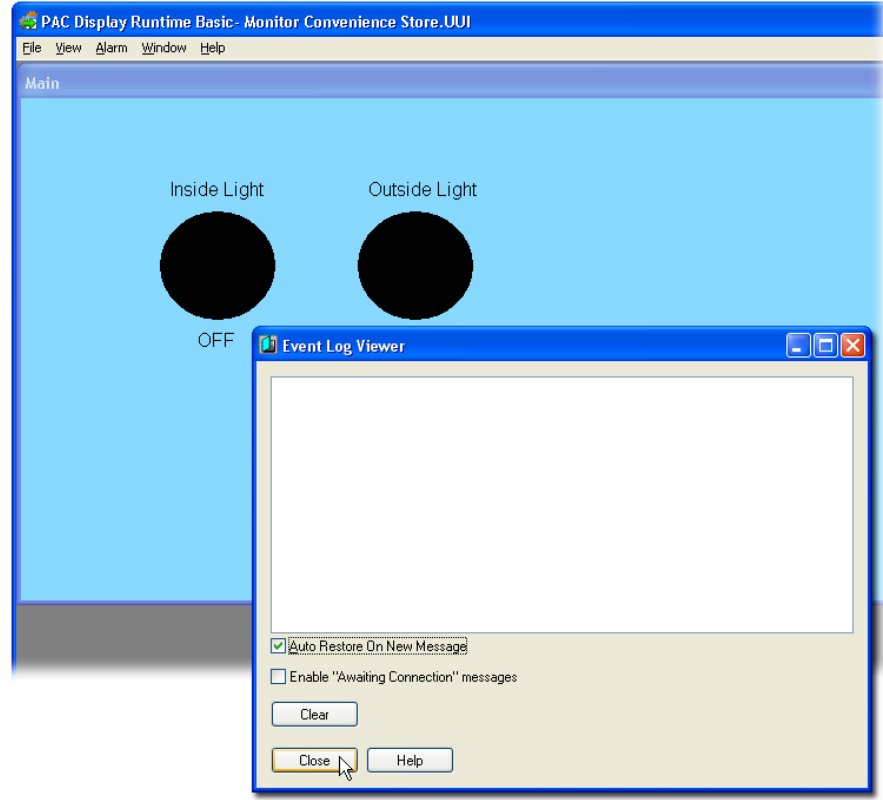

**2.** Click Close to close the Event Log Viewer.

## **II. Use the Operator Interface**

- **1.** Turn on and off the Photo Sensor switch on the load panel. The change in state of the outside light (triggered by the Photo Sensor switch) shows red and black and ON and OFF.
- **2.** Click the Inside Light LED in your project window.

This will turn off the Inside Light on your load panel.

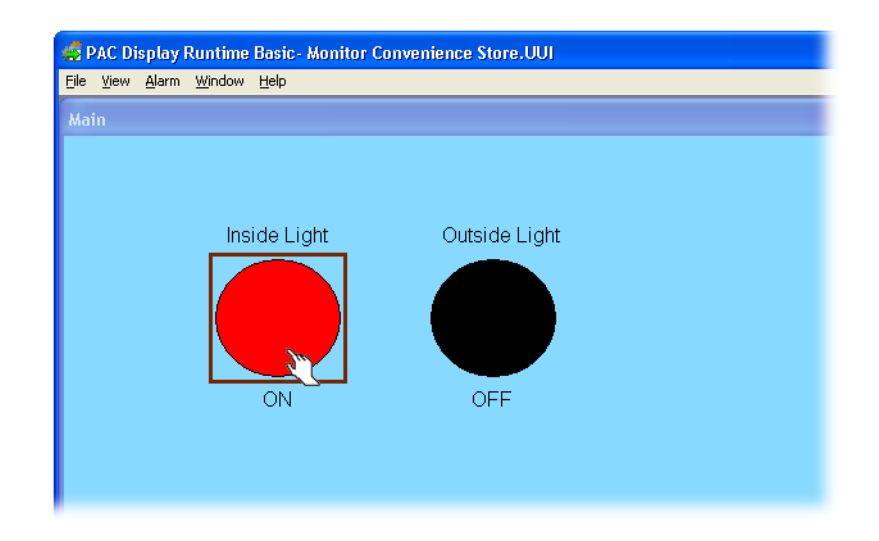

- **3.** Click the Inside Light LED again, and the Inside Light turns off.
- **4.** Click the Outside Light LED in your project window.

You will not be able to change the state of the light for very long. (Remember: PAC Control is controlling this light based on the state of the photo sensor.)

- **5.** Choose File > Exit PAC Display Runtime.
- **6.** Click Yes to acknowledge the Exit PAC Display Runtime message.

# **Creating a Tank Level Display**

You will create a tank graphic with a bar graph that moves up and down proportionally to reflect the level of the tank.

#### **I. Locate the Tank Graphic from Symbol Factory**

First you will import a picture of a tank picture from the Symbol Factory, which is a graphics library built into PAC Display. The Symbol Factory is a library of over 3,000 symbols for industrial automation, including pumps, pipes, valves, tanks, mixers, motors, ducts, electrical symbols, flow meters, material handling, sensors, PLCs, transmitters, and ISA symbols.

**1.** Select Edit > Paste from File > Symbol Factory.

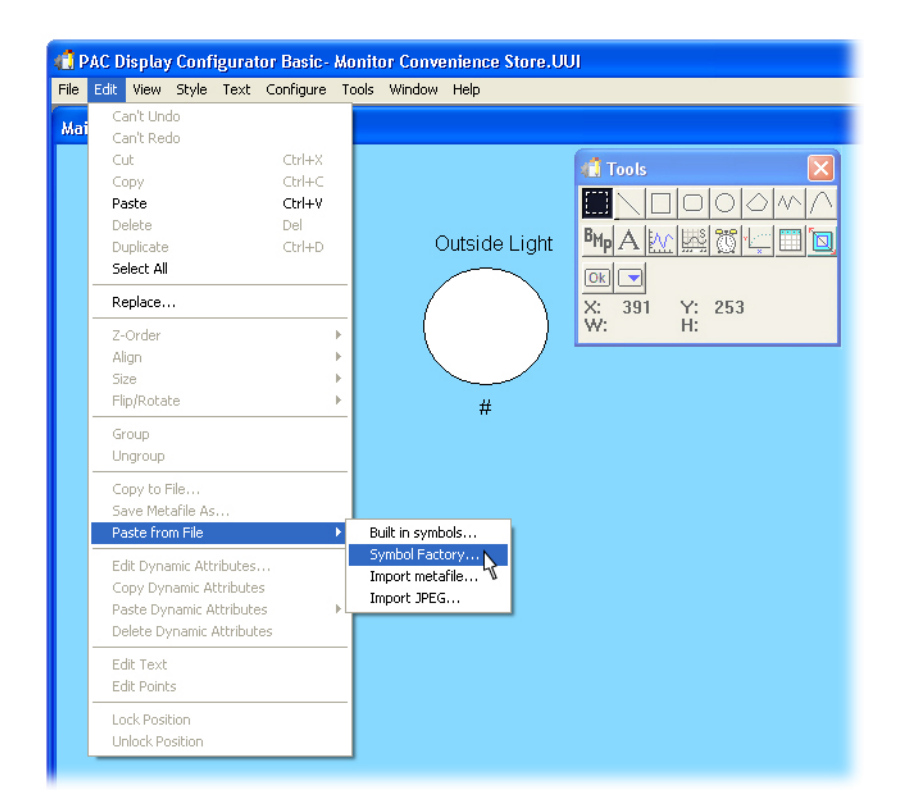

**2.** Select Tanks in the Categories field.

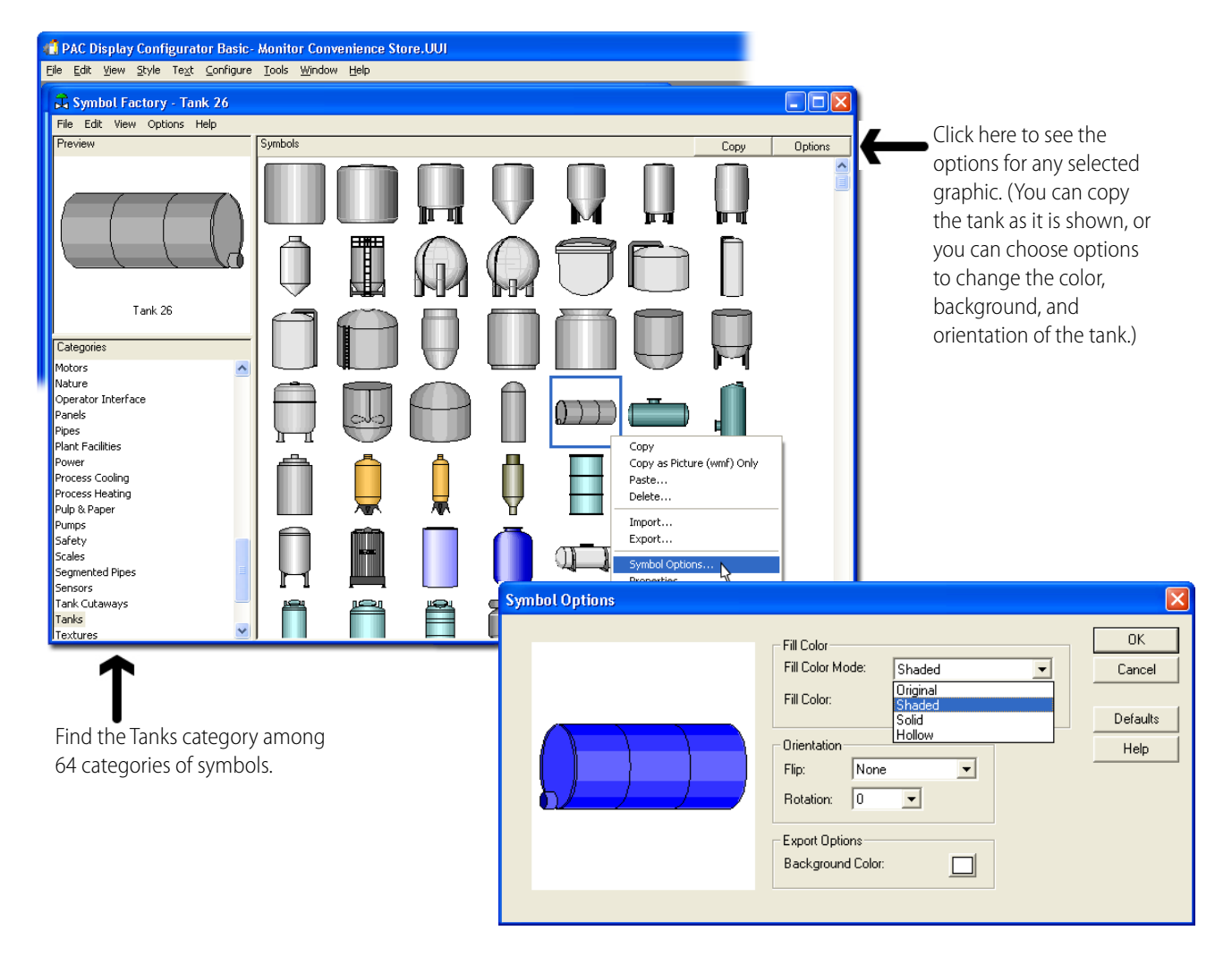

## **II. Change the Options for a Symbol Factory Graphic**

- **1.** Click a tank to select it.
- **2.** Click Options.
- **3.** Select Shaded from the Fill Color Mode menu.
- **4.** Click the Fill Color box and choose a color.
- **5.** Click the Defaults button if you wish to restore the image.
- **6.** Click OK to close the Symbol Options dialog box.

## **III. Paste the Symbol Factory Graphic into PAC Display**

- **1.** Make sure the tank you want to paste into PAC Display is selected.
- **2.** Right-click the tank.
- **3.** Click Copy as Picture (wmf) Only.
- **4.** Close the Symbol Factory by clicking the X in the upper right-hand corner.
- **5.** Click anywhere in the Main drawing window to make PAC Display the active application.
- **6.** Right-click in the Main window and select Paste.

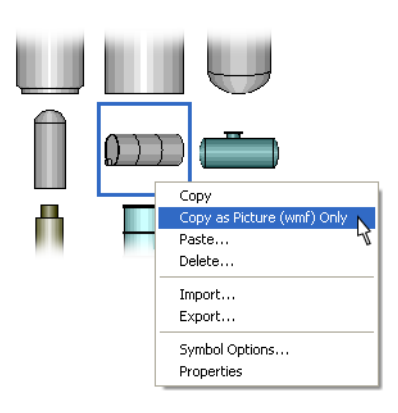

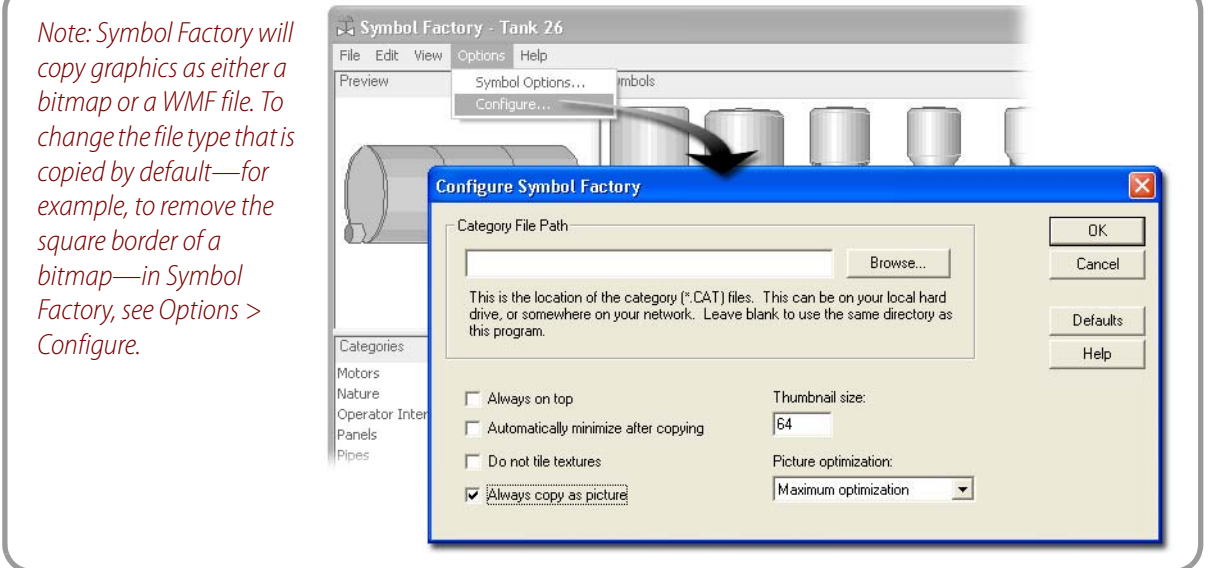

## **IV. Resize the Tank Graphic**

- **1.** Choose the Select tool.
- **2.** Click and drag the tank to the lower left-hand side of the window.
- **3.** Resize the tank by moving your cursor over one of the size handles, clicking and dragging the mouse. Release the mouse when the tank is the desired size.

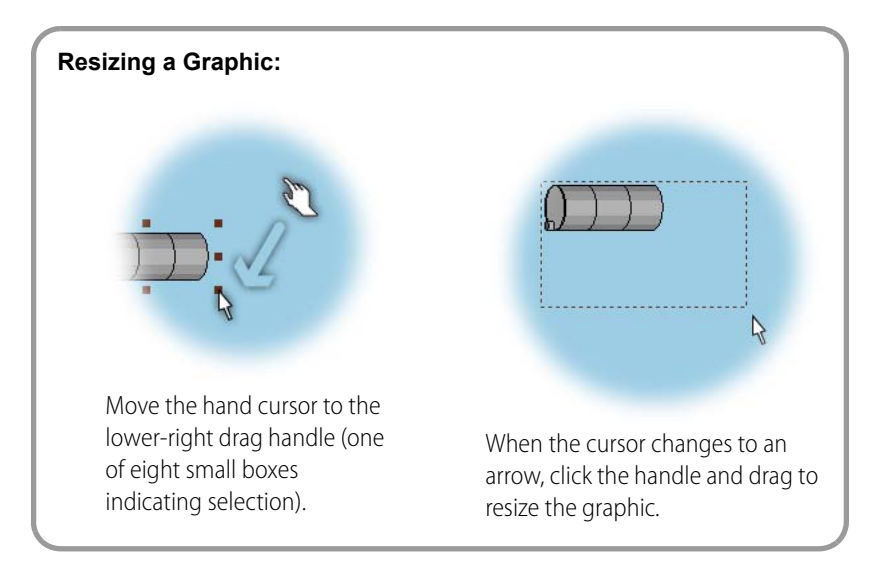

## **V. Create a Dynamic Rectangle**

- **1.** Select the Rectangle tool from the Tools window.
- **2.** Position the mouse over the tank.
- **3.** Click and hold the left mouse button.
- **4.** While holding the mouse button, move the mouse in a diagonal motion to create a rectangle. When the rectangle has the desired shape, release the mouse button.

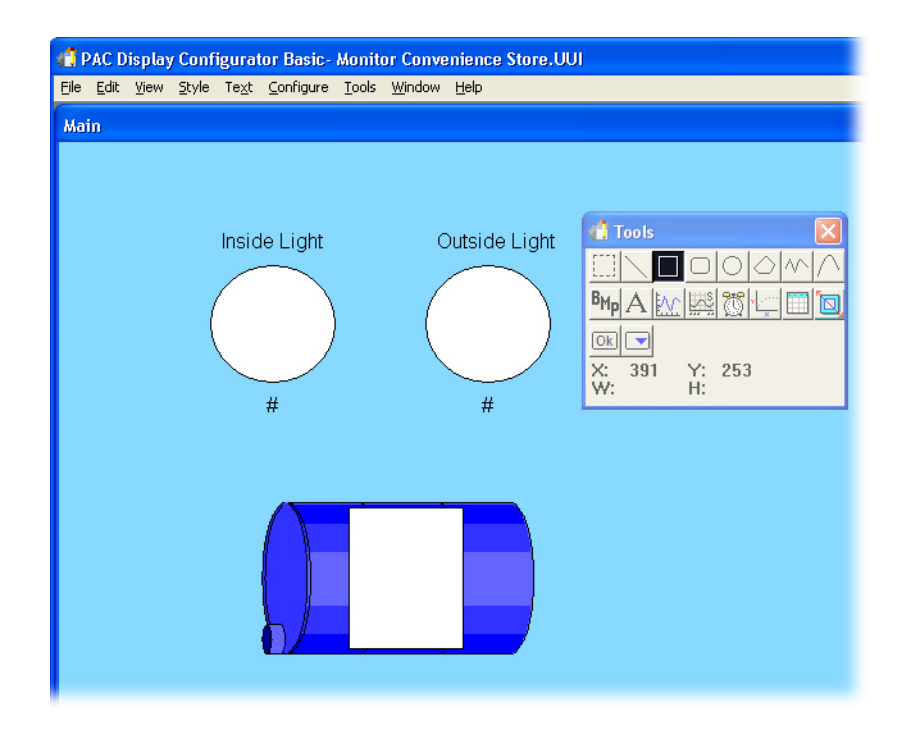

## **VI. Adjust Size and Placement**

**1.** Choose the Select tool.

**2.** If necessary, resize the rectangle or center it on the tank. You can also use the arrow keys on your keyboard to move a selected object.

# **Assigning Dynamic Attributes**

#### **I. Add a Vertical Size Graphic Dynamic Attribute**

- **1.** Double-click the rectangle.
- **2.** In the Graphic Dynamic Attributes dialog box, double-click Vertical Size (height) as the attribute.

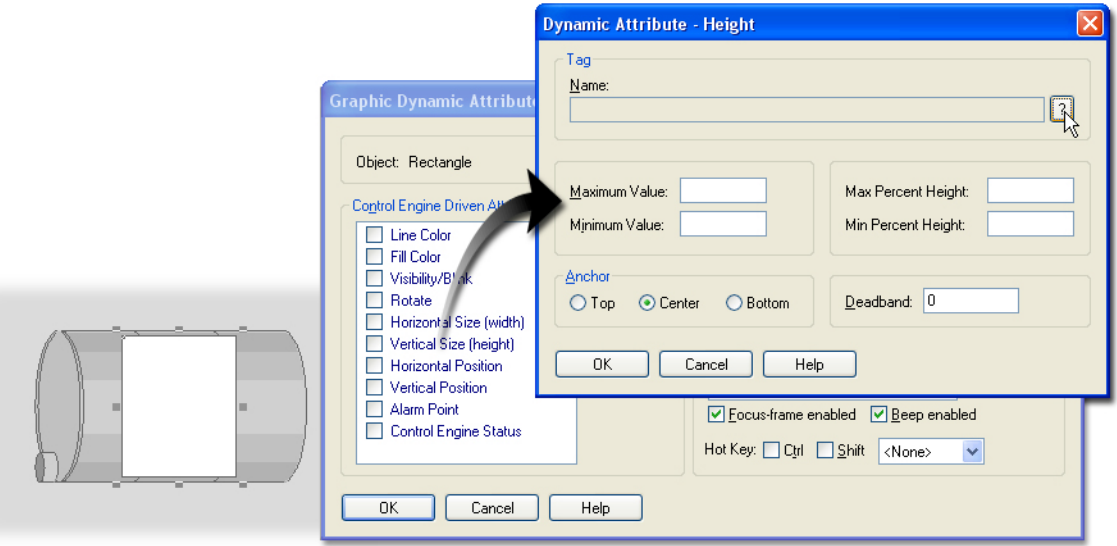

#### **II. Assign a Tag**

- **1.** Click the Tag Selection button.
- **2.** In the Item Type list, select Analog Input Point.
- **3.** In the Item Name list, select Fuel\_Level.
- **4.** Click OK to close the Value Tag Selection dialog box.

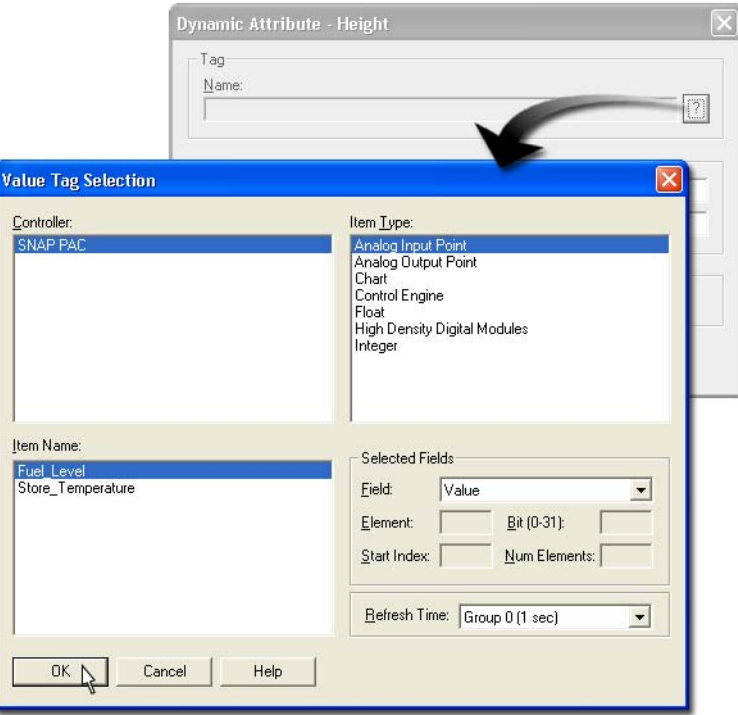

## **III. Enter the Height Scaling**

- **1.** Type 10000 in the Maximum Value field.
- **2.** Type 0 in the Minimum Value field.

You have chosen the full range of values to monitor for this tag (0– 10,000). An object does not have to monitor the entire range of values. A subset of values can be monitored.

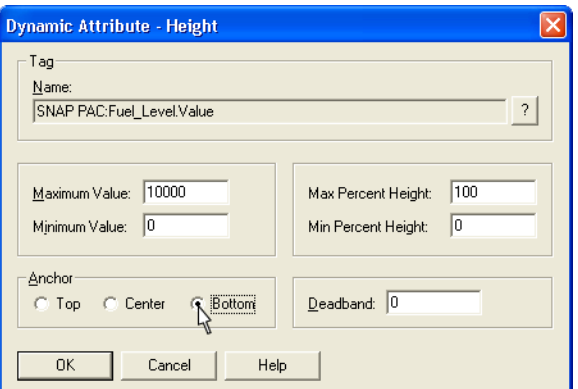

**3.** Type 100 in the Max Percent Height field.

> This field is used to specify the maximum percent height size that the graphic may achieve relative to its size in the Configurator. This percentage is achieved when the tag (Fuel\_Level) returns data that is greater than or equal to the Maximum Value.

**4.** Type 0 in the Min Percent Height field.

This field specifies that the object will be 0 percent of its current size when Fuel\_Level returns a value less than or equal to the Minimum Value (in this case, 0).

**5.** Select the Bottom option in the Anchor field.

The bottom edge of the graphic remains fixed as the object changes size.

**6.** Click OK to close the Dynamic Attribute–Height dialog box.

(Leave the Graphic Dynamic Attributes dialog box open.)

## **IV. Add the Fill Color Graphic Dynamic Attribute**

**1.** Double-click the Fill Color attribute to open the Dynamic Attribute–Fill Color dialog box.

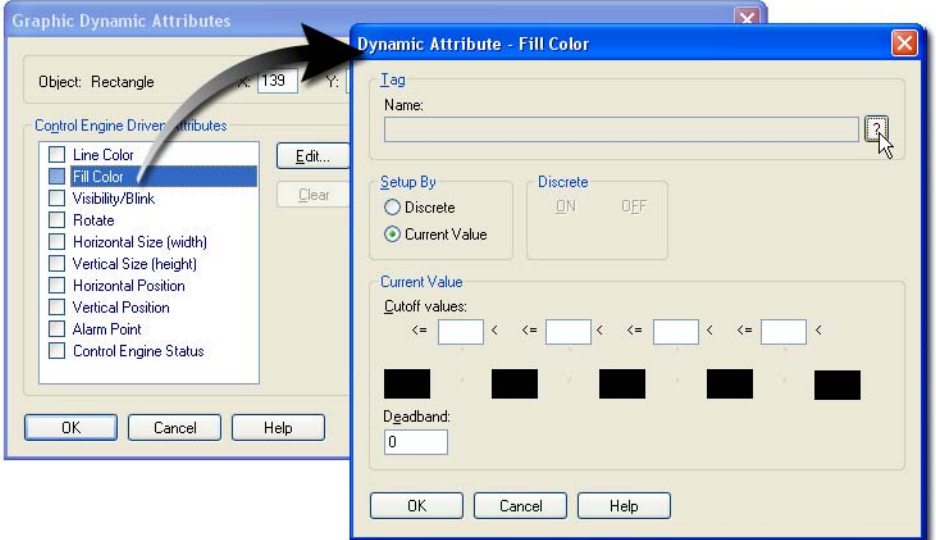

**2.** Make sure that Current Value is selected under Setup By.

## **V. Assign a Tag**

**1.** Click the Tag Selection button.

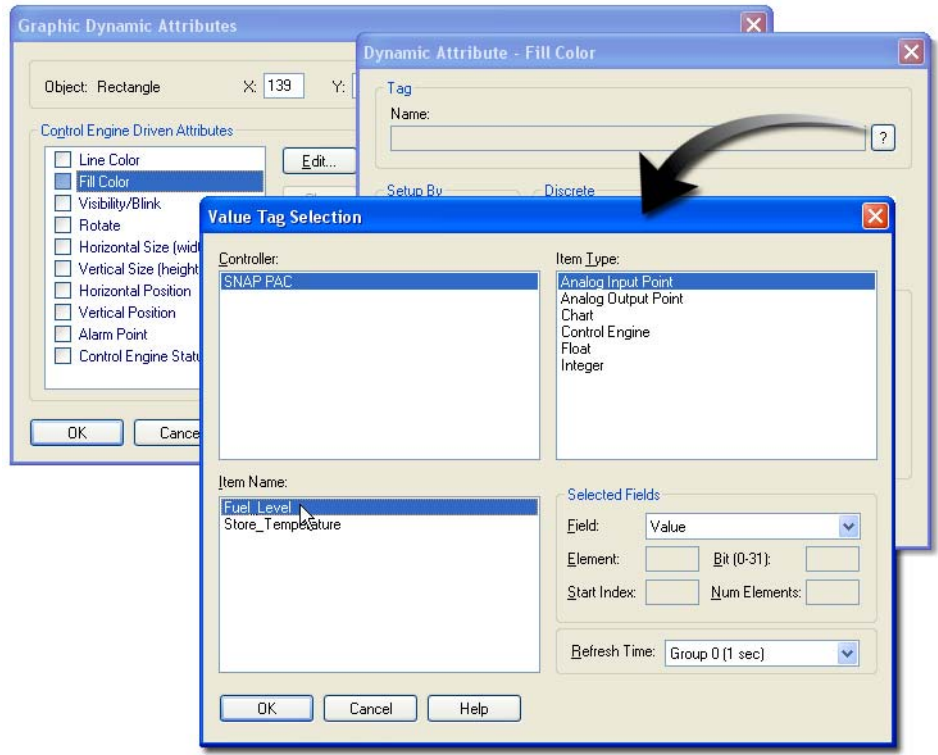

- **2.** In the Item Type list, select Analog Input Point.
- **3.** In the Item Name list, select Fuel\_Level.
- **4.** Click OK.

#### **VI. Configure a Color Change**

You can configure the Fill Color of the tank to be based on I/O values. For example, if the tank level is less than 1000 gallons, the level indicator could change to red.

In the Dynamic Attribute–Fill Color dialog box, type the following cutoff values, left to right in the order shown here:

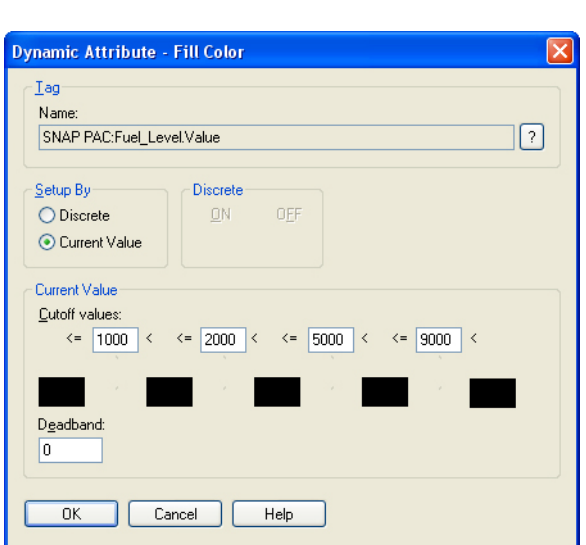

#### 1000 2000 5000 9000

#### **VII. Assign Colors to Each Range**

- **1.** Click the left color box (which corresponds to the lowest range).
- **2.** In the Color dialog box, click a red color.

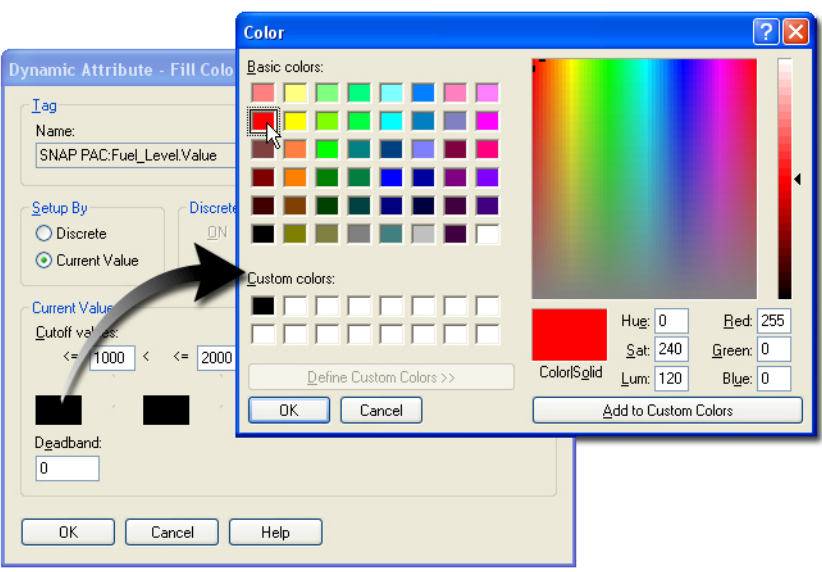

- **3.** Click OK to close the Color dialog box.
- **4.** Repeat the above steps for the remaining ranges, assigning the following colors:

1000 < 2000: Yellow 2000 < 5000: Green 5000 < 9000: Blue

9000 <: Blue

**5.** When you've assigned colors to all five ranges, click OK to close all dialog boxes.

#### **VIII. Verify the Tags Assigned to Your Graphic**

You can place the selection cursor over a graphic to read the tags assigned to it.

- **1.** Click the rectangle.
- **2.** Place the cursor over the rectangle.

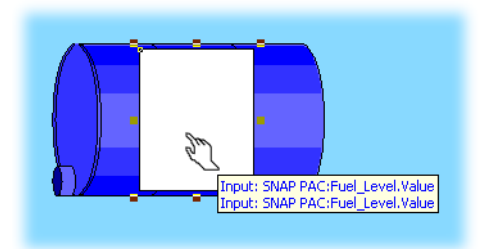

Both tags should be as shown here.

# **Using Imported Bitmaps in a Graphical Display**

In this section, you will bring in a bitmap to use as a display. The built-in graphic support includes a selection of \*.bmp (bitmap) files. You can also use a bitmap created in other programs. In this example, we created a faceplate bitmap for you to use.

## **I. Load the Bitmap**

**1.** Select Choose Bitmap from the File menu.

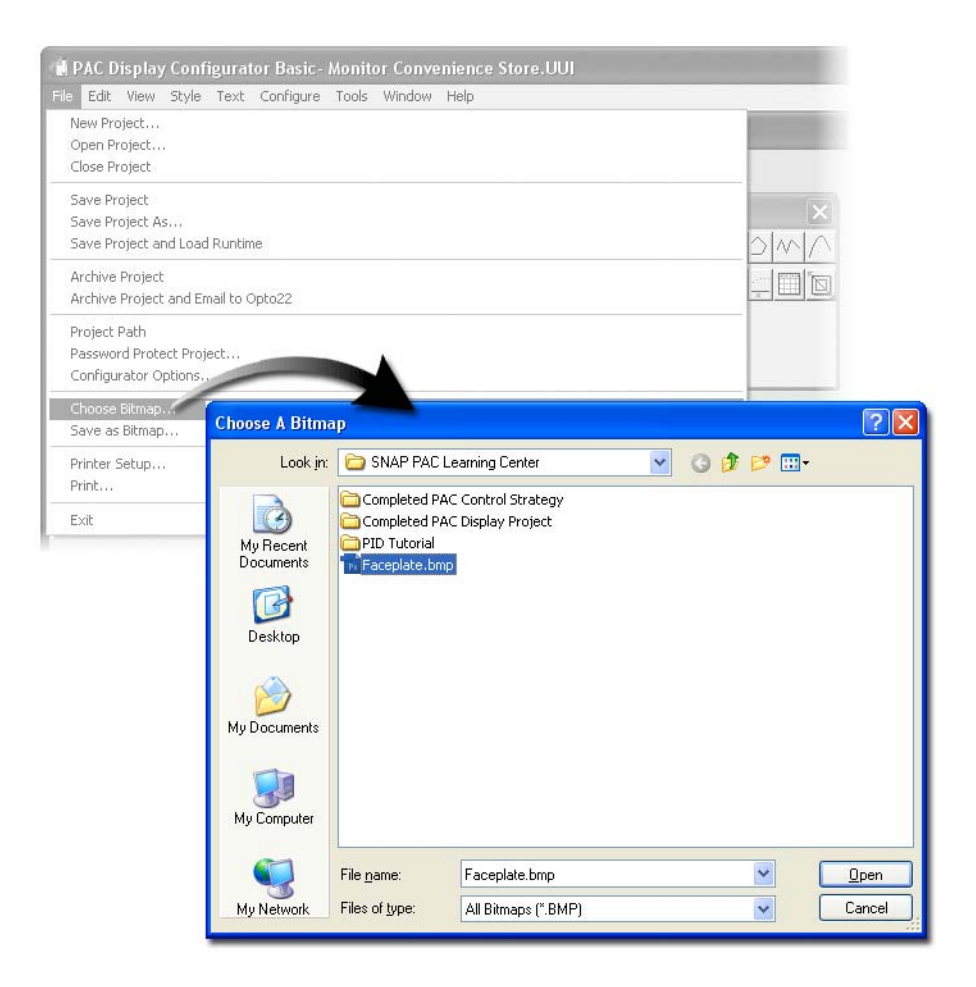

**2.** Navigate to the SNAP PAC Learning Center directory.

For example, C:\Users\Public\Documents\Opto 22\PAC Project 9.6\SNAP PAC Learning Center

**3.** Double-click Faceplate.bmp.

The bitmap graphic Faceplate.bmp is now loaded. Every time you use the Bitmap tool on the Tools Palette, you will place this graphic until you repeat these steps to load a different graphic.

#### **II. Place a Bitmap Graphic**

**1.** Choose the Bitmap tool from the Tools window.

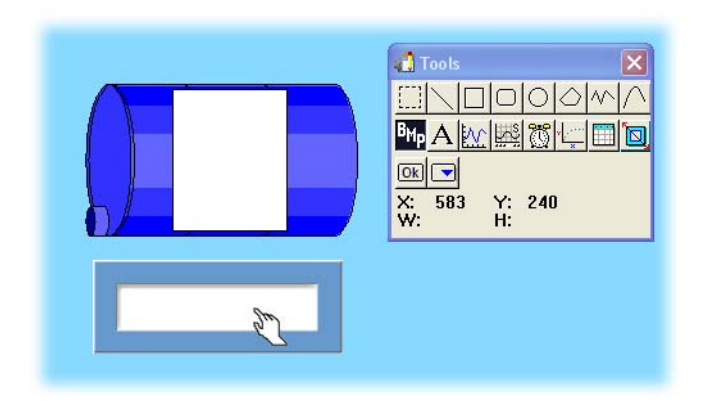

- **2.** Click below the bar graph to place the bitmap.
- **3.** If you need to move the bitmap, click the Select tool, and click and drag the bitmap to the desired location.

NOTE: You can also move a selected object using the arrow keys.

#### **III. Create Text Label**

- **1.** Select the Text tool from the Tools window.
- **2.** Click anywhere in the drawing window.
- **3.** In the text box, type  $\# \# \# \#$  **Gal**.

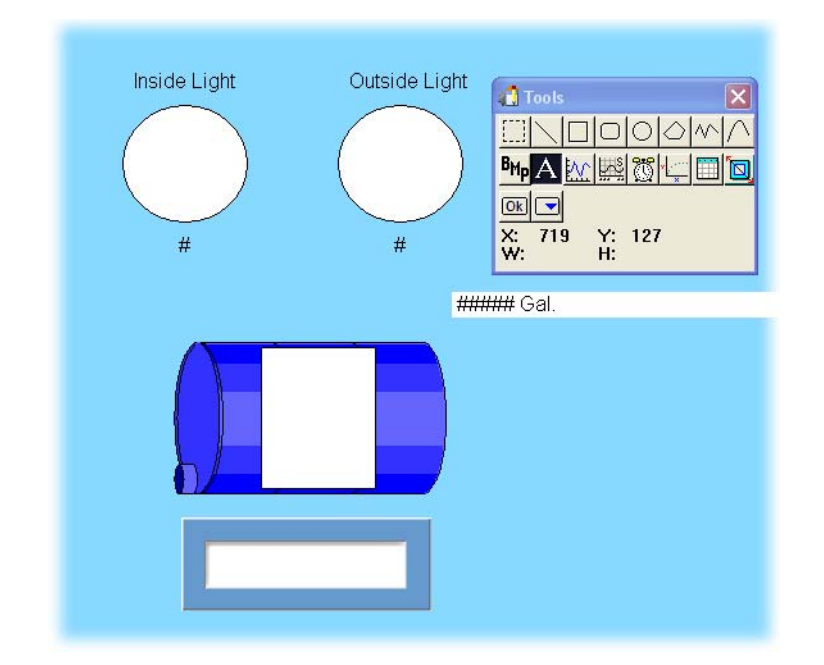

**4.** Click elsewhere in the drawing window to complete the entry of the text.

You could just type one #. However, by typing five characters (one for each digit in the maximum tank size) you can adjust the font and spacing so that the tank level reading will fit in the display box throughout the entire range. The # character also allows you to format a

decimal point. For example, if you want two decimal places to be shown, you would type #####.##.

#### **IV. Make the Text Bold**

- **1.** Choose the Select tool and select the text.
- **2.** Right-click the text.
- **3.** Select Bold from the Style menu.

#### **V. Drag the Text to the Display**

- 1. Place the mouse over the text.
- **2.** Click and hold the left mouse button.
- **3.** Drag the mouse to move the text to the display bitmap.
- **4.** Release the mouse button when the text is in the desired place.

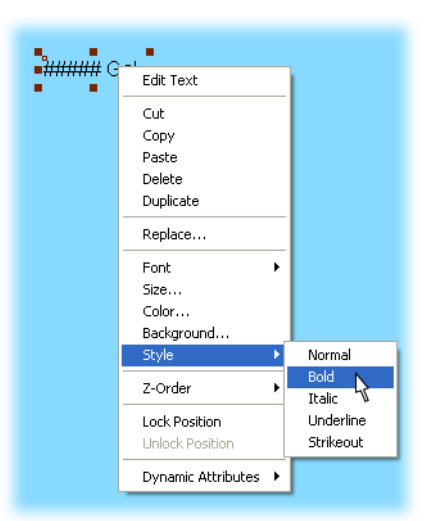

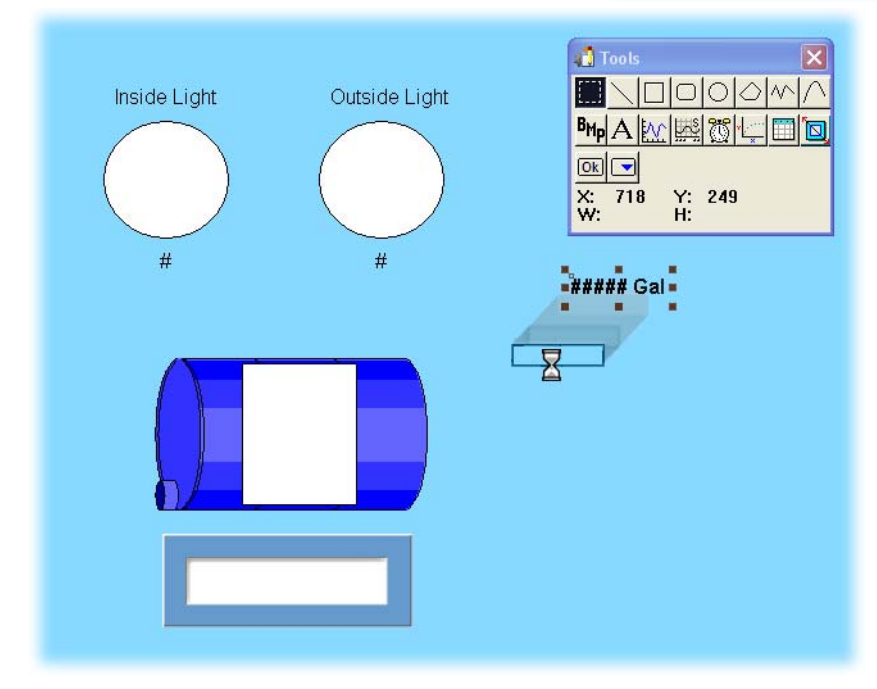

#### **VI. Align the Display and Text**

- **1.** Click elsewhere in the window to release any selected objects.
- **2.** Select the text and bitmap.
- **3.** Right-click the selected objects.
- **4.** Select Align and then Center from the pop-up menu.
- **5.** Right-click the selected objects again to open the same pop-up menu.
- **6.** Select Align and then Middle.

This selection aligns the selected graphics along a middle horizontal axis.

#### **VII. Assign a Tag to the Tank Level Display**

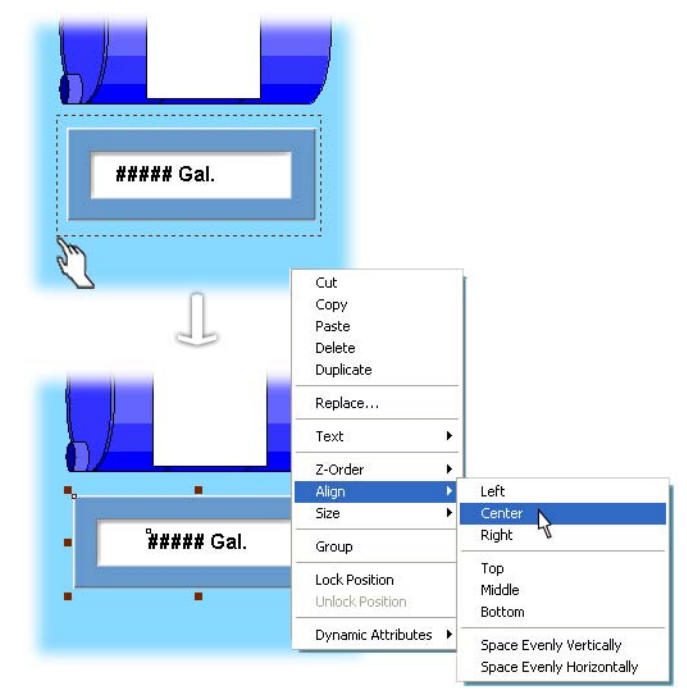

- **1.** Click elsewhere in the drawing window to deselect the bitmap and the text.
- **2.** Double-click the text to open the Graphic Dynamic Attributes dialog box.
- **3.** Double-click Text in from Control Engine.

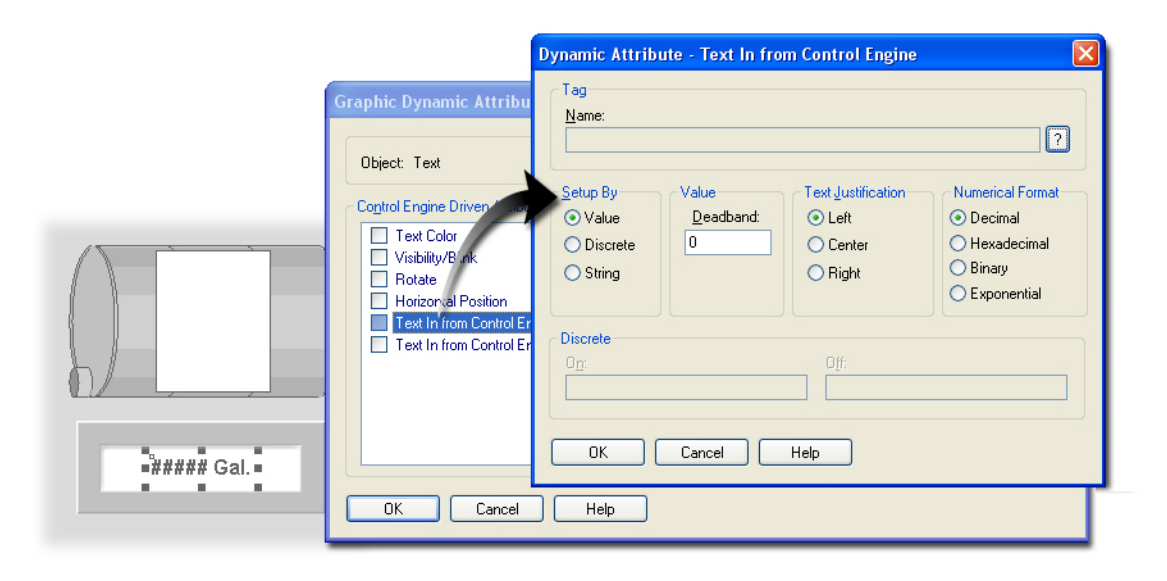

## **VIII. Assign the Tag**

In the Value Tag Selection dialog box, do the following:

- **1.** Make sure Value is selected under Setup By.
- **2.** Click the Tag Selection button.
- **3.** In the Item Type field, select Analog Input Point.
- 4. In the Item Name field, select Fuel Level.
- **5.** Click OK to close the Value Tag Selection dialog box.

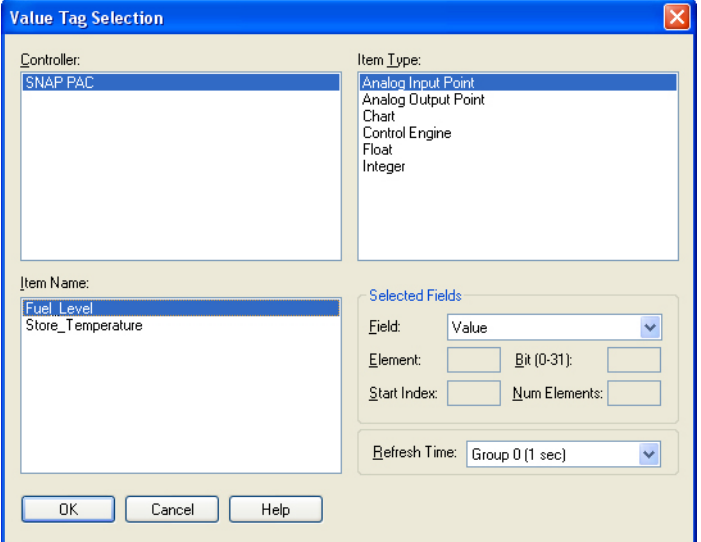

In the Dynamic Attribute dialog box, do the following:

- **6.** For Text Justification, choose Right.
- **7.** Click OK to close the Dynamic Attribute dialog box.
- **8.** Close the Graphic Dynamic Attributes dialog box.

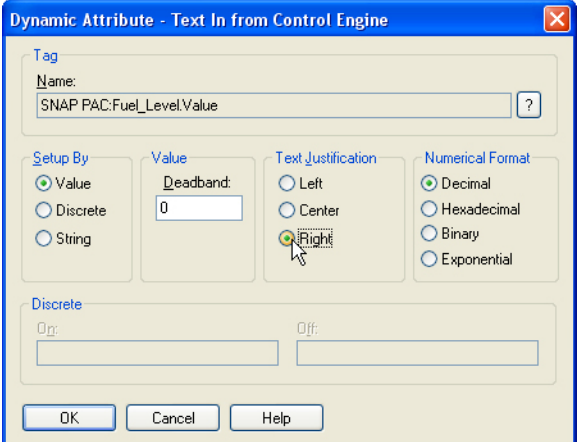

# **Running Your Project**

**1.** To save your work and go to PAC Display Runtime, select File > Save Project and Load Runtime.

If you are making many modifications to a PAC Display project, it is advisable to save the project at least every 15 to 30 minutes.

- **2.** Click Close to close the Event Log Viewer.
- **3.** Rotate the tank level counter-clockwise.

Notice that the bar graph gets smaller and changes color. The numerical value displayed on the bitmap graphic also changes.

- **4.** Turn on the Photo Sensor switch.
- **5.** Rotate the potentiometer clockwise. The bar graph gets larger.
- **6.** Turn on and off the Photo Sensor switch and observe the outside light graphic change color.
- **7.** Select Exit PAC Display Runtime from the File menu.
- **8.** When asked if you want to exit Runtime, select Yes.

## **Setting Refresh Times**

When you rotated the tank level potentiometer, you may have observed that the display in your HMI did not keep up with changes to the potentiometer. In this step, you will improve your HMI's performance by changing the properties of a scan group.

A scan group defines how often control engine variables are scanned to refresh PAC Display graphics. Every PAC Display tag is assigned a scan group when the tag is selected. There are 14 scan groups with configurable refresh times. Refresh times range from milliseconds to months. Communication loads can be optimized by carefully defining and assigning refresh times.

**1.** Select Refresh Times from the Configure menu to open the Refresh Times dialog box.

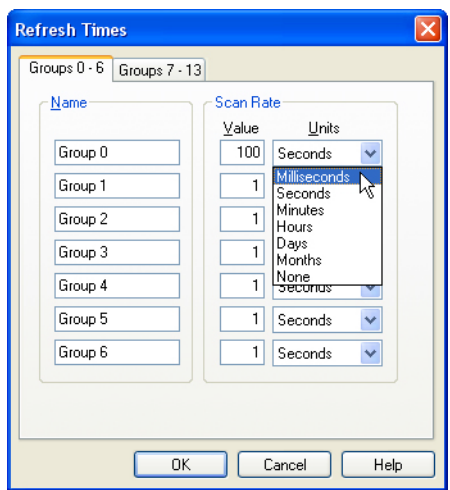

- **2.** To change the refresh time for Group 0:
	- For Group 0, type 100 in the Scan Rate Value field.
	- In the Scan Rate Units field, select Milliseconds.
- **3.** Click OK to close the Refresh Times dialog box.
- **4.** Select Save Project and Load Runtime from the File menu.
- **5.** Click Close to close the Event Log Viewer.
- **6.** Test the project by rotating the tank level knobs.

Notice that the bar graph responds much faster. This is because you changed the rate at which the tag values are updated.

**7.** When you are finished, choose Exit PAC Display Runtime from the File menu.

# **8: PAC Display—Trending**

# **Skills**

#### **SuperTrends**

- **•** Drawing a SuperTrend object
- **•** Defining trend attributes and scaling
- **•** Configuring trend pens

*Chapter 8*

- **•** Using historical and real-time modes
- **•** Opening historic logs

#### Operator Interface

- **•** Creating a new window
- **•** Opening and closing windows
- **•** Configuring Runtime options
- **•** Password protecting a window
- **•** Assigning operator-driven attributes

# **Scenario**

You now have an operator interface for a computer connected to your SNAP PAC I/O unit. Someone at this computer can monitor devices in the convenience store and control certain points, such as the indoor lighting. This operator interface is a window to the process being controlled by the SNAP PAC, and the capabilities of this interface are determined by the developer using PAC Display Configurator.

In this lesson, you will enhance the monitoring capabilities of your operator interface by using PAC Display's trending features. Trends allow you to monitor and record changes in values over time. Specifically, your operator interface will be tracking Fuel\_Level and Store\_Temperature.

# **Concepts**

# **SuperTrends**

The PAC Display Tools palette provides Trend, X-Y plot, and SuperTrend tools. Of these, the SuperTrend is the most sophisticated. Using the SuperTrend tool, you draw SuperTrend graphics just as you would any other graphic; however, once created, a SuperTrend allows you to define numerous attributes of a dual-axis graph, where the X-axis is always time and the Y-axis is a scale you define. SuperTrends can contain up to 16 tags and display your tags in real-time and historical modes.

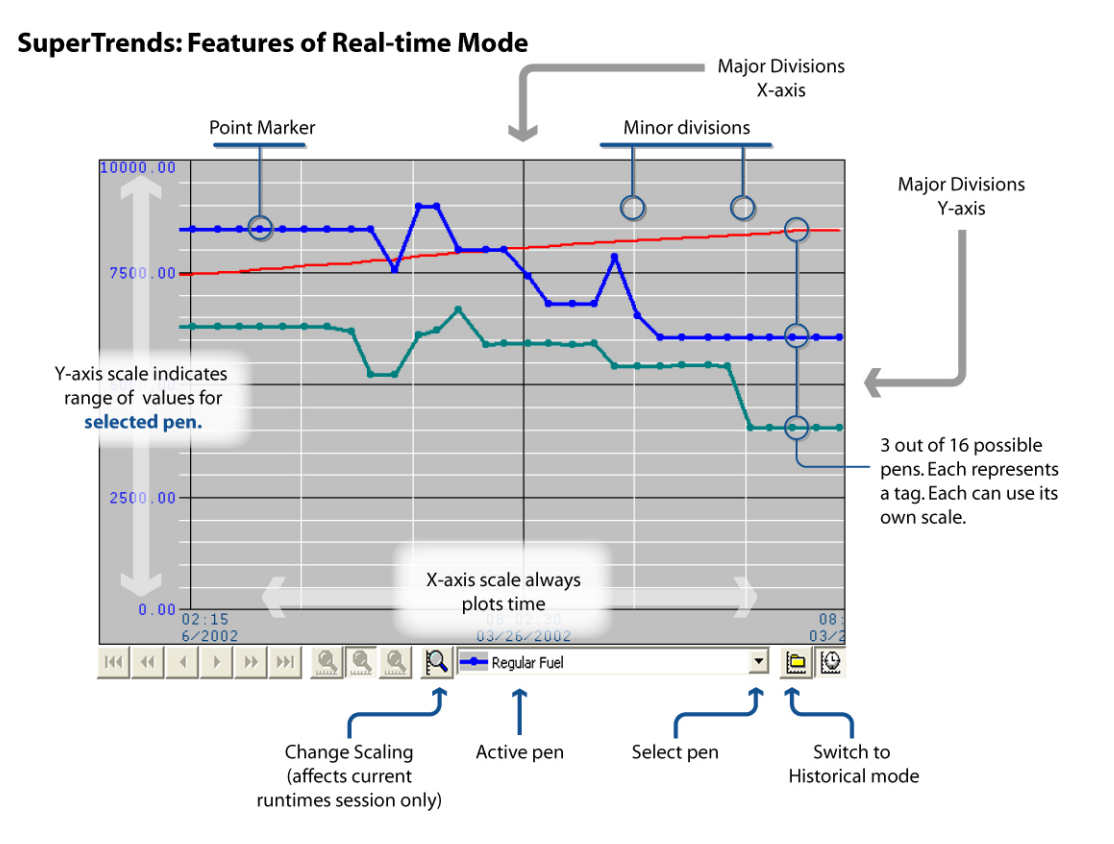
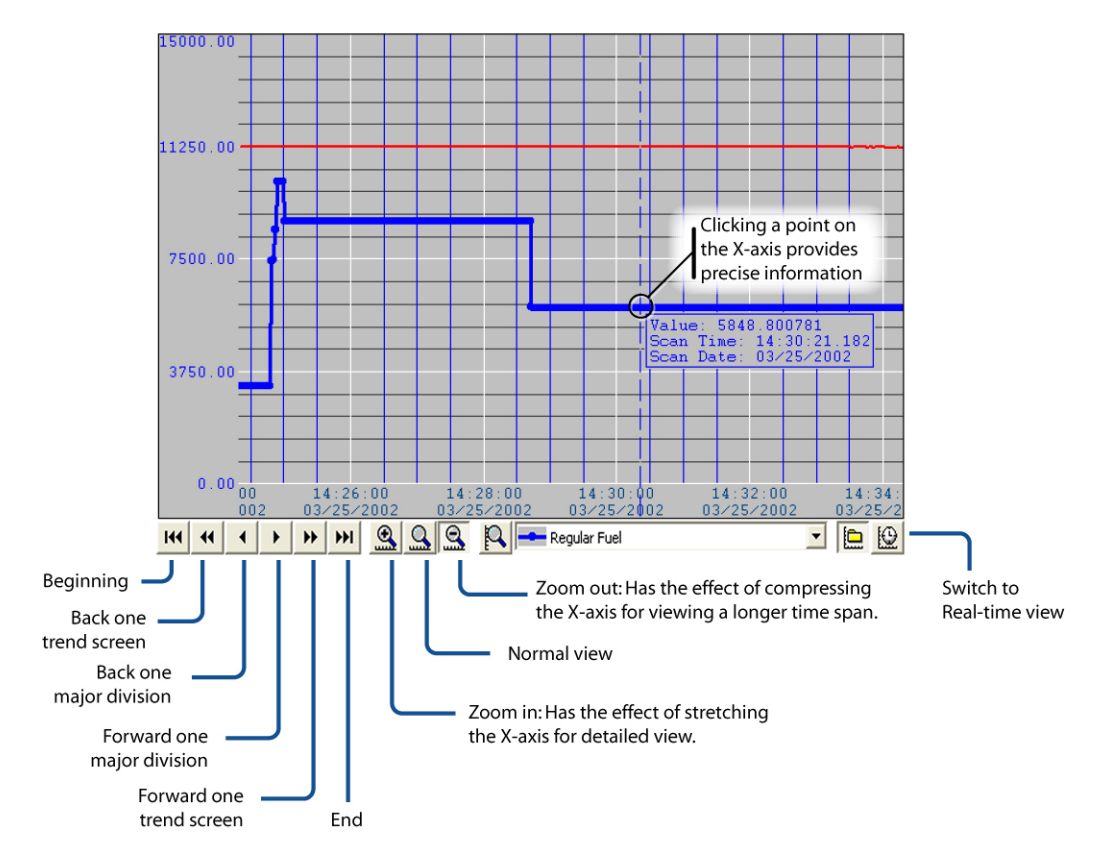

Historical mode creates log files that can be opened at any time for analysis.

**SuperTrends: Features of Historical Mode** 

# **About PAC Display Windows**

In this and the following lesson, you will add additional windows to your project. As you work in PAC Display Configurator, the appearance of your project closely mimics the runtime result. It is easy to forget that some features in the PAC Display Configurator user interface are actually controlling the PAC Display Runtime interface. For example, if you open a window to contain the SuperTrend you will build in this lesson, you should make a decision as to whether you want this window open all the time or just upon certain actions. If you leave it open in Configurator, it will be open by default in Runtime. It may be inconvenient to have to open or close your windows to ensure the desired defaults in runtime, so PAC Control gives you a way of configuring the default state of each window. The location of the configuration settings is shown below:

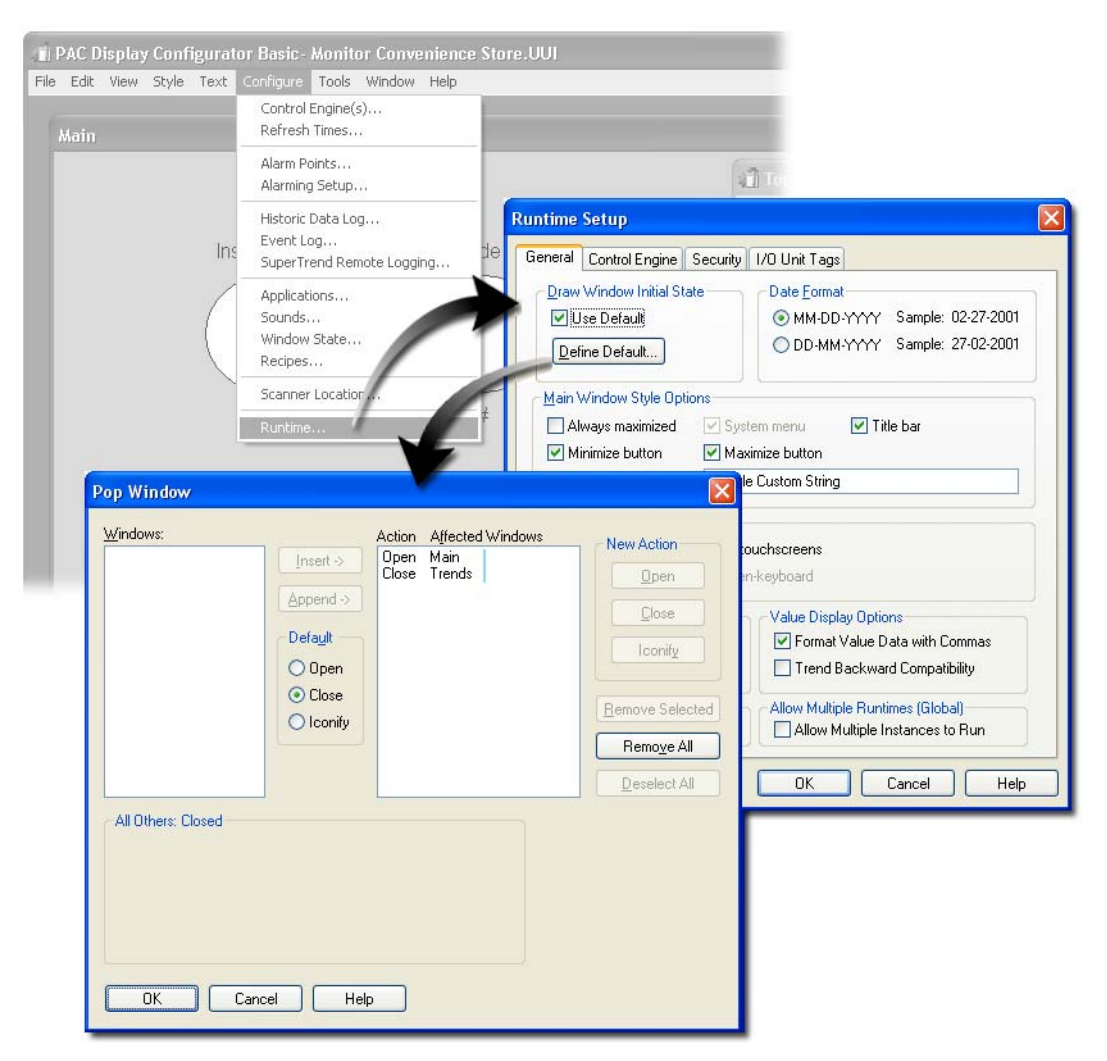

Features used to set the default states of windows:

Windows can be opened or closed as needed by the Window menu and as an operator driven attribute. Here are some techniques to remember when working with multiple windows in PAC Display Configurator:

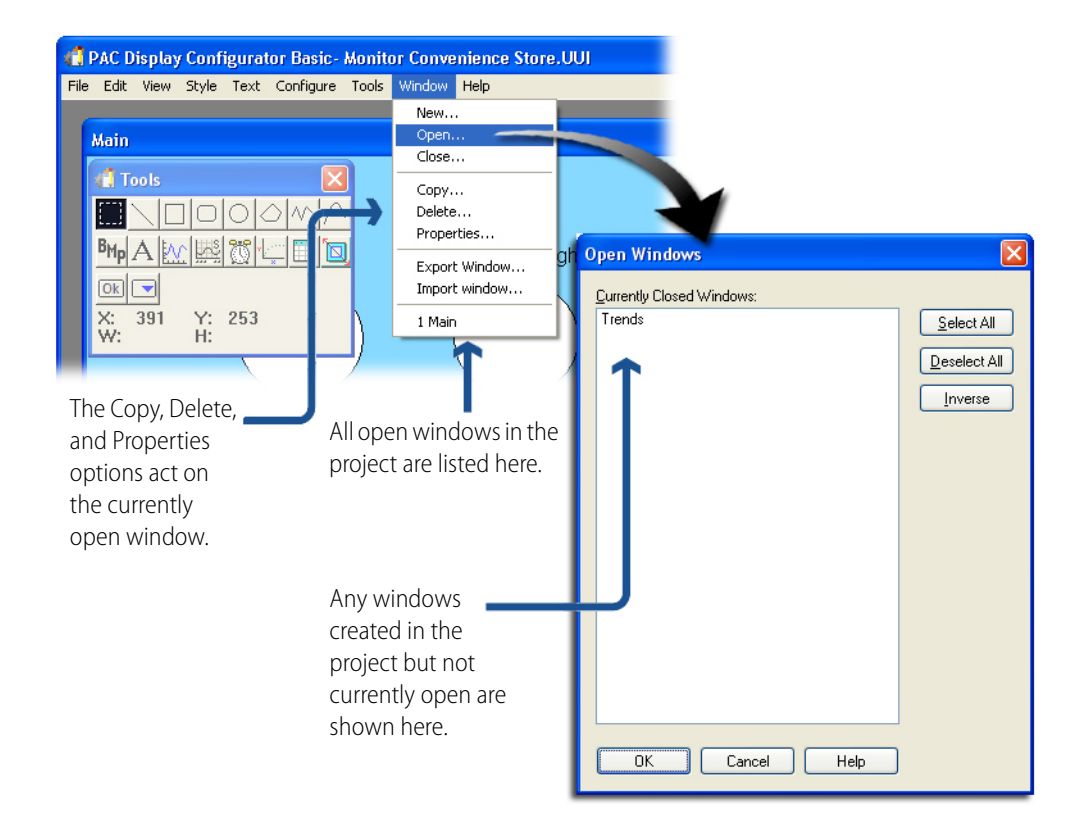

# **Activity**

# **Preparing for the Lesson**

Make sure your PAC Control strategy is loaded and running on the SNAP PAC controller. You can use the PAC Project utility PAC Terminal to check if your strategy is running. (See [page 7-163](#page-172-0)).

Make sure PAC Display is running and your project is open.

# **Creating a New Window**

**1.** Select Window > New to open the New Window dialog box.

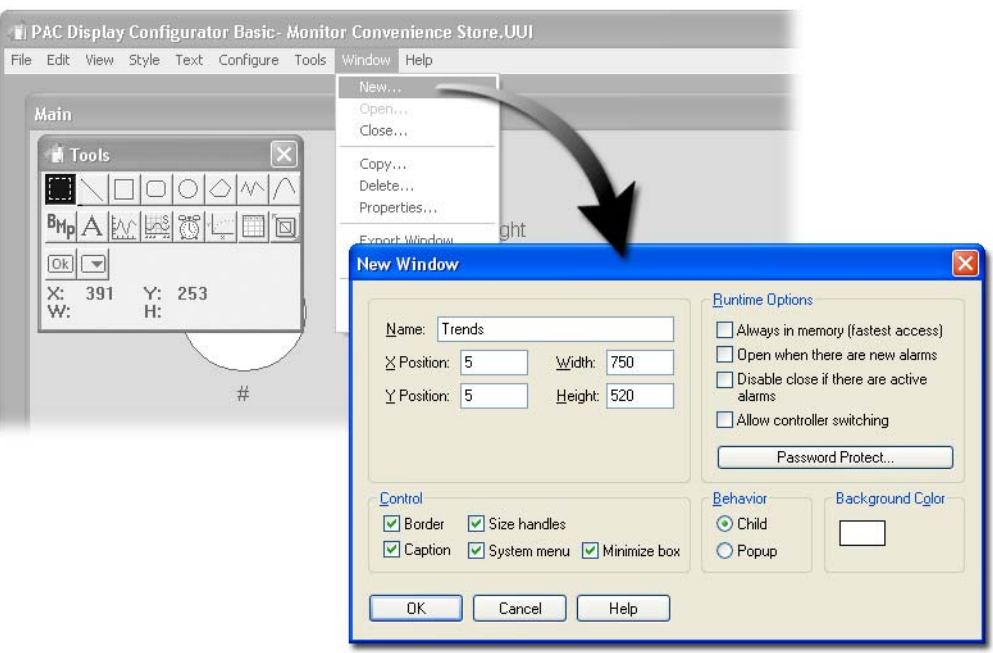

- **2.** Provide the following information in the New Window dialog box:
	- Name field: Trends
	- X Position: 5
	- Y Position: 5
	- Width: 750
	- Height: 520
- **3.** Check the System menu option box.

This option places the control icon in the upper left of the window and the minimize, maximize, and close icons in the upper right of the window.

**4.** Click OK to close the New Window dialog box.

# **Creating a SuperTrend**

#### **I. Draw a SuperTrend**

- **1.** Select the SuperTrend tool from the Tools palette.
- **2.** Click and drag in the Trends window to draw the SuperTrend.

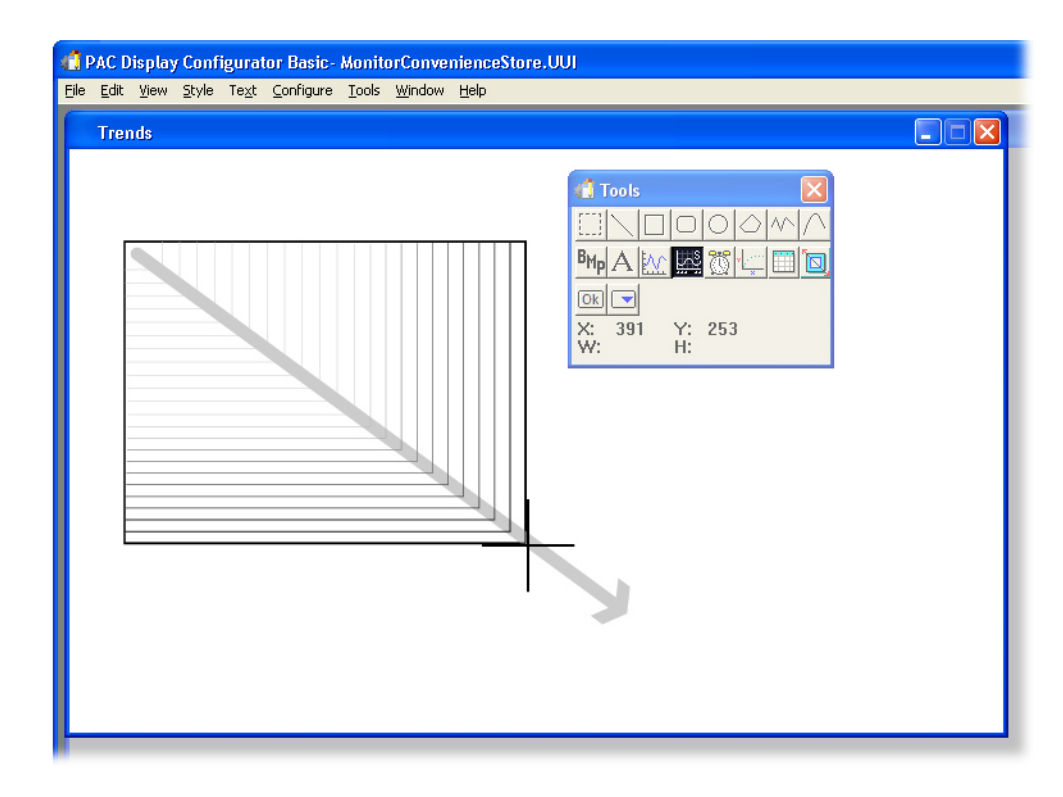

Your SuperTrends graphic should appear as shown here:

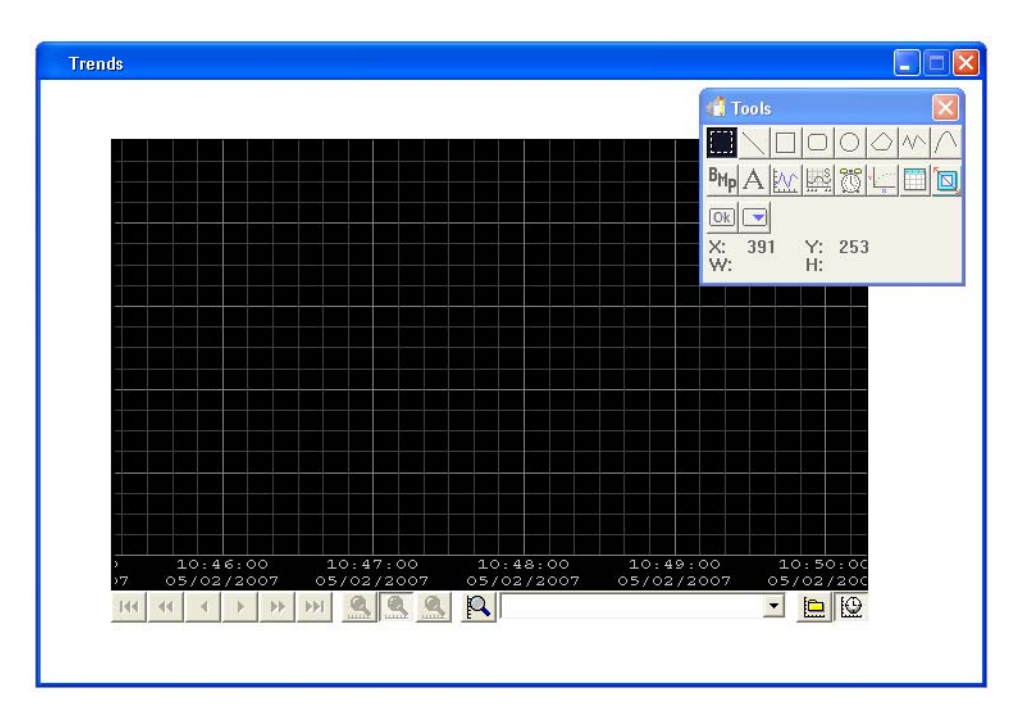

Use the Select tool if you need to resize your SuperTrend. In order to match the screen shown here, your SuperTrend needs to be wide enough to display all of its icons on one line.

#### **II. Open the SuperTrend Setup Options**

- **1.** Choose the Select tool.
- **2.** Double-click the SuperTrend.

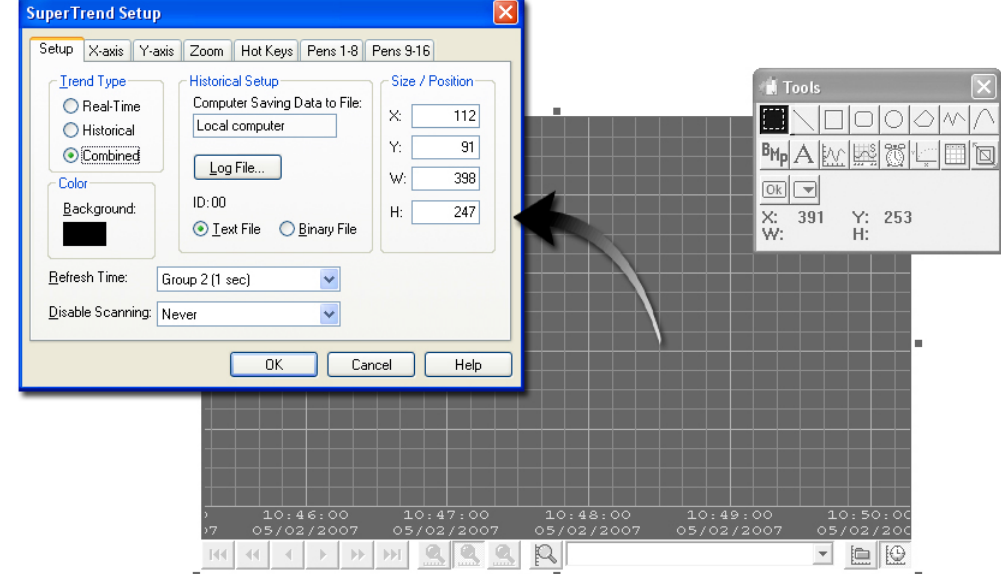

**3.** In the Trend Type field, make sure that Combined is selected.

This SuperTrend will plot both real-time and historical data.

- **4.** In the Refresh Time field, select Group 2.
- **5.** In the Disable Scanning field, select Never.

#### **About Scanning**

A trend continuously polls for data unless it is disabled. There are options to disable the trend when the window is closed and/or iconified. These options improve efficiency when numerous trends are used. If every trend is continually scanning, the system throughput is slowed. Disabling the scanning reduces the communications overhead between PAC Display and the control engine.

When a trend is disabled, it does not plot data. When the trend is re-enabled, scanning begins automatically, but there will be a gap in the trend data.

In this example, we are using one SuperTrend that monitors gradual change. So there is no need to optimize performance.

#### **III. Change SuperTrend Background Color**

**1.** Click the Color – Background box.

This opens the Color dialog box.

- **2.** Choose a light gray color.
- **3.** Click OK to close the Color dialog box.

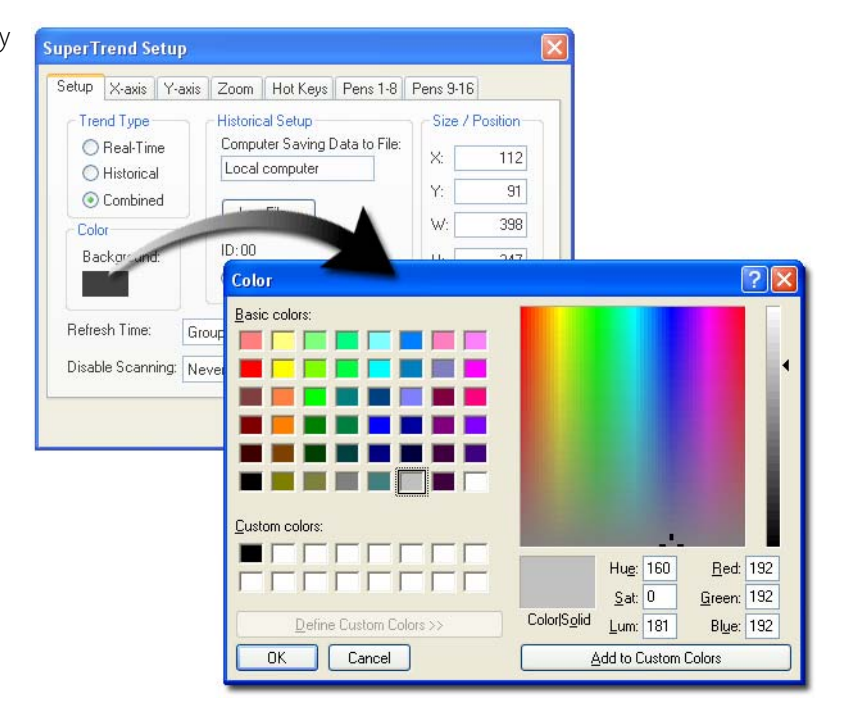

#### **IV. Select X-axis Options**

- **1.** Click the X-axis tab.
- **2.** In the Time Span field, enter 30 Seconds.

The trend will display 30 seconds of data at one time.

**3.** In the Major divisions field, enter 15 Seconds.

> The trend will have a major division every 15 seconds.

**4.** In the Minor divisions field, type 3.

Each major division will have 3 minor divisions. For this example, there will be a minor division every 5 seconds.

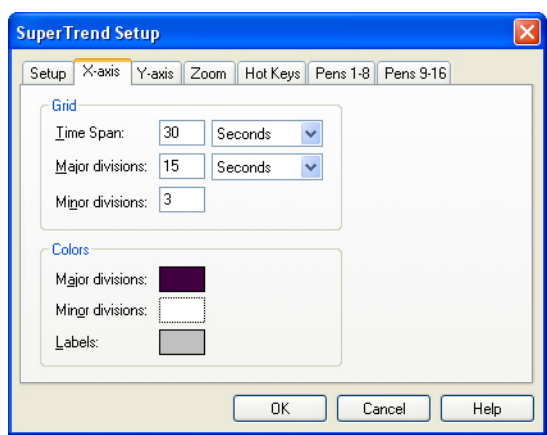

**5.** In the Colors section, change the Major divisions color to black, the Minor divisions color to white, and the Labels color to dark gray. These colors provide good contrast to the light gray background of the trend.

### **V. Select Y-axis Options**

- **1.** Select the Y-axis tab.
- **2.** In the Grid section, type 4 in the Major divisions field and 5 in the Minor divisions field.
- **3.** Under Scale make sure the Scaling is set to Pen.
- **4.** In the Colors section, change the Major divisions color to black and change the Minor divisions color to white.
- **5.** For the Labels color, select the Active Pen Color option.

The labels color will be the same as the color used to plot a selected tag.

### **VI. Select Zoom Options**

The Zoom options allow you to configure the zoom levels for the X-axis in historical mode.

**1.** Select the Zoom tab.

The Zoom In level lets you look at a more detailed section of a historic log. The Zoom Out level lets you look at a less detailed section of a historic log.

**2.** In the Zoom In section, enter 15 Seconds as the Time Span.

> The Time Span is the amount of time displayed in the grid when in Zoom In mode.

**3.** Enter 5 Seconds as the Major division and 5 seconds as the Minor division.

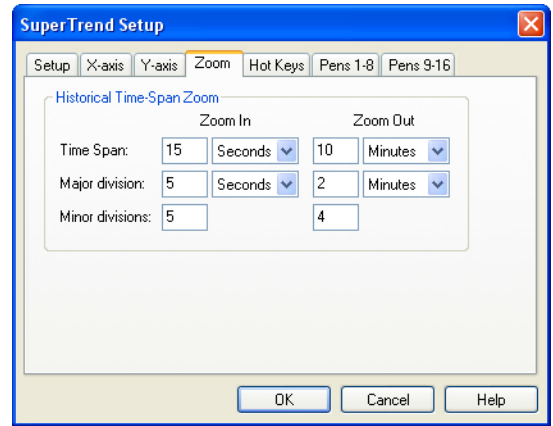

**4.** In the Zoom Out section, enter **10 Minutes** as the Time Span, 2 Minutes as the Major division, and 4 as the Minor division.

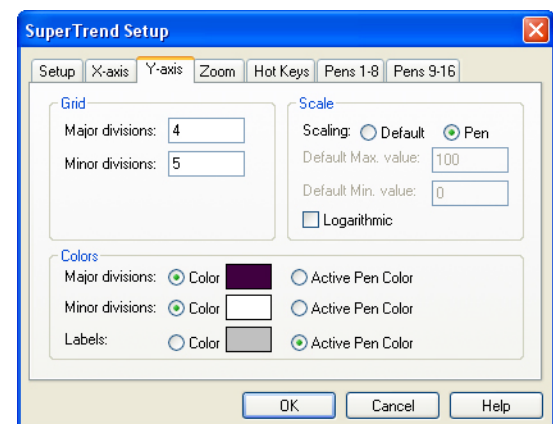

### **VII. View Hot Keys Configuration Options**

**1.** Select the Hot Keys tab.

You can assign a hot key to one of the commands listed. In Runtime, typing an assigned hot key performs the same action as clicking a SuperTrends command button.

- **2.** Under Commands, select Historical Mode.
- **3.** Under Hot Key select Ctrl.
- **4.** In the Key dropdown list, select H.

### **VIII. Configure Pen 1**

**1.** Select the Pens 1–8 tab.

This dialog shows all of the pens, whether or not they are enabled, and the color of the pen.

**2.** Click the Modify button for Pen 1.

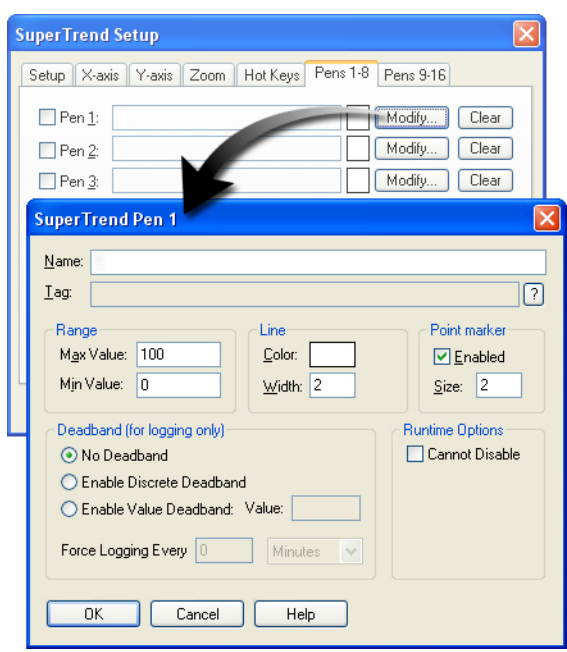

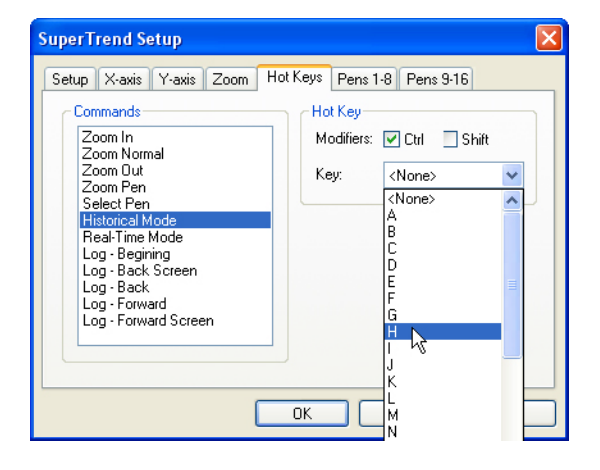

- **3.** Click the Tag Selection button.
- **4.** Select Analog Input Point in the Item Type field.
- **5.** Select Fuel\_Level in the Item Name field.
- **6.** Click OK to close the Value Tag Selection dialog box.

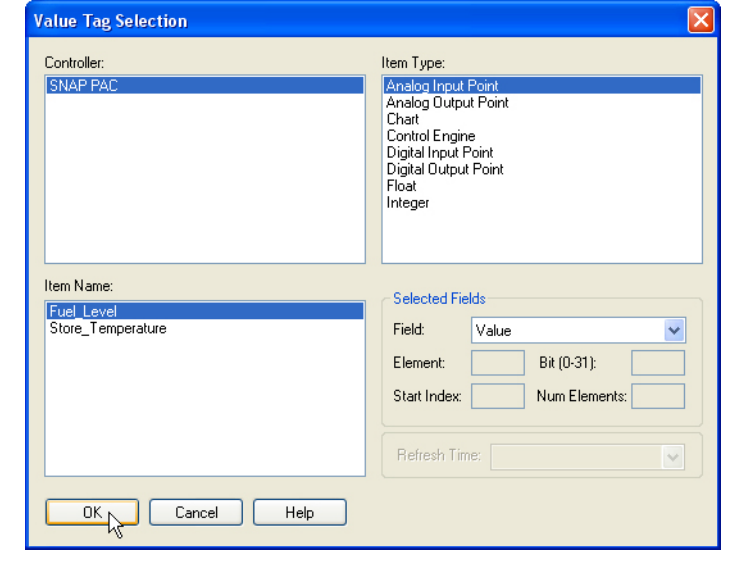

**7.** Type **Fuel Level** for the Name.

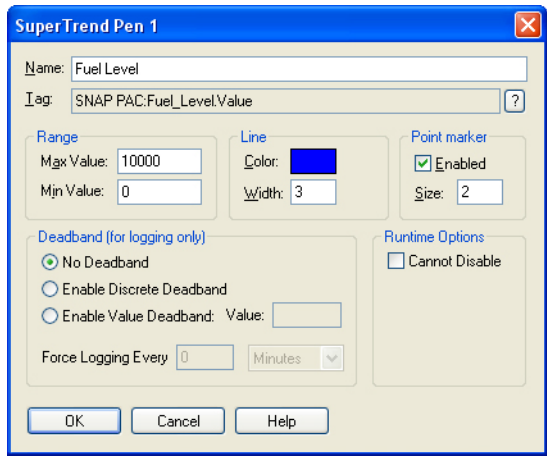

NOTE: You can use spaces in pen names.

**8.** Type 10000 for the Max Value.

This value describes the value of the line when it is at the top of the trend.

- **9.** Type **0** for the Min Value.
- **10.** Select a bright blue color for the Line Color.
- **11.** Type 3 for the Line Width.

This value describes the width of the line in pixels.

**12.** Make sure the Point marker is enabled.

A marker will be displayed for every scanned point. This feature makes it easy to identify scanned data.

**13.** Click OK close the SuperTrend Pen 1 dialog box.

### **IX. Configure Pen 2**

**1.** Configure Pen 2 just as you did with Pen 1, but enter the following information: Name: Store Temperature

Tag (Open the Value Tag Selection dialog box):

Item Type: Analog Input

Item Name: Store\_Temperature

Field: Value

NOTE: Value is not the default selection with this point. Make sure you choose Value under the Field item.

Max Value: 100 Min Value: 0 Line Color: Red Line Width: 2

**2.** Disable the Point marker.

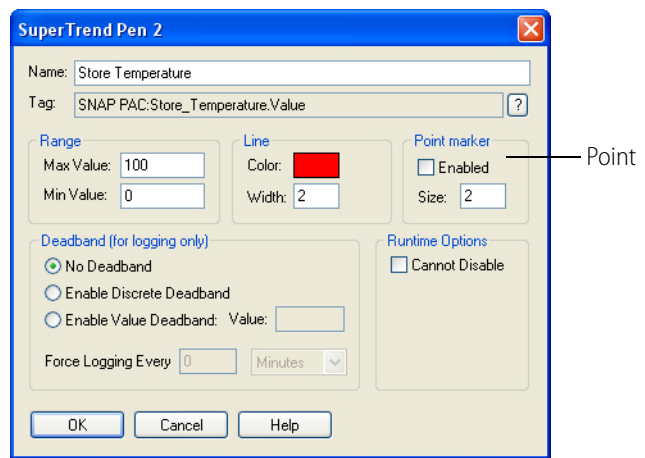

- **3.** Click OK to close the SuperTrend Pen 2 dialog box.
- **4.** On the SuperTrend dialog box, verify that you have two pens configured and enabled.

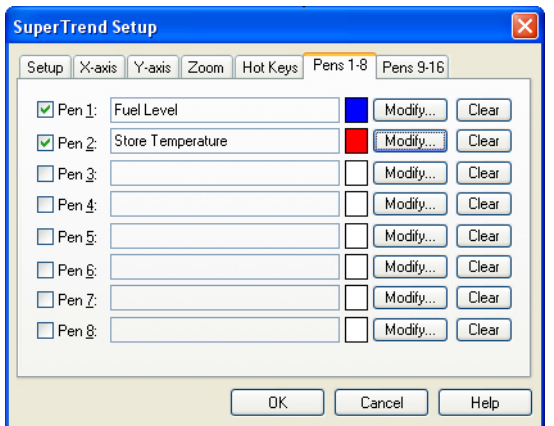

#### **5.** Click OK.

A message on memory usage by the new SuperTrend is shown.

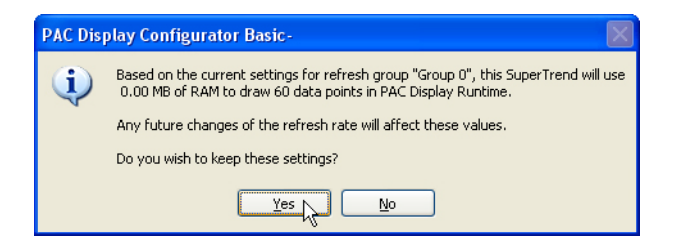

**6.** Click Yes.

# **Testing Your Changes**

#### **I. Save Your Project and Load PAC Display Runtime**

- **1.** Select File > Save Project and Load Runtime.
- **2.** Close the Event Log Viewer.

#### **II. Open the Trends Window**

- 1. Select Window > Open.
- **2.** In the Open Windows dialog box, select Trends, and then click OK.

NOTE: Most of the buttons at the bottom of the trend are disabled. You will use these buttons when you switch to the Historic mode later in this exercise.

The scale on the left-hand side of the graph is based on the active pen. The active pen is listed in the drop-down box at the bottom of the graph.

**3.** Rotate the Fuel Level potentiometer and notice the change to the SuperTrend.

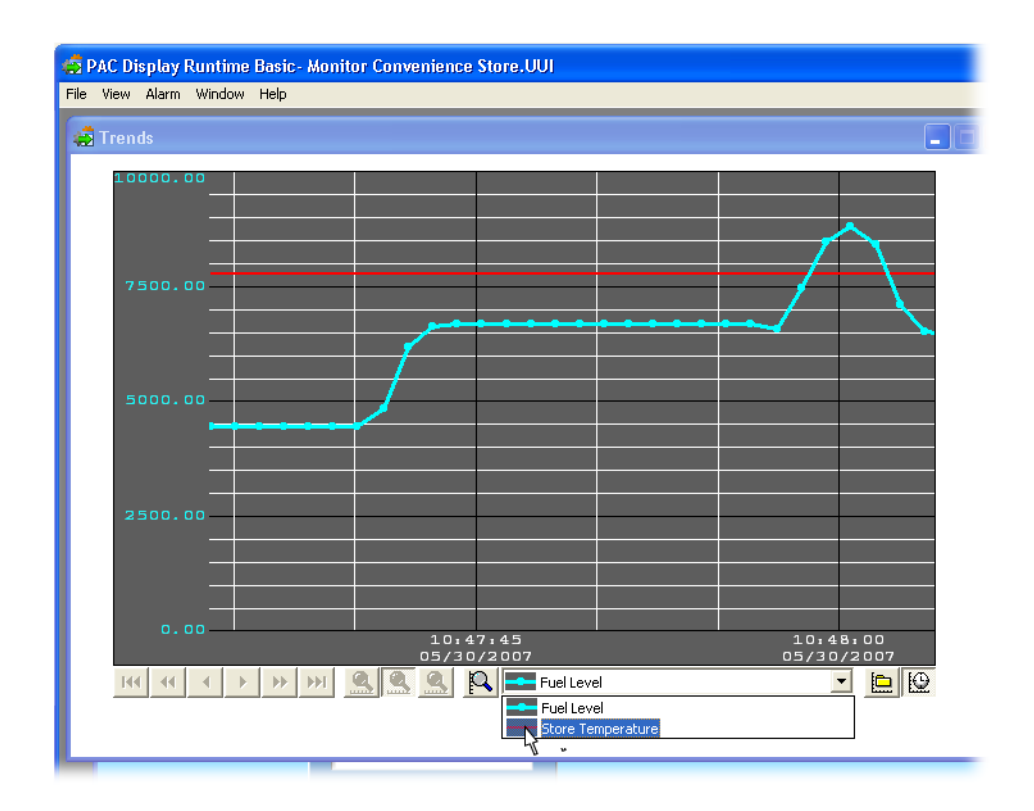

- **4.** Click the drop-down menu at the bottom of the SuperTrend.
- **5.** Select Store Temperature.

Notice that the scale on the Y-axis changed to match the scaling of the Store\_Temperature tag. The scaling was set in PAC Display Configurator, but you can change the scaling in Runtime by clicking on the Scale button.

- **6.** Click the Scale button.
- **7.** Type 60 in the Minimum Value field.
- **8.** Click OK to close the SuperTrend Pen Scale dialog box.

**SuperTrend Pen Scale** Name: Store Temperature Scale Range Maximum Value: 100.00 Minimum Value: 60.00  $\overline{OK}$ Cancel Help  $\mathbb{R} \otimes \mathbb{R}$   $\mathbb{R}$  Store Temperature  $\blacksquare$ 

Notice that the SuperTrend Y-axis is showing a scale of 60 to 100.

### **III. Examine the Historic Trend**

**1.** To switch to Historic mode, click the Historic Mode button ( $\boxed{\equiv}$ ).

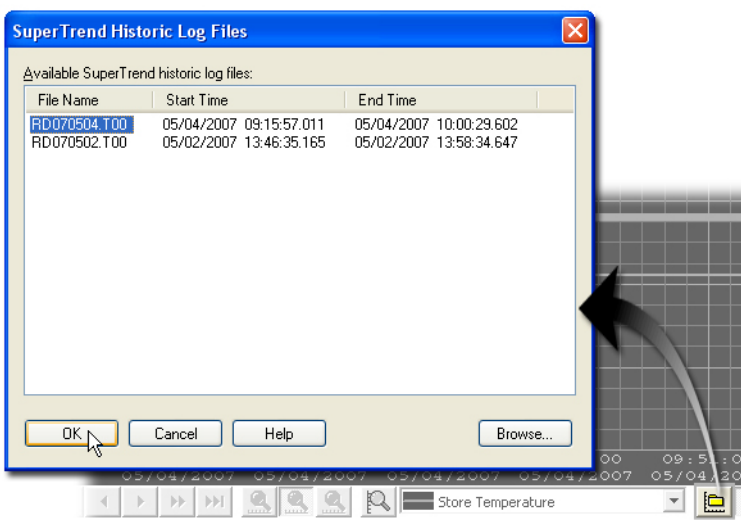

The SuperTrend Historic Log Files dialog box lists all available SuperTrend files. Start and end times are listed for each file, so you can choose the desired file. Because the specified SuperTrend file rollover time is longer than the time PAC Display has been trending, you may have only one file.

- **2.** Click the file to select it, and click OK.
- **3.** Experiment with your trend. Scroll forward and backward. Zoom in and out. Change the scale by selecting a new active pen.
- **4.** Click on a point marker on the trend plotted by the active pen. PAC Display pops up a box that lists the point's value and time/date stamp.

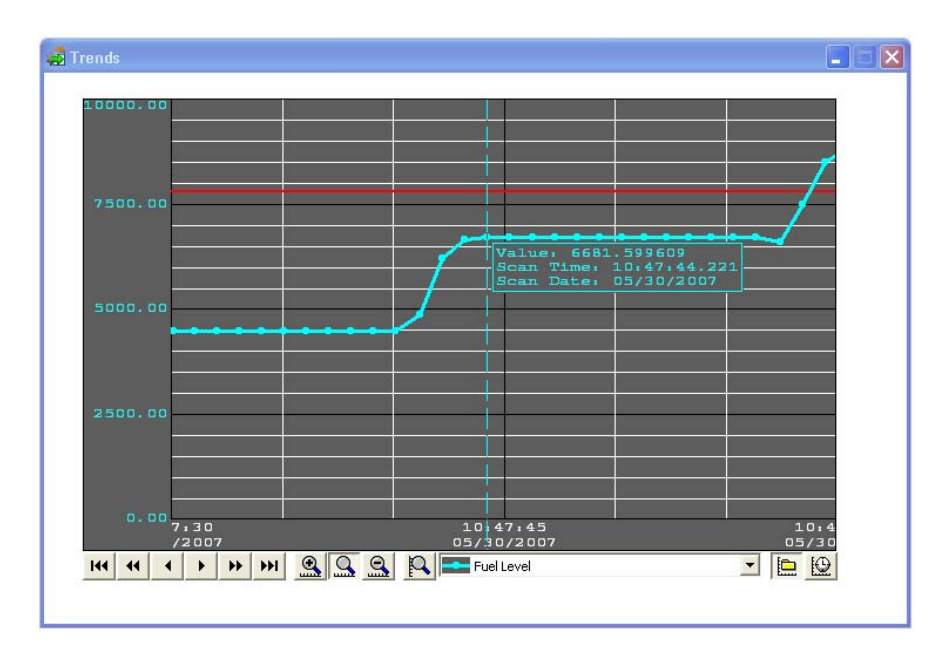

**5.** Switch back to the real-time trend by clicking the Real-time Mode button. Notice that the real-time plot has no gaps in the data. PAC Display continues to record and plot data, even while in historic mode.

NOTE: If your SuperTrend is not displaying a tag, you may have not scaled the pen correctly. For example, if a tag's value is 7500, but the scale is the default 0-100, the pen would be off the scale.

#### **IV. Exit Runtime**

- **1.** When you are finished, select File > Exit PAC Display Runtime.
- **2.** Click Yes.

# **Using Windows in the Operator Interface**

The SuperTrend is in its own window, and you used PAC Display Runtime's window menu to view the Trends window.

Choosing Window > Trends brought the Trends window to the front. If you closed your Trends window in Configurator, closed would have been the default state, and you would have used Window > Open to open your Trends window. PAC Display used the last state of the windows as the default.

Next, you will:

- **•** Configure the initial state of the window.
- **•** Add a button within the Main window that opens the Trends window.
- **•** Add Password protection for the Trends window.

#### **I. Password Protect the Trends Window**

- **1.** Bring the Trends window to the front, if it is not there already.
- **2.** Choose Window > Properties.
- **3.** Click Password Protect.
- **4.** Type a password in both fields.

NOTE: Passwords are case-sensitive.

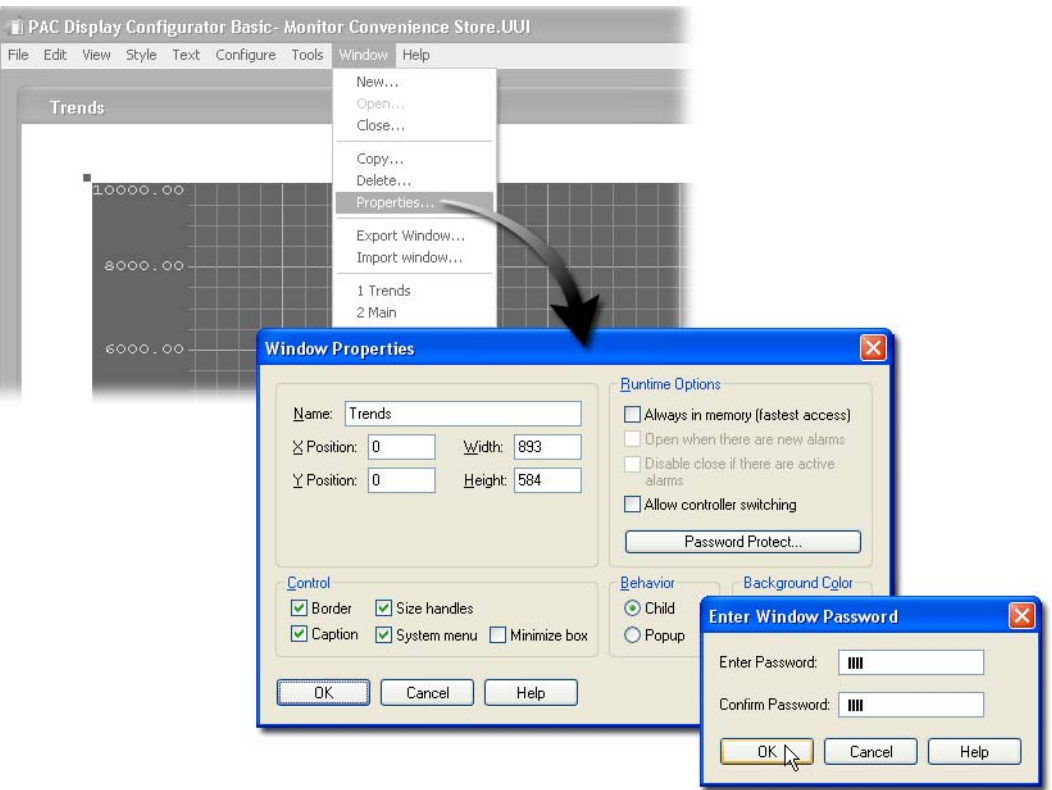

- **5.** Click OK.
- **6.** Close the Windows Properties dialog box.

### **II. Copy a Button Graphic from Symbol Factory**

- **1.** In PAC Display, choose Edit > Paste from File > Symbol Factory.
- **2.** Choose the category Icons and Bitmaps.
- **3.** Select the Chart icon (large) and click Copy.

![](_page_232_Picture_49.jpeg)

**4.** Close Symbol Factory.

#### **III. Paste the Icon into the Main Window**

- **1.** Bring the Main window to the front.
- **2.** Choose Edit > Paste.
- **3.** Drag the graphic to the desired location.

![](_page_232_Figure_7.jpeg)

### **IV. Assign Operator-Driven Attributes to the Icon**

**1.** Double-click the chart icon.

![](_page_233_Figure_3.jpeg)

- **2.** Double-click Windows (under Operator Driven Attributes) to open the Pop Window dialog box.
- **3.** In the Windows field, select Trends.

The default action Open is already selected.

**4.** Click Append.

The action is now described under the Action Affected Windows field.

**5.** Click OK to close all dialog boxes.

![](_page_234_Picture_7.jpeg)

# **V. Open the Runtime Setup Options Dialog Box**

We want the Trends window to be closed at startup.

1. Select Configure > Runtime.

![](_page_235_Picture_1.jpeg)

OK | Cancel | Help

**3.** Click the Define Default button.

![](_page_235_Figure_3.jpeg)

The windows you defined are listed in the Windows field. To set a default action for a window, you select the window, chose Open, Close, or Iconify, and then click Append.

#### **VI. Define the Default State of the Main Window**

- **1.** In the Pop Window dialog box, select Main.
- **2.** In the Default group, select Open.

![](_page_236_Picture_56.jpeg)

**3.** Click Append.

![](_page_236_Picture_57.jpeg)

**4.** Click OK to close the Pop Window dialog box.

#### **VII. Define Trends Window Caption**

- **1.** Under Main Window Style Options, select User custom caption.
- **2.** In the Custom Caption field, type Convenience Store 1.
- **3.** Click OK to close the Runtime Setup dialog box.

**Runtime Setup** General Control Engine Security | 1/0 Unit Tags Draw Window Initial State-Date <u>F</u>ormat MM-DD-YYYY Sample: 02-27-2001 Use Default O DD-MM-YYYY Sample: 27-02-2001  $\n **Define Default...**\n$ Main Window Style Options Always maximized V System menu  $\boxed{\checkmark}$  Title bar  $\boxed{\checkmark}$  Minimize button  $\boxed{\checkmark}$  Maximize button Use custom caption: Convenience Store 1 Keyboard Setup- $\hfill\Box$  Use on-screen keyboard for touchscreens Include 'Insert ASCII' in screen-keyboard Runtime Exit-Value Display Options Disable Exit Confirmation ■ Format Value Data with Commas Trend Backward Compatibility Sound Options-Allow Multiple Runtimes (Global) Play sounds simultaneously | | | Allow Multiple Instances to Run Cancel Help  $OK$ 

# **Testing Your Changes**

- **1.** Choose File > Save Project and Load Runtime.
- **2.** Click your Chart icon.
- **3.** Type your password and click OK.

![](_page_237_Picture_146.jpeg)

- **4.** View your trend.
- **5.** Close PAC Display Runtime after viewing your SuperTrend.

# **9: PAC Display—Alarming**

# **Skills**

#### Alarms

**•** Configuring alarm points

*Chapter 9*

- **•** Creating alarm graphics
- **•** Using alarm types: Detailed, Summary, History

#### Operator Interface

- **•** Enabling alarms within a drawing window
- **•** Opening and closing drawing windows

# **Scenario**

In developing your store monitoring system, you may wish to alert the operator to a situation that needs action. For example, should the fuel level be low, you would want the operator to arrange a fuel delivery. In this lesson, you will create alarms that alert an operator to the following conditions that may need human intervention:

- **•** Low fuel level
- **•** Freezer door left open
- **•** Lost connection to the control engine

# **Concepts**

# **Alarm Points**

Alarm points are the basis of the alarming feature. Each alarm point is linked to a PAC Control tag. In PAC Display Runtime, the tag value of each alarm point is compared to the configured alarm state. When an alarm point is in an alarm state, it is displayed on all alarm graphics that contain that alarm point. It will also be sent to any configured file or printer logs. Alarm points are global to a project

and can be included in any number of alarm graphics. It is possible that a configured alarm point will never be included in an alarm graphic, but its tag will still be scanned and sent to any configured file or printer logs.

![](_page_239_Picture_42.jpeg)

# **Alarm Graphics**

An alarm graphic provides the human interface to the alarm points. You create an alarm graphic using the Alarm Tools on the tool palette and configure it to contain alarm points. More than one alarm graphic can be placed in any PAC Display window and can be resized. Alarm graphics use Windows list view controls; for example you can double-click a column heading to sort the list by that column's entries.

![](_page_240_Picture_110.jpeg)

Alarm graphics can display the time and date that the alarm occurred, as well as the name and state of the point, its priority, and a comment you define.

There are three types of alarm graphics:

**• Detailed**—Detailed alarm graphics treat each alarm state as a different alarm condition. For example, consider an alarm that went from its normal state to the Hi state, and then to the HiHi state. The detailed alarm graphic would have separate alarm notices for both the Hi and HiHi alarm states. Both of these states must be acknowledged before they are removed from the alarm graphic.

Detailed alarms have buttons for acknowledging and silencing alarm points. The Acknowledge button will acknowledge all selected alarm points. The Acknowledge All button will acknowledge all of the alarm points. Silence and Silence All will turn off an alarm until it is unsilenced. Hot keys can be configured to Acknowledge, Acknowledge All, Silence, and Silence All as well.

**• Summary**—Summary alarm graphics are similar to detailed alarm graphics, except that only the most current state for an alarm point is displayed. For example, suppose an alarm point goes from its normal condition to the Hi state. The summary graphic would display the Hi state alarm. If the alarm point then enters the HiHi state, the graphic will be updated and display only the new HiHi state.

Summary alarms have two buttons to acknowledge alarm points. The Acknowledge button will acknowledge all selected points. The Acknowledge All button will acknowledge all of the alarm points. Hot keys can be configured to Acknowledge or Acknowledge All as well.

**• History**—The History alarm graphic displays a log of all its alarm point activity. There are no acknowledgement buttons on History alarm graphics.

# **File Logging**

Alarm points can be logged to a text file. All alarm points are logged. A subset of alarm points cannot be specified.

# **Printer Logging**

Alarm points can be logged to one printer or to multiple printers. These printers must be installed on the computer. All alarm points are printed. A subset of alarm points cannot be specified.

# **Sounds**

PAC Display can be configured to play a sound once when an alarm point enters an alarm state, or to play continuously while any alarm points are active. The sound file can be located in the project directory or have a fixed path. To use this capability, your PC must have a properly configured sound card and driver to support the desired sound file types. Both \*.wav and \*.mid files are supported.

# **Activity**

# **Preparing for the Lesson**

- **1.** Make sure your PAC Control strategy is downloaded and running on your SNAP PAC controller.
- **2.** Open your PAC Display project in PAC Display Configurator.

# **Configuring the Fuel Level Alarm Point**

The first part of creating alarms is defining the alarm points. An alarm point's configuration consists of the following:

- **•** A tag that you use to indicate an alarm state, for example, Fuel\_Level.
- **•** Criteria for evaluating the tag, such as what value for Fuel\_Level should trigger an alarm.
- **•** Priority of the alarm. PAC Display lets you prioritize alarm points on a scale of 0–999.

#### **I. Open the Alarm Points Configuration Dialog Box**

Select Configure > Alarm Points.

![](_page_242_Picture_44.jpeg)

#### **II. Create a New Alarm Point**

**1.** Click Add to open the Alarm Point dialog box.

![](_page_242_Picture_45.jpeg)

- **2.** Type Fuel Level in the Name field.
- **3.** Under Setup By, choose Current Value. (It should be the default selection.)

NOTE: It is important that you select the correct Setup By option before selecting a tag, as the Setup By option determines which tags will be available.

#### **III. Choose the Tag**

**1.** Click the Tag Selection button to open the Value Tag Selection dialog box.

![](_page_243_Picture_83.jpeg)

**2.** In the Discrete Tag Selection dialog box, select the following: Control Engine: SNAP PAC. Item Type: Analog Input Point. Item Name: Fuel Level.

Field: Value.

Refresh Time: Group 1.

**3.** Click OK to close the Value Tag Selection dialog box.

#### **IV. Configure Alarm Values**

You will configure this alarm to react to Lo and LoLo regular fuel levels.

- **1.** Click the Value tab.
- **2.** Click the HiHi, Hi, and Normal check boxes to disable alarms for these states.

![](_page_244_Picture_40.jpeg)

#### **V. Assign a Tag to the Alarm Criteria**

The Lo alarm will be determined by the value of Fuel\_Low\_Limit, rather than a fixed value.

**1.** In the Lo field, select the Tag option.

![](_page_244_Picture_41.jpeg)

NOTE: Selecting a tag allows you to evaluate an alarm state based on a variable.

**2.** Click the Tag Selection button.

![](_page_245_Picture_110.jpeg)

**3.** In the Value Tag Selection dialog box, select the following:

Control Engine: Choose SNAP PAC.

Item Type: Choose Float.

Item Name: Choose Fuel\_Low\_Limit.

Refresh Time: Choose Group 1.

**4.** Click OK to close the Value Tag Selection dialog box.

#### **VI. Configure Lo Priority Value and Comment**

You can assign a priority to your alarm point on a scale of 0–999. The lowest priority is 0, and the highest is 999. (Later, you will see how an operator can filter alarms by their priority settings.)

- 1. Type 800 in the Priority field.
- **2.** Type Fuel Tank Level Low in the Comment field.

#### **VII. Add Value, Comments, and Priority to LoLo Value**

- **1.** Type 500 in the Value field.
- **2.** Type 900 in the Priority field
- **3.** Type Contact Supervisor in the Comment field.
- **4.** Close the Alarm Point dialog box.

![](_page_246_Picture_67.jpeg)

# **Configuring the Freezer Door Alarm Point**

The next alarm point will be a discrete item. We want to be notified if the freezer door is open for more the 10 seconds.

### **I. Create Freezer Door Alarm Point**

- **1.** In the Alarm Points dialog box, click Add to open the Alarm Point dialog box.
- **2.** Type Freezer Door Open as the name of this alarm point.

![](_page_247_Picture_29.jpeg)

**3.** Under Setup By, click Discrete.

### **II. Choose Tag**

**1.** Click the Tag Selection button.

![](_page_248_Picture_94.jpeg)

**2.** In the Value Tag Selection dialog box, select the following:

Control Engine: SNAP PAC.

Item Type: Digital Input Point.

Item Name: Freezer\_Door.

Field: State.

Refresh Time: Group 1.

**3.** Click OK to close the Value Tag Selection dialog box.

#### **III. Discrete Tag Options**

- **1.** Click the Discrete tab.
- **2.** For Alarm when, choose True/On.

This will put the Freezer Door in an alarm state when it is open. (You can configure a discrete alarm state as either On or Off.)

- **3.** In the Priority field, type 775.
- **4.** In the Comment field, type Freezer Door is Open.
- **5.** Click the More button.

![](_page_249_Picture_70.jpeg)

- **6.** Under Configure Persistence Time, enter 10 Seconds.
- **7.** Click OK.
- **8.** Click OK to close the Alarm Point dialog box.
- **9.** Close the Alarm Points dialog box.

# **Creating a New Window for Alarm Graphics**

![](_page_249_Picture_71.jpeg)

Alarms are displayed within alarm graphics that you place in a window. In this section, you will create a new window to hold the alarm graphics. The window will be configured to open automatically when an alarm occurs and to require the operator to acknowledge the alarm before closing the window.

#### **I. Open the Alarm Window Configuration Options**

**1.** Select Window > New.

- **2.** Type AI arms in the Name field.
- **3.** Type **O** in both the X Position and Y Position fields.
- **4.** Type 800 in the Width field and 600 in the Height field.
- **5.** Select System Menu.

#### **II. Select Runtime Options**

- **1.** Check the following boxes in Runtime Options:
	- Always in memory
	- Open when there are new alarms
	- Disable close if there are active alarms
- **2.** Select Popup as the Behavior. (This means that the window will stay on top of all windows, even if the operator clicks on a window behind it.)
- **3.** Select Red as the Background Color.

![](_page_250_Picture_141.jpeg)

**4.** Click OK to close the New Window dialog box.

# **Creating a Detailed Alarm Graphic**

You will create two alarm graphics in the Alarms window. One graphic will be a Detailed alarm, and the other will be a History alarm.

#### **I. Draw Alarm Graphics**

- **1.** Select the Alarm tool from the Toolbox.
- **2.** Starting in the upper left-hand corner of the Alarms window, click and drag a large rectangle. The rectangle should be approximately half the vertical size of the Alarms window.
- **3.** With the Alarm tool still selected, click and drag another rectangle in the lower half of the window, to create the second alarm graphic.

![](_page_251_Picture_28.jpeg)

# **II. Configure the Alarm Graphic**

- **1.** Choose the Select tool.
- **2.** Double-click the first alarm graphic.
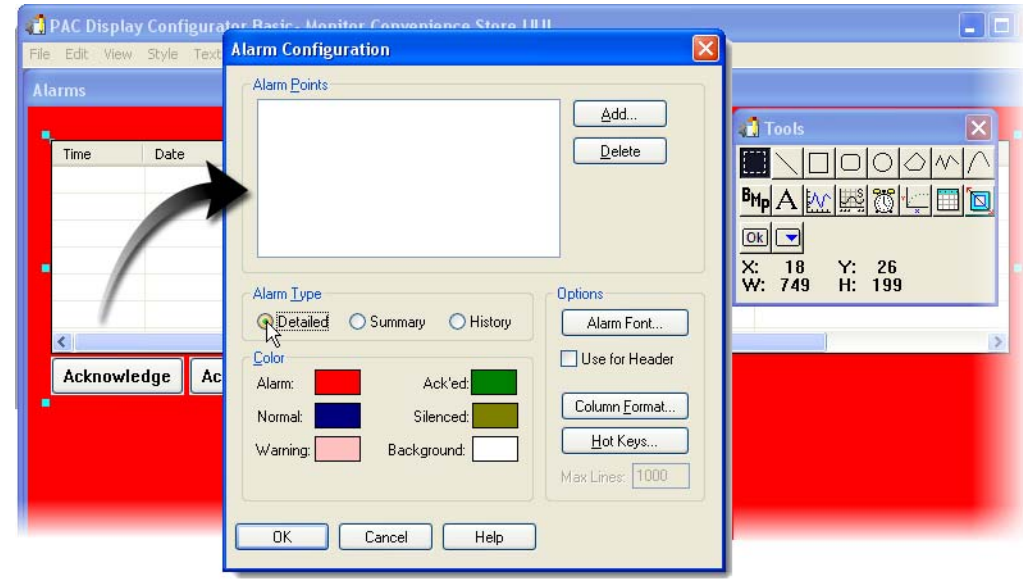

**3.** Select Detailed as the Alarm Type.

Detailed alarms treat each alarm point state as a separate alarm condition. Each alarm point state needs to be acknowledged before it is removed from the alarm graphic. Therefore, if an alarm goes from Hi to HiHi, both alarm states will be listed. (Summary alarms display only the current state of an alarm point.)

## **III. Add Alarm Points to the Detailed Alarm Graphic**

- **1.** In the Alarm Configuration dialog box, click Add.
- **2.** Select both alarm points by clicking one and then shift-clicking the other.

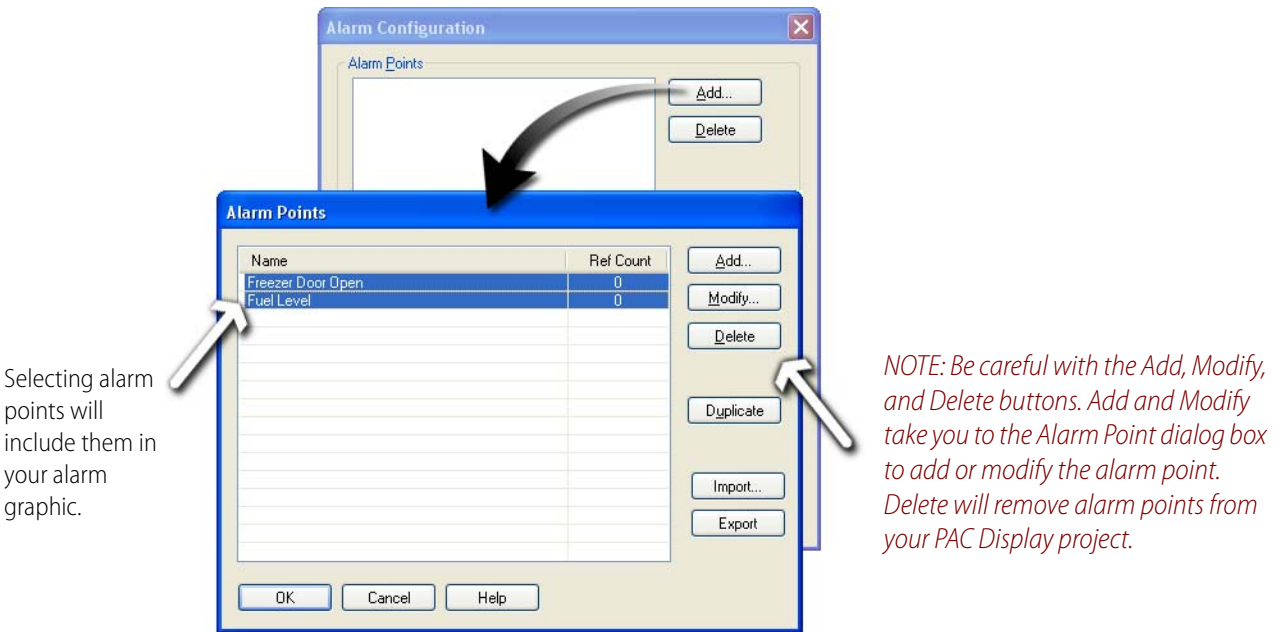

- **3.** Click OK to close the Alarm Points dialog box.
- **4.** Click OK to close the Alarm Configuration Dialog Box.

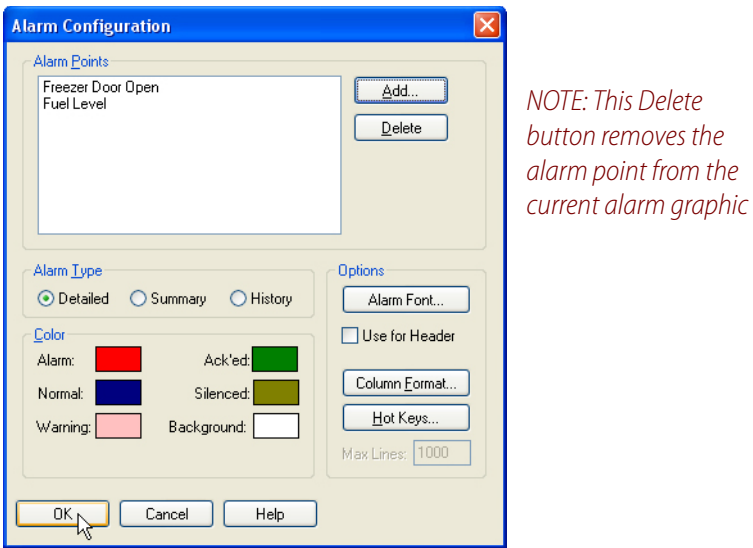

# **IV. Adjust Columns**

- **1.** To resize a column, move the cursor to the right of the field containing that column's caption.
- **2.** When the double-headed arrow appears, click and drag your mouse to the desired width.

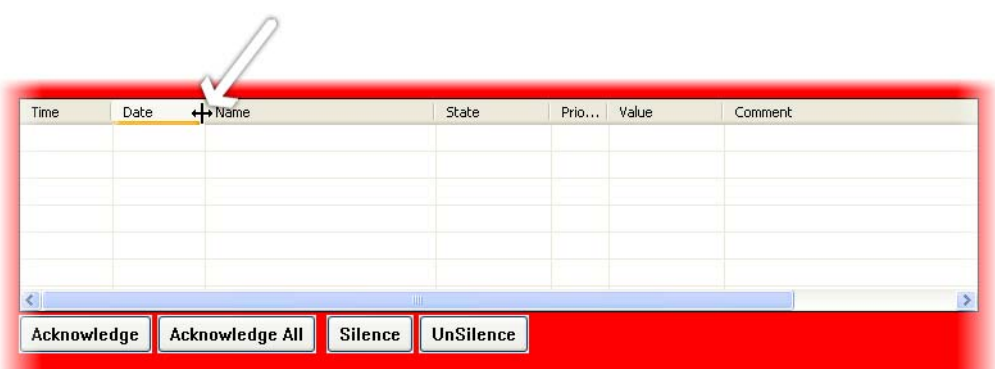

# **Creating a History Alarm Graphic**

# **I. Open the Alarm Configuration Dialog Box**

- **1.** Double-click the lower alarm graphic.
- **2.** Select History as the Alarm Type.

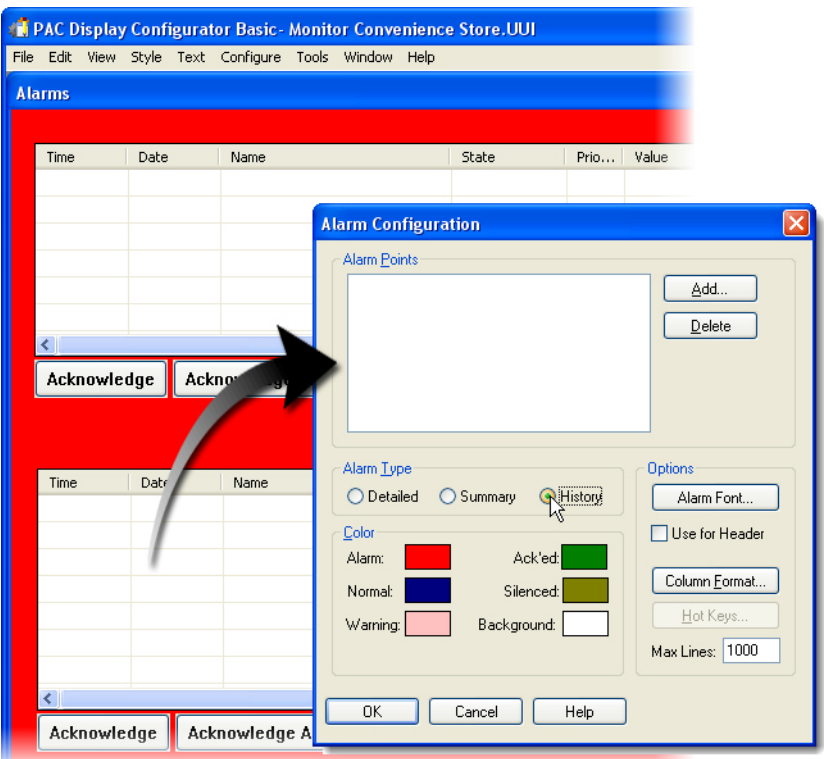

This graphic will display a complete list of all alarms and their status.

# **II. Add Alarm Points**

- **1.** In the Alarm Configuration dialog box, click Add.
- **2.** Select both alarm points by clicking one and then shift-clicking the other.

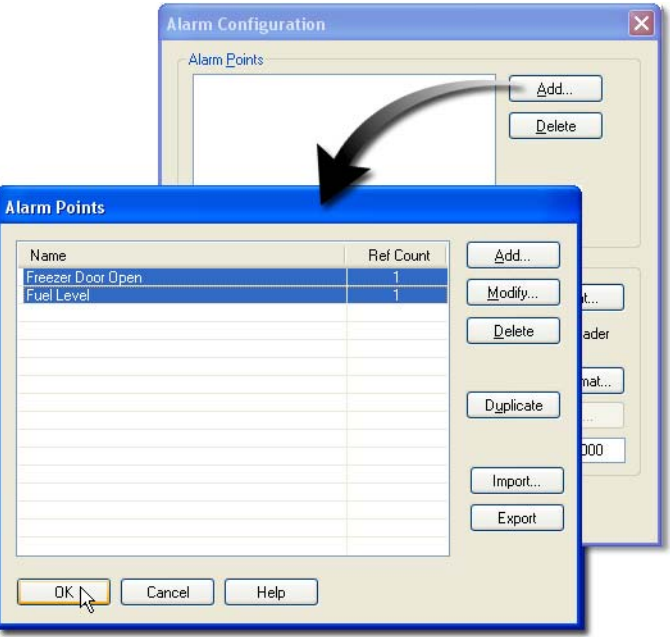

- **3.** Click OK to close the Alarm Points dialog box.
- **4.** Click OK to close the Alarm Configuration dialog box.

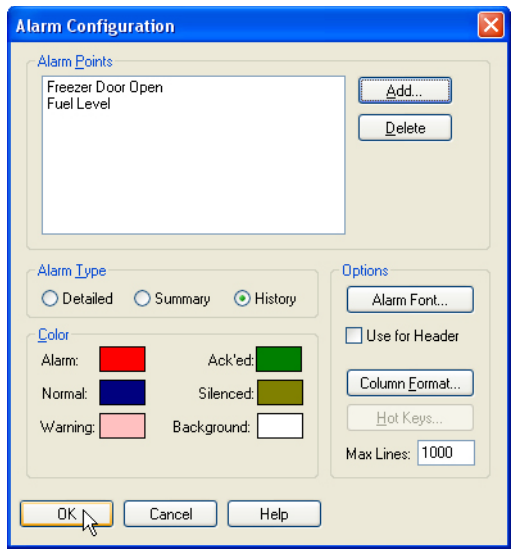

# **Creating a Close Window Button**

In this section you will create text that will act as a button to close the Alarms window. Creating a button involves drawing the object that will be the button and then assigning it an operator-driven attribute.

## **I. Create Text**

- **1.** Select the Text tool from the Tools palette.
- **2.** Click in an empty space at the top right of the Alarms window.
- **3.** Type CI ose Window.
- **4.** Click elsewhere to anchor the text.

#### **II. Format the Text**

- **1.** Choose the Select tool from the Toolbox.
- **2.** Right-click on the Close Window text.
- **3.** From the shortcut menu select Style > Bold.

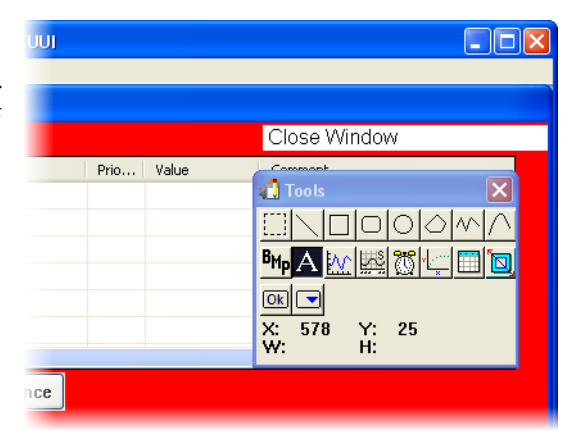

# **III. Assign Operator-Driven Attributes**

- **1.** Double-click the Close Window text to open the Graphic Dynamic Attributes dialog box.
- **2.** Double-click Windows.
- **3.** Choose Alarms in the Windows field.
- **4.** Select Close in the Default field.
- **5.** Click Append.
- **6.** Click OK to close the Pop Window dialog box.
- **7.** Click OK to close the Graphic Dynamic Attributes dialog box.

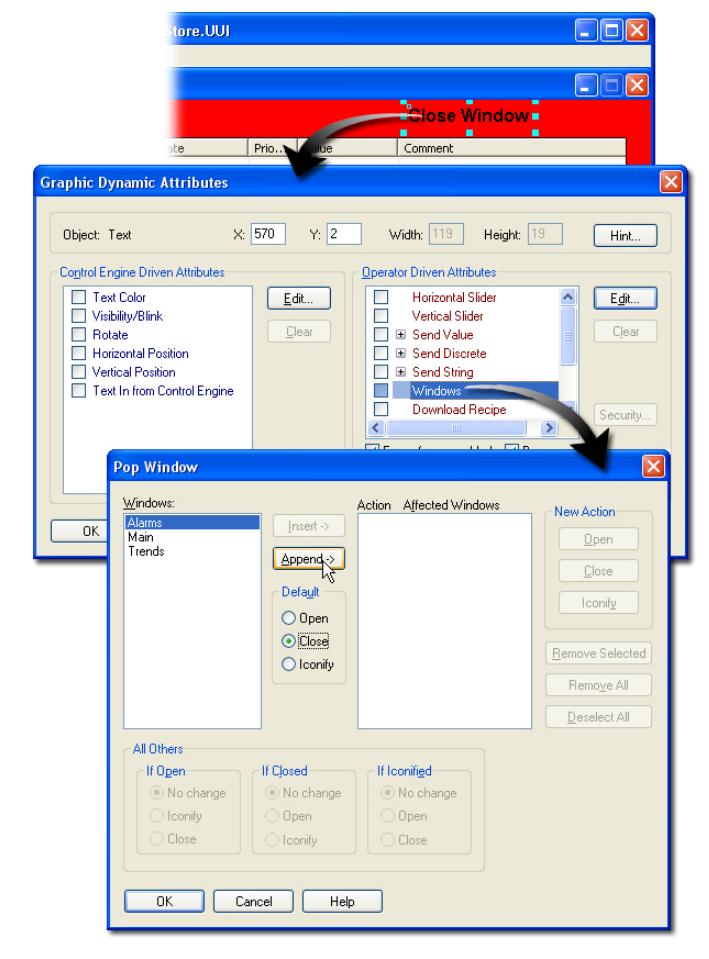

# **Examining Alarming Setup Features**

# **I. Configure Alarming Setup**

**1.** Select Configure > Alarming Setup.

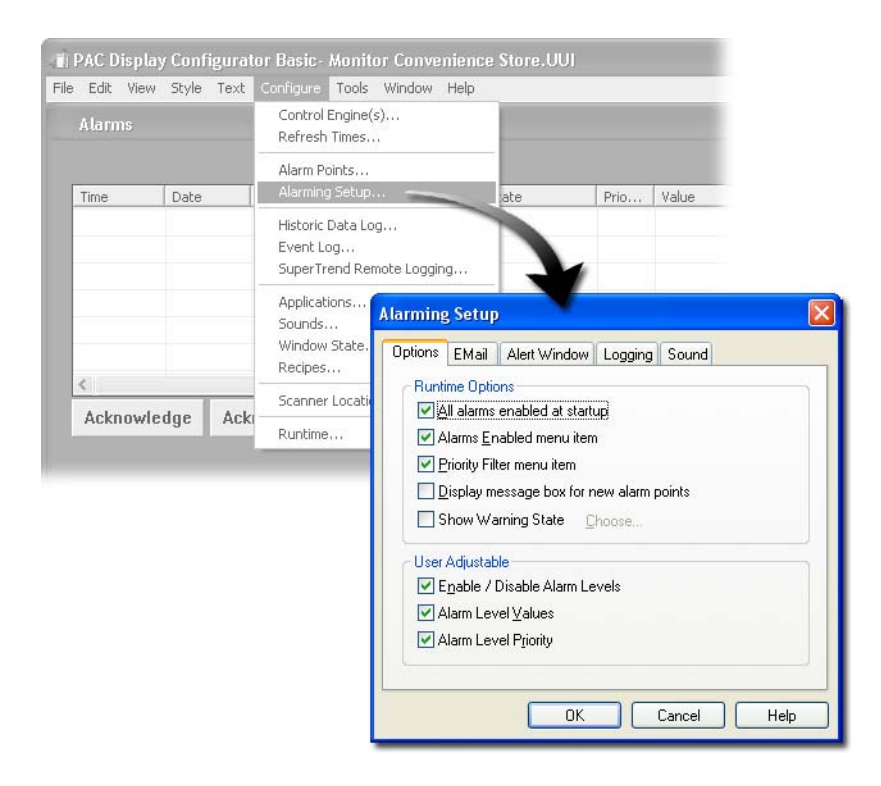

- **2.** Under Runtime Options, select the following:
	- All alarms enabled at startup
	- Alarms Enabled menu item
	- Priority Filter menu item
- **3.** Check all items under User Adjustable.

#### **About Runtime Options**

From the Options page, you can select several runtime settings.

- **•** If **All alarms enabled at startup** is checked, all alarms will be enabled as soon as PAC Display Runtime connects to the control engine.
- **•** If **Alarms Enabled menu item** is checked, the user has access to the Alarms Enabled menu item at Runtime. By selecting this menu item, the user can enable or disable all alarms. If this item is not checked, the menu item will be grayed out and inaccessible.
- **•** If **Priority Filter menu item** is checked, the user has access to the Priority Filter menu item at Runtime. By selecting this menu item, the user can filter out alarms lower than a specified priority. If this item is not checked, the menu item will be grayed out and inaccessible.
- **•** If **Display message box for new alarm points** is checked, an Alarm Point Message dialog box is displayed for each alarm point. This message box displays information about the alarm point. The alarm can be acknowledged from this dialog box, or the dialog box can be closed and the alarm acknowledged later. You can also give users the ability to change alarm levels and priorities at Runtime.

## **II. Examine Alarm Logging Options**

From the Logging page, you can configure printer and file alarm logging.

**1.** Click the Logging tab.

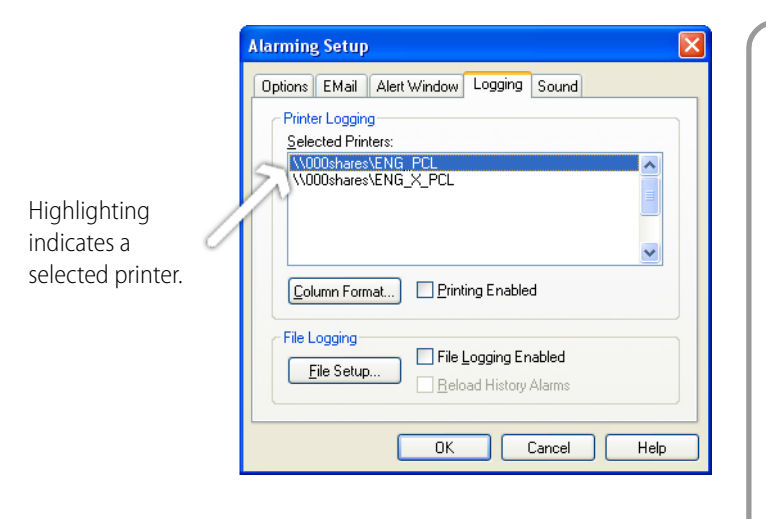

#### **About Printer Logging**

The *Selected Printers* field displays all installed printers. Multiple printers may be selected to log alarms. The *Column Format* button displays the Alarm Format dialog box. From this dialog box, the printed columns can be configured. Each column is optional and the width can be specified. The *Printing Enabled* check box enables printer logging. The *File Setup* button displays the File Access dialog box, used to configure the log file's file name, line format, and rollover period. The *File Logging Enabled* check box enables file logging.

Any printer configured on your PC is displayed in the Selected Printers dialog box.

**2.** If you wish to experiment with the print logging feature, select a printer and check Printing Enabled.

You can send alarms to additional printers by selecting more than one printer in the Selected Printers field.

#### **III. Create an Auditory Alarm**

The Sound page configures the alarm sound capabilities. To use these features, your PC must have a properly configured sound card and driver to support the desired sound file types. Both WAV and MID files are supported.

- **1.** Click the Sound tab.
- **2.** If necessary, browse to the SNAP PAC Learning Center directory.

For example,

C:\Users\Public\Documents\Opto 22\PAC Project 9.6\SNAP PAC Learning Center

NOTE: If the Use Project Directory option is selected, only the file name needs to be specified. If this option is not selected, the path must be included with the file name.

- **3.** Double-click the Ahhhhh.wav file.
- **4.** Make sure the option Play sound once when any alarm is active is selected.
- **5.** Click OK.

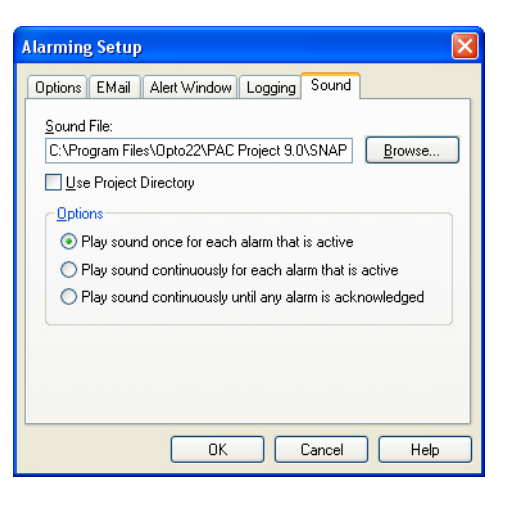

# **Testing Alarms**

# **I. Correct Any Alarm Conditions**

- **1.** Turn the potentiometer so the tank level is above 2000 gallons.
- **2.** Turn off the Freezer Door switch (Freezer Door Status light should be off).

# **II. Launch PAC Display Runtime**

- **1.** Select File > Save Project and Load Runtime.
- **2.** Close the Event Log Viewer.

## **III. Trigger Alarms**

**1.** Slowly turn the Fuel Level potentiometer counter-clockwise, to decrease the tank level.

When it reaches the value designated as the Lo alarm (the value of Fuel Low Limit, set to 1000 by default), the alarm is recorded in both the summary alarm (the top graphic) and the history alarm (the lower graphic).

- **2.** Continue to decrease the Fuel Level, until the LoLo alarm is triggered.
- **3.** Turn the Fuel Level potentiometer clockwise to increase the tank level so that alarms for this point are no longer triggered.

Note that the historic log records when the tank level returns to a "Normal" level.

**4.** Click the Close Alarms Window.

Nothing happens. When you configured the Alarms window, you checked an option box that prevents the window from closing while there are active alarms.

**5.** Click the Acknowledge All button. Notice that the alarms change colors when they are acknowledged.

# **IV. Filter Alarms**

**1.** From the Alarm menu, select Priority Filter, and then 900 And Above.

With this option selected, only alarms with a priority of 900 or greater will be displayed. Note that from the Alarm menu you can also disable all alarms. If you wish to prevent a user from enabling/disabling alarms, you can disable this feature in the Configurator.

- **2.** Turn the Fuel Level potentiometer counter-clockwise to trigger the Lo and LoLo alarm. With the alarm filter set at 900 and above, only the LoLo alarm is displayed.
- **3.** From the Alarm menu, select Priority Filter, and then All Priority Levels. This will enable alarms of any priority level.
- **4.** Turn on the Freezer Door switch and wait 10 seconds.

An alarm will appear in the alarm summary.

- **5.** Click the Freezer Door alarm to select it.
- **6.** Turn off the Freezer Door switch.
- **7.** Click Acknowledge.
- **8.** Click the Acknowledge All button to clear any alarms.
- **9.** Click Close Alarms Window.

#### **10.** Exit PAC Display Runtime.

# **Configuring Control Engine Alarming**

The previous alarms were based on the state of I/O points. But what if your control engine loses power, or gets disconnected from the Ethernet hub, or someone temporarily takes the control engine off-line to update the PAC Control strategy? You might want your PAC Display operator interface to notify you of such events. To create this ability, you need to create a control engine alarm point and then add it to your alarm graphics.

#### **I. Add a Control Engine Alarm Point to the Detailed Alarm**

- **1.** Double-click the upper alarm graphic.
- **2.** In the Alarm Configuration dialog box, click Add.

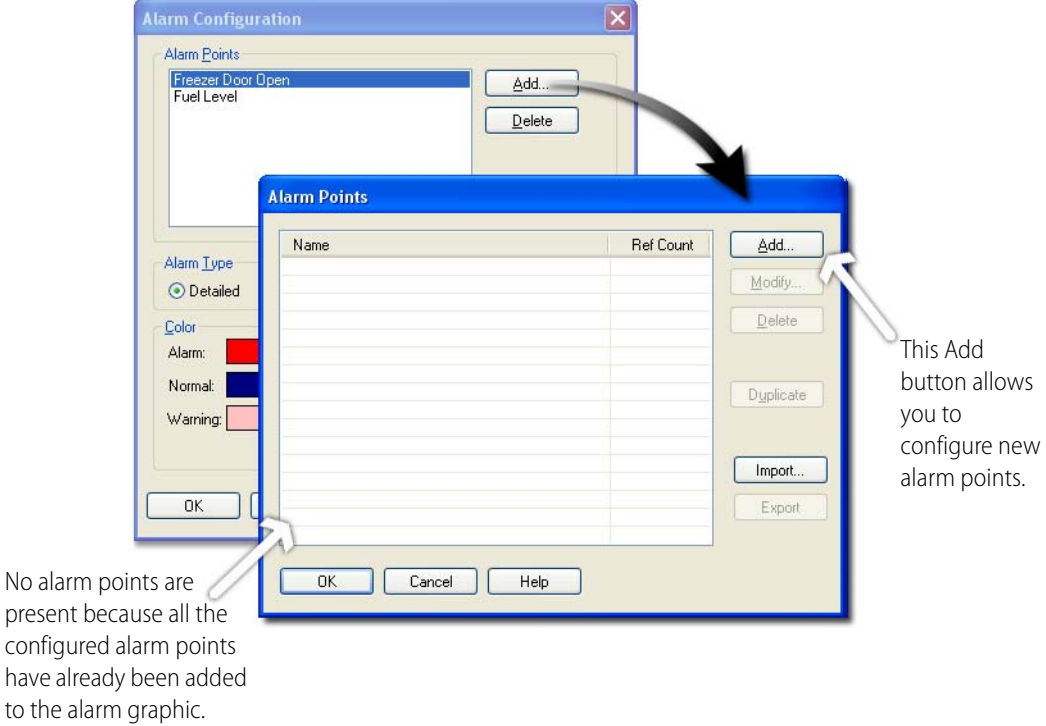

**3.** In the Alarm Points dialog box, Click Add.

This time, you are configuring an alarm point on-the-fly. (You could have first added the alarm point using the Configure > Alarm Points menu option, and then added the alarm point to the alarm graphic.)

- **4.** In the Name field, type **Connection** Lost.
- **5.** In the Setup By field, select the Controller Status option.

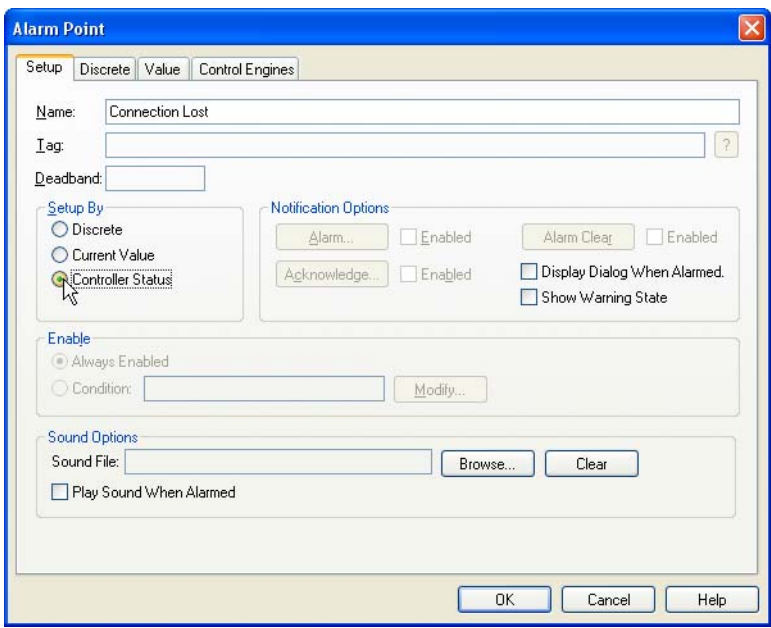

#### **II. Choose a Control Engine**

- **1.** Click the Control Engines tab.
- **2.** Select SNAP PAC.

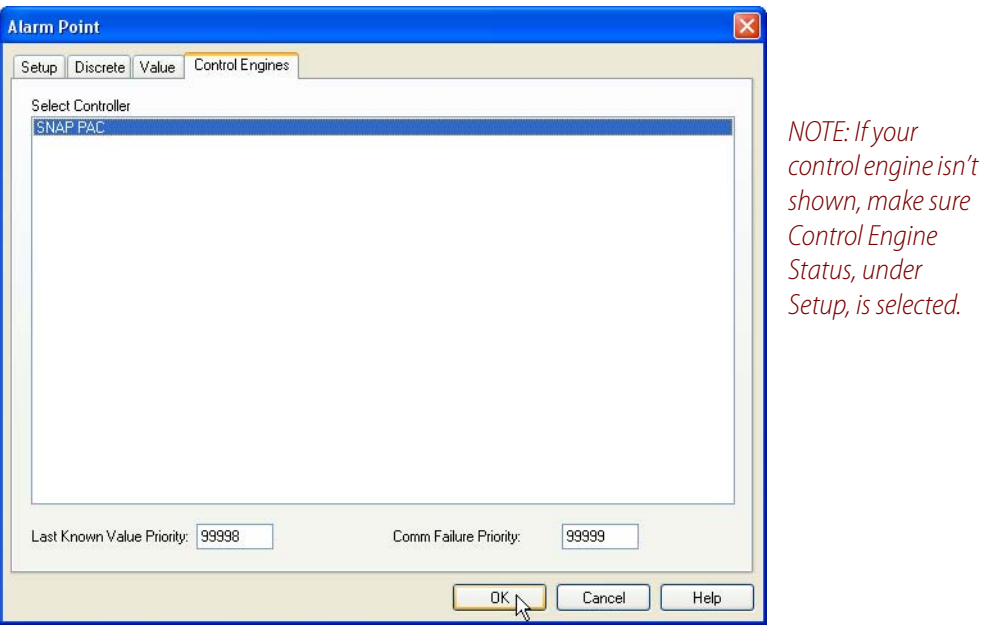

Any control engines that have been added to the PAC Display project are shown here. If you want to change the Detached by User or Detached on Error priority levels, enter a new value in the corresponding field. Using the default settings, these priority levels cannot be filtered out by the user since they are higher than 999. If you want the user to be able to filter out control engine status alarms, set either—or both—values to 999 or less.

**3.** Click OK to close the Alarm Point dialog box.

## **III. Add a New Alarm Point**

**1.** In the Alarm Points dialog box, select Connection Lost.

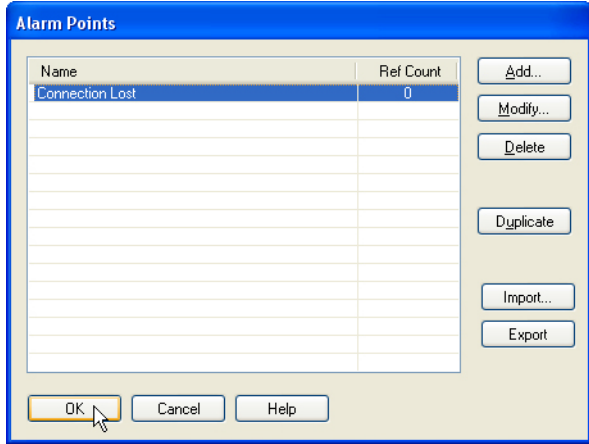

- **2.** Click OK to close the Alarm Points dialog box.
- **3.** Click OK to close the Alarm Configuration dialog box.

## **IV. Add the New Alarm Point to the History Alarm**

- **1.** Double-click the lower alarm graphic.
- **2.** In the Alarm Configuration dialog box, click Add.
- **3.** Select Connection Lost.

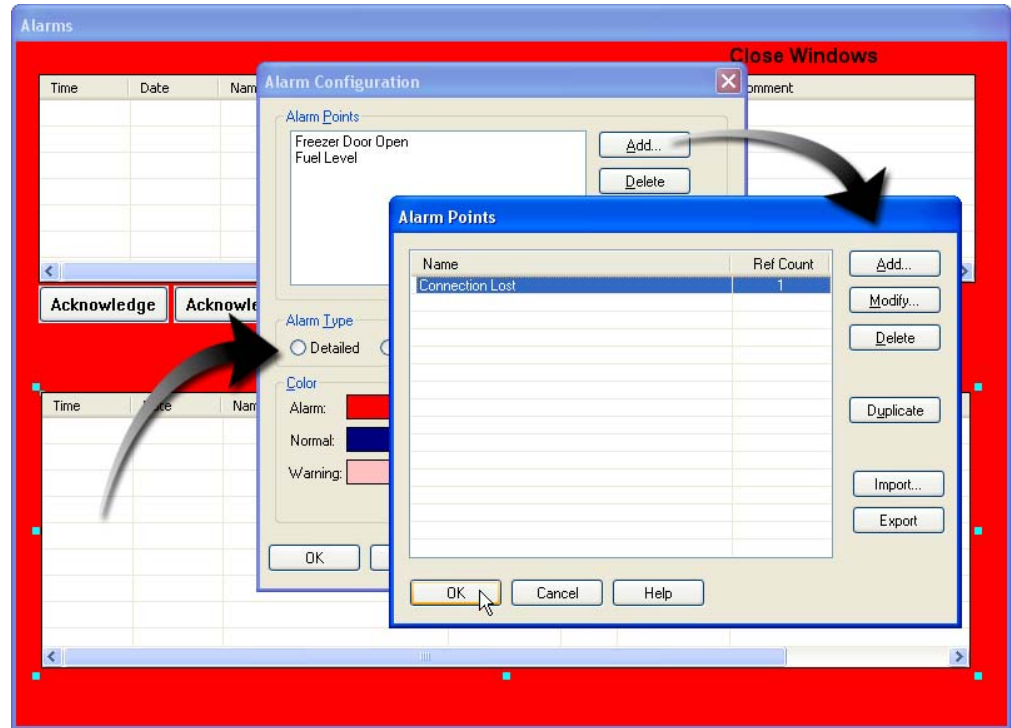

**4.** Click OK to close the Alarm Points dialog box.

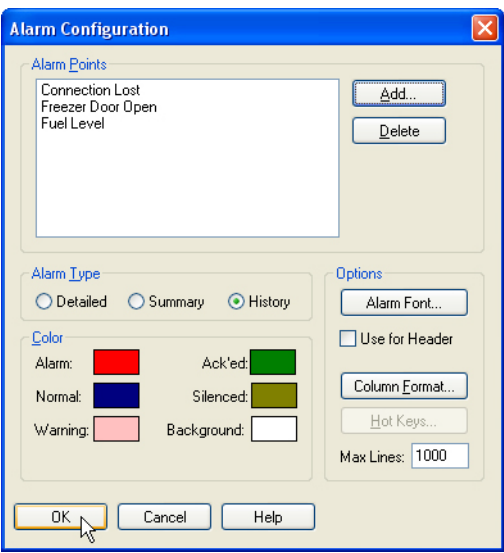

**5.** Click OK to close the Alarm Configuration dialog box.

# **Configuring a Dynamic Object for Control Engine Status**

#### **I. Open the Main Window**

Review:

1. Choose Window > Open.

(This option is disabled when all windows are already open)

- **2.** In the Open Windows dialog box, choose the window.
- **3.** Click OK.

#### **II. Create a Graphic**

You will create a graphic that will change color based on the status of the control engine connection. This graphic will also launch the View Control Engine dialog box that lets you attach or detach the control engine connection.

- **1.** Choose the Rectangle tool.
- **2.** Click and drag a rectangle in the window:

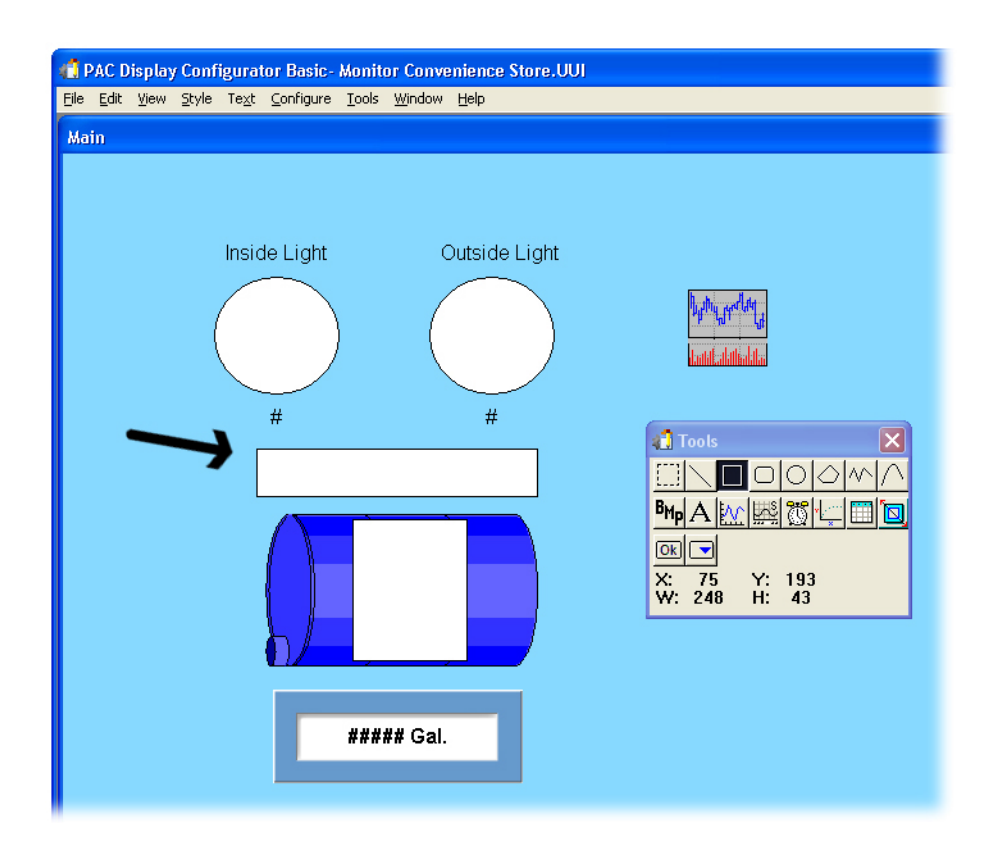

### **III. Assign Control Engine-Driven Attributes**

- **1.** Using the Select tool, double-click the rectangle you just created.
- **2.** In the Graphic Dynamic Attributes dialog box, double-click Control Engine Status.
- **3.** In the Dynamic Attribute dialog box, select SNAP PAC.

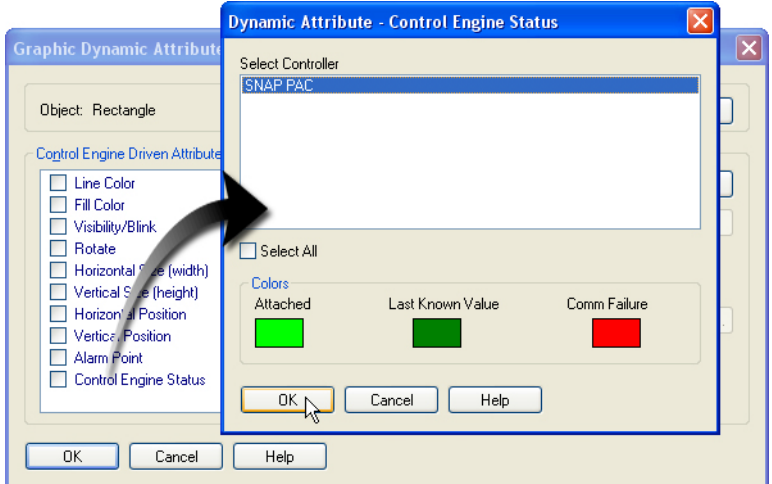

- **4.** Change the color fields if desired. By default, the button will be light green if the control engine is attached, yellow if the control engine is detached by the user, red if the control engine is detached by an error, and the dynamic objects will be dark green to indicate a value is the last known value before the control engine connection was lost.
- **5.** Click OK to close the Dynamic Attribute dialog box.

#### **Review: Changing a Color**

Click a color box to open the Colors dialog box. In the Color dialog box, you can select an existing color or define a new one. Open the Color dialog box for each color you configure.

Selecting Control Engine Status disables the other control engine-driven attributes. This graphic now reflects the Control Engine Status, which is either Attached, Detached by User, or Detached on Error.

## **IV. Create a Text Label**

- **1.** Using the Text tool, click in the middle of the rectangle.
- **2.** Type Control Engine Status, and click elsewhere in the window to anchor the text.

## **V. Format the Text**

- **1.** Click the Select tool.
- **2.** Select the text.
- **3.** Right-click the text and choose Style > Bold from the pop-up menu.
- **4.** Select both the text and the rectangle.

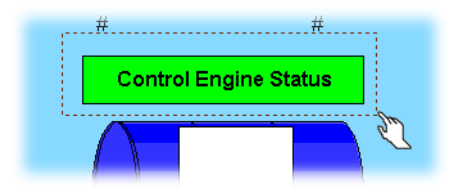

#### **Review: Selecting Multiple Objects**

With the select tool, click and drag a rectangular area around the objects you wish to select.

**5.** Right-click the selected objects and choose Align > Center from the pop-up menu.

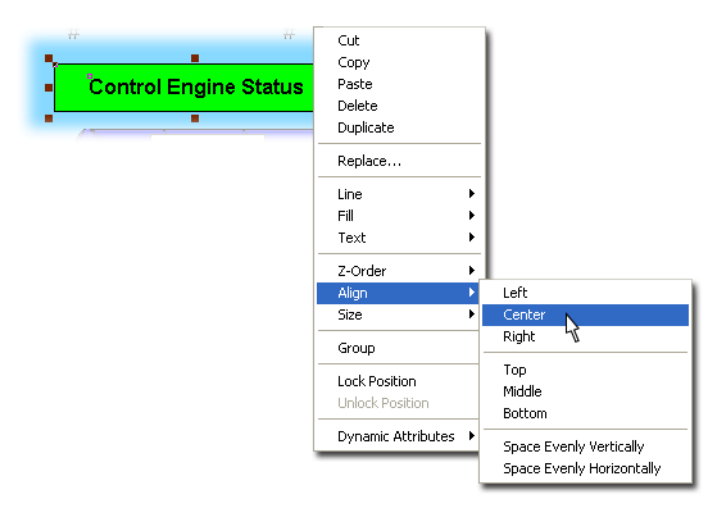

- **6.** Right-click the selected objects again, and choose Align > Middle.
- **7.** Aligning these objects may have moved them.
- **8.** Drag the selected objects or use the arrow keys to move these objects to the desired location in your window.

# **Testing Your Project**

#### **I. Correct Any Alarm Conditions**

- **1.** Turn the potentiometer so the tank level is above 1000 gallons.
- **2.** Turn off the Freezer Door switch (Freezer Door Status light should be off).

#### **II. Launch PAC Display Runtime**

- **1.** Select File > Save Project and Load Runtime.
- **2.** Click Close to close the Event Log Viewer.

#### **III. Simulate a Control Engine Error**

To simulate a control engine error, disconnect the Ethernet cable from the SNAP PAC. Three things will happen:

- **•** The Event Log Viewer notifies you that the control engine has detached on error.
- **•** Alarms appear in both alarm graphics.
- **•** The dynamic objects turn dark green to indicate that their values are the last known value. (You will need to move the Alarms window to see this.)

#### **IV. Restore Connection**

Reconnect the Ethernet cable to the SNAP PAC.

PAC Display will automatically restore communications. After a minute or so, three things will happen:

- **•** The Event Log View notifies you that the control engine has reattached.
- **•** Messages appear in both alarm graphics.
- **•** The dynamic objects return to their normal colors.

#### **V. Close the Alarm Window and PAC Display**

- **1.** Acknowledge any remaining alarms.
- **2.** Click Close Window.
- **3.** Close PAC Display Runtime.
- **4.** Close PAC Display Configurator.

#### **Summary**

Dynamic graphics, SuperTrends, and Alarms are three commonly used components of PAC Display. There are many other features to discover on your own:

- **Additional dynamic attributes**—You haven't used all of the dynamic attributes available. You may wish to experiment with the operator-driven attributes that manipulate an objects visibility and position on the screen. These features are useful for creating elaborate animation using graphics drawn in PAC Display or graphics created in other illustration programs.
- **Additional graphical objects**—You may wish to use table graphics to display the values of numeric table variables used in your PAC Control strategies.
- **Recipe files**—Text-based recipe files can write to variables in your PAC Control strategy. The capabilities of the operator's interface are greatly extended by creating recipe files that can be downloaded from PAC Display.
- **System architecture options**—In an industrial network, you may wish to use a dedicated server for data management and storage of SuperTrend data. You can designate remote computers for these tasks.

This last option includes using OptoOPCServer running on a dedicated server. This configuration is recommended for applications where multiple seats of PAC Display are monitoring a process.

# **Appendix**

# **Road Map**

*Appendix A*

The following pages present a graphical overview of the PAC Control strategy and PAC Display project developed in the SNAP PAC Learning Center guide.

All components of the strategy are listed on the left side. The chapters of this guide are represented as columns. Follow a horizontal path to the right of each component to see where in the lessons the component is introduced, used, and modified. This overview also shows which components affect subsequent chapters (for example, which PAC Control components are critical to the PAC Display project).

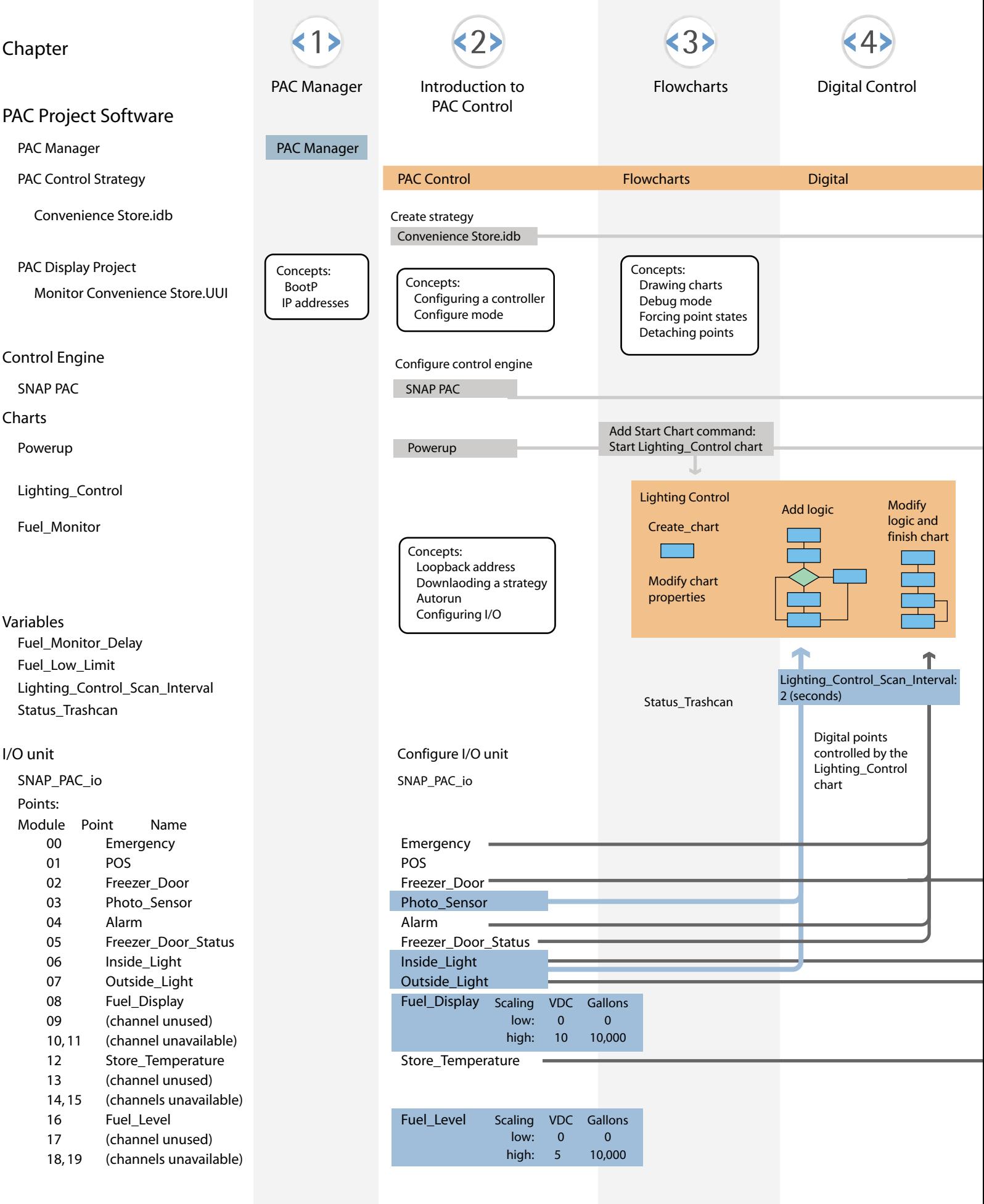

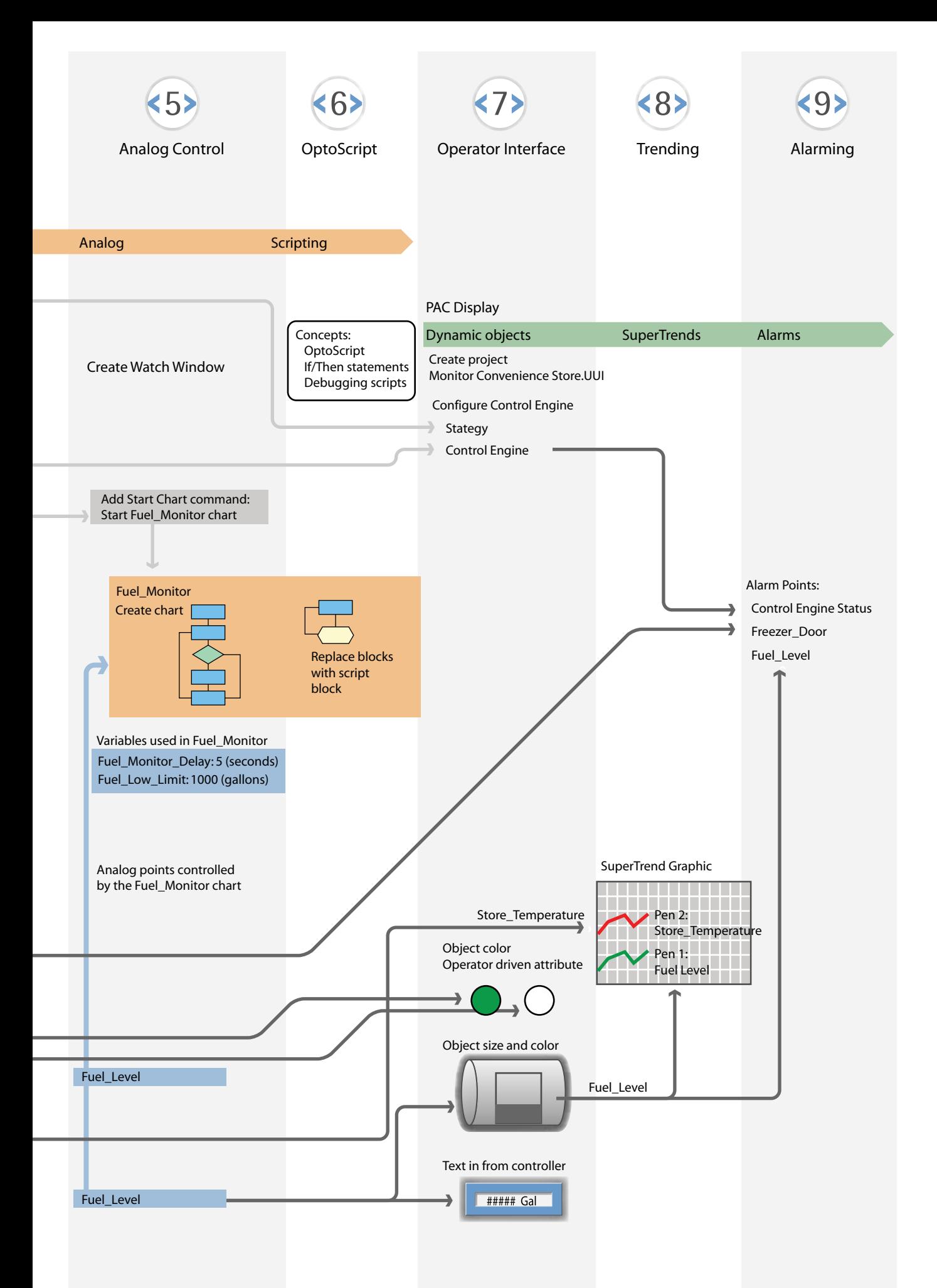